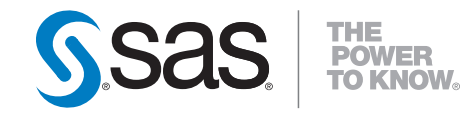

# SAS® Solutions Services 5.1 Data Administration Guide

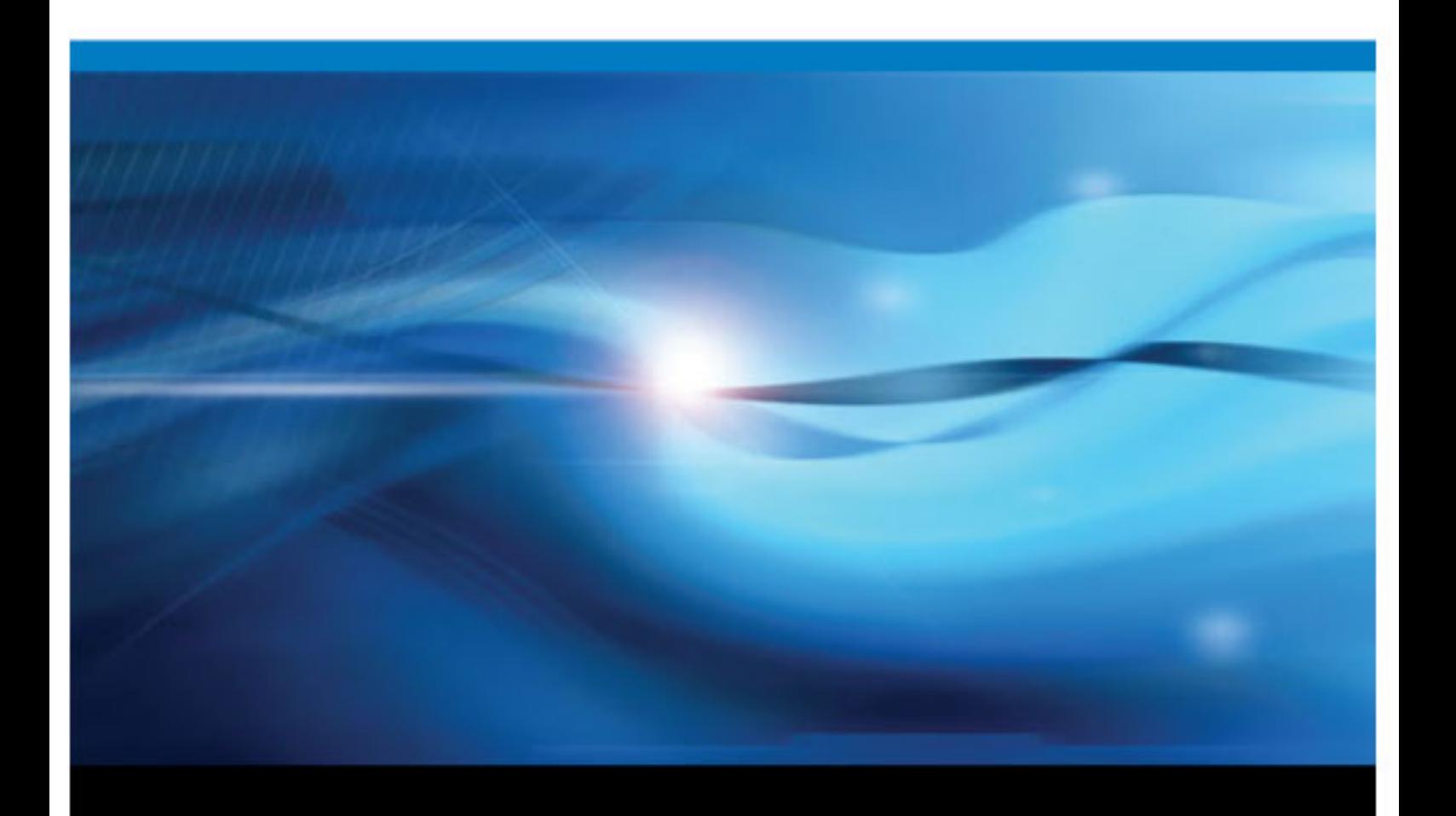

SAS® Documentation

The correct bibliographic citation for this manual is as follows: SAS Institute Inc. 2009. *SAS*®  *Solutions Services 5.1: Data Administration Guide*. Cary, NC: SAS Institute Inc.

#### **SAS**®  **Solutions Services 5.1: Data Administration Guide**

Copyright © 2009, SAS Institute Inc., Cary, NC, USA

All rights reserved. Produced in the United States of America.

**For a Web download or e-book:** Your use of this publication shall be governed by the terms established by the vendor at the time you acquire this publication.

**U.S. Government Restricted Rights Notice:** Use, duplication, or disclosure of this software and related documentation by the U.S. government is subject to the Agreement with SAS Institute and the restrictions set forth in FAR 52.227-19, Commercial Computer Software-Restricted Rights (June 1987).

SAS Institute Inc., SAS Campus Drive, Cary, North Carolina 27513.

1st electronic book, November 2009 2nd electronic book, January 2010

SAS® Publishing provides a complete selection of books and electronic products to help customers use SAS software to its fullest potential. For more information about our e-books, e-learning products, CDs, and hard-copy books, visit the SAS Publishing Web site at **support.sas.com/publishing** or call 1-800- 727-3228.

SAS® and all other SAS Institute Inc. product or service names are registered trademarks or trademarks of SAS Institute Inc. in the USA and other countries. ® indicates USA registration.

Other brand and product names are registered trademarks or trademarks of their respective companies.

### **Contents**

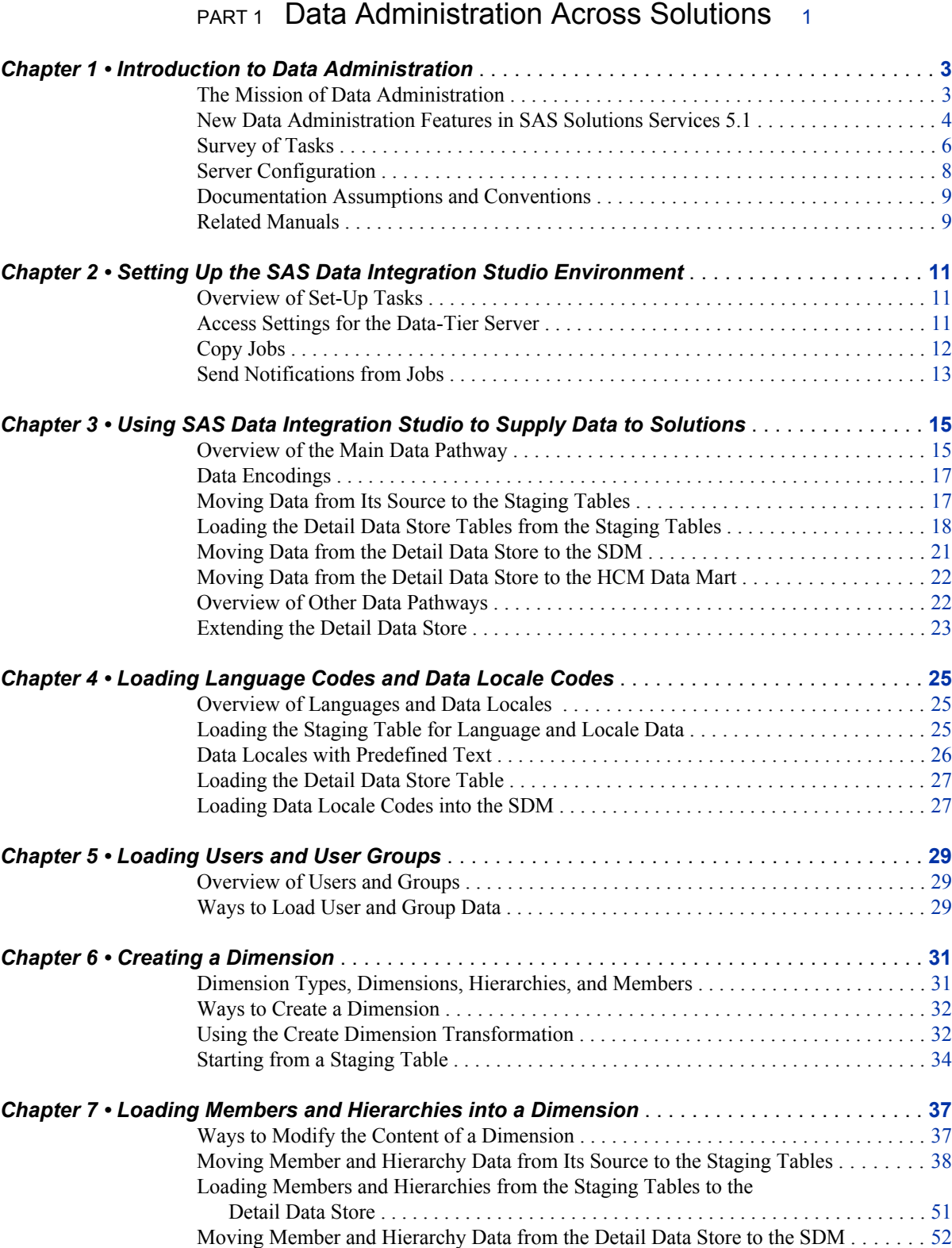

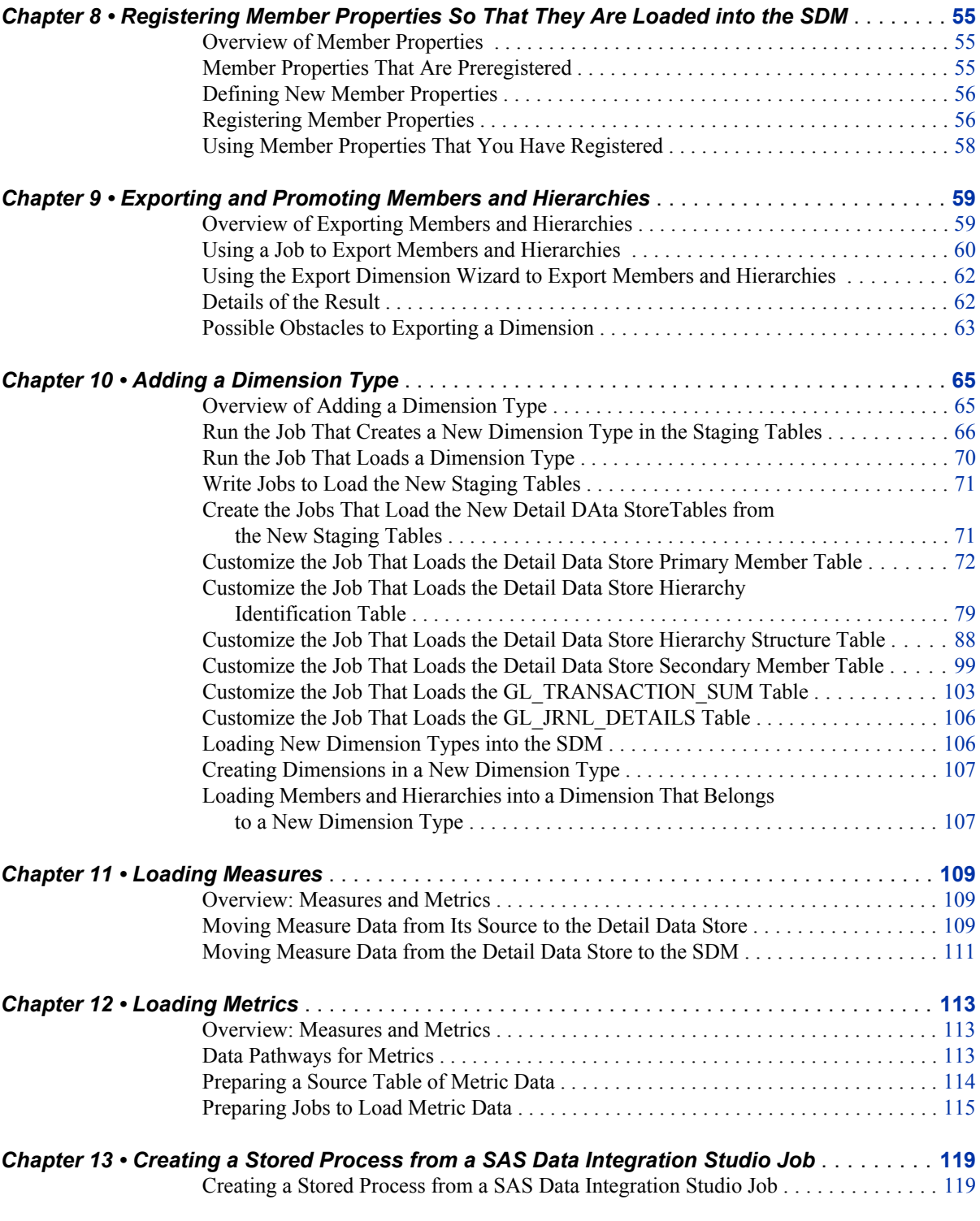

### PART 2 [Data Administration Specific to SAS Financial](#page-126-0) [Management](#page-126-0) 121

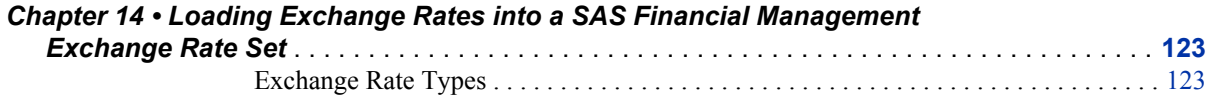

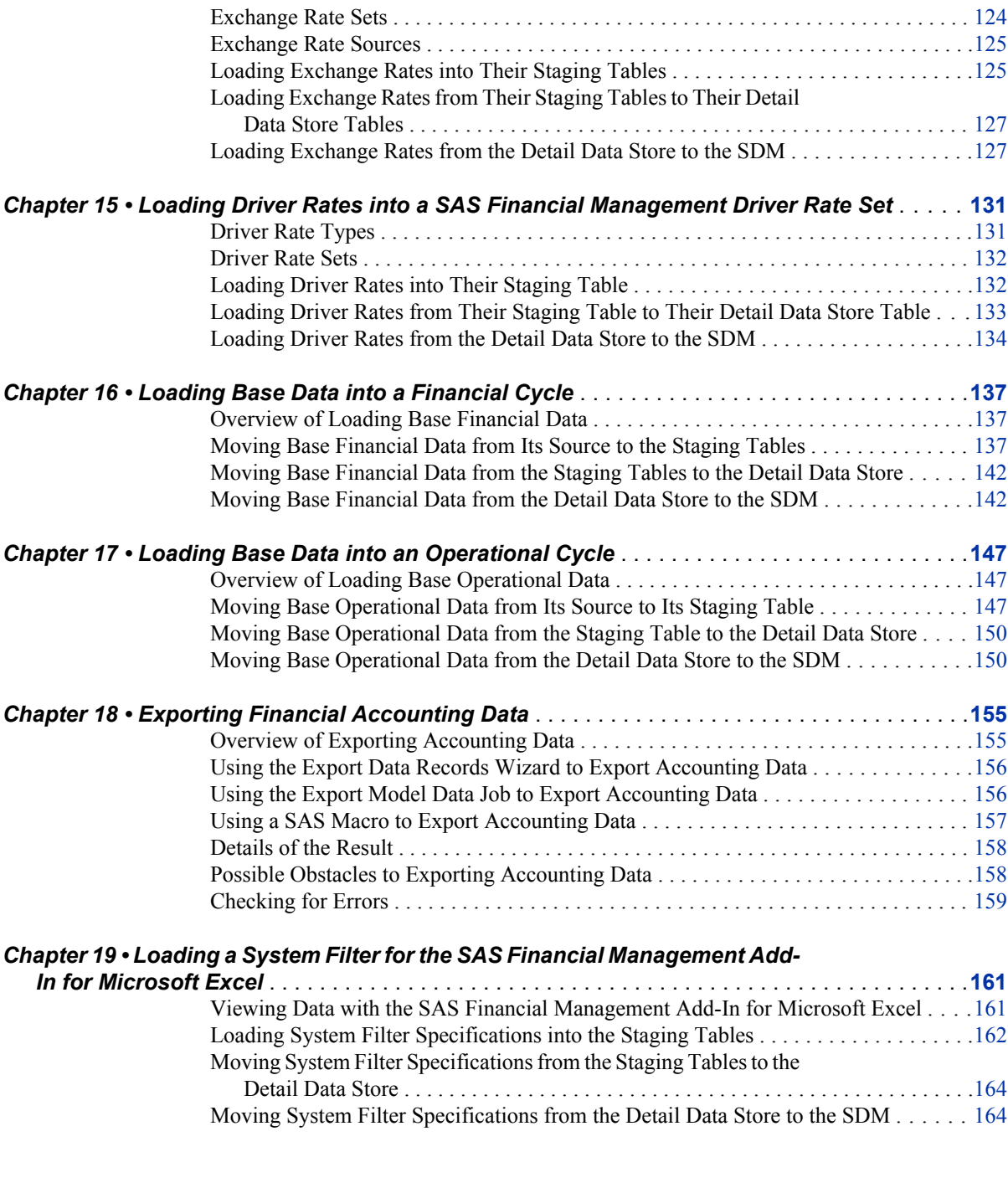

### PART 3 [Data Administration Specific to SAS Human Capital](#page-172-0) [Management](#page-172-0) 167

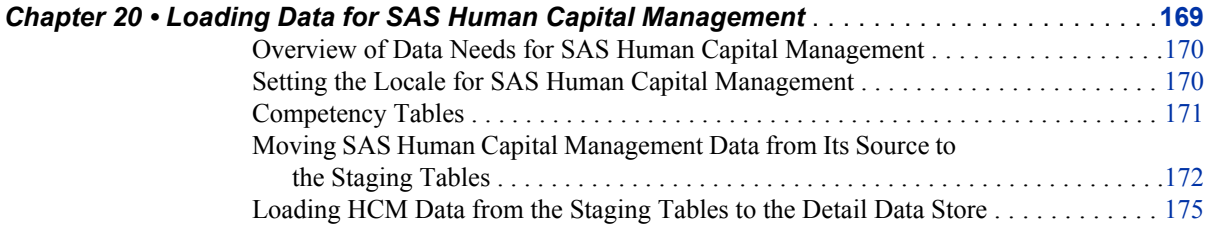

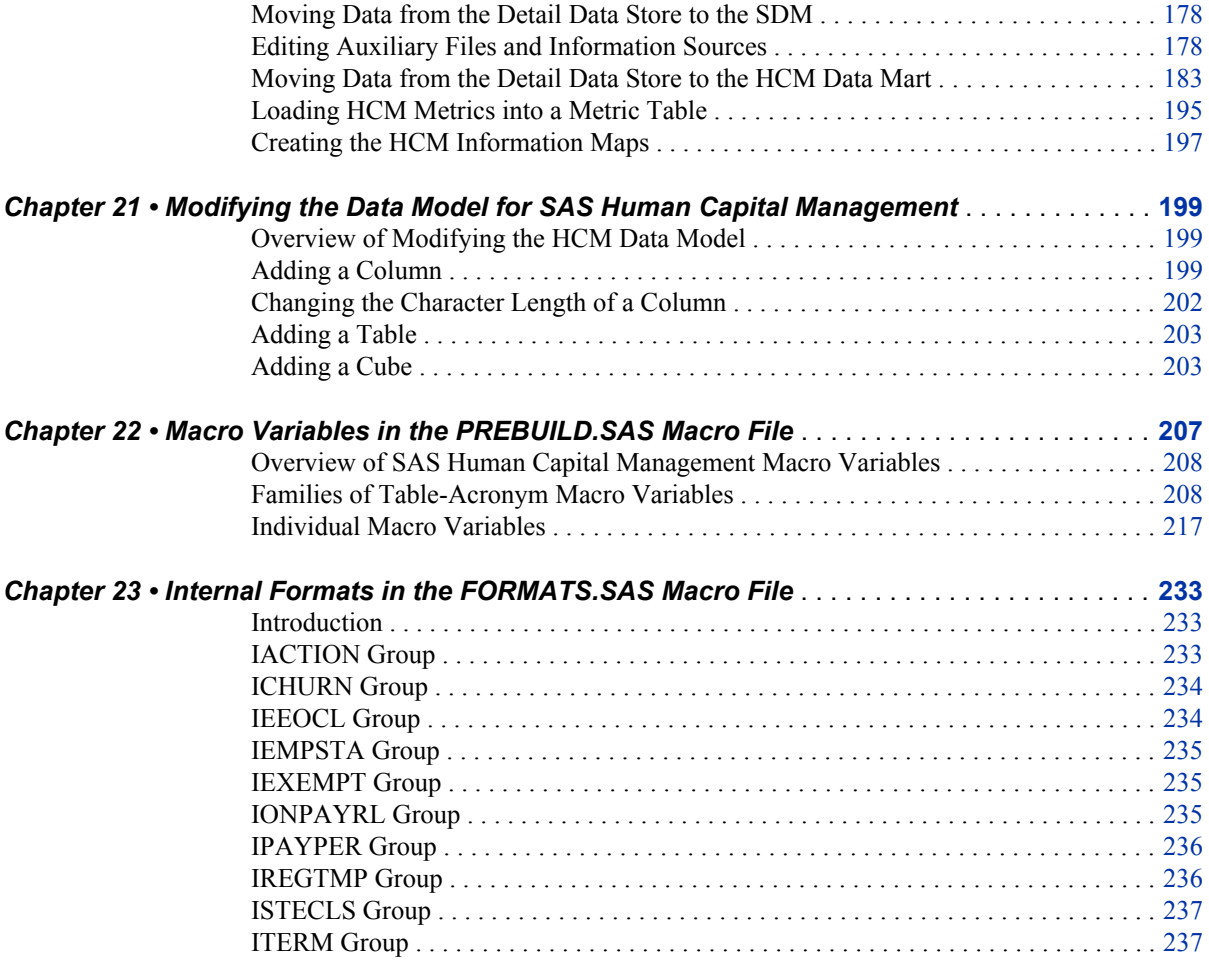

### PART 4 [Appendixes](#page-244-0) 239

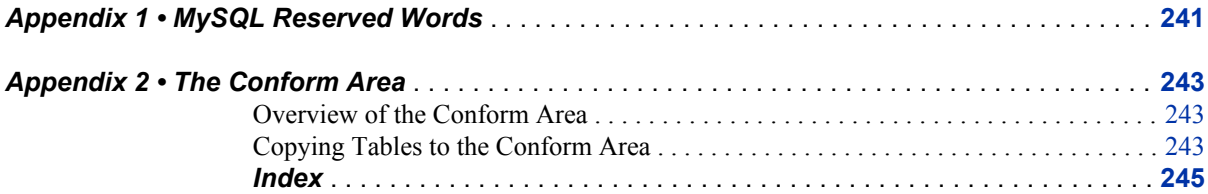

### <span id="page-6-0"></span>*Part 1*

## Data Administration Across **Solutions**

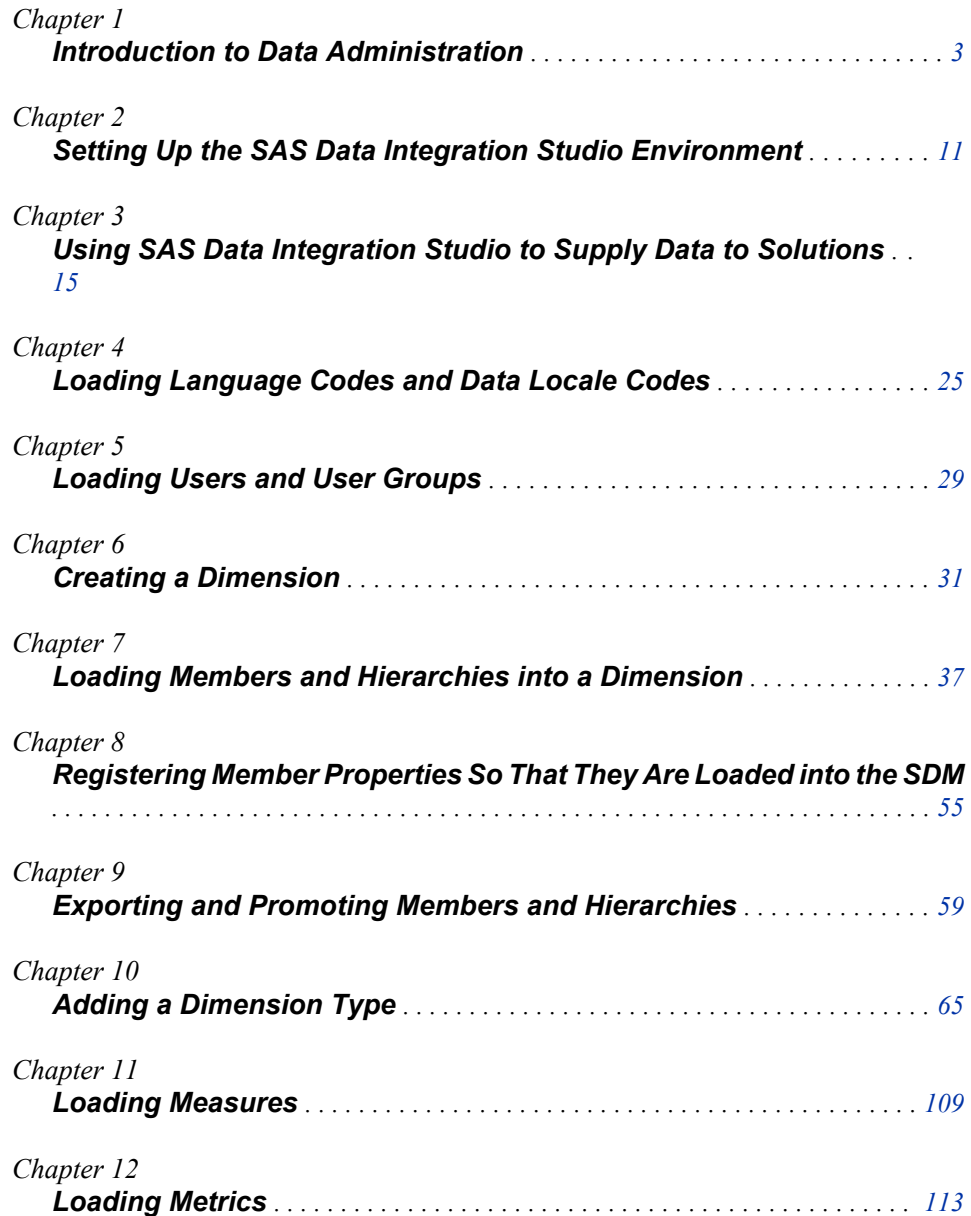

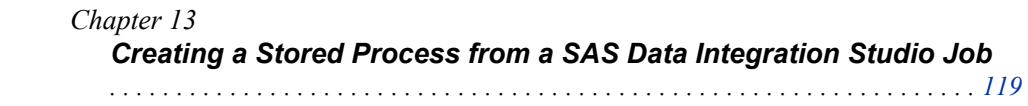

## <span id="page-8-0"></span>*Chapter 1* Introduction to Data Administration

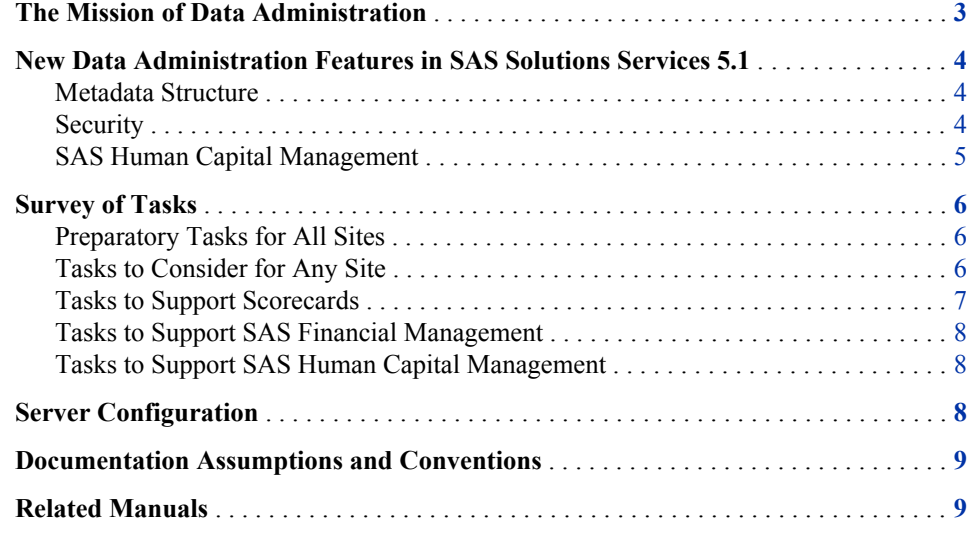

### **The Mission of Data Administration**

Your main mission as a SAS Solutions Services data administrator is to supply data to the SAS solution software. The relevant data spans a variety of content categories. These categories differ in the roles that they play and the times when they are needed:

- Data that belongs to certain content categories must be supplied initially in order to get the software working.
- Data that belongs to other content categories must be supplied periodically so that the software can produce timely output.
- Data that belongs to still other content categories might not be needed at all, depending on which solutions you are running and how you are using them.

Each content category involves unique considerations. However, there are some general themes:

- The ultimate destination of all the data that you supply is MySQL tables to which the solution software has access. These MySQL tables are grouped into three distinct areas —the Solutions Data Mart (SDM), the HCM Data Mart, and the StM database.
- The main way of moving data from one table to another is by running SAS Data Integration Studio jobs.
- <span id="page-9-0"></span>• For many content categories, the data travels from its source to the MySQL tables through two sets of intermediate SAS tables—first the staging tables, and then the detail data store (DDS) tables. Where this is the case, the journey of the data has three main phases:
	- 1. Run a custom, site-specific job that extracts the data from its source and loads it into the staging table that is designed to hold it.
	- 2. Run the SAS Solutions Services job that moves the data from its staging table to its detail data store table.
	- 3. Run a SAS Solutions Services job or an equivalent wizard in the solution software to move the data from its detail data store table to its ultimate destination in a MySQL table.

### **New Data Administration Features in SAS Solutions Services 5.1**

#### *Metadata Structure*

- The metadata folder structure and ETL shipped job content have a uniform look and feel for all solutions. ETL jobs are lowercase and include wave order numbering to indicate the order of execution.
- By default, the solutions are installed in the Foundation Repository. For solutions that are migrated or installed in another repository, the LIBNAME statement searches across all repositories of metadata.
- The top level folder for the jobs provided with the release is identified by the release number, such as **5.1 Jobs**. When the product is migrated to the next release, a new folder is included with the release name and its jobs.
- Each SAS Library resides in an associated folder under its particular solution. For example, the CrossIndustryDDS, Error Data, and StageDDS folders. Each folder contains the table metadata and the library object. The folder name and the library object name are the same. The libref is a SAS associated name. The DDS libref has been changed to CIND\_DDS.
- A new installation does not have the ConformDataMart area, but only the DDSData area for the Conform library. Appendix 2, "The Conform Area," describes how to add the ConformDataMart area.
- The migrated SAS Data Integration Studio DDS jobs are located in the **/Products/ Cross Industry Detail Data Store/Migrated Jobs** folder. All other DDS x.4 jobs under the inventory tab have not been upgraded to SAS Solutions Services 5.1 and will not produce correct results. On a migrated server, the Detail Data Store, Finance, Solutions folders and other root folders are copies of the x.4 repositories and should be used only for reference.

#### *Security*

- Security is applied to groups on each folder and subfolder as appropriate.
- Authentication has been added to the Solutions ETL jobs based on the user ID and password used to run the job (interactive or batch). The transformations have been updated to remove the previous options for userid and password.

#### <span id="page-10-0"></span>*SAS Human Capital Management*

The following changes from SAS Solutions Services 1.4 to SAS Solutions Services 5.1 are of interest primarily to users of SAS Human Capital Management:

• These are the default metadata folder paths for SAS Human Capital Management:

Tables

```
/Products/SAS Human Capital Management/Data Sources/
HCMData
```
Information Maps

```
/Products/SAS Human Capital Management/Data Sources/
Information Maps
```

```
OLAP Cubes
```
**/Products/SAS Human Capital Management/Data Sources/Cubes**

Jobs

**/Products/SAS Human Capital Management/5.1 Jobs**

Reports

**/Products/SAS Human Capital Management/5.1 Reports**

- The names of HCM jobs have been changed to include wave order numbers.
- Three new forecasting jobs have been added to build three new forecasting tables:
	- hcm\_126050\_run\_month\_forecast (HCMMONTHFORECAST)
	- hcm\_126100\_run\_quarter\_forecast (HCMQTRFORECAST)
	- hcm\_126150\_run\_year\_forecast (HCMYEARFORECAST)

• By default, the hcm\_126050\_run\_month\_forecast job forecasts New Hires, Churn, and Change in Headcount. The hcm\_126100\_run\_quarter\_forecast job forecasts Voluntary Terminations and Headcount. The hcm\_126150\_run\_year\_forecast job forecasts Involuntary Terminations.

- The Metrics process has been modified to store all metrics in the new table SAS\_MEASURES. There are two new jobs to load these metrics:
	- hcm\_128050\_load\_sas\_measures\_table
	- hcm 128100 load sas measures table with org

If a site has SAS Strategic Management (StM), the site can load the metrics to the SDM using the following jobs:

- hcm\_128900\_load\_sdm\_metric\_table
- hcm\_128901\_load\_sdm\_metric\_table\_with\_org
- The HRVANLY2, MODELSCORES and EMPSCORES retention analysis data tables have been added. HRVANLY2 is a utility table that is not registered in SAS Human Capital Management. There are three new jobs to build these tables:
	- hcm\_140050\_load\_hrvanly2\_table
	- hcm\_140100\_load\_modelscores\_table
	- hcm\_140150\_load\_empscores\_table
- Default formats are now loaded at installation directly into the new SAS HCM\_FORMATS table. The DDS formats and Organizational Hierarchy formats are loaded into SAS\_HCM\_FORMATS during the build. The formats in

SAS HCM\_FORMATS are maintained via a Web user interface. The FORMATS catalog is updated from the formats in the SAS\_HCM\_FORMATS table.

- <span id="page-11-0"></span>• The data locales available for SAS Human Capital Management are restricted to the locales that are loaded into the detail data store CODE\_LANGUAGE table. The job that loads the formats table, hcm\_110050\_load\_formats\_table, is modified so that it flags the detail data store CODE\_LANGUAGE locales in the SAS\_LOCALE\_LIST table.
- For stored process reports, the column labels and report titles can now be displayed using the user's SAS Portal language preference if the corresponding locale properties files are available. If the properties files aren't available, the locale set for SAS Human Capital Management will be used.
- A number of macros have been deleted or modified.
- A new job has been added to load the SAS\_USER\_EMPLOYEE table: hcm\_110450\_load\_sas\_user\_employee\_table. All active employee users that are members of the OMR group designated for SAS Human Capital Management users are loaded into the table.
- Two new Education Detail tables have been added, along with the jobs to build them:

#### EDUHIST

This education history detail table contains the employee's education history.

#### EDUVAL

This education assessment detail table contains the employee's educational metrics.

- A new job to refresh the SAS Human Capital Management cache, hcm 900000 refresh cache, runs at the end of the build.
- The Education Enrollment jobs have been removed.

### **Survey of Tasks**

#### *Preparatory Tasks for All Sites*

The set of relevant data administration tasks depends on your site-specific circumstances. At any site, peform the following tasks in the specified order before you begin to load data:

- 1. Complete the installation of SAS Solutions Services 5.1.
- 2. Prepare the SAS Data Integration Studio environment, following the instructions in [Chapter 2, "Setting Up the SAS Data Integration Studio Environment," on page 11.](#page-16-0)

#### *Tasks to Consider for Any Site*

Tasks that are not specific to a single solution are grouped together in Part 1. Here is a summary of the most important cross-solution tasks:

- To support any solution, you must load user and user group data into the Solutions Data Mart (SDM). You must also take steps to ensure that the user and group data in the SDM always matches the user and group data in the Open Metadata Repository (OMR). For details, see [Chapter 5, "Loading Users and User Groups," on page 29.](#page-34-0)
- To support any solution, you must load measures, as described in [Chapter 11, "Loading](#page-114-0) [Measures," on page 109.](#page-114-0)
- <span id="page-12-0"></span>If the set of predefined dimension types is not adequate for your purposes, then you must define additional dimension types, as explained in [Chapter 10, "Adding a](#page-70-0) [Dimension Type," on page 65](#page-70-0).
- You must define dimensions, members, and hierarchies for the dimension types that you are using. To do this with SAS Data Integration Studio, see [Chapter 6, "Creating](#page-36-0) [a Dimension," on page 31](#page-36-0) and [Chapter 7, "Loading Members and Hierarchies into a](#page-42-0) [Dimension," on page 37](#page-42-0).
- At your discretion, you can widen the availability of any SAS Data Integration Studio job by converting it into a stored process. See [Chapter 13, "Creating a Stored Process](#page-124-0) [from a SAS Data Integration Studio Job," on page 119](#page-124-0).
- In order for a job to send a **Data Modified** notification, you must edit the transformation and specify the condition that generates the notification and the action to be taken.See ["Send Notifications from Jobs" on page 13](#page-18-0).

#### *Tasks to Support Scorecards*

To support the use of scorecards in SAS Strategy Management or the KPI viewer, consider all of the following:

- If the set of predefined measures is not adequate for your purposes, then you must define and load additional measures. To review the set of predefined measures, view the data in the SAS\_MEASURE table. For details, see [Chapter 11, "Loading Measures," on](#page-114-0) [page 109](#page-114-0).
- For each dimension type that is used in scorecards, you must make sure that it is properly stocked with dimensions, members, and hierarchies. For details, see [Chapter 6,](#page-36-0) ["Creating a Dimension," on page 31](#page-36-0) and [Chapter 7, "Loading Members and](#page-42-0) [Hierarchies into a Dimension," on page 37.](#page-42-0)

Every scorecard must use the TIME dimension type to indicate the time periods that numeric values apply to. The ANALYSIS dimension type can be used to distinguish results from forecasts and budgets. All other dimension types are also available for use in scorecards.

- The numeric values that are displayed in scorecards can be supplied in any of the following ways:
	- You can use SAS Data Integration Studio to load numeric values from an external source to a metric table, which scorecards can point to. For details, see [Chapter 12,](#page-118-0) ["Loading Metrics," on page 113](#page-118-0).
	- If you have SAS Human Capital Management installed, you can use SAS Data Integration Studio to load numeric values from the HCM Data Mart to a metric table, which scorecards can point to. For details, see ["Loading HCM Metrics into](#page-200-0) [a Metric Table" on page 195.](#page-200-0)
	- Users of the SAS Financial Management Add-in for Microsoft Excel can post numeric values from financial reports to a metric table, which scorecards can point to.
	- You can use the Batch Model Facility (BMF) within SAS Strategy Management to load numeric values into the StM database, which scorecards can access directly. For details, see the SAS Strategy Management online Help or talk to your SAS consultant.
- You might want to load user-member associations that determine default read access to scorecards. See ["Users Tab Data" on page 50.](#page-55-0)

#### <span id="page-13-0"></span>*Tasks to Support SAS Financial Management*

To support the use of SAS Financial Management, consider all of the following:

- To adequately describe your financial accounting data, you might need to define additional dimension types, as explained in [Chapter 10, "Adding a Dimension Type,"](#page-70-0) [on page 65.](#page-70-0)
- For each dimension type that is used to describe financial accounting data, you must make sure that it is properly stocked with dimensions, members, and hierarchies. For details, see [Chapter 6, "Creating a Dimension," on page 31](#page-36-0) and [Chapter 7, "Loading](#page-42-0) [Members and Hierarchies into a Dimension," on page 37.](#page-42-0)

The following dimension types must be used to describe financial accounting data:

- ACCOUNT
- ANALYSIS
- **CURRENCY**
- INTORG
- TIME

All other dimension types are also available for use in describing financial accounting data.

- You must take steps to load fresh financial accounting data on a periodic basis. See [Chapter 16, "Loading Base Data into a Financial Cycle," on page 137](#page-142-0).
- It is likely that you will want to load fresh currency exchange rates on a periodic basis. See [Chapter 14, "Loading Exchange Rates into a SAS Financial Management Exchange](#page-128-0) [Rate Set," on page 123.](#page-128-0)
- You might want to load a system filter that users of the SAS Financial Management Add-in for Microsoft Excel can apply to read-only tables and data-entry tables. See [Chapter 19, "Loading a System Filter for the SAS Financial Management Add-In for](#page-166-0) [Microsoft Excel," on page 161](#page-166-0).
- You might want to load **Users** tab user-member associations, which control write access to planning forms). See ["Users Tab Data" on page 50.](#page-55-0)
- You might want to load **Security** tab user-member and group-member associations, which control read access to reports in the SAS Financial Management Add-in for Microsoft Excel. See ["Security Tab Data" on page 50.](#page-55-0)
- If you are managing two related SAS Financial Management systems (a development system and a production system, for example), then you might want to promote dimension members and hierarchies from one system to another. See [Chapter 9,](#page-64-0) ["Exporting and Promoting Members and Hierarchies," on page 59](#page-64-0).

#### *Tasks to Support SAS Human Capital Management*

See [Chapter 20, "Loading Data for SAS Human Capital Management," on page 169.](#page-174-0)

### **Server Configuration**

There are three types of servers that you might work with:

- <span id="page-14-0"></span>The Metadata Server is the server machine on which the SAS Metadata Server software is running. SAS must be available on this same machine.
- The Data Tier Server is the server machine on which SAS runs data-handling programs (including the logical servers for Workspace and Stored Process servers). Transformations, error tables, and jobs are installed on the Data Tier Server.

The same machine is often used as both the Data Tier Server and the Metadata Server.

The Middle Tier Server is the server machine on which the managed servers and SAS Remote Services run. Certain activities require you to start or stop the managed servers and SAS Remote Services, as explained in *SAS Solutions Services: System Administration Guide*.

### **Documentation Assumptions and Conventions**

The instructions in this manual assume that you are using a SAS Data Integration Studio 3.4 client that is installed on Microsoft Windows XP. If you are using a SAS Data Integration Studio client that is installed on Microsoft Windows 2000 or Microsoft Windows NT, then slightly different actions might be required.

The Data Tier Server can be either a Windows server or a UNIX server. For a Windows server, this manual assumes that the installation drive is the C drive.

This manual uses the following abbreviations:

- DDS—Detail Data Store
- HCM—SAS Human Capital Management
- OMR-Open Metadata Repository
- SDM—Solutions Data Mart
- StM—SAS Strategy Management

#### **Related Manuals**

- *SAS Solutions Services: Data Model Reference* contains column-by-column descriptions of all the tables in the Detail Data Store that is installed with SAS Solutions Services.
- *SAS Solutions Services: System Administration Guide* discusses configuration and administration tasks for SAS Solutions Services and the related solutions. Topics include security, content administration, portal administration, application administration, and J2EE application server configuration.
- *SAS Solutions Adapter for SAP: User's Guide* explains how to extract data from SAP for use in SAS Financial Management and SAS Human Capital Management.

## <span id="page-16-0"></span>*Chapter 2* Setting Up the SAS Data Integration Studio Environment

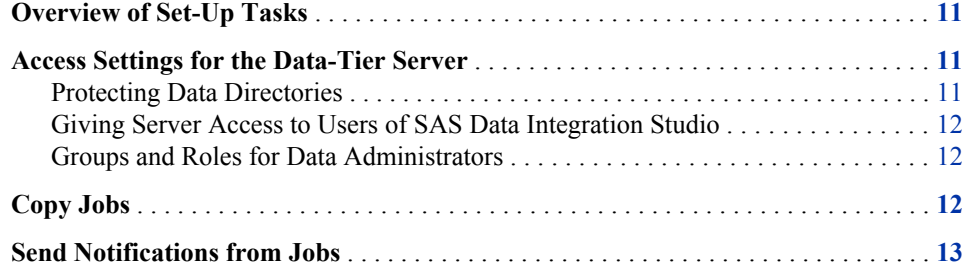

### **Overview of Set-Up Tasks**

This chapter describes set-up tasks that you must perform after you install SAS Solutions Services 5.1 and before you start using SAS Data Integration Studio to load data. These set-up tasks consist of establishing access settings for the Data-Tier Server,

### **Access Settings for the Data-Tier Server**

#### *Protecting Data Directories*

All the data directories on the Data Tier Server should be protected from external access using the operating system's directory security. Give full access to SAS General Server User (**sassrv**) and to SAS Administrator (**sasadm**). Your Windows or UNIX documentation explains how to set permissions on directories.

During installation, MySQL is installed as a system service, giving it access to all directories. MySQL is installed and configured automatically using a script. For more information about this script, see your MySQL installation documentation.

MySQL can be used only with its own user IDs, which are protected appropriately. For more information, see your MySQL documentation.

#### <span id="page-17-0"></span>*Giving Server Access to Users of SAS Data Integration Studio*

#### *Overview of Giving Server Access to Users of SAS Data Integration Studio*

Each user of SAS Data Integration Studio must have a user ID and password for the Data Tier Server.

#### *Windows Server*

For a Windows server, the user ID must satisfy the following conditions:

• It must have the **Log on as a batch job** right.

The recommended way to grant this right to a user is to place the user in the SAS Server Users group and grant the right to this group. For details, see *SAS Solutions Services: System Administration Guide*.

It must have read/write/create access to the directories that hold the data.

On Windows, the default installation directory for SAS Solutions Services is **\SAS \Config**. If this default directory was selected during installation, then users of SAS Data Integration Studio should be given read/write/create access to **C:\SAS\Config \Lev1\Data** and all its subdirectories.

For additional information, see your Windows documentation.

#### *Groups and Roles for Data Administrators*

Data administrators must be assigned the Data Administrator role and belong to the following groups:

Solutions Users group

This group is a member of the SASSDM MySQL Users group, which has a login to the SASSDM database. The Solutions Users group also has permission for the SDMMET library. This permission is necessary for running metrics jobs.

HCM Solution Users group (for SAS Human Capital Management) This group is a member of the HCM MySQL Users group, which has a login to the HCM database. The HCM Solution Users group also has permission for the HCM library.

### **Copy Jobs**

There are some jobs that you might need many copies of so that you can customize the copies in different ways. There are two ways to obtain another copy of a job:

- Use **Copy** and **Paste**: select the job, select **Copy** from the pop-up menu, select the folder in which you want to place the copy, select **Paste** from the pop-up menu.
- For a very simple job that consists only of a single transformation, you can create a blank job and then drag and drop the required transformation onto the job's process diagram.

### <span id="page-18-0"></span>**Send Notifications from Jobs**

When a job is run, no notifications are sent automatically. In order for a job to send a **Data Modified** notification, you must edit the transformation and specify the condition that generates the notification and the action to be taken. For example, a site might want to send notifications for the Table Loader and SCD Type 2 Loader transformations. An action might be an e-mail message or a custom action that is defined at a site.

For more information, see "Managing the Status of Jobs and Transformations" in the *SAS Data Integration Studio User's Guide* (available at **[support.sas.com/](http://support.sas.com/documentation/) [documentation/](http://support.sas.com/documentation/)**).

*Chapter 2 • Setting Up the SAS Data Integration Studio Environment*

## <span id="page-20-0"></span>*Chapter 3* Using SAS Data Integration Studio to Supply Data to Solutions

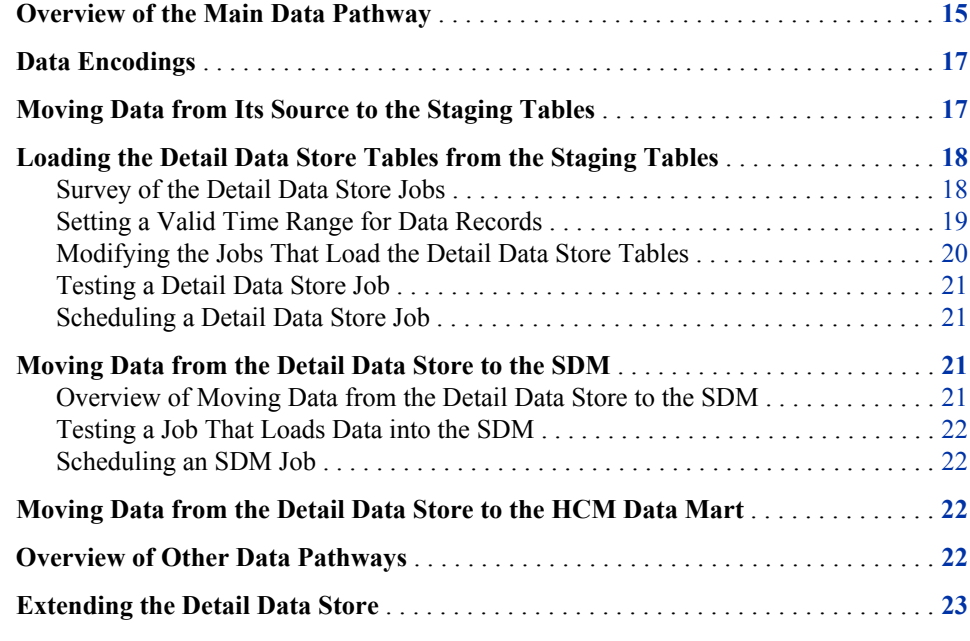

### **Overview of the Main Data Pathway**

Most data moves from its source, through the detail data store staging area and the detail data store (DDS), to a destination data mart.

In general, the sources of data are transactional systems or databases that are outside the SAS environment. However, there are some source tables of predefined data that are installed with the SAS Solutions Services software. The predefined source tables are the SAS tables in the **Products**  $\Rightarrow$  **Cross Industry Detail Data Store**  $\Rightarrow$  **SAS Supplied** folder on the **Folders** tab of SAS Data Integration Studio.

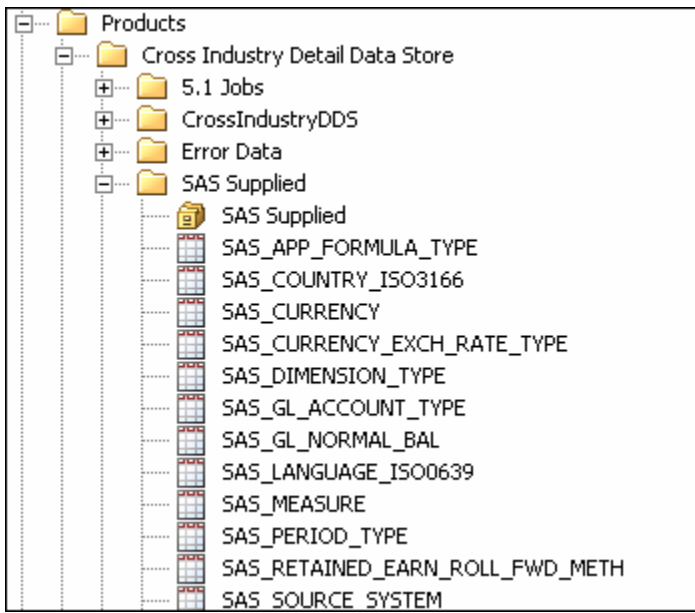

There are two destination data marts:

- Solutions Data Mart (SDM)
- HCM Data Mart

Each destination data mart is a MySQL database. The predefined source tables, the staging tables, and the detail data store tables are all SAS tables.

The complete path that the data follows consists of the following main steps:

1. Using jobs that you write, extract data from your source systems and load it into the appropriate staging tables.

For example, in order to supply base accounting data to SAS Financial Management, you must run a job that extracts data from your financial accounting system and loads it into the STAGE\_GL\_TRANSACTION\_SUM table.

This step does not apply to the predefined source tables.

2. For each staging table, run the job that loads data from it into the corresponding detail data store table. The jobs that move data from the staging tables to the detail data store tables do some standard processing, including providing retained keys and time stamps for all the records.

For example, in order to supply base accounting data to SAS Financial Management, you run the cind dds 108000 load gl transaction sum table job. This job moves data from the STAGE\_GL\_TRANSACTION\_SUM table to the GL\_TRANSACTION\_SUM table.

For each predefined source table, a single job moves the data from the predefined source table to the staging table and then from the staging table to the detail data store table.

3. Load the data from the detail data store into the appropriate data mart.

You can always perform this step by running the appropriate job in SAS Data Integration Studio. For some categories of data that are used by SAS Financial Management, you can also perform this step inside SAS Financial Management Studio. For example, to load base accounting data into the SDM, you can do either of the following:

- In SAS Data Integration Studio, run a job that uses the Load Base Data transformation.
- In the Cycles workspace of SAS Financial Management Studio, run the Load Data Records wizard.

### <span id="page-22-0"></span>**Data Encodings**

The MySQL databases that hold solution data must be set up at installation time to use the UTF-8 encoding.

Unless you are using double-byte SAS with a UTF-8 SAS session encoding, jobs that load data from the detail data store to the SDM must transcode the data from the SAS session encoding to UTF-8. Conversely, jobs that export data from the SDM to staging tables must transcode the data from UTF-8 to the SAS session encoding. To facilitate this transcoding, your SAS session encoding must be specified at installation time.

#### **Moving Data from Its Source to the Staging Tables**

The trip from source to staging table has one form when the source is outside the SAS environment and another form when the source is a SAS\_ table of predefined data:

If the data source is outside the SAS environment, then you can load the appropriate staging table from the data source in any way that you want. For example, you can write a separate job to load each staging table or you can write jobs that load groups of related staging tables. You can run the jobs in any order. You can store the jobs in any folder. The one requirement is that your jobs must place the right data in the right columns of the right staging tables. If they achieve that result, then the jobs that load the detail data store tables from the staging tables can perform the next step.

If one of your data sources is SAP, then you can use the SAS Solutions Adapter for SAP. See *SAS Solutions Adapter for SAP: User's Guide*.

If the data source is a SAS table of predefined data, then the job that loads the corresponding detail data store table does all the work. The job first moves the data from the SAS\_ source table to the corresponding staging table, and then moves the data from the staging table to the corresponding detail data store table. Most of the jobs that load a detail data store table begin at the staging table, but the jobs that handle predefined data begin at the SAS\_ source table, as illustrated here by the job that loads dimension types:

<span id="page-23-0"></span>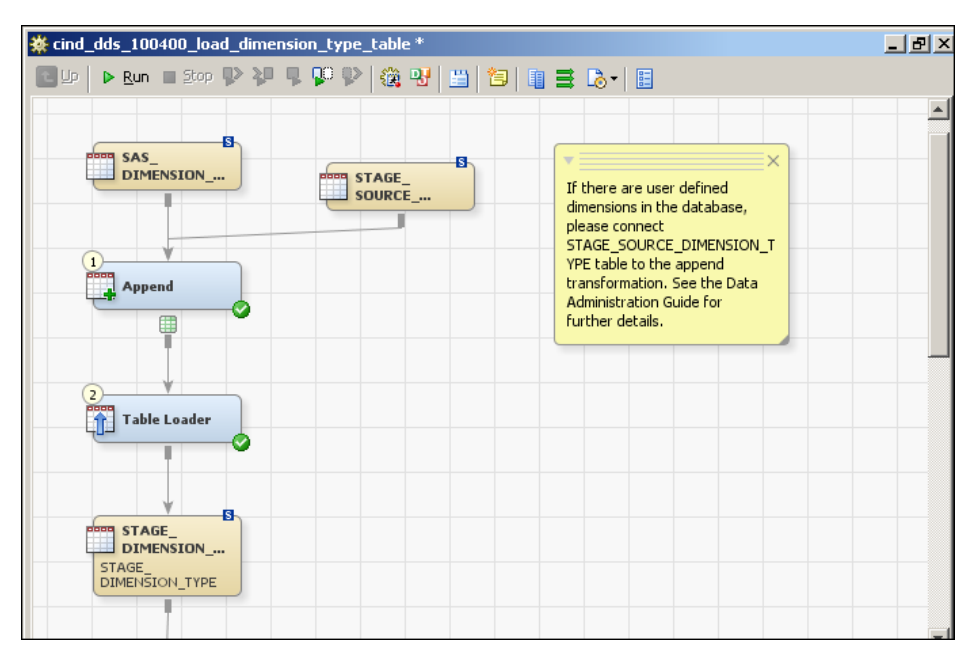

As this process diagram shows, these jobs enable you to supplement the predefined data with additional data from another source. You never need to write an additional job.

Before you can write a job to extract data from an external source and load it into a staging table, you must understand all the data columns in the relevant staging table. For each column, you must either determine where the data will come from or else verify that it is appropriate to leave the column empty. For example, in order to write a job to load the STAGE\_GL\_TRANSACTION\_SUM table, you must understand all the data columns in the STAGE\_GL\_TRANSACTION\_SUM table, as explained in [Chapter 16, "Loading Base](#page-142-0) [Data into a Financial Cycle," on page 137.](#page-142-0)

This manual discusses the structure of some of the staging tables. *SAS Solutions Services: Data Model Reference* shows the structure of every detail data store table. Each detail data store table is identical to the corresponding staging table except for the presence of additional columns for such things as time stamps and automatically generated key values.

In writing a job to extract data from an external source and load it into a staging table, you might be able to use the following:

- The User Written Code transformation.
- Registering tables. Right-click a metadata folder and select **Register Tables** to register your data sources in the OMR, so that they show up as icons in SAS Data Integration Studio. You can then use the icons in the Process Designer.

### **Loading the Detail Data Store Tables from the Staging Tables**

#### *Survey of the Detail Data Store Jobs*

On the **Folders** tab, the jobs that load the detail data store tables are in the **Products**  $\Rightarrow$ **Cross Industry Detail Data Store** ð **5.1 Jobs** folder:

On the **Inventory** tab, all the jobs are in the **Jobs** folder.

<span id="page-24-0"></span>The names of most jobs contain a six-digit sequence number. The purpose of these sequence numbers is to indicate the order in which you should run the jobs. You can load the staging tables in any order, but you must load the detail data store tables in an order that enables each job to validate the values that it loads against other already-loaded tables. Certain variations on the order that is indicated by the sequence numbers can also work, but the safe course is to follow the sequence numbers.

Jobs that define additional dimension types do not have sequence numbers,as explained in [Chapter 10, "Adding a Dimension Type," on page 65](#page-70-0). You need a separate copy of these jobs for each additional dimension type that you define. When you rename these copies, you can include appropriate sequence numbers along with the name of the relevant dimension type.

More basic than the question of job order is the question of which jobs you need to run. You should first determine which jobs you need to run, and then run those jobs in the order that is indicated by their sequence numbers. For example, if you are supplying data to one solution but not to another, then you should ignore the jobs that are specific to the other solution. If you are doing a specific maintenance task such as updating the members and hierarchies of a certain dimension, then you should run only the jobs that contribute to that task.

#### *Setting a Valid Time Range for Data Records*

Many staging tables include a Valid From Datetime column and a Valid To Datetime column. If a staging table includes these columns, then the accompanying detail data store job includes the SCD Type 2 Loader transformation, as shown in the following example:

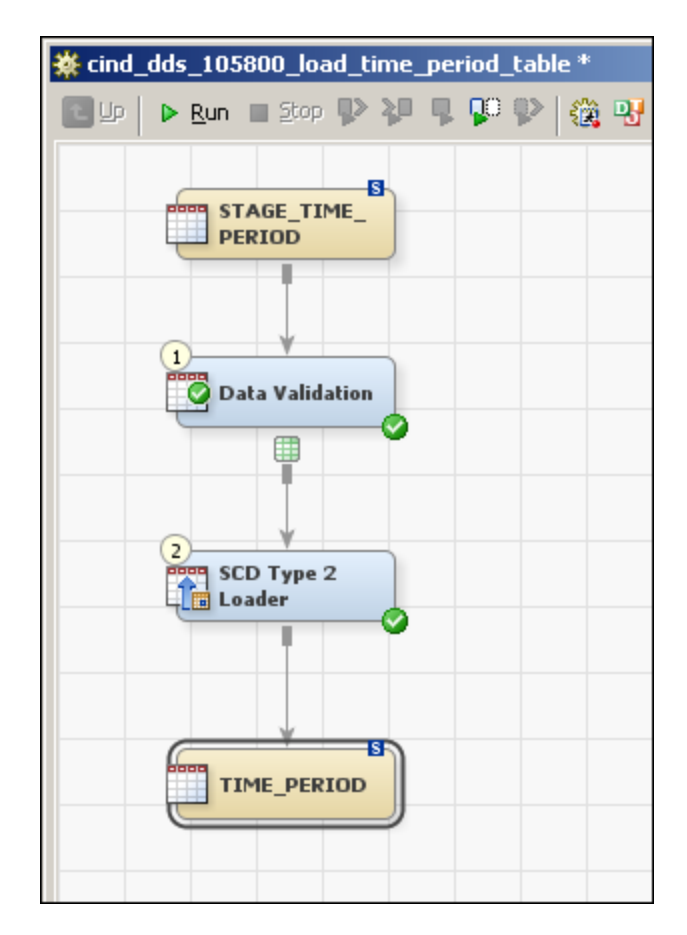

#### <span id="page-25-0"></span>**20** *Chapter 3 • Using SAS Data Integration Studio to Supply Data to Solutions*

The Valid From Datetime and Valid To Datetime columns are the basis of the so-called Slowly Changing Dimension (SCD) capability. Each record is recognized as valid by the solution software only during the time range that begins with its Valid From Datetime value and ends with its Valid To Datetime value. This enables the software to maintain bundles of two or more records that have different times of validity but otherwise identical key values. The records in such a bundle represent different time-dependent versions of the same entity.

There is a very simple way to manage these two columns which is likely to meet your needs: do nothing. If you load nothing into these columns in the staging tables, then the job that loads the corresponding detail data store table automatically generates the following values for the corresponding columns in the detail data store table:

- Valid From Datetime—the second at which the job begins to load records into the detail data store
- Valid To Datetime—January 1, 5999:00:00:00

When a record is loaded from the detail data store into a data mart, it might encounter a pre-existing record that has the following set of characteristics:

- the same key value, apart from its time of validity, as the record being loaded
- a Valid From Datetime that is earlier than the Valid From Datetime of the record being loaded
- a Valid To Datetime of January 1, 5999:00:00:00

In this case, the Valid To Datetime of the pre-existing record is changed to be one second earlier than the Valid From Datetime of the new record.

If these automatically generated values do not meet your needs, then you can load any values that you want into the Valid From Datetime and Valid To Datetime columns of a staging table. You can use either of the two ways in which SAS data sets can represent time values:

• A count of seconds, starting with January 1, 1960:00:00:00 as the first second.

If you load numbers that count seconds, then make sure that the Format Type for Dates option of the job's SCD Type 2 Loader transformation has the default value, which is **Source begin and end column values are to flow to the target without change**:

This causes the counts of seconds in the staging table to be copied without change to the corresponding detail data store table.

• A count of days, starting with January 1, 1960 as day 1.

If you load numbers that count days, then make sure that the Format Type for Date option of the job's SCD Type 2 Loader transformation has the value DATE. This causes the counts of days in the staging table to be converted to counts of seconds in the corresponding detail data store table.

If you do not load values into the Valid From Datetime and Valid To Datetime columns of the staging table, then the value of the Format Type for Date option has no effect. The job automatically generates counts of seconds no matter what the value of the Format Type for Date option is.

#### *Modifying the Jobs That Load the Detail Data Store Tables*

In most cases, the jobs that load the detail data store tables do not need to be modified. If you load the correct input into the staging table that feeds a job and then run the job, the job loads the correct output into the corresponding detail data store table. However, there are a couple of modifications that you might want to make in certain cases.

<span id="page-26-0"></span>The first processing step in most detail data store jobs is a Data Validation transformation, which validates certain columns of data. To see which columns this transformation validates and how it validates them:

- 1. In the process diagram, select the Data Validation transformation.
- 2. Right-click and select **Properties** from the pop-up menu. The Data Validation Properties window appears.
- 3. In the Data Validation Properties window, select the **Invalid Values** tab. This tab lists the validated columns and shows which column of which other table each validated column is validated against.

On the **Invalid Values** tab, pay special attention to the **Blanks are valid** column. The value in this column must be YES for any row that represents a column that you are not loading with data.

In some jobs the last processing step is an SCD Type 2 Loader transformation. In other jobs the last processing step is a Table Loader transformation. For any Table Loader transformation, you can use the **Load Style** field on the **Load Technique** tab to select one of the following load styles:

- Append to Existing—Leave all existing records in place and load all new records.
- Replace—Delete all existing records, and then load all new records.
- Update/Insert—Overwrite records that have matching keys, leave in place records that are not overwritten, and add records with new keys.

The Replace load style is the default. In certain cases, you might want to make a different selection.

#### *Testing a Detail Data Store Job*

After you modify a detail data store job, test it by running the job and checking the log to make sure that the job ran cleanly and produced the desired results.

#### *Scheduling a Detail Data Store Job*

For some categories of data, you might want to run the relevant detail data store job regularly according to a defined schedule. For example, you might want to extract and load base accounting data for use in SAS Financial Management once per month.

After you complete and successfully test a detail data store job, you can deploy it for scheduling. This generates the code for the job and stores the resulting code files on a server, ready for scheduling. Use the scheduling tool of your choice to schedule the job to run on a regular basis.

#### **Moving Data from the Detail Data Store to the SDM**

#### *Overview of Moving Data from the Detail Data Store to the SDM*

The jobs that load data into the SDM from tables in the detail data store require minor modifications. They use transformations that are in the **Solutions Transforms** folder on the **Transformations** tab.

#### <span id="page-27-0"></span>*Testing a Job That Loads Data into the SDM*

After you modify an SDM job, test it by running the job and checking the log to make sure that the job ran cleanly and produced the desired results.

#### *Scheduling an SDM Job*

For some categories of data, you might want to run the relevant SDM job regularly according to a defined schedule. For example, you might want to load base accounting data for use in SAS Financial Management once a month.

After you complete and successfully test an SDM job, you can deploy it for scheduling. This generates the code for the job and stores the resulting code files on a server, ready for scheduling. Use the scheduling tool of your choice to schedule the job to run on a regular basis.

### **Moving Data from the Detail Data Store to the HCM Data Mart**

See ["Moving Data from the Detail Data Store to the HCM Data Mart" on page 183](#page-188-0) for a detailed discussion.

### **Overview of Other Data Pathways**

The following categories of data travel over pathways that do not involve the detail data store:

- User and user group data travels instead through the OMR. It is loaded first into the OMR, and then into the SDM from the OMR. The jobs that load this data into the SDM are in the **Products**  $\Rightarrow$  **SAS** Solutions Services  $\Rightarrow$  **5.1** Jobs folder on the **Folders** tab of SAS Data Integration Studio. There are three of these jobs:
	- solnsvc\_1300\_load\_users loads the user definitions.
	- solnsvc\_1400\_load\_groups loads the group definitions.
	- solnsvc 1500 load user x group loads the information about which users belong to which groups.

For details, see [Chapter 5, "Loading Users and User Groups," on page 29.](#page-34-0)

- Metrics are loaded directly into the SDM metric tables from source tables that you build. For details, see [Chapter 12, "Loading Metrics," on page 113.](#page-118-0)
- Numeric values are loaded directly into the StM database using the Batch Model Facility (BMF) in StM. For details, see the SAS Strategy Management online Help or talk to your SAS consultant.
- Dimensions can be created in the detail data store or directly in the SDM. For details, see [Chapter 6, "Creating a Dimension," on page 31.](#page-36-0)
- Certain tables in the HCM Data Mart must be loaded directly, using jobs that you write. For details, see ["Loading Certain HCM Data Mart Tables Directly" on page 189](#page-194-0).

<span id="page-28-0"></span>The following categories of data travel through the detail data store, but give you a choice of two ways to load them from the detail data store into the SDM:

- Driver rates. See [Chapter 15, "Loading Driver Rates into a SAS Financial Management](#page-136-0) [Driver Rate Set," on page 131.](#page-136-0)
- Members and hierarchies for an existing dimension. See [Chapter 7, "Loading Members](#page-42-0) [and Hierarchies into a Dimension," on page 37.](#page-42-0)
- Exchange rates. See [Chapter 14, "Loading Exchange Rates into a SAS Financial](#page-128-0) [Management Exchange Rate Set," on page 123.](#page-128-0)
- Base accounting data. See [Chapter 16, "Loading Base Data into a Financial Cycle," on](#page-142-0) [page 137](#page-142-0).

### **Extending the Detail Data Store**

You can extend the detail data store in two general ways:

- Add more detail data store tables to the detail data store tables that are installed as part of SAS Solutions Services.
- Add columns to installed tables.

In general, if you extend the detail data store, the additional data cannot be loaded into a predefined data mart; in order to make use of the additional data, you must load it into tables in a separate location that is accessible by an appropriate application. There are three important exceptions:

- You can extend the HCM Data Mart by adding new tables or adding columns to existing tables. The HCM Data Mart is used by SAS Human Capital Management. For details, see [Chapter 21, "Modifying the Data Model for SAS Human Capital Management,"](#page-204-0) [on page 199.](#page-204-0)
- You can add custom dimension types whose members can be used to qualify financial accounting data for SAS Financial Management or metric values that can be displayed in a SAS Strategy Management scorecard. Each custom dimension type is supported by a set of four additional detail data store tables, four corresponding staging tables, and four corresponding jobs, and the data in these additional tables can be loaded into the SDM in the same way as data for the basic dimension types. For a detailed discussion of the process of adding a dimension type, see [Chapter 10, "Adding a Dimension Type,"](#page-70-0) [on page 65.](#page-70-0)
- You can add a column that represents a custom property to the primary member table of any dimension type. You can load the values of a custom member property into the SDM by following the procedure that is described in [Chapter 8, "Registering Member](#page-60-0) [Properties So That They Are Loaded into the SDM," on page 55.](#page-60-0)

If you add detail data store tables that will be used to load non-data-mart tables, be sure to do all of the following:

- 1. Create the detail data store tables.
- 2. Create corresponding staging tables.
- 3. Create the non-data-mart target tables if they do not already exist.

*Note:* Do not write an application that accesses detail data store tables.

- 4. Right-click a metadata folder and select **Register Tables** to register the metadata of all the new tables, including the staging tables, the detail data store tables, and the target tables.
- 5. Create jobs that load the staging tables.
- 6. Create jobs that load the detail data store tables from the staging tables.
- 7. Create jobs that load the non-data-mart target tables from the detail data store tables.

The result of the preceding set of steps will be a data pathway to the non-data-mart target tables that is analogous to the main data pathway to the data marts. The main data pathway is described in ["Overview of the Main Data Pathway" on page 15](#page-20-0).

If you add columns to existing detail data store tables that will be used to load non-datamart target tables, be sure to do all of the following:

- 1. Add the columns to the detail data store tables.
- 2. Add corresponding columns to the corresponding staging tables.
- 3. Use **Tools**  $\Rightarrow$  **Update Table Metadata** to register the metadata of all the modified tables, including the staging tables and the detail data store tables.
- 4. Modify the jobs that load the staging tables.
- 5. Modify the jobs that load the detail data store tables from the staging tables.
- 6. Create the non-data-mart target tables, if they do not already exist.

*Note:* Do not write an application that accesses detail data store tables.

- 7. Right-click a metadata folder and select **Register Tables** to register the metadata of the new non-data-mart target tables.
- 8. Create jobs that load the non-data-mart target tables from the detail data store tables.

If you add a column to a member table for the purpose of loading an additional member property into the SDM, do the first five of the preceding steps in order to provide for the trip into the detail data store, and then provide for the trip from the detail data store to the SDM as described in [Chapter 8, "Registering Member Properties So That They Are Loaded](#page-60-0) [into the SDM," on page 55.](#page-60-0)

## <span id="page-30-0"></span>*Chapter 4* Loading Language Codes and Data Locale Codes

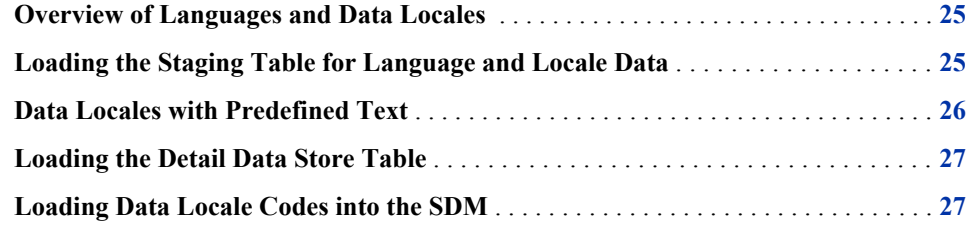

### **Overview of Languages and Data Locales**

Language codes and data locale codes are used to identify the language in which associated textual data is expressed. The language codes are used in the staging tables and the detail data store tables. The data locale codes are used in the SDM. You can view them by selecting **Edit**  $\Rightarrow$  **Data Locales** in the SAS Solutions Dimension Editor or the Dimensions workspace of SAS Financial Management Studio.

### **Loading the Staging Table for Language and Locale Data**

You must write and run a job that loads all the language codes and data locale codes that your site requires into the STAGE\_CODE\_LANGUAGE table:

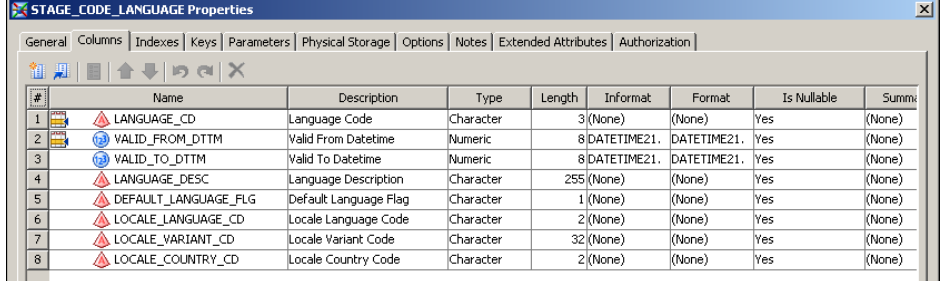

Each record in this table defines a language code and a three-part data locale code and associates the language code with the data locale code. In populating this table, note the following:

<span id="page-31-0"></span>• Load only those languages and data locales that are used by your data. If all your data is in a single data locale, then you need to load only one record into this table.

SAS Human Capital Management always uses only one data locale. SAS Financial Management can use many data locales.

Language Code is the language code that is used in staging tables and detail data store tables.

In general, this language code should be one of the two-character codes in the ISO0639\_LANGUAGE\_CD column of the SAS\_LANGUAGE\_ISO0639 table. You need to make an exception only if you need two or more records that represent variants of the same language. For example, if you have a record for French as used in France and another record for French as used in Canada, then you might use language codes **frf** and **frc**, respectively.

Do not use the same language code in two records.

• Language Description is a description of the language or language variant that Language Code designates.

For example, you might specify **French** or **Canadian French**.

- Default Language Flag must be Y for exactly one record and N for all other records. Y marks the language code for the language that is used in all the primary member tables. Be careful to coordinate the language that you mark here as the default language with the language that you use in the primary member tables. For a detailed discussion of primary and secondary member tables, see ["Moving Member and Hierarchy Data from](#page-43-0) [Its Source to the Staging Tables" on page 38](#page-43-0).
- Locale Language Code and Locale Country Code work together to identify the SDM data locale that is associated with the detail data store language code.
	- Locale Language Code must be one of the two-character codes in the ISO0639\_LANGUAGE\_CD column of the SAS\_LANGUAGE\_ISO0639 table.
	- Locale Country Code must be one of the two-character codes in the ISO3166\_COUNTRY\_CD column of the SAS\_COUNTRY\_ISO3166 table.

In many cases, Locale Language Code can be the same two-character code as Language Code, and the other locale columns can remain empty.

In general, the SDM data locale in the record that has a Default Language Flag of Y should be the data locale that is set in the SDM by the SAS Solutions Services installation.

Do not use the same combination of locale language code and locale country code in two records.

• Valid From Datetime and Valid To Datetime define the lifespan of the record. See ["Setting a Valid Time Range for Data Records" on page 19.](#page-24-0)

### **Data Locales with Predefined Text**

The installed software includes the names and descriptions of the predefined dimension types and predefined dimensions in all the following data locales:

- da (Danish)
- de (German)
- en (English)
- <span id="page-32-0"></span>es (Spanish)
- fr (French)
- it (Italian)
- ja (Japanese)
- ko (Korean)
- pl (Polish)
- ru (Russian)
- zh CN (simplified Chinese)
- zh TW (traditional Chinese)

If you load any of these data locales into STAGE\_CODE\_LANGUAGE and carry them through into the SDM, then the associated predefined text will be available in SAS Financial Management Studio and the SAS Solutions Dimension Editor.

### **Loading the Detail Data Store Table**

To load the CODE\_LANGUAGE table from the STAGE\_CODE\_LANGUAGE table, run the cind\_dds\_100200\_load\_code\_language\_table job. On the **Folders** tab, this job is in the **Products** ð **Cross Industry Detail Data Store** ð **5.1 Jobs** folder.

### **Loading Data Locale Codes into the SDM**

To load data locale codes from the CODE\_LANGUAGE table into the SDM, run the solnsvc<sub>1200</sub> import locales job. On the **Folders** tab, this job is in the **Products**  $\Rightarrow$  **SAS Solutions Services**  $\Rightarrow$  5.1 Jobs folder. On the **Inventory** tab, it is in the Jobs folder.

Run the job and then review the log.

The job can run only if SAS Remote Services and the managed servers are running on the Middle Tier Server. See *SAS Solutions Services: System Administration Guide*.

## <span id="page-34-0"></span>*Chapter 5* Loading Users and User Groups

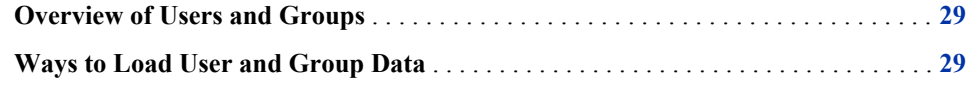

### **Overview of Users and Groups**

Definitions of users and groups are maintained in the Open Metadata Repository (OMR) on the Metadata Server.

Certain predefined users and groups are placed in the OMR by the SAS Solutions Services installation procedure. You must add to the OMR all the users at your site as well as information that relates the users at your site to the groups. You can provide this information through a bulk-load process or interactively though SAS Management Console. For a detailed discussion of maintaining user information in the OMR, see *SAS Solutions Services: System Administration Guide*.

Whenever a user logs in to the solution software, the authentication process consults the user data in the OMR. However, there are other uses of the user data that require it to be present in the SDM. Therefore, it is necessary to load this information from the OMR to the SDM. Whenever changes are made to the user data in the OMR, the user data in the SDM must be updated to reflect those same changes.

### **Ways to Load User and Group Data**

The following jobs load data from the OMR to the SDM:

- solnsvc\_1300\_load\_users
- solnsvc\_1400\_load\_groups
- solnsvc\_1500\_load\_user\_x\_group

These jobs are on the **Folders** tab in the **Products**  $\Rightarrow$  **SAS** Solutions Services  $\Rightarrow$  **5.1 Jobs** folder of SAS Data Integration Studio.

The best way to make sure that the user data in the SDM mirrors the user data in the OMR is to run these three jobs according to a regular schedule. For example, you might schedule a batch job to run each night.

#### **30** *Chapter 5 • Loading Users and User Groups*

The job can run only if SAS Remote Services and the managed servers are running on the Middle Tier Server. See *SAS Solutions Services: System Administration Guide*.

The user account in which these jobs run must have read and write permissions to the **Lev1** directory on the Metadata Server. On a Windows server, it is the following directory:

C:\SAS\Config\Lev1

On a UNIX server, it is the following directory:

.../usr/local/SAS/Config/Lev1

There is a stored process named Import Users and Groups that includes all three of these jobs. To run the Import Users and Groups stored process:

- 1. Log on to the portal with a user ID that belongs to the Administrators group.
- 2. In the Document Manager, select the **SAS Content**  $\Rightarrow$  **Data Management**  $\Rightarrow$  **Solutions Data Mart** folder. The Import Users and Groups stored process appears on the right side of the page.
- 3. Click the **Display actions** icon next to the Import Users and Groups stored process, and then select **Refresh** from the pop-up menu.
# *Chapter 6* Creating a Dimension

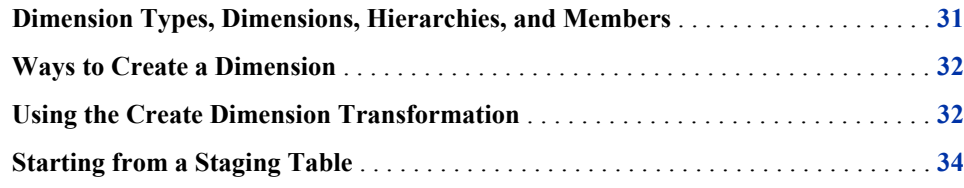

# **Dimension Types, Dimensions, Hierarchies, and Members**

Before you perform any task that involves dimension types, dimensions, hierarchies, or members, make sure that you understand how these four concepts are related.

A dimension type represents a category of information. Examples are ACCOUNT, CURRENCY, and TIME—three of the predefined dimension types.

Each dimension type can contain many dimensions. Each dimension contains members and at least one hierarchy that is built from some or all of its members. The dimensions within a dimension type are like folders that enable you to separate the hierarchies and members into different groups.

Two dimension types—CURRENCY and ANALYSIS—can have only flat, single-level hierarchies. All other dimension types can and typically do have multi-level hierarchies. Here are two examples:

- The members of an ACCOUNT dimension are the accounts from a general ledger chart of accounts. In a typical account hierarchy, Liabilities, Current Liabilities, and Accounts Payable are on different levels, as are Assets, Current Assets, and Inventory.
- The members of a TIME dimension are time periods of different lengths. In a typical time hierarchy, years, quarters, and months are on different levels.

This chapter is about creating a new, empty dimension. You create a dimension within a dimension type, which must already exist. If you need to create a dimension type, see [Chapter 10, "Adding a Dimension Type," on page 65](#page-70-0). After you create a dimension, you must place members and hierarchies in it. [Chapter 7, "Loading Members and Hierarchies](#page-42-0) [into a Dimension," on page 37](#page-42-0) explains how to do that.

### <span id="page-37-0"></span>**Ways to Create a Dimension**

A dimension is defined by a single dimension code, but it can have names and descriptions in any number of data locales. There are three ways to create a dimension:

In the SAS Solutions Dimension Editor or the Dimensions workspace of SAS Financial Management Studio, select **New Dimension** and use the New Dimension wizard. Do this for each dimension that you need to create.

If you are using several data locales, use the **General** tab of the dimension properties window in the SAS Solutions Dimension Editor or the Dimensions workspace of SAS Financial Management Studio to add names and descriptions in data locales other than the current data locale.

In SAS Data Integration Studio, run the solnsvc 2200 create dimension job or a job that you create that uses the create\_dimension transformation. Do this for each dimension that you need to create.

If you are using several data locales, use the **General** tab of the dimension properties window in the SAS Solutions Dimension Editor or the Dimensions workspace of SAS Financial Management Studio to add names and descriptions in data locales other than the current data locale.

In SAS Data Integration Studio, define the dimension in the STAGE\_APP\_DIMENSION staging table. Move the dimension definition from the staging area to the SDM through the standard series of steps.

With this method, you can define any number of dimensions in any number of data locales all at once by placing all the necessary specifications in the STAGE\_APP\_DIMENSION table.

The relative convenience of these three methods can vary with the number of dimensions that you are creating and the number of data locales for each dimension.

### **Using the Create Dimension Transformation**

Make a copy of the solnsvc 2200 create dimension job, using one of the methods in ["Copy](#page-17-0)" [Jobs" on page 12.](#page-17-0)

Continue as follows:

- 1. Double-click the job to display its process diagram.
- 2. In the process diagram, select the Create Dimension transformation, and then select **Properties** from the pop-up menu.
- 3. In the Properties window, select the **Options** tab:

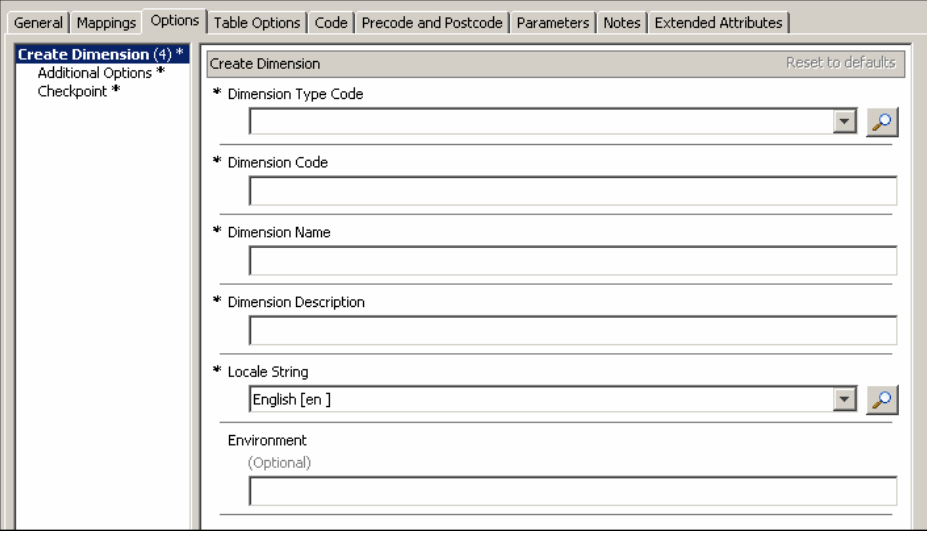

- 4. Provide values for the following options:
	- Dimension Type Code is the code of the dimension type within which the new dimension will be created. To check the spelling of dimension type codes, use the SAS Solutions Dimension Editor or the Dimensions workspace of SAS Financial Management Studio.
	- Dimension Code is a unique code that will identify the new dimension. You must use this code whenever you load members and hierarchies into the dimension (as explained in ["Moving Member and Hierarchy Data from the Detail Data Store to](#page-57-0) [the SDM" on page 52](#page-57-0)) and whenever you load metrics that are associated with members of the dimension (as explained in ["Preparing Jobs to Load Metric Data"](#page-120-0) [on page 115\)](#page-120-0).

A dimension code that is used in a metric table must not be a MySQL reserved word. See [Appendix A1, "MySQL Reserved Words," on page 241](#page-246-0).

• Dimension Name and Dimension Description identify the new dimension in a way that users will find useful.

The name and description that you supply here will be associated with the data locale that you specify with the Locale String option. After you create the dimension, you can enter names and descriptions for other data locales using the SAS Solutions Dimension Editor or the Dimensions workspace of SAS Financial Management Studio.

- Locale String is a string that identifies the data locale that will be associated with the name and description that you specify with the Dimension Name and Dimension Description options. The string concatenates the language and country components of the data locale, using underscores as separators. Here are some examples of wellformed data locale strings:
	- **en** has only a language component.
	- en US concatenates language and country components.
	- **zh** CN concatenates language and country components.
	- **zh** CN MAC concatenates language and country components.

The data locale that you specify here must already be defined in the SDM at the time that you run this job. For details about loading data locale codes, see [Chapter](#page-30-0) [4, "Loading Language Codes and Data Locale Codes," on page 25](#page-30-0).

• Run the job and then review the log.

The job can run only if SAS Remote Services and the managed servers are running on the Middle Tier Server. See *SAS Solutions Services: System Administration Guide*.

## <span id="page-39-0"></span>**Starting from a Staging Table**

To create one or more dimensions using a staging table:

1. Write and run a job to load the necessary data into the STAGE\_APP\_DIMENSION table:

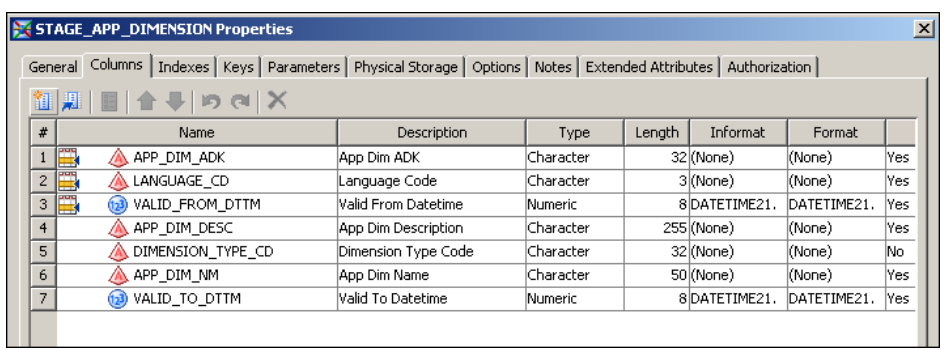

On the **Folders** tab, this table is in the **Products** ð **Cross Industry Detail Data Store** ð **StageDDS** folder.

In building records for this table, note the following:

• App Dim ADK is a unique code that will identify the new dimension. You must use this code whenever you load members and hierarchies into the dimension (as explained in ["Moving Member and Hierarchy Data from the Detail Data Store to](#page-57-0) [the SDM" on page 52](#page-57-0)) and whenever you load metrics that are associated with members of the dimension (as explained in ["Preparing Jobs to Load Metric Data"](#page-120-0) [on page 115\)](#page-120-0).

A dimension code that is used in a metric table must not be a MySQL reserved word. See [Appendix A1, "MySQL Reserved Words," on page 241](#page-246-0).

- Language Code is a Language Code value that is in the CODE LANGUAGE table. The data locale that the specified language code is associated with in the CODE\_LANGUAGE table is the data locale that will be associated with the name and description that you specify in the App Dim Name and App Dim Description columns.
- App Dim Name and App Dim Description identify the new dimension in a way that users will find useful.

The name and description that you supply here will be associated with the data locale that you specify indirectly with the Language Code. To specify names and descriptions in several data locales for the same dimension, create several records that have the same App Dim ADK value but different Language Code values.

- Dimension Type Code is the code of the dimension type within which the new dimension will be created. To check the spelling of dimension type codes, use the SAS Solutions Dimension Editor or the Dimensions workspace of SAS Financial Management Studio.
- Valid From Datetime and Valid To Datetime define the lifespan of the record. See ["Setting a Valid Time Range for Data Records" on page 19.](#page-24-0)
- 2. Run the cind dds 101200 load app dimension table job to move the data into the detail data store.
- 3. Run the solnsvc\_2100\_create\_application\_dimension job to load the dimension definitions into the SDM.

On the **Folders** tab, this job is located in the **Products**  $\Rightarrow$  **SAS Solutions Services**  $\Rightarrow$ **5.1 Jobs** folder.

The data locales for which you are loading dimension names and descriptions must already be defined in the SDM at the time that you run this job. For details about loading data locale codes, see [Chapter 4, "Loading Language Codes and Data Locale Codes,"](#page-30-0) [on page 25.](#page-30-0)

4. Run the job and then review the log.

The job can run only if SAS Remote Services and the managed servers are running on the Middle Tier Server. See *SAS Solutions Services: System Administration Guide*.

*Chapter 6 • Creating a Dimension*

# <span id="page-42-0"></span>*Chapter 7* Loading Members and Hierarchies into a Dimension

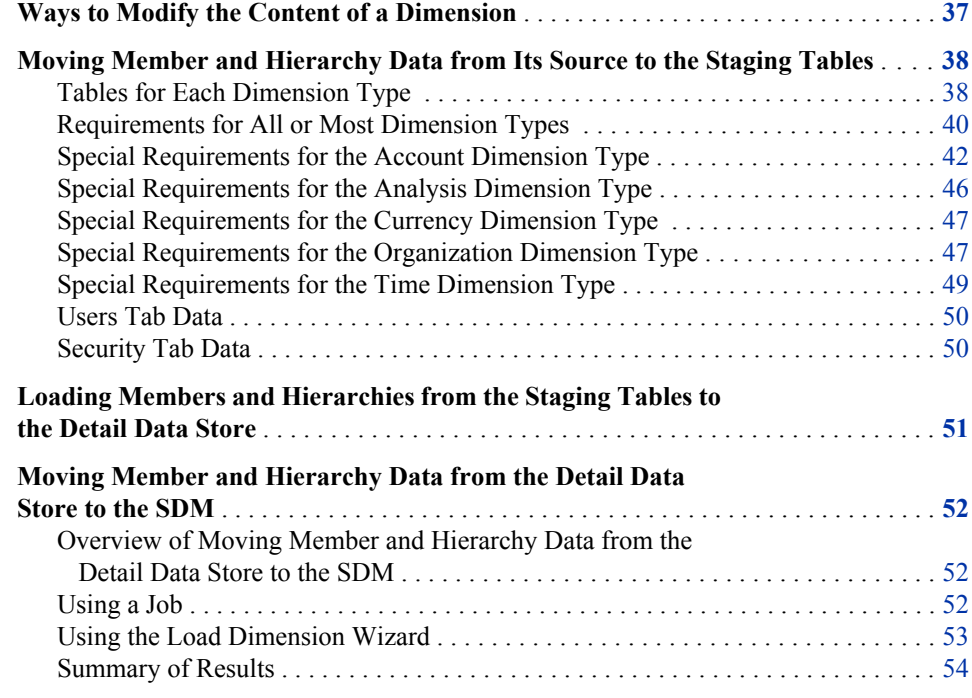

## **Ways to Modify the Content of a Dimension**

There are two main ways to modify the members and hierarchies of a dimension. Each of these ways has two variants. This yields the following two-by-two outline of possibilities:

- Use solution software to create and edit members and hierarchies directly in the SDM.
	- In the SAS Solutions Dimension Editor, select **Members** and use the Members window to work with members and hierarchies.
	- In the Dimensions workspace of SAS Financial Management Studio, select **Members** and use the Members window to work with members and hierarchies.
- Load members and hierarchies into the SDM through the detail data store, using SAS Data Integration Studio.
	- Load the members and hierarchies into the detail data store from a third-party software product or another external source.

<span id="page-43-0"></span>Load the detail data store with members and hierarchies that you have exported from a SAS Financial Management system. This variant is part of the content promotion facility for SAS Financial Management. You can copy the members and hierarchies of a dimension from a development system to a test system, or from a test system to a production system, by exporting them from the source system as explained in [Chapter 9, "Exporting and Promoting Members and Hierarchies," on](#page-64-0) [page 59](#page-64-0) and then loading them into the target system as explained in this chapter.

This chapter discusses the process of loading members and hierarchies through the detail data store. You can use this method for only one dimension per dimension type. Therefore, for any dimension type that includes more than one dimension, you must choose which dimension to supply with members and hierarchies through the detail data store. All other dimensions that belong to the same dimension type must be supplied with members and hierarchies interactively, using either the SAS Solutions Dimension Editor or SAS Financial Management Studio.

*Note:* If only SAS Human Capital Management is installed, loading to the SDM is not required. The only dimension that Human Capital Management requires to be populated in the Stage and detail data store tables is the INTERNAL\_ORG dimension.

If you are using the GL\_TRANSACTION\_SUM table to supply financial accounting data to SAS Financial Management (as described in [Chapter 16, "Loading Base Data into a](#page-142-0) [Financial Cycle," on page 137](#page-142-0)), then every member that is used in the GL\_TRANSACTION\_SUM table must belong to a dimension that you load through the detail data store. This criterion can help you to determine which dimensions to supply with members and hierarchies through the detail data store and which dimensions to supply with members and hierarchies interactively.

For any dimension type that you are not using to describe financial accounting data in the GL\_TRANSACTION\_SUM table, you can choose to supply the most complex dimension with members and hierarchies through the detail data store and populate the simpler dimensions interactively.

# **Moving Member and Hierarchy Data from Its Source to the Staging Tables**

#### *Tables for Each Dimension Type*

To load members and hierarchies into a given dimension, use the set of tables for the dimension type to which that dimension belongs. You can use the detail data store to load members and hierarchies into only one dimension per dimension type.

On the **Folders** tab, the staging tables that you must use to load members and hierarchies into a dimension are in the **Products** ð **Cross Industry Detail Data Store** ð **StageDDS** folder. This folder contains a set of tables for each dimension type. For most dimension types, there are four tables. For the currency and item category dimension types, there are only three tables. The set of staging tables for a dimension type includes the following:

The primary member table is the table that has the shortest name. For example, the primary member table for the organization dimension type is STAGE\_INTERNAL\_ORG.

For most dimension types, the primary member table must contain a row for each member that you are loading, with text in the detail data store default language. For the currency and item category dimension types, the primary member table must contain

all the member records that you are loading, regardless of language. The currency and item category primary member tables have a Language Code column. This column identifies the language used in each record. The primary member tables for other dimension types do not have a Language Code column. Therefore, all their records must use the detail data store default language.

The columns of the primary member tables differ from one dimension type to another, because the members of different dimension types are characterized by different properties. The sections of this chapter on the account dimension type, the organization dimension type, and the time dimension type include illustrations of the primary member tables for those dimension types.

You can add other columns that represent custom properties to any primary member table, as explained in ["Overview of Member Properties " on page 55](#page-60-0).

• The secondary member table is the table whose name ends with NLS. For example, the secondary member table for the organization dimension type is STAGE\_INTERNAL\_ORG\_NLS.

For most dimension types, the secondary member table is the table in which to place any member records that use languages other than the default detail data store language. For the currency and item category dimension types, there is no secondary member table because their primary member tables can accommodate records in all languages.

If you are loading member records in only one language, then you can ignore the secondary member table. If you use a secondary member table, then any member that you place in it must also be in the associated primary member table.

The hierarchy identification table is the table whose name ends with ASSOC TYPE. For example, the hierarchy identification table for the organization dimension is STAGE\_INTERNAL\_ORG\_ASSOC\_TYPE.

The hierarchy identification table must contain a row for each hierarchy that you are loading into the target dimension. If you are loading hierarchy descriptions in more than one language, then this table must contain additional rows that describe the hierarchies in the other languages.

The hierarchy identification tables have the same column structure for all dimension types, because identifying a hierarchy involves the same considerations regardless of dimension type. Some of the column names differ from table to table to reflect the different dimension types, but the number, order, and characteristics of the columns are the same. Here are the columns of the STAGE\_INTERNAL\_ORG\_ASSOC\_TYPE table:

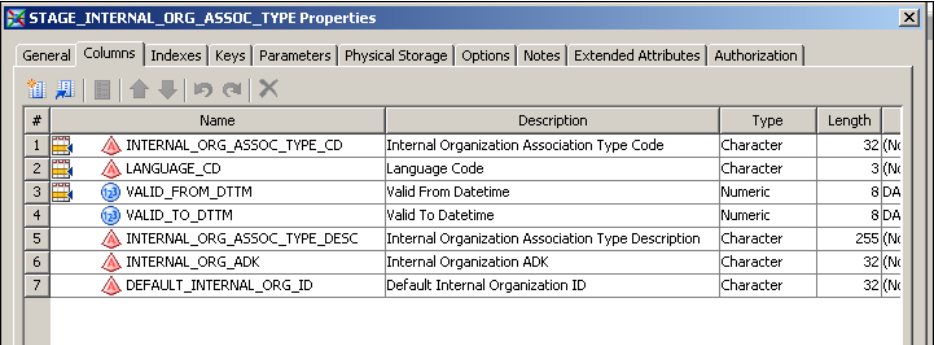

• The hierarchy structure table is the table whose name ends with ASSOC. For example, the hierarchy structure table for the organization dimension is STAGE\_INTERNAL\_ORG\_ASSOC.

<span id="page-45-0"></span>The hierarchy structure table must contain a row for each parent-child relationship within each hierarchy that you are loading into the target dimension. Each row of this table identifies a member, its parent member, and the hierarchy that the relationship is a part of. It also specifies the display position of the member in a fully expanded display of the hierarchy in either the SAS Solutions Dimension Editor or the Dimensions workspace of SAS Financial Management Studio.

The hierarchy structure tables have the same column structure for all dimension types because detailing a hierarchical structure involves the same considerations regardless of dimension type. Some of the column names differ from table to table to reflect the different dimension types, but the number, order, and characteristics of the columns are the same. Here are the columns of the STAGE\_INTERNAL\_ORG\_ASSOC table:

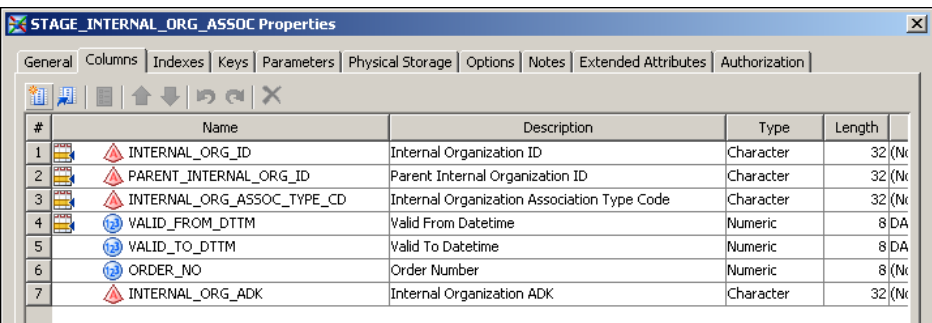

In loading these tables, there are many points to keep in mind. Points that apply across all or most dimension types are discussed in "Requirements for All or Most Dimension Types " on page 40. Points that are specific to a particular dimension type are discussed in subsequent sections.

#### *Requirements for All or Most Dimension Types*

For any dimension type, the data that goes into the member tables, the hierarchy identification table, and the hierarchy structure table must meet the following conditions:

- If the primary member table has a Roll Up to Parent Flag column, then this column must have a value of either **Y** or **N**. In SAS Financial Management Studio, **Y** corresponds to selecting the **This member rolls up into its parent** check box on the **General** tab of the properties window for a selected member. **N** corresponds to not selecting this check box. If you do not specify a value, the software provides the default value of **Y** when the data is loaded into the SDM.
- The hierarchy identification table must contain at least one record.
- A member can be used in a hierarchy only if it is in the dimension to which the hierarchy belongs. In other words, any member that is in a parent-child record in the hierarchy structure table must also be in the primary member table.
- In the hierarchy identification table, you can either specify a default member in each record or leave this column blank. If you leave the column blank, then a default member is designated automatically for each hierarchy when the hierarchies are loaded into the SDM. The automatically designated default member is the member in the first record of the hierarchy structure table that describes the relevant hierarchy and that makes a member its own parent.

All the default members that you specify must also be in the primary member table. If you have several records for the same hierarchy in different languages, then either specify the same default member in all of them or leave them all blank.

- In the subset of the hierarchy structure table that describes a given hierarchy as of a given moment, each member that occurs as either a parent or a child must occur as a child in exactly one record:
	- If the member has a parent in that hierarchy at that moment, then that one record indicates which member is its parent.
	- If the member has no parent in that hierarchy at that moment, then that one record names the member as its own parent. This is how top-level members are identified.
- The Order Number column of the hierarchy structure table holds integers that determine the top-to-bottom display order of each parent's children in SAS Financial Management and the SAS Solutions Dimension Editor. Among each parent's children, the child with the lowest order number is displayed first, the child with the next lowest order number is displayed second, and so on.

One approach to assigning order numbers is to assign a unique order number to every record in the table. Another approach is to start a fresh count for the children of each parent. The first approach gives the software more information than it needs, because the hierarchical structure already determines that each member will be displayed as subordinate to its parent. However, you might find that a table with unique order numbers is easier to maintain than a table that reuses the same low numbers many times.

With either approach, it is not necessary to use consecutive integers. For example, by numbering initially with multiples of ten you can provide room to insert new members without having to renumber old members.

If you leave this column blank in all the records of a hierarchy structure table, then the software will assign default order numbers that reflect the order of the records in the table.

*Note:* The Order Number column does not affect the display of organization hierarchies in SAS Human Capital Management.

- The records of the hierarchy structure table can occur in any order, but it is a good idea to load this table so that the records are grouped by hierarchy.
- Each table includes a Valid From Datetime column and a Valid To Datetime column, which define the lifespans of its records. See ["Setting a Valid Time Range for Data](#page-24-0) [Records" on page 19.](#page-24-0)

As indicated by the sequence numbers of the jobs, the tables must be loaded in the following order:

- 1. The primary member table must be loaded first. This is because the members in it are used to validate the default members that are specified in the hierarchy identification table and all the members that are specified in parent-child relations in the hierarchy structure table.
- 2. The hierarchy identification (ASSOC\_TYPE) table must be loaded second. This is because the hierarchies that are identified are used to validate the hierarchies that are fully specified in the hierarchy structure (ASSOC) table.
- 3. The hierarchy structure (ASSOC) table must be loaded third. Both the primary member table and the hierarchy identification table are used to validate it.
- 4. The secondary member (NLS) table must be loaded last, if there is one and if you need to use it.

#### <span id="page-47-0"></span>*Special Requirements for the Account Dimension Type*

#### *The Account Primary Member Table*

Each member of an account dimension has properties that correspond to the columns of the STAGE\_GL\_ACCOUNT table:

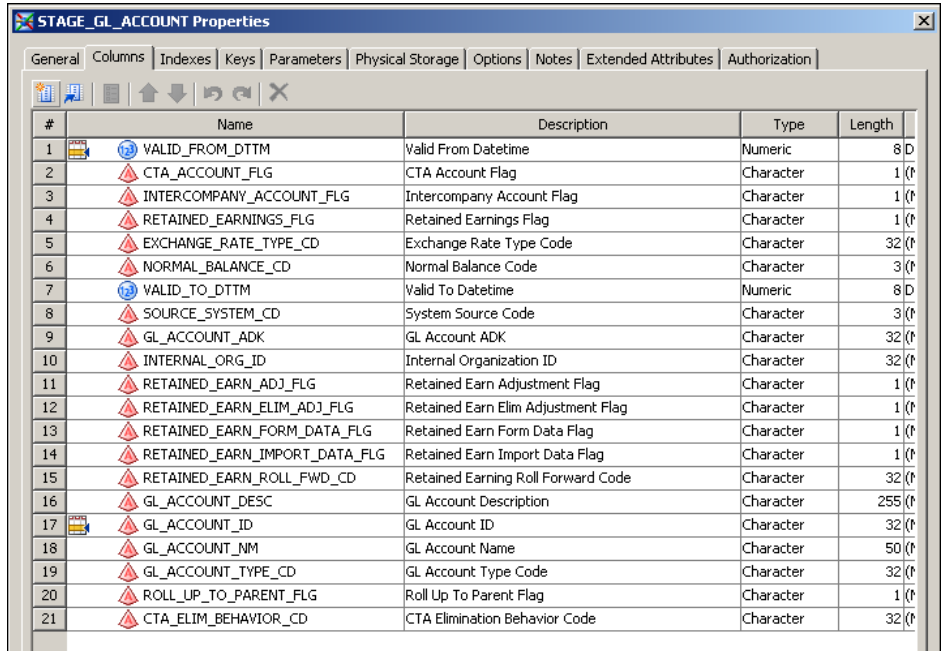

For each record in this table, note the following:

- Valid From Datetime and Valid To Datetime define the lifespan of the record. See ["Setting a Valid Time Range for Data Records" on page 19.](#page-24-0)
- Ignore these columns. They are not used:
	- CTA Account Flag
	- CTA Elimination Behavior Code
	- GL Account ADK
	- Internal Organization ID
	- Retained Earnings Flag
- Intercompany Account Flag must be Y or N. In SAS Financial Management Studio, these values correspond to selecting or not selecting the **Intercompany** check box on the **Account Details** tab of the properties window for a selected account.
- Normal Balance Code must be C (credit) or D (debit). These values are predefined in the SAS\_GL\_NORMAL\_BAL table:

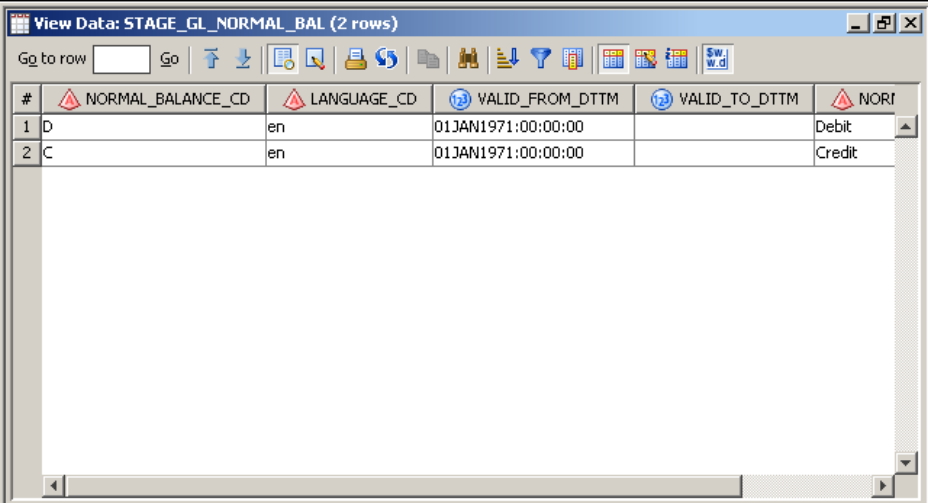

In SAS Financial Management Studio, these values correspond to the **Credit** and **Debit** radio buttons on the **Account Details** tab of the properties window for a selected account.

• Exchange Rate Type Code must be one of the predefined values in the EXCHANGE\_RATE\_TYPE\_CD column of the SAS\_CURRENCY\_EXCH\_RATE\_TYPE table:

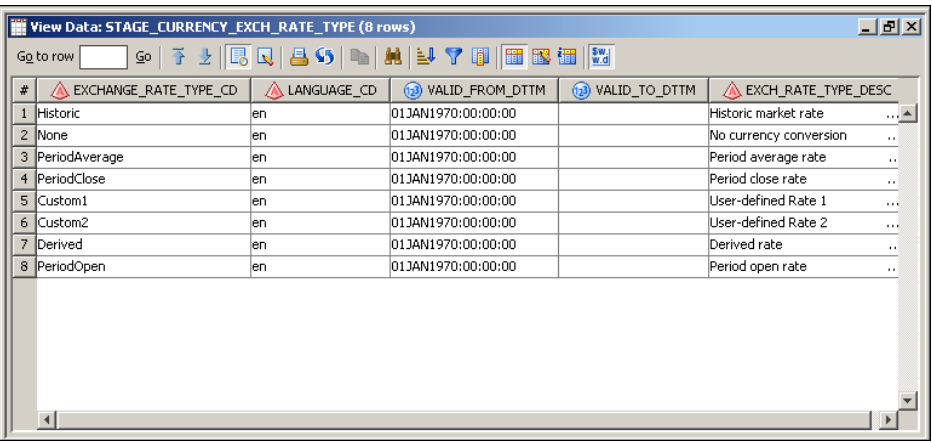

In SAS Financial Management Studio, these values correspond to the available values for the **Exchange rate type** field on the **Account Details** tab of the properties window for a selected account.

• Account Type Code must be one of the predefined values in the GL\_ACCOUNT\_TYPE\_CD column of the SAS\_GL\_ACCOUNT\_TYPE table:

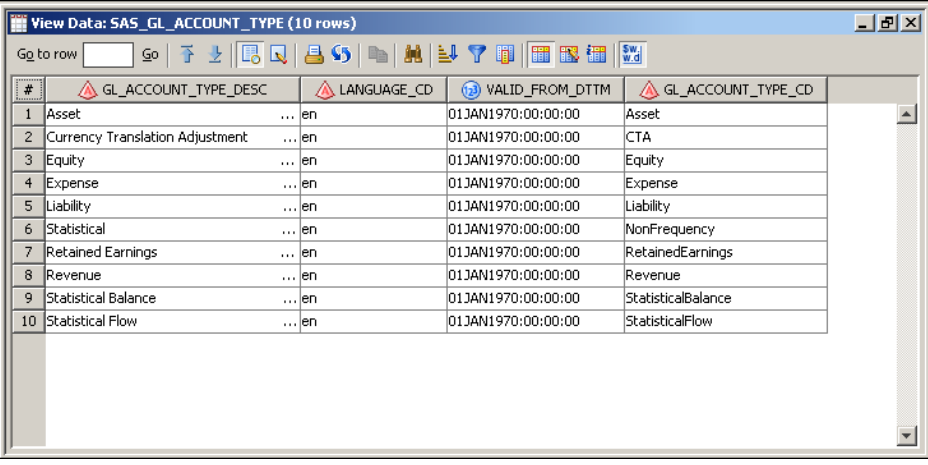

In SAS Financial Management Studio, these values correspond to the available values for the **Account type** field on the **Account Details** tab of the properties window for a selected account.

- If Account Type Code is CTA, then Exchange Rate Type Code must not be Historic or Derived or None.
- If Account Type Code is RetainedEarnings, then Exchange Rate Type Code must be None and Retained Earnings Roll Forward Code requires a value. The value must be one of the predefined values in the SAS\_RETAINED\_EARN\_ROLL\_FWD\_METH table:

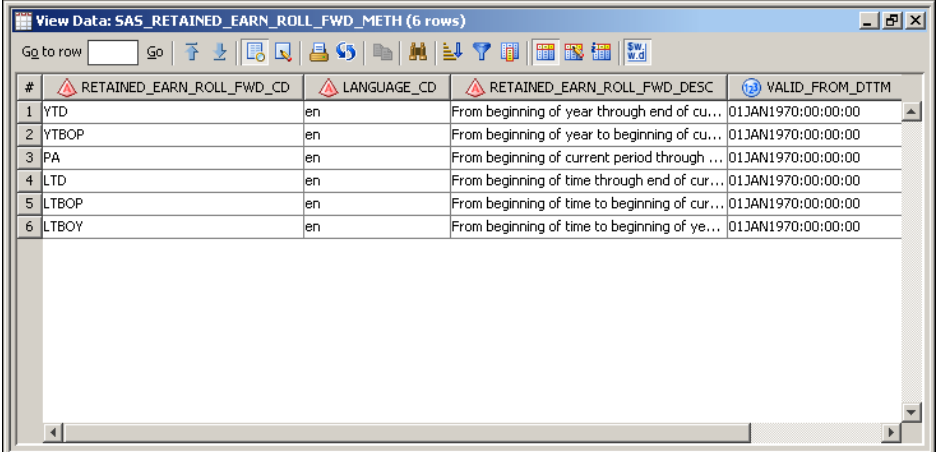

In SAS Financial Management Studio, these values correspond to the available values for the **Roll-forward method** field on the **Account Details** tab of the properties window for a selected account. This field is on the tab only for accounts of the Retained Earnings account type.

If Account Type Code is RetainedEarnings, then the four retained earnings flag columns require values. For each of these columns, the flag value must be either Y or N. In addition, the flag value must be Y for at least one column.

In SAS Financial Management Studio, these flag columns correspond to the four **Basis data** check boxes on the **Account Details** tab of the Properties window for a selected account. These check boxes are on the tab only for accounts of the Retained Earnings account type. The flag values determine which members of the Source hierarchy to include in the crossings that contribute to the value of the account.

#### *The Table of RE and CTA Source Accounts*

For the Account dimension type, there is a fifth staging table in addition to the standard four. The fifth staging table is named STAGE\_SOURCE\_GL\_ACCOUNT. It is located in the **Products** ð **Cross Industry Detail Data Store** ð **StageDDS** folder.

If you use the STAGE\_GL\_ACCOUNT table to load any accounts of the Retained Earnings or CTA account types, then you must specify the source accounts for each Retained Earnings or CTA account, using the STAGE\_SOURCE\_GL\_ACCOUNT table:

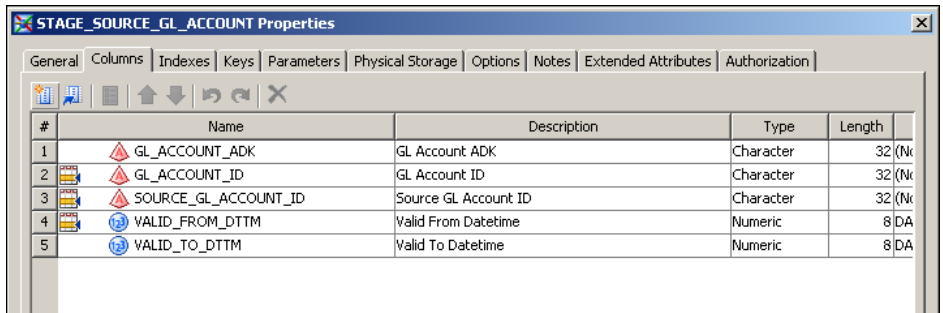

For each record in this table, note the following:

- GL Account ID must have the same value as the GL Account ID of the record in STAGE\_GL\_ACCOUNT for which you are specifying a source account.
- Source GL Account ID must be the code of the source account that you are specifying.
- If the account type of GL Account ID is CTA, then the account type of Source GL Account ID must be one of the following:
	- Asset
	- **Equity**
	- **Liability**
	- Retained Earnings
- If the account type of GL Account ID is Retained Earnings, then the account type of Source GL Account ID must be one of the following:
	- Asset
	- **Equity**
	- **Expense**
	- **Liability**
	- Revenue
- Valid From Datetime and Valid To Datetime define the lifespan of the record. See ["Setting a Valid Time Range for Data Records" on page 19.](#page-24-0)
- Ignore GL Account ADK. It is not used.

#### *Account Type and Exchange Rate Type Constraints on Account Hierarchies*

The following account types form a group known as *balance accounts*:

- Asset
- **Equity**
- <span id="page-51-0"></span>**Liability**
- Statistical Balance

The following account types form a group known as *flow accounts*:

- **Expense**
- **Revenue**
- Statistical Flow

The following exchange rate types form a group known as *complex exchange rate types*:

- Derived (DER)
- Historic (HIS)

All the other exchange rate types are known as *simple exchange rate types*.

In using the STAGE\_GL\_ACCOUNT\_ASSOC table to define the parent/child relationships for an account hierarchy, you must observe the following constraints that involve account types and exchange rate types:

- The parent of a balance account, a Retained Earnings account, or a CTA account must be a balance account that uses a simple exchange rate type.
- The parent of a flow account must be a flow account that uses a simple exchange rate type.
- A child of a balance account that uses a simple exchange rate type must be either a balance account, a Retained Earnings account, or a CTA account.
- A child of a flow account that uses a simple exchange rate type must be a flow account.
- Retained Earnings accounts, CTA accounts, and all accounts that use complex exchange rate types must not have children.
- A Statistical (STA) account must have neither children nor a parent.

#### *Special Requirements for the Analysis Dimension Type*

In the Analysis dimension type, every hierarchy must be flat. Every record that you load into the STAGE\_ANALYSIS\_ASSOC hierarchy structure table must have the same analysis member code in the Analysis ID and Parent Analysis ID columns:

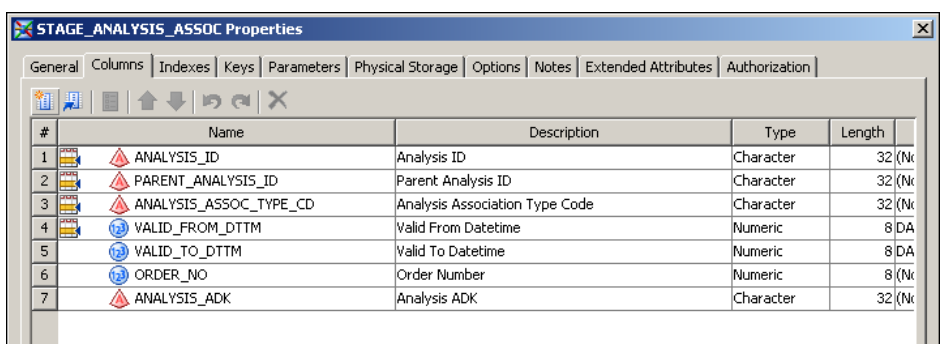

#### <span id="page-52-0"></span>*Special Requirements for the Currency Dimension Type*

In the Currency dimension type, every hierarchy must be flat. Every record that you load into the STAGE\_CURRENCY\_ASSOC hierarchy structure table must have the same currency code in the Currency Code and Parent Currency Code columns:

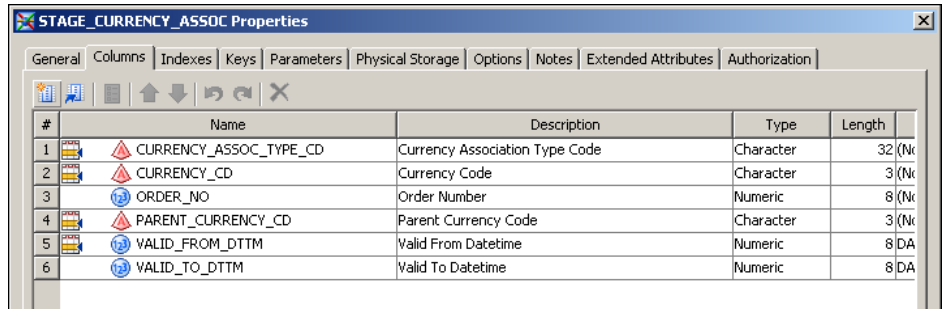

The STAGE\_CURRENCY table is loaded from the SAS\_CURRENCY table of predefined data by the cind\_dds\_102400\_load\_currency\_table job:

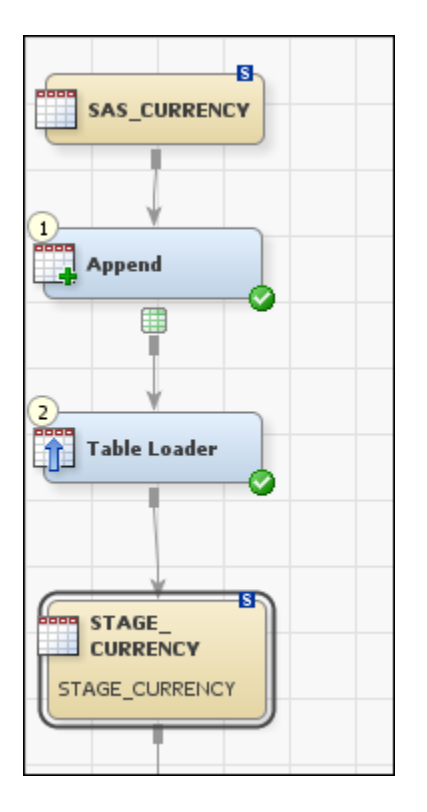

This is the only dimension staging table for which you do not need to write your own job.

#### *Special Requirements for the Organization Dimension Type*

If you are using SAS Human Capital Management (HCM), then the following macro variables in the prebuild.sas file must have values that correctly describe the organization dimension and the organization hierarchies in the INTERNAL\_ORG detail data store tables that are used by SAS Human Capital Management:

**HIERS** 

• NUMBER OF HIERS

For details about these HCM macro variables, see [Chapter 22, "Macro Variables in the](#page-212-0) [PREBUILD.SAS Macro File," on page 207.](#page-212-0)

The rest of this section is relevant no matter what solution or combination of solutions you are using.

The STAGE\_INTERNAL\_ORG table must contain two special members, which are not visible in the solution software. One special member is defined by an Internal Organization ID of ALL. The other special member is defined by an Internal Organization ID of EXT.

The ALL and EXT members must be part of every hierarchy that is defined in the STAGE\_INTERNAL\_ORG\_ASSOC table. In every organization hierarchy, ALL must be the unique top member, and EXT must be a leaf that is directly under ALL. The formal constraints are as follows:

- ALL must not have a parent. This is indicated by a record in which ALL is its own parent.
- ALL must be the only member of the hierarchy that does not have a parent.
- ALL must be the parent of EXT.
- EXT must not be the parent of any member.

Each member of an internal organization dimension has properties that correspond to the columns of the STAGE\_INTERNAL\_ORG table:

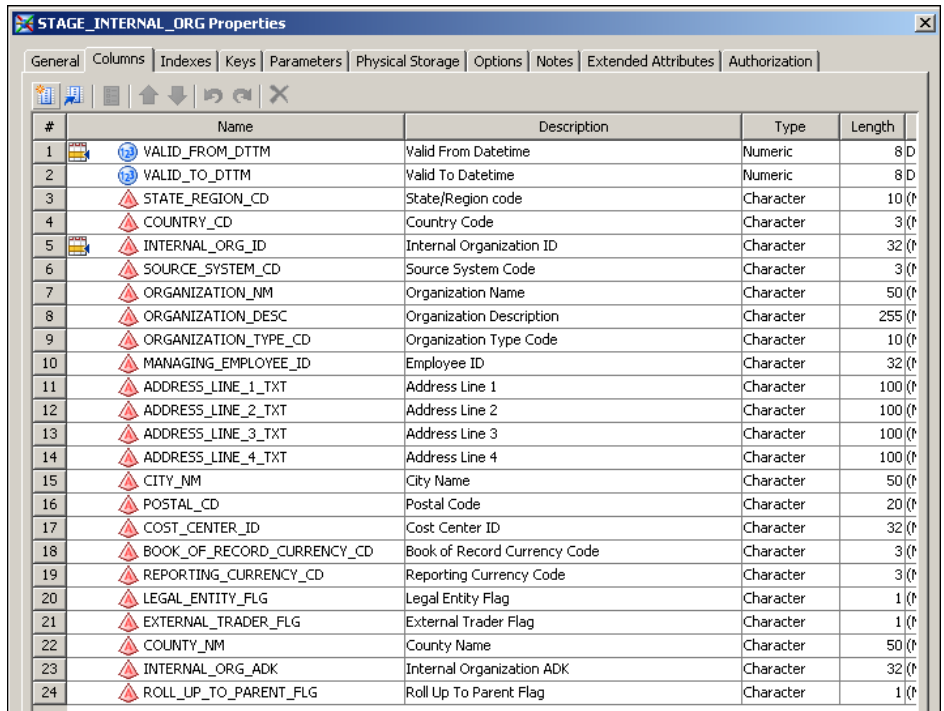

In building records for this table, note the following:

- Valid From Datetime and Valid To Datetime define the lifespan of the record. See ["Setting a Valid Time Range for Data Records" on page 19.](#page-24-0)
- Employee ID must have a value if you are using SAS Human Capital Management. Otherwise, leave this column blank. Each value that you use must be defined in the STAGE\_EMPLOYEE table.

<span id="page-54-0"></span>• Reporting Currency Code corresponds to the Functional Currency property in SAS Financial Management Studio. You must provide a valid currency code for each organization, including ALL and EXT.

If you are not using SAS Financial Management, then you can specify any currency code for each organization.

- Book of Record Currency Code is not used.
- Legal Entity Flag corresponds to the Reporting Entity property in SAS Financial Management Studio. Use Y for any organization that is a reporting entity and N for any organization that is not a reporting entity. For ALL and EXT, use N.

If you are not using SAS Financial Management, then you can leave this column bank. In this case, the value N is supplied automatically for every record.

- The columns that contain geographical and address information are used by SAS Human Capital Management but not by SAS Financial Management or SAS Strategy Management. If you are not using SAS Human Capital Management, then leave these columns blank.
- Internal Organization ADK is not used.

#### *Special Requirements for the Time Dimension Type*

Each member of a time dimension has properties that correspond to the columns of the STAGE\_TIME\_PERIOD table:

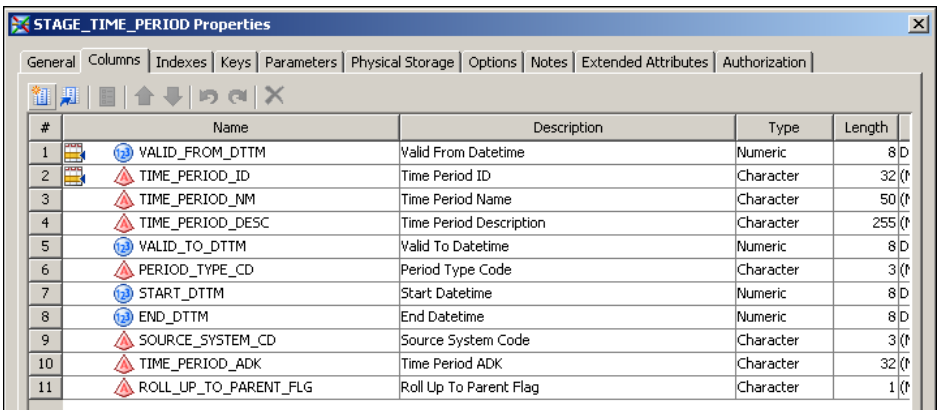

For each record in this table, note the following:

- Valid From Datetime and Valid To Datetime define the lifespan of the record. See ["Setting a Valid Time Range for Data Records" on page 19.](#page-24-0)
- Start Date and End Date define the time period that the member represents. You must place counts of seconds from January 1, 1960:00:00:00 in both these columns. This is so even though the solution software shows only calendar dates. Do not put counts of days from January 1, 1960 in these columns.
- Period Type Code must be one of the codes in the SAS\_PERIOD\_TYPE table:

<span id="page-55-0"></span>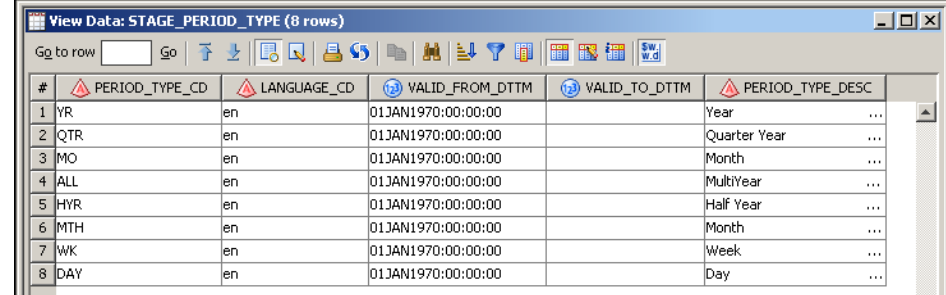

• Ignore Time Period ADK. It is not used.

#### *Users Tab Data*

For dimensions of every dimension type except analysis, currency, and time, the member properties window in SAS Financial Management Studio and the SAS Solutions Dimension Editor includes a **Users** tab. You can load the user-member associations that can be viewed and edited with this tab.

These user-member associations can serve the following purposes:

- In SAS Financial Management, a user who has a **Users** tab user-member association with a certain dimension member is authorized to enter data into any planning form that is assigned to that dimension member.
- In SAS Strategy Management or the KPI Viewer, a user who has a **Users** tab usermember association with a certain dimension member has default read access to any scorecard that is assigned to that dimension member.

To load **Users** tab information, use the STAGE\_APP\_USER\_X\_MEMBER staging table. For information about the columns of this table, see *SAS Solutions Services: Data Model Reference*.

The STAGE\_APP\_USER\_X\_MEMBER table is also used when you promote **Users** tab information from one SAS Financial Management system to another. For detailed information about promoting dimension content, see [Chapter 9, "Exporting and Promoting](#page-64-0) [Members and Hierarchies," on page 59.](#page-64-0)

#### *Security Tab Data*

For dimensions of every dimension type, the member properties window in SAS Financial Management Studio and the SAS Solutions Dimension Editor includes a **Security** tab. You can load the user-member and group-member associations that can be viewed and edited with this tab.

These user-member and group-member associations control read access to the data that is associated with the relevant members in SAS Financial Management reports. The online Help for the **Security** tab gives a detailed description of the security structures that you can build.

To load **Security** tab user-member associations, use the STAGE\_APP\_USER\_ACTIONS staging table. To load **Security** tab group-member associations, use the STAGE\_APP\_GROUP\_ACTIONS staging table. For information about the columns of these tables, see *SAS Solutions Services: Data Model Reference*.

The STAGE\_APP\_USER\_ACTIONS and STAGE\_APP\_GROUP\_ACTIONS tables are also used when you promote **Security** tab information from one SAS Financial Management system to another. For detailed information about promoting dimension

content, see [Chapter 9, "Exporting and Promoting Members and Hierarchies," on page](#page-64-0) [59](#page-64-0).

## <span id="page-56-0"></span>**Loading Members and Hierarchies from the Staging Tables to the Detail Data Store**

On the **Folders** tab, the jobs for loading members and hierarchies into a dimension are in the **Products**  $\Rightarrow$  **Cross Industry Detail Data Store**  $\Rightarrow$  5.1 Jobs folder. There is a separate job for loading each detail data store table from the corresponding staging table. For example, loading members and hierarchies into an organization dimension involves the following four jobs:

- eind dds 106200 load internal org table (all members in the detail data store default language)
- eind dds 106230 load internal org nls table (members in other supported languages)
- cind\_dds\_106210\_load\_internal\_org\_assoc\_type\_table (identities of all hierarchies)
- eind dds 106220 load internal org assoc table (parent-child structure of all hierarchies)

You will need to run jobs that handle specific types of member properties across dimension types if you meet one of the following conditions:

- You are loading member and hierarchy data that was exported from one SAS Financial Management system in order to promote it to another SAS Financial Management system.
- You are loading original **Users** tab data as described in ["Users Tab Data" on page 50.](#page-55-0)
- You are loading original **Security** tab data as described in ["Security Tab Data" on page](#page-55-0) [50.](#page-55-0)

To load exported information about formulas for any dimension type that supports formulas, run the following jobs:

- cind dds 108200 load app formula target table
- cind dds 108210 load app formula table
- cind dds 108220 load app formula write member table
- cind dds 108230 load app formula read member table

To load exported or original **Users** tab information for any dimension type except analysis, currency, and time, run the following job:

cind dds 108300 load app user x member table

To load exported or original **Security** tab information for any dimension type, run the following jobs:

- cind dds 108310 load app user actions table
- cind dds 108320 load app group actions table

On the **Folders** tab, these cross-dimension-type jobs are in the **Products**  $\Rightarrow$  **Cross Industry Detail Data Store**  $⇒ 5.1$  **Jobs** folder.

For detailed information about exporting and promoting dimension content, see [Chapter](#page-64-0) [9, "Exporting and Promoting Members and Hierarchies," on page 59](#page-64-0).

## <span id="page-57-0"></span>**Moving Member and Hierarchy Data from the Detail Data Store to the SDM**

#### *Overview of Moving Member and Hierarchy Data from the Detail Data Store to the SDM*

You can load members and hierarchies into a dimension in the SDM using either one of the following:

- a SAS Data Integration Studio job that uses the Import Dimension transformation
- the Load Dimension wizard in either the SAS Solutions Dimension Editor or the Dimensions workspace of SAS Financial Management Studio
- *Note:* You do not need to load members and hierarchies into a dimension in the SDM if only SAS Human Capital Management is installed at your site. If your site has SAS Financial Management or SAS Strategic Management, and you want to view HCM metrics in SAS Strategic Management, you can load members and hierarchies.

Typically, you can handle your dimensions in any order. The only exception is that you must load currencies into a currency dimension before you load organizations into an organization dimension.

The data locales for which you are loading member and hierarchy names and descriptions must be defined in the SDM before you load the member and hierarchy data. For details about loading data locales, see [Chapter 4, "Loading Language Codes and Data Locale](#page-30-0) [Codes," on page 25](#page-30-0).

#### *Using a Job*

To use a SAS Data Integration Studio job, first prepare the job in the following way:

- 1. In the **Products**  $\Rightarrow$  **SAS Solutions Services**  $\Rightarrow$  **5.1 Jobs** folder on the **Folders** tab, make a copy of the solnsvc\_3200\_load\_dimension job, using one of the methods described in ["Copy Jobs" on page 12](#page-17-0).
- 2. In the process diagram, select the Import Dimension transformation, and then select **Properties** from the pop-up menu.
- 3. Select the **Options** tab:

<span id="page-58-0"></span>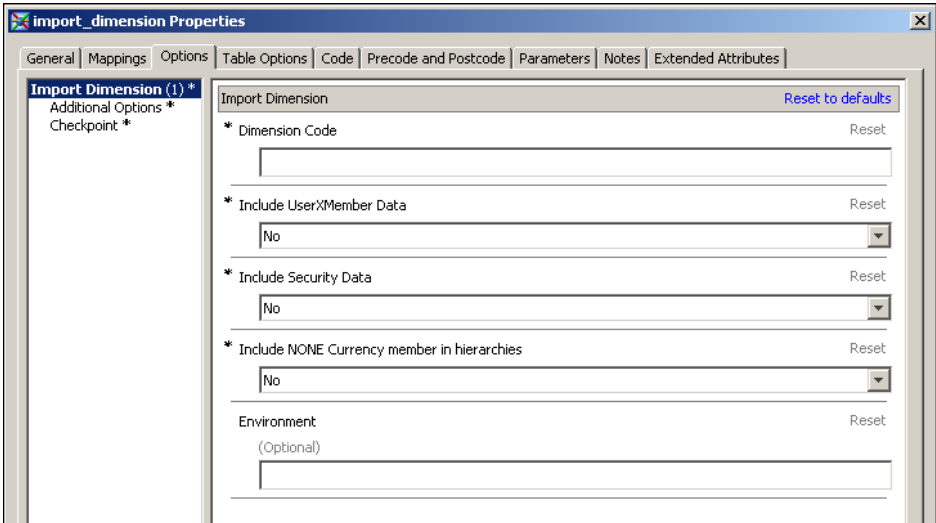

- 4. Provide values for the following options:
	- Dimension Code is the code of the target dimension. You can look this up in the SAS Solutions Dimension Editor or the Dimensions workspace of SAS Financial Management Studio.
	- Include UserXMember Data is a Yes/No flag. Select **Yes** in order to import the user-member associations that can be viewed in SAS Financial Management Studio on the **Users** tab of the member properties window. Select **No** if you are not importing this information.

If you select **Yes**, then all information of this type for the target dimension is deleted from the SDM before the new information is imported.

• Include Security Data is a Yes/No flag. Select **Yes** in order to import the usermember associations that can be viewed in SAS Financial Management Studio on the **Security** tab of the member properties window. Select **No** if you are not importing this information.

If you select **Yes**, then all information of this type for the target dimension will be deleted from the SDM before the new information is imported.

5. Save the job.

Run the job and then review the log. The log lists the location of an HTML report of the results.

The job can run only if SAS Remote Services and the managed servers are running on the Middle-Tier Server. See *SAS Solutions Services: System Administration Guide*.

#### *Using the Load Dimension Wizard*

To use the Load Dimension wizard in either the SAS Solutions Dimension Editor or the Dimensions workspace of SAS Financial Management Studio:

- 1. Select the target dimension from the displayed list of dimensions.
- 2. Select **Load Dimension** to launch the Load Dimension wizard.
- 3. Proceed through the Load Dimension wizard, referring to the online Help as necessary.

When the load process is complete, a window appears from which you can view an HTML report of the results.

#### <span id="page-59-0"></span>*Summary of Results*

Whether you load members and hierarchies using a job or using the Load Dimension wizard, the results are the same:

- All the detail data store data in the dimension-type-specific tables for the relevant dimension type is loaded. This includes the data in the primary and secondary member tables, the hierarchy identification table, and the hierarchy structure table. For an account dimension, it also includes the data in the SOURCE\_GL\_ACCOUNT table.
- Each member that you load replaces the existing member that has the same code, if there is one. Any existing member that is not replaced by a newly loaded member remains in the target dimension.
- For each member that you load, any associated formula data is also loaded. Associated **Security** tab data and **User** tab data is loaded only if you set the relevant flags to **Y**. Any dimension that is used in a formula must be loaded before the dimension with which the formula is associated.
- Each hierarchy that you load replaces the entire existing hierarchy that has the same code, if there is one. Any existing hierarchy that is not replaced by a newly loaded hierarchy remains in the target dimension.

# <span id="page-60-0"></span>*Chapter 8* Registering Member Properties So That They Are Loaded into the SDM

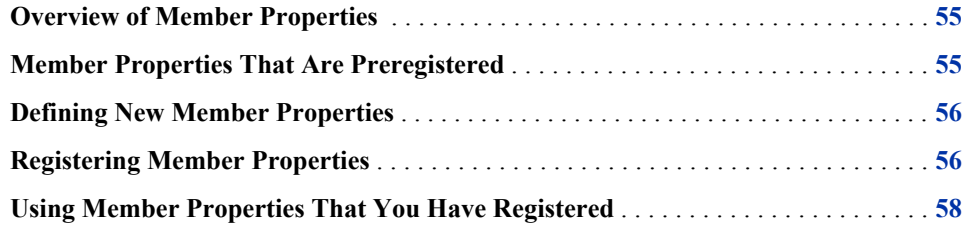

## **Overview of Member Properties**

Some of the columns in a primary member table contain information that is common across all or most dimension types, while other columns contain information that is specific to the dimension type in question. The columns that contain dimension-type-specific information represent member *properties*. Examples are Account Type for the account dimension type and Functional Currency for the organization dimension type. The generic columns represent member attributes that are not classified as member properties. Examples are Code, Name, Description, Valid from Datetime, Valid to Datetime, and Roll Up to Parent Flag.

When you load members into a dimension in the SDM, the information that is loaded includes all the generic columns and the values of those member properties that are registered to be loaded. Many but not all member properties are preregistered in the software. You can register more member properties, including member properties that you add to the detail data store and member properties that are predefined in the detail data store but not preregistered.

### **Member Properties That Are Preregistered**

For the account and time dimension types, all predefined member properties are preregistered.

For the organization dimension type, the following predefined member properties are preregistered:

- Reporting Currency Code
- Legal Entity Flag

### <span id="page-61-0"></span>**Defining New Member Properties**

For any dimension type, you can define new member properties in the detail data store by doing the following:

- 1. Add a column for the new property to the relevant staging primary member table.
- 2. Modify the job that you wrote to load the staging primary member table so that it loads values into the new column.
- 3. Add a matching column for the new property to the corresponding detail data store primary member table.
- 4. Modify the relevant detail data store job so that it moves values from the new column of the staging primary member table to the matching new column of the detail data store primary member table.

For example, to define a new member property for the Account dimension type, add a column for the new property to the STAGE\_GL\_ACCOUNT and GL\_ACCOUNT tables, and modify the jobs that load these two tables.

## **Registering Member Properties**

To register a predefined member property or a member property that you have added to the detail data store, do the following:

1. In the STAGE\_APP\_PROPERTY table, add a row that describes the property. This table is in the **Products** ð **Cross Industry Detail Data Store** ð **StageDDS** folder on the **Folders** tab. It has the following columns:

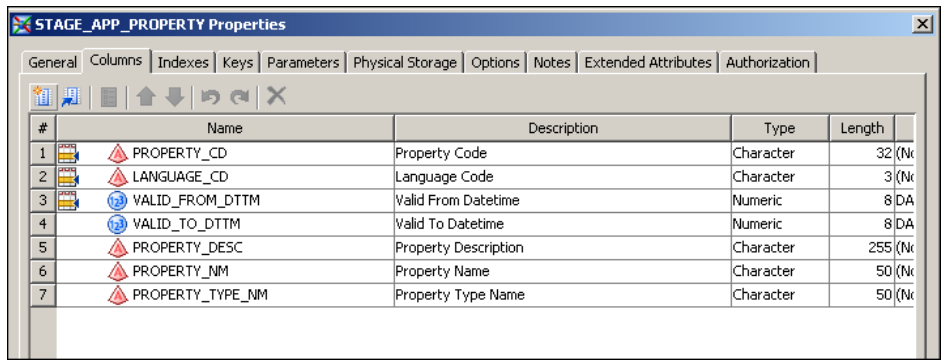

Each row that you add to this table must satisfy the following constraints:

The Property Code column must contain the same value as the Property Code column of the corresponding record in the STAGE\_APP\_MEMBER\_PROPERTY\_MAP table. Do not use any of the following reserved property codes:

AccountBehavior AccountType BalanceType BasisData BookCurrency

- EndDate ExchangeRateType Formula FormulaId FormulaPrecedence FormulaScope FormulaType FunctionalCurrency Intercompany Level ReportingEntity RollForwardMethod SourceAccounts StartDate TotalAfterImport
- The Property Type Name column identifies the data type of the property's values. It must contain one of the following strings:
	- boolean date double integer string
- 2. Add to the STAGE\_APP\_MEMBER\_PROPERTY\_MAP table a row that associates the property with the DDS column that holds its values. This table is in the **Products** ð **Cross Industry Detail Data Store** ð **StageDDS** folder. It has the following columns:

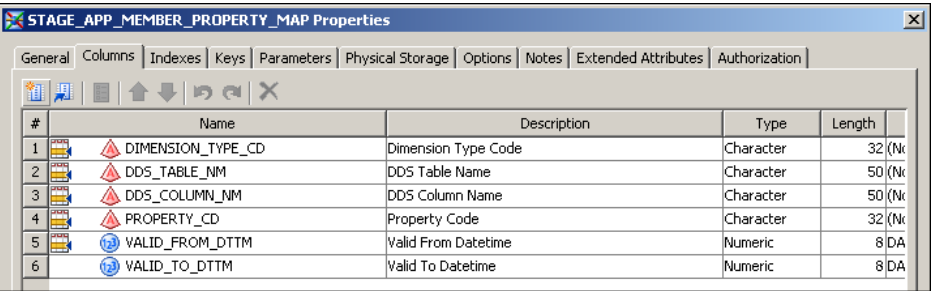

Each row that you add to this table must satisfy the following constraints:

• The Dimension Type Code column must contain one of the values in the DIMENSION\_TYPE\_CD column of the DIMENSION\_TYPE table. These values include the codes of all dimension types that you have created using the steps explained in [Chapter 10, "Adding a Dimension Type," on page 65](#page-70-0) and the codes of all the predefined dimension types in the SAS\_DIMENSION\_TYPE table:

<span id="page-63-0"></span>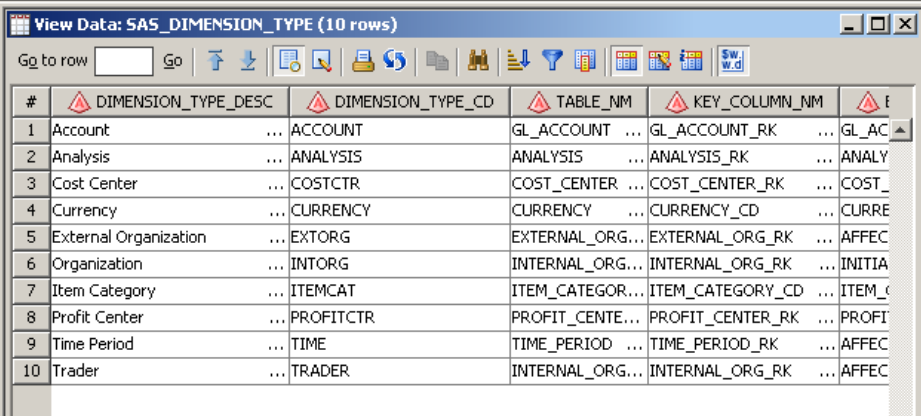

- The DDS Table Name column must contain the name of the DDS primary member table for the specified dimension type. This name is in the TABLE\_NM column of the DIMENSION\_TYPE table.
- The DDS Column Name column must contain the name of the column that contains the values of the property.
- The Property Code column must contain the same value as the Property Code column of the corresponding record in the STAGE\_APP\_PROPERTY table.
- 3. Run the cind\_dds\_101300\_load\_app\_property\_table job.
- 4. Run the cind\_dds\_101400\_load\_app\_member\_property\_map\_table job.

# **Using Member Properties That You Have Registered**

After additional member properties have been loaded into the SDM, you can view their values using either the Members view or the Hierarchies view in SAS Financial Management Studio or the SAS Solutions Dimension Editor. You can view information about the properties themselves in the Custom Properties view.

In SAS Financial Management, the following functions retrieve property values:

- the PROPERTY function in SAS Financial Management Studio
- the CDAProperty and fmProperty functions in the SAS Financial Management Addin for Microsoft Excel

If you want the solution software to do anything else with the values of custom properties, talk to your SAS consultant about customizing the solution software.

# <span id="page-64-0"></span>*Chapter 9* Exporting and Promoting Members and Hierarchies

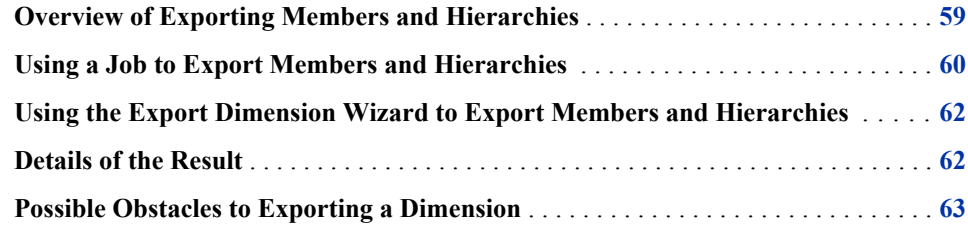

## **Overview of Exporting Members and Hierarchies**

The need to export members and hierarchies from the SDM is most likely to arise for users of SAS Financial Management. It can arise for either of two reasons.

When you export members and hierarchies, you can choose the export destination. You can also choose whether to export **Users** tab information and **Security** tab information for the exported members. Your reason for performing the export operation has implications for both choices.

Here are the two reasons and their implications:

• You have created members using the Dimensions workspace of SAS Financial Management Studio. You now want to use these members in base accounting facts to be loaded through the GL\_TRANSACTION\_SUM and GL\_JRNL\_DETAILS tables of the detail data store. This requires that the members be in the appropriate detail data store dimension tables.

In this case, the appropriate export destination is the staging area that serves the SDM that you are exporting from. From that staging area, you load the information into the detail data store dimension tables, as explained in ["Loading Members and Hierarchies](#page-56-0) [from the Staging Tables to the Detail Data Store" on page 51](#page-56-0).

There is no need to export **Users** tab and **Security** tab information, because this information is not used in the process of loading base accounting facts.

• You have created or modified members and hierarchies using the Dimensions workspace of SAS Financial Management Studio. You now want to promote these members and hierarchies to a test system or to a production system.

In this case, the appropriate export destination is a SAS Base Engine library other than the staging area that serves the SDM that you are exporting from. After you export the members and hierarchies to this library, you must move them to the staging area that serves the system that is your promotion target. From that staging area, you load the

<span id="page-65-0"></span>members and hierarchies into the detail data store dimension tables for your promotion target, as explained in ["Loading Members and Hierarchies from the Staging Tables to](#page-56-0) [the Detail Data Store" on page 51.](#page-56-0) From the detail data store dimension tables for your promotion target, you load the members and hierarchies into the SDM for your promotion target, as explained in ["Moving Member and Hierarchy Data from the Detail](#page-57-0) [Data Store to the SDM" on page 52](#page-57-0).

Depending on how you manage **Users** tab and **Security** tab information across the two systems, you might or might not want to export **Users** tab and **Security** tab information as part of the promotion operation.

*Note:* Do not promote members and hierarchies from a SAS Financial Management 4.3 system to a SAS Financial Management 4.4 system. Because of certain changes in the data tables, such a version-switching promotion can corrupt the target SAS Financial Management 4.4 system. If you have a Detail Data Store that contains member and hierarchy data that you exported for the purpose of promotion using SAS Financial Management 4.3, overwrite that data with member and hierarchy data that you export using SAS Financial Management 4.4.

Export members and hierarchies only for those dimensions that you load through the detail data store. Remember that you must choose a single dimension per dimension type to load with members and hierarchies through the detail data store.

You can export the members and hierarchies of a dimension in two ways:

- Run a SAS Data Integration Studio job that uses the Export Dimension transformation.
- Run the Export Dimension wizard in either the SAS Solutions Dimension Editor or the Dimensions workspace of SAS Financial Management Studio.

Both methods yield the same result. Both methods are available regardless of the reason for the export operation.

## **Using a Job to Export Members and Hierarchies**

To use a SAS Data Integration Studio job, first prepare the job in the following way:

- 1. On the **Folders** tab, in the **Products**  $\Rightarrow$  **SAS** Solutions Services  $\Rightarrow$  **5.1 Jobs** folder, make a copy of the solnsvc 4100 export dimension job, using one of the methods described in ["Copy Jobs" on page 12](#page-17-0).
- 2. In the process diagram, select the export\_dimension transformation, and then select **Properties** from the pop-up menu. In the Properties window, select the **Options** tab:

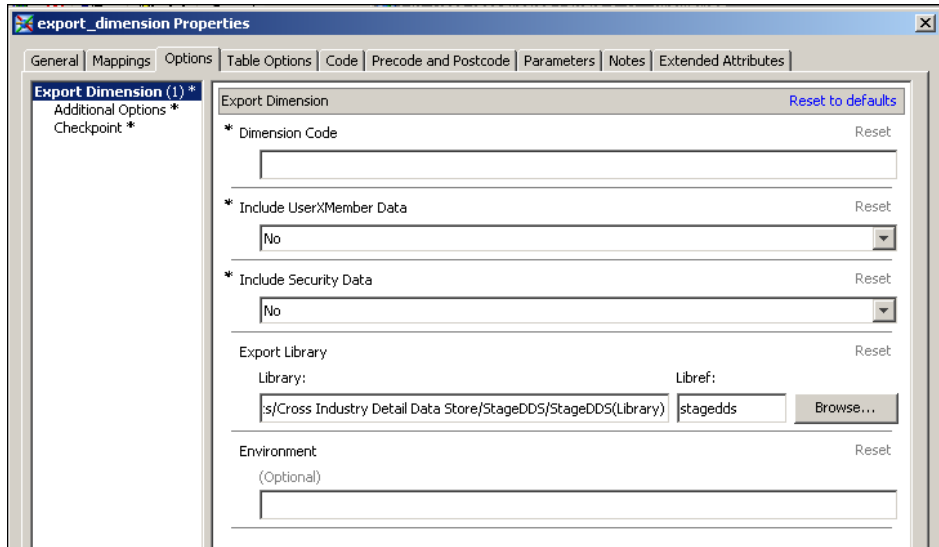

- 3. Provide values for the following options:
	- **Dimension Code** is the code of the source dimension. You can look this up in the SAS Solutions Dimension Editor or the Dimensions workspace of SAS Financial Management Studio.
	- **Include UserXMember Data** is a Yes/No flag. Select **Yes** in order to export the user-member associations that can be viewed in SAS Financial Management Studio on the **Users** tab of the member properties window. Select **No** in order to withhold these user-member associations from the exported information. **Yes** is appropriate only if you are exporting members and hierarchies in order to promote them to another system.
	- **Include Security Data** is a Yes/No flag. Select **Yes** to export the user-member associations that can be viewed in SAS Financial Management Studio on the **Security** tab of the member properties window. Select **No** to withhold these usermember associations from the exported information. **Yes** is appropriate only if you are exporting members and hierarchies in order to promote them to another system.
	- **Export Library** is the name of the Base SAS data library that you are exporting the data to. Click **Browse** to select a library. For example, select **stagedds** if you are exporting members and hierarchies to the staging area. If you specify a target library other than **stagedds**, then make sure that the target library satisfies the following conditions:
		- It is on a machine that uses the same operating system as the machine that holds the source SDM.
		- The **sasadm** user has operating system read and write access to it.
		- It contains copies of all the staging tables that are needed to receive the exported data. These include the following:
			- dimension-type-specific tables for each dimension type that you are working with. For the account dimension type, you need copies of the following five tables: STAGE\_GL\_ACCOUNT, STAGE\_GL\_ACCOUNT\_ASSOC\_TYPE, STAGE\_GL\_ACCOUNT\_ASSOC, STAGE\_GL\_ACCOUNT\_NLS, STAGE\_SOURCE\_GL\_ACCOUNT. For most other dimension types, you need the counterparts of the first four of these tables. For the currency and item category dimension types, you need the counterparts of the first three.
- <span id="page-67-0"></span>• tables that contain formula information across all dimension types that support formulas: STAGE\_APP\_FORMULA, STAGE\_APP\_FORMULA\_TARGET, STAGE\_APP\_FORMULA\_READ\_MEMBER, STAGE\_APP\_FORMULA\_WRITE\_MEMBER.
- tables that contain **Security** tab data across all dimension types: STAGE APP GROUP ACTIONS, STAGE APP USER ACTIONS.
- the table that contains **User** tab data across all dimension types except analysis, currency, and time (which do not support **User** tab data): STAGE APP USER X MEMBER.
- *Note:* To define additional Base SAS data libraries, use SAS Management Console.
- 4. Save the job.
- 5. Run the job and then review the log.

The job can run only if SAS Remote Services and the managed servers are running on the Middle Tier Server. See *SAS Solutions Services: System Administration Guide*.

# **Using the Export Dimension Wizard to Export Members and Hierarchies**

To export the members and hierarchies of a selected dimension using the Export Dimension wizard:

- 1. In the SAS Solutions Dimension Editor or the Dimensions workspace of SAS Financial Management Studio, select the source dimension.
- 2. Select Export Dimension to launch the Export Dimension wizard.
- 3. Proceed through the wizard, referring to the online Help as necessary.

If you specify an export library other than **stagedds**, then the export library must satisfy all the conditions that are listed in ["Using a Job to Export Members and](#page-65-0) [Hierarchies " on page 60](#page-65-0).

### **Details of the Result**

The two methods of exporting members and hierarchies produce the same result. Characteristics of this result include the following:

• All the data in the target dimension-type-specific tables is deleted, and then the data that you are exporting is placed in them. At the end of the process, these tables contain only the data that you have just exported.

If the SDM contains member or hierarchy names and descriptions in more than one data locale, then the export includes names and descriptions in each data locale that is defined in the Detail Data Store CODE\_LANGUAGE table. For a detailed discussion of this table, see [Chapter 4, "Loading Language Codes and Data Locale Codes," on](#page-30-0) [page 25.](#page-30-0) The names and descriptions for the data locale that is associated with the detail data store default language are exported to the primary member table. The names and

<span id="page-68-0"></span>descriptions for all other data locales are exported to the secondary member table. For a detailed discussion of these tables, see ["Tables for Each Dimension Type " on page](#page-43-0) [38](#page-43-0).

- All the data in the target formula tables for the dimension type that you are working with is deleted, and then the formula data that you are exporting is placed in them. At the end of the process, these tables contain only the freshly exported formula data for the dimension type that you are working with plus the previously present formula data for all other dimension types.
- If you choose to export **Security** tab data, all the data in the target **Security** tab tables for the dimension type that you are working with is deleted, and then the **Security** tab data that you are exporting is placed in them. In this case, at the end of the process, these tables contain only the freshly exported **Security** tab data for the dimension type that you are working with plus the previously present **Security** tab data for all other dimension types.

If you choose to not export **Security** tab data, then the export operation does not change the target **Security** tab tables in any way.

• If you choose to export **User** tab data, all the data in the target **User** tab table for the dimension type that you are working with is deleted. The **User** tab data that you are exporting is placed in the table. At the end of the process, this table contains only the freshly exported **User** tab data for the dimension type that you are working with, plus the previously present **User** tab data for all other dimension types.

If you choose to not export **User** tab data, then the export operation does not change the target **User** tab table in any way.

## **Possible Obstacles to Exporting a Dimension**

The solnsvc  $4100$  export dimension job and the Export Dimension wizard can encounter various obstacles that prevent them from successfully exporting the members and hierarchies of the selected dimension. Possible obstacles include the following:

- The **sasadm** user does not have operating system read and write access to the target data library.
- A target table does not exist. If the target data library is the staging area, this can happen if a table was accidentally deleted or if the staging tables for the relevant dimension type were never created. For a detailed discussion of the process of creating a dimension type, see [Chapter 10, "Adding a Dimension Type," on page 65.](#page-70-0)

For a target data library other than the staging area, this can happen if you neglected to copy one of the necessary tables into the target library.

- A column is either misnamed or missing from a target table. This can happen if the target tables were not created correctly.
- The record for the relevant dimension type in the DIMENSION TYPE table contains an error. This can happen if an incorrect value was placed in the record when it was created.
- One of the target tables is open and locked. This can happen if someone is working with the table.
- The CODE\_LANGUAGE table in the detail data store does not have one and only one record marked with a Default Language Flag value of Y. For a detailed discussion of

this table, see [Chapter 4, "Loading Language Codes and Data Locale Codes," on page](#page-30-0) [25](#page-30-0).

• The CODE\_LANGUAGE table in the detail data store does not have a record for one of the languages that is used in the member and hierarchy data that you want to export.

If the job or the wizard encounters any of these obstacles, an appropriate message is displayed.

# <span id="page-70-0"></span>*Chapter 10* Adding a Dimension Type

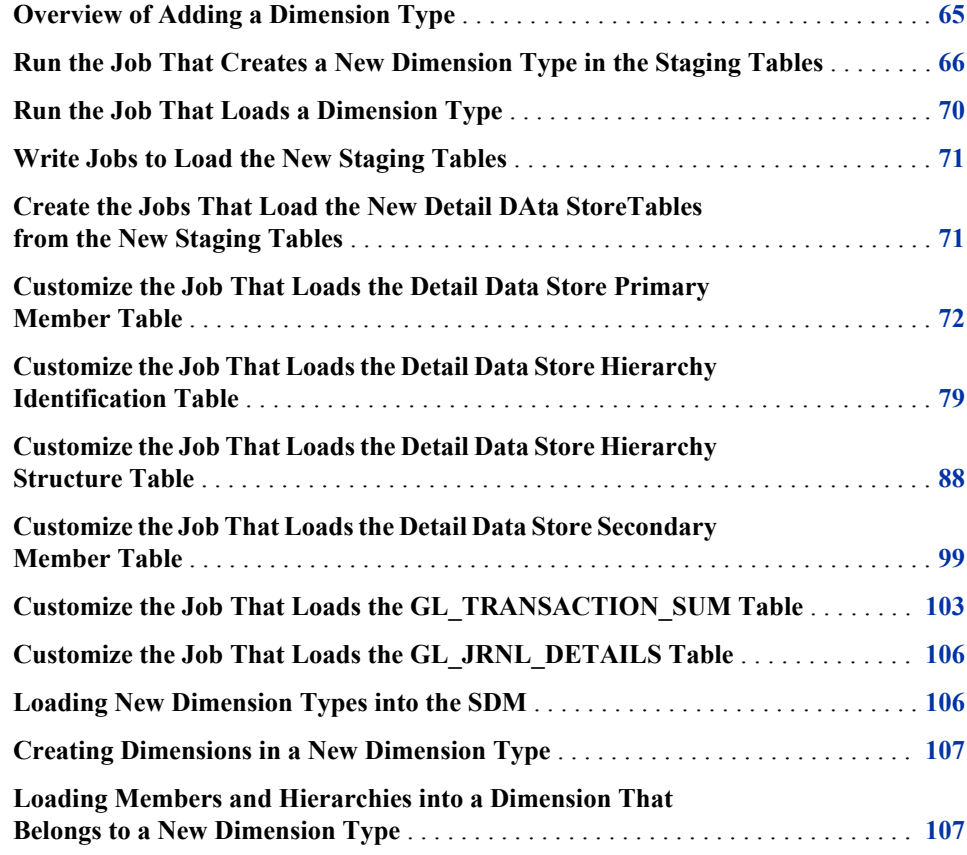

# **Overview of Adding a Dimension Type**

The installed SAS Solutions Services software includes the dimension types that are defined in the SAS\_DIMENSION\_TYPE table:

<span id="page-71-0"></span>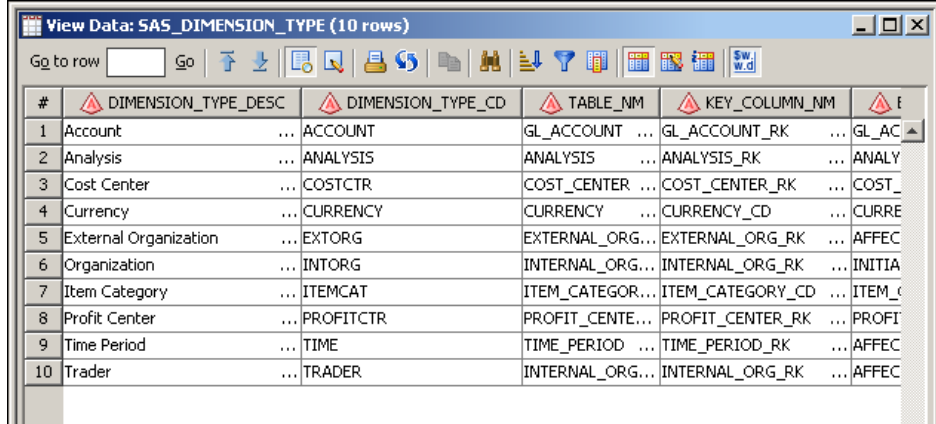

This predefined set of dimension types might or might not meet your needs. This chapter provides instructions for adding another dimension type. You must work through the entire chapter in order, without skipping any steps. To add two or more dimension types, repeat the steps that are described here as many times as necessary.

## **Run the Job That Creates a New Dimension Type in the Staging Tables**

The cind dds create a new dimension type in dds stagedds tables job does the following:

- It places a row that describes a specified new dimension type in the STAGE\_SOURCE\_DIMENSION\_TYPE table. This is a supplementary source table for the cind dds 100400 load dimension type table job. The physical table name is SOURCE\_DIMENSION\_TYPE and the metadata name is STAGE\_SOURCE\_DIMENSION\_TYPE.
- It creates the four detail data store tables and the four corresponding staging tables that will be used to load members and hierarchies into a dimension that belongs to the new dimension type. For information about loading members and hierarchies into a dimension, see [Chapter 7, "Loading Members and Hierarchies into a Dimension," on](#page-42-0) [page 37](#page-42-0).
- It adds a column that holds member codes that belong to the new dimension type to the STAGE\_GL\_TRANSACTION\_SUM and STAGE\_GL\_JRNL\_DETAILS staging tables. It also adds a column that holds retained keys that are generated from the member codes to the corresponding detail data store tables, GL\_TRANSACTION\_SUM and GL\_JRNL\_DETAILS.

This is an optional result that depends on how you set one of the job options. These tables need the additional columns only if the new dimension type is used to describe financial accounting data for SAS Financial Management.

Before you run this job, set its options as follows:

- 1. On the **Folders** tab, open the **Products**  $\Rightarrow$  **Cross Industry Detail Data Store**  $\Rightarrow$  5.1 **Jobs** folder.
- 2. Double-click the cind dds create a new dimension type in dds stagedds tables job. The process diagram for the job appears on the right.
- 3. In the process diagram, right-click the cind\_dds\_create\_new\_dimension\_type transformation and select **Properties** from the pop-up menu.
- 4. In the properties window, select the **Options** tab:

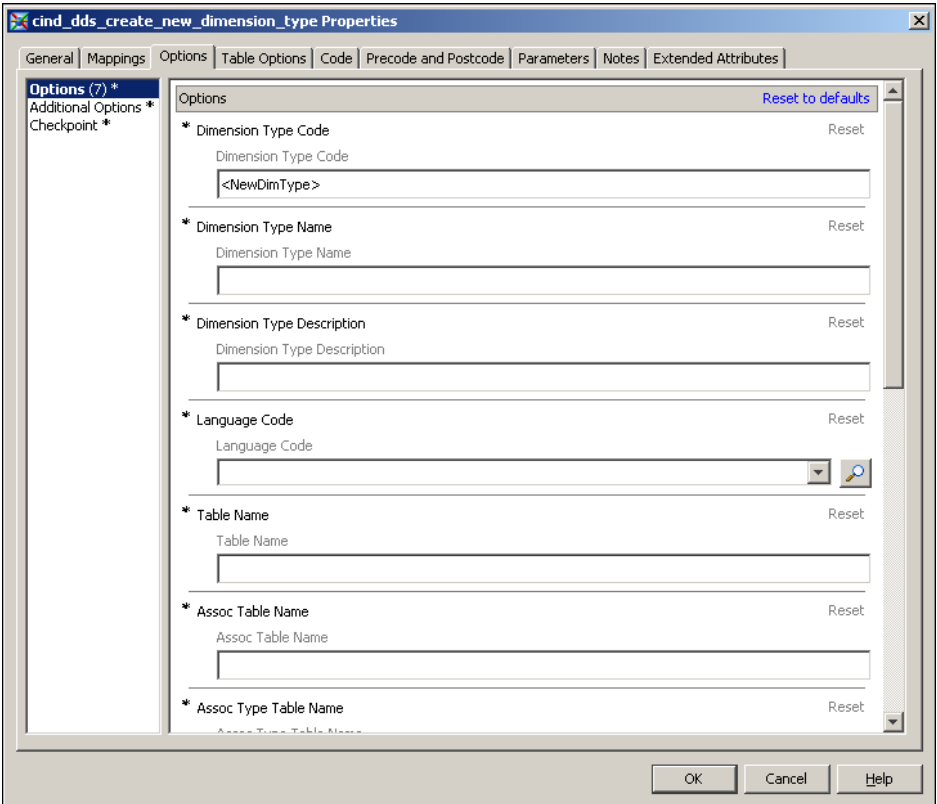

- 5. On the **Options** tab, provide values for the following options:
	- **Dimension Type Code** is the code of the new dimension type. This code can be up to 32 characters long, and it can include special characters. If you use the naming convention of the predefined dimension types, this selection embeds the dimension type code in certain table and column names. In this instance, the code must be 16 characters or less and it cannot include special characters.
	- **Dimension Type Name** is the name of the new dimension type.
	- **Dimension Type Description** is the description of the new dimension type.
	- **Language Code** is one of the language codes in the CODE LANGUAGE table. Select the appropriate language code for the dimension name and description that you have provided. For information about loading language codes, see [Chapter 4,](#page-30-0) ["Loading Language Codes and Data Locale Codes," on page 25](#page-30-0).
	- Table Name is the name of the primary member table for the new dimension type. To use the naming convention of the predefined dimension types, make this table name identical to the dimension type code.
	- **Assoc Table Name** is the name of the hierarchy structure table for the new dimension type. To use the naming convention of the predefined dimension types, make this table name identical to *code*\_ASSOC, where *code* is the dimension type code. The table name must be 32 characters or less, and it cannot contain special characters.
	- **Assoc Type Table Name** is the name of the hierarchy identification table for the new dimension type. To use the naming convention of the predefined dimension types, make this table name identical to *code*\_ASSOC\_TYPE, where *code* is the

dimension type code. The table name must be 32 characters or less, and it cannot contain special characters.

- **NLS Table Name** is the name of the secondary member table for the new dimension type. To use the naming convention of the predefined dimension types, make this table name identical to *code*\_NLS, where *code* is the dimension type code. The table name must be 32 characters or less, and it cannot contain special characters.
- **Business ID Column Name** is the name of the column that will be added to the STAGE\_GL\_TRANSACTION\_SUM and STAGE\_GL\_JRNL\_DETAILS staging tables to hold member codes that belong to the new dimension type. To use the naming convention of the predefined dimension types, make this table name identical to *code*\_ID, where *code* is the dimension type code. The column name must be 32 characters or less, and it cannot contain special characters.

If you select **No** for the Add Dimension Type to Fact Tables option, then leave this option blank.

**Base Fact Column Name** is the name of the column that will be added to the GL\_TRANSACTION\_SUM and GL\_JRNL\_DETAILS tables to hold the retained keys that are generated from member codes in the staging tables. To use the naming convention of the predefined dimension types, make this table name identical to *code*\_RK, where *code* is the dimension type code. The column name must be 32 characters or less, and it cannot contain special characters.

If you select **No** for the Add Dimension Type to Fact Tables option, then leave this option blank.

**Source Location** is the physical location on the Data Tier Server of the STAGE\_SOURCE\_DIMENSION\_TYPE table. The physical table name is SOURCE\_DIMENSION\_TYPE and the metadata name is STAGE\_SOURCE\_DIMENSION\_TYPE.

If the STAGE\_SOURCE\_DIMENSION\_TYPE table already exists, then the job adds a row of data to it. If this table does not exist, then the job creates the table and places a row of data in it. If you create more than one dimension type, you should always specify the same physical location here, so that all the source data is kept in a single source table.

The default location STAGEDDS is a good choice. You can specify any alternative location that you have defined.

• **Source Tree** is the location in the tree of folders on the **Folders** tab where the STAGE\_SOURCE\_DIMENSION\_TYPE table is displayed.

If you select Staging Tables or Source Tables, the STAGE SOURCE DIMENSION TYPE table is displayed in the **Products**  $\Rightarrow$ **Cross Industry Detail Data Store** ð **StageDDS** folder.

The first time you create a dimension type, this option establishes a permanent display location. If you create additional dimension types, the display location for the STAGE\_SOURCE\_DIMENSION\_TYPE table remains the same, and this option is ignored.

• **Add Dimension Type to Fact Tables** is a Yes/No flag. If you select **Yes**, then a column for the new dimension type is added to the GL\_TRANSACTION\_SUM and GL\_JRNL\_DETAILS tables and their corresponding staging tables. In this case, you must specify names for these columns using the Base Fact Column Name and Business ID Column Name options. If you select **No**, then no column is added to these tables. Select **Yes** if and only if the new dimension type will be used to describe financial accounting data for use in SAS Financial Management.

- **Format/Informat for Timestamp Columns** determines the format that is used for time stamps in the four detail data store tables that will hold member and hierarchy data for the new dimension type.
- 6. Click **OK** to close the Properties window.
- 7. Select **File**  $\Rightarrow$  **Save**.

The following table contains is a set of option values for creating a dimension type that has the code PRODUCT and that uses the naming conventions of the predefined dimensions.

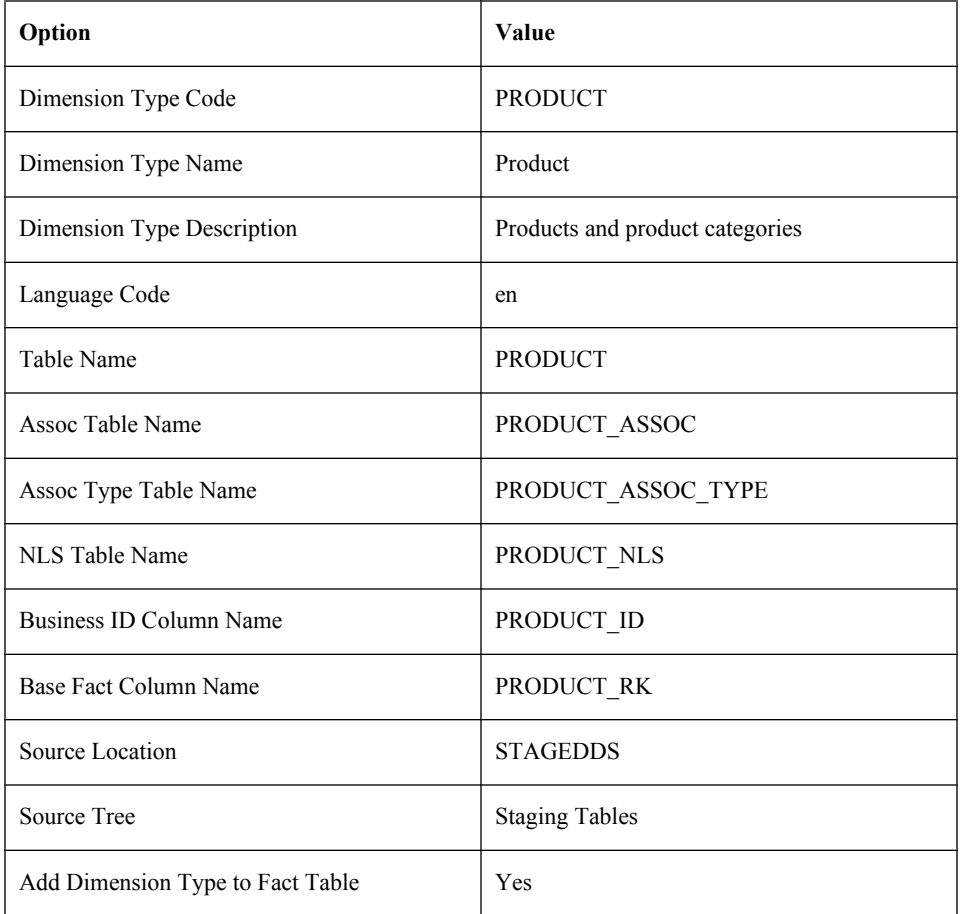

The rest of this chapter uses this set of options.

Run the job and then review the log. Select **View**  $\Rightarrow$  **Refresh** to refresh the metadata so that the tables for the new dimension type appear.

If you selected Staging Tables as the value of the Source Tree option, then you should see the updated STAGE\_SOURCE\_DIMENSION\_TYPE table in the **Products**  $\Rightarrow$  **Cross Industry Detail Data Store** ð **StageDDS** folder.

If you specified PRODUCT as the value of the Dimension Type Code option, then you should see the following tables in the **Products** ð **Cross Industry Detail Data Store** ð **CrossIndustryDDS** folder on the **Folders** tab:

- PRODUCT
- PRODUCT ASSOC
- PRODUCT ASSOC TYPE
- PRODUCT\_NLS

You should also see the following tables in the **Products** ð **Cross Industry Detail Data Store** ð **StageDDS** folder on the **Folders** tab:

- STAGE\_PRODUCT
- STAGE\_PRODUCT\_ASSOC
- STAGE\_PRODUCT\_ASSOC\_TYPE
- STAGE\_PRODUCT\_NLS

All these tables are also visible on the **Inventory** tab, in the **Table** folder.

## **Run the Job That Loads a Dimension Type**

To run the cind dds 100400 load dimension type table job:

1. Near the top of the **Products**  $\Rightarrow$  **Cross Industry Detail Data Store**  $\Rightarrow$  **5.1 Jobs** folder on the **Folders** tab, double-click the cind\_dds\_100400\_load\_dimension\_type\_table job. The process diagram appears on the right:

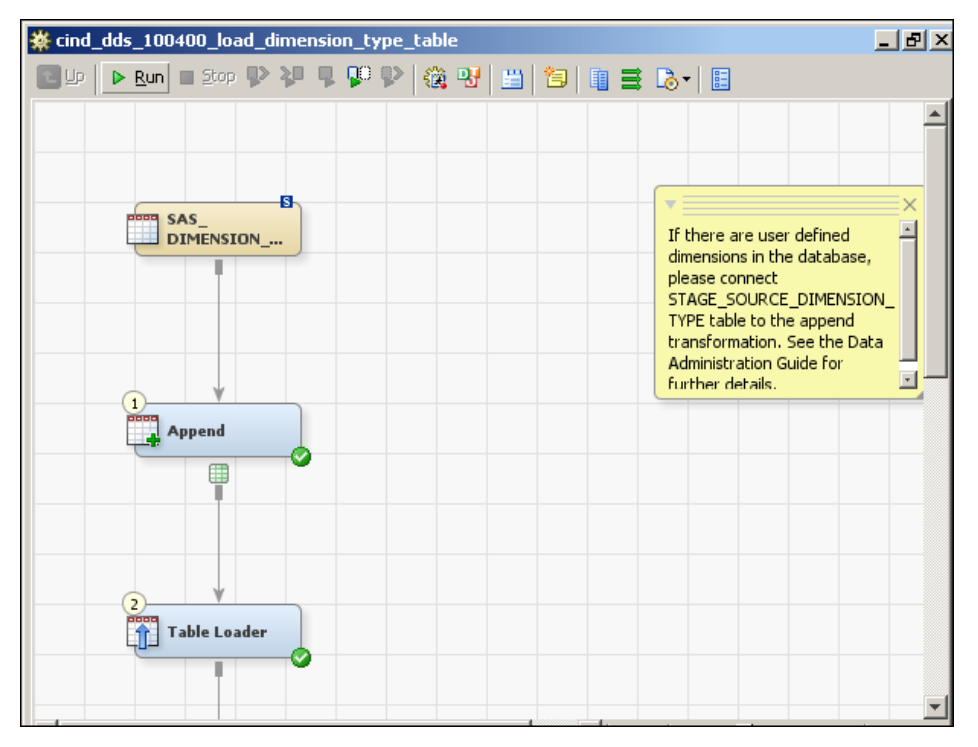

2. Add the STAGE\_SOURCE\_DIMENSION\_TYPE table as a second source by dragging and dropping the table onto the process diagram and connecting it to the Append transformation:

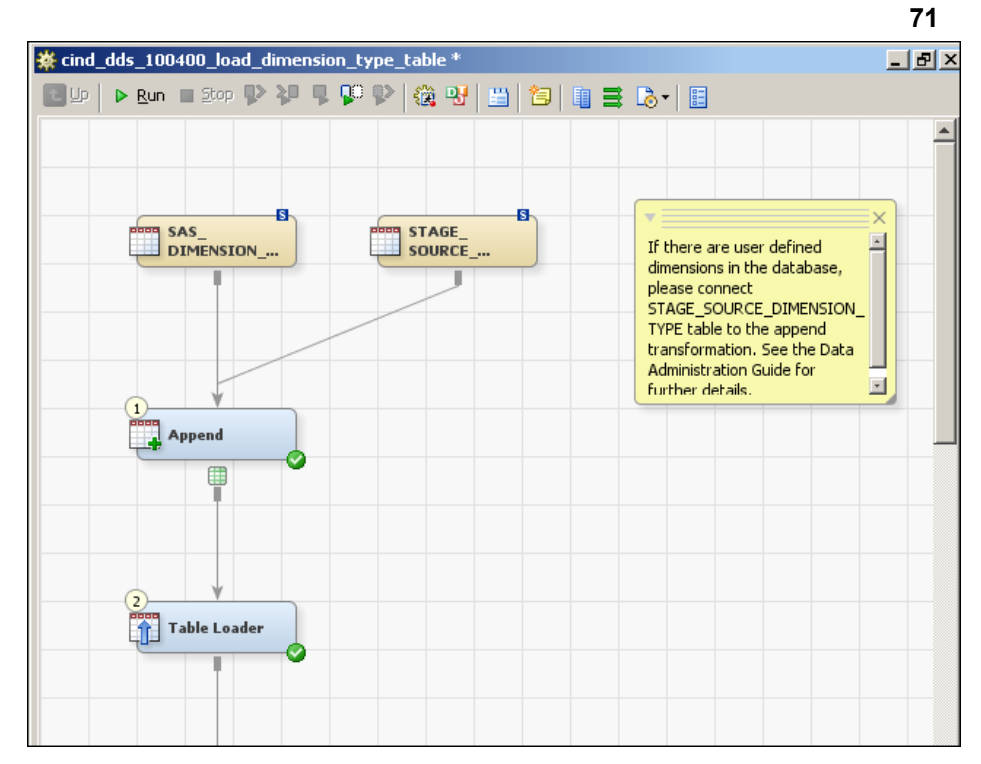

*Create the Jobs That Load the New Detail DAta StoreTables from the New Staging Tables*

3. Run the job and then review the log. Check that all the rows of data that the cind dds create a new dimension type in dds stagedds tables job placed in the STAGE\_SOURCE\_DIMENSION\_TYPE table are now in the DIMENSION\_TYPE table in the **Products** ð **Cross Industry Detail Data Store** ð **CrossIndustryDDS** folder.

#### **Write Jobs to Load the New Staging Tables**

Write jobs to load member and hierarchy data into the staging tables for the new dimension type:

- STAGE\_PRODUCT
- STAGE\_PRODUCT\_ASSOC
- STAGE\_PRODUCT\_ASSOC\_TYPE
- STAGE\_PRODUCT\_NLS

These jobs are subject to the same requirements as the jobs that load the staging tables for a predefined dimension type. For details, see ["Moving Member and Hierarchy Data from](#page-43-0) [Its Source to the Staging Tables" on page 38](#page-43-0).

# **Create the Jobs That Load the New Detail DAta StoreTables from the New Staging Tables**

On the **Folders** tab, open the **Products**  $\Rightarrow$  **Cross Industry Detail Data Store**  $\Rightarrow$  5.1 **Jobs** folder and rename the following current jobs by replacing new\_dimension with the code of the dimension type that you are adding:

<span id="page-77-0"></span>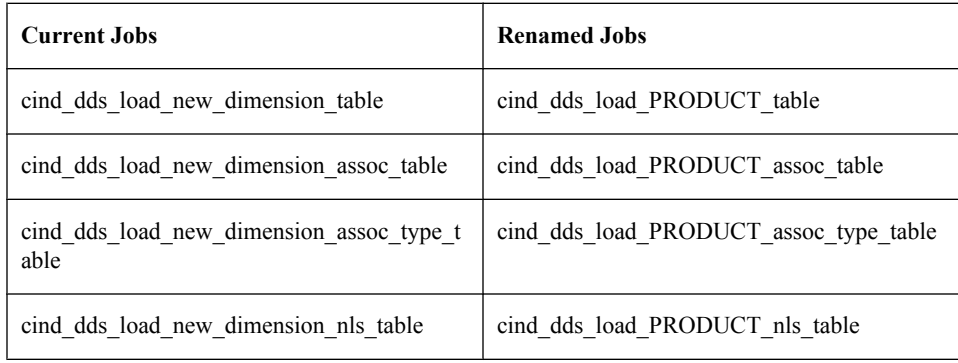

# **Customize the Job That Loads the Detail Data Store Primary Member Table**

The primary member table is the table whose name consists only of the dimension type code. Each row in this table identifies a member using the detail data store default language.

To customize the job that loads the primary member table:

- 1. On the **Folders** tab, open the **Products**  $\Rightarrow$  **Cross Industry Detail Data Store**  $\Rightarrow$  5.1 **Jobs** folder. Double-click the cind\_dds\_load\_PRODUCT\_table job to open it.
- 2. From the **Products** ð **Cross Industry Detail Data Store** ð **StageDDS** folder, drag and drop the STAGE\_PRODUCT table onto the process diagram and connect the table to the Data Validation transformation:

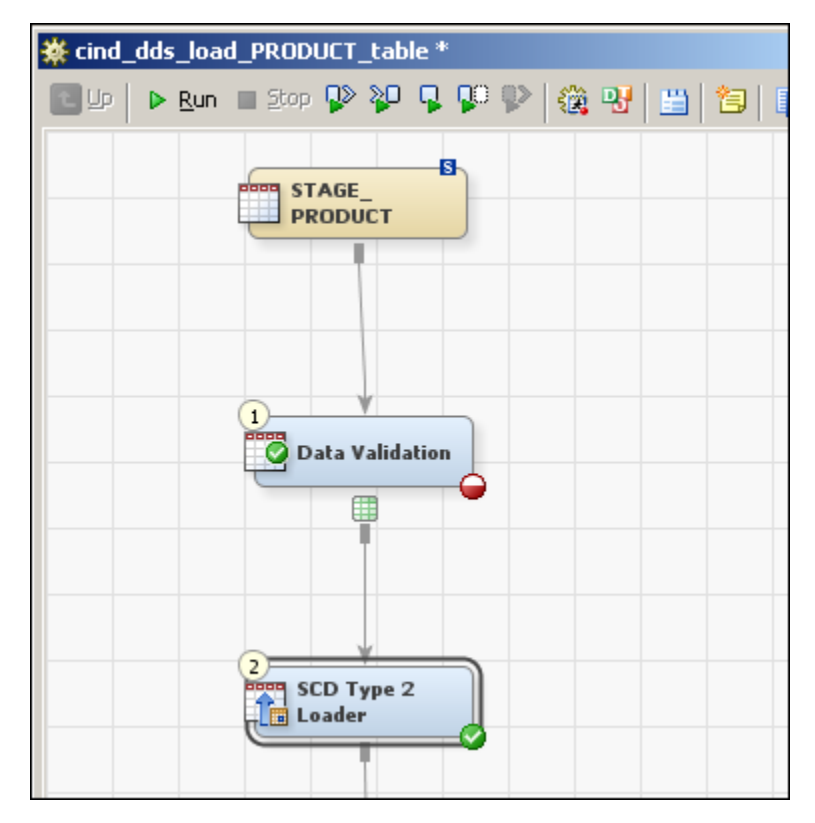

3. From the **Products** ð **Cross Industry Detail Data Store** ð **CrossIndustryDDS** folder, drag and drop the PRODUCT table onto the process diagram and connect it to the SCD Type 2 Loader node.

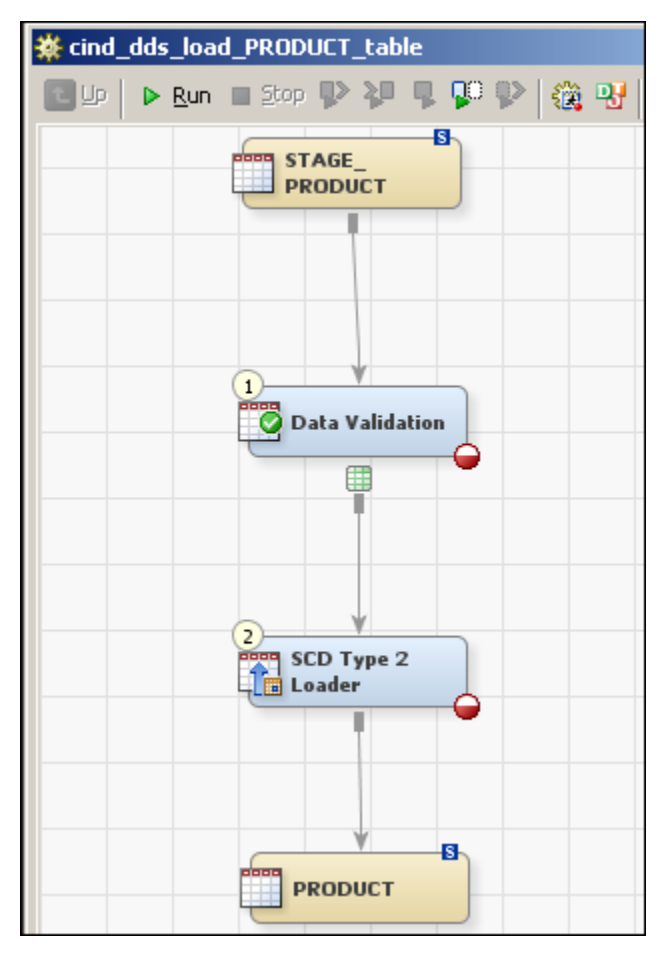

- 4. In the process diagram, select the Data Validation transformation. Right-click to display the pop-up menu and select **Propagate Columns**  $\Rightarrow$  **To Selected Transformation's Targets** ð **From Sources**.
- 5. Right-click again to display the pop-up menu and select **Properties**.
- <sup>6.</sup> In the Data Validation Properties window, select the **Invalid Values** tab. Click  $\mathbb{F}$  to display the Invalid Values window.
- 7. In the Invalid Values window, select SOURCE\_SYSTEM\_CD in the **Column Name** field and select the **Blanks are Valid** check box:

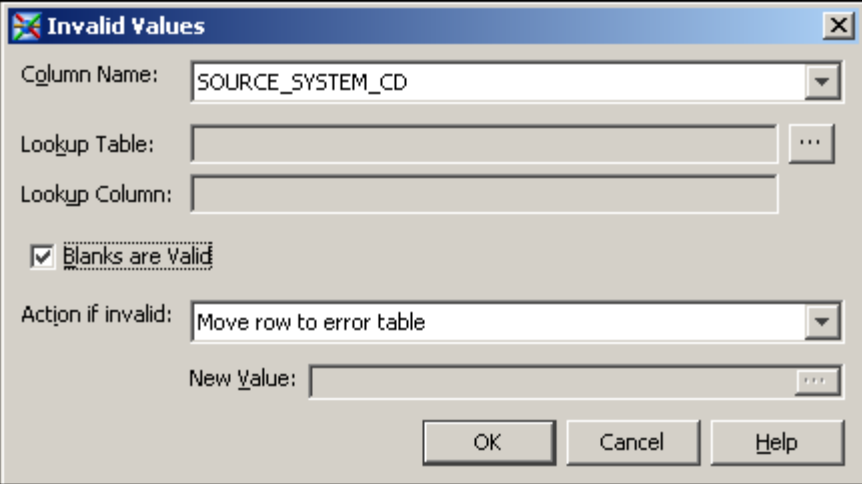

8. Click the button that is next to the **Lookup Table** field.

The Lookup Table and Column window appears.

9. In the Lookup Table and Column window, open the **Products** ð **Cross Industry Detail Data Store** ð **CrossIndustryDDS** folder:

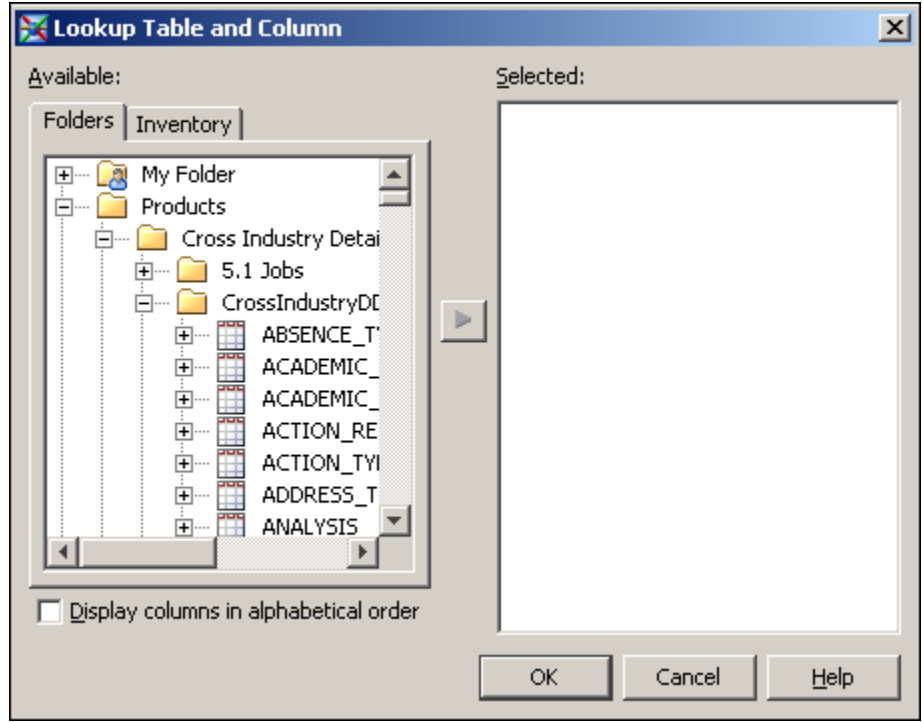

10. Scroll down to the SOURCE\_SYSTEM table. Click the **+** sign next to the SOURCE\_SYSTEM table to display the list of columns. Select the SOURCE\_SYSTEM\_CD column and move it to the **Selected** region:

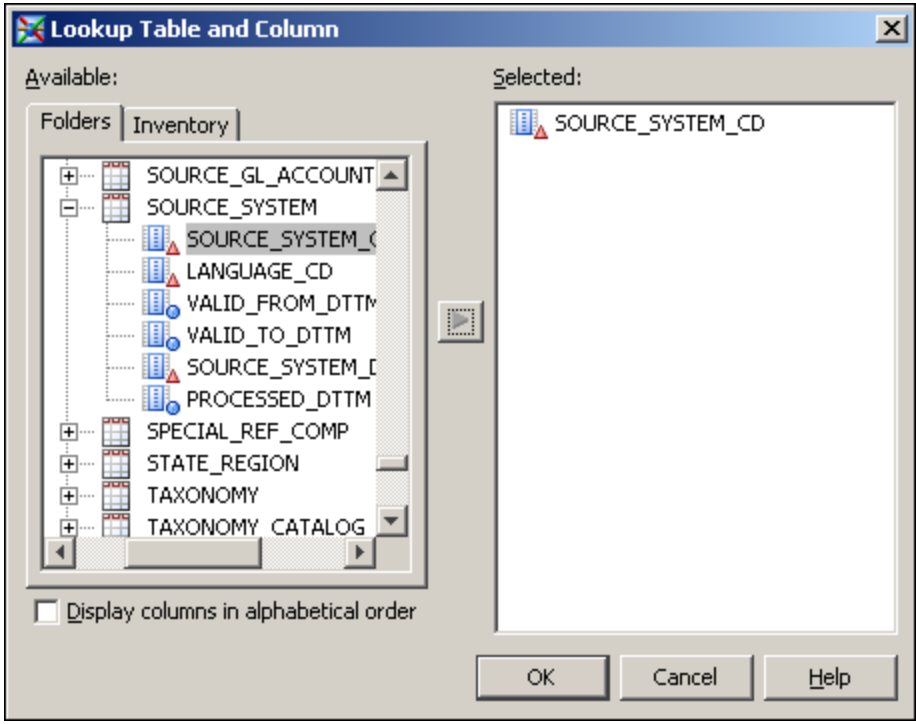

11. Click **OK** to close the Lookup Table and Column window.

The Invalid Values window now looks like this:

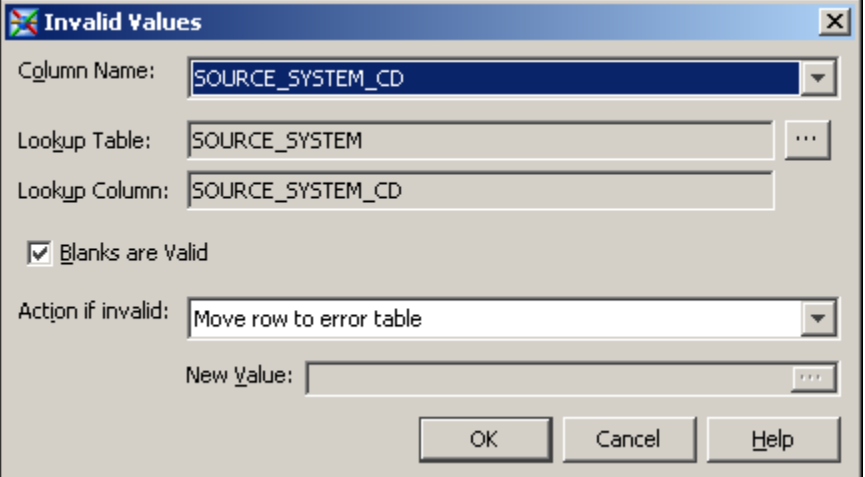

12. Click **OK** to close the Invalid Values window.

The **Invalid Values** tab of the Data Validation Properties window now looks like this:

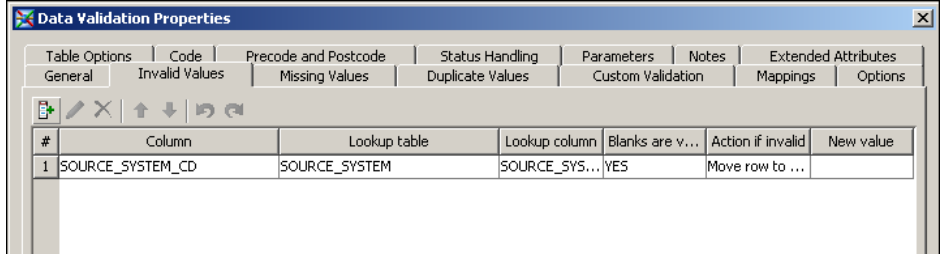

<sup>13.</sup> Select the **Missing Values** tab. Click **the University of Missing Values window.** 

- 14. Use the Missing Values window to add these checks for missing values:
	- If MEMBER ID is missing, then move the record to the error table:

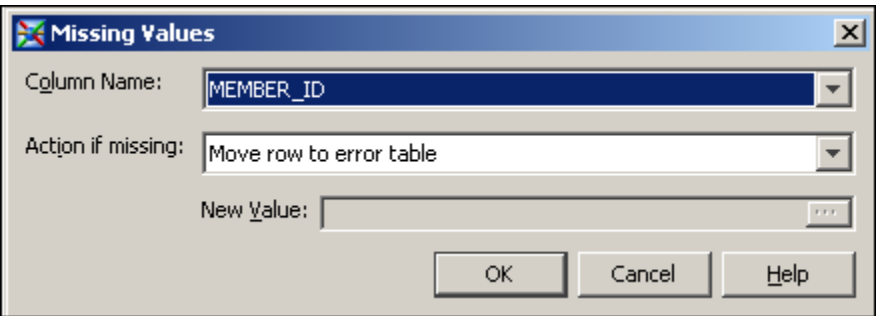

• If MEMBER NM is missing, then give it the same value as MEMBER ID:

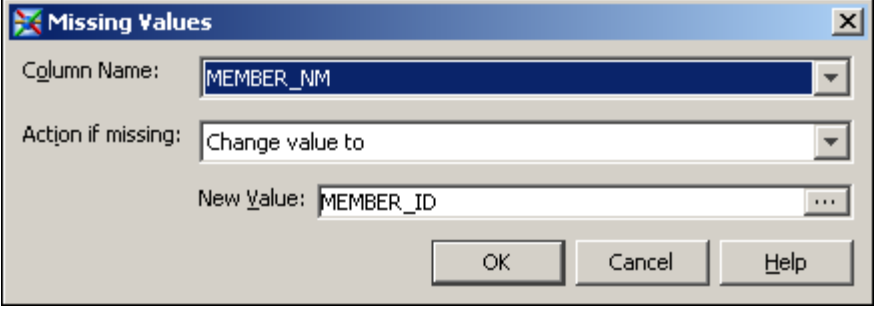

You can either type the column name in the **New Value** field or click the button that is next to the **New Value** field and use the Expression Builder window to select the column name. In the Expression Builder window, the column names are available on the **Data Sources** tab.

• If MEMBER\_DESC is missing, then give it the same value as MEMBER\_NM:

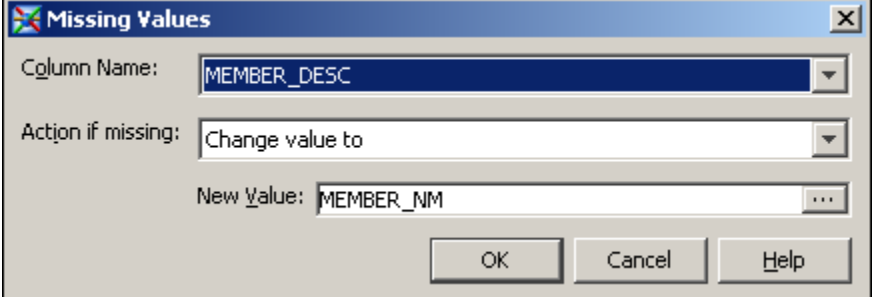

You can either type the column name in the **New Value** field or click the button that is next to the **New Value** field and use the Expression Builder window to select the column name. In the Expression Builder window, the column names are available on the **Data Sources** tab.

• If SOURCE\_SYSTEM\_CD is missing, then change the value to "ETL". This string must be in quotation marks and all uppercase:

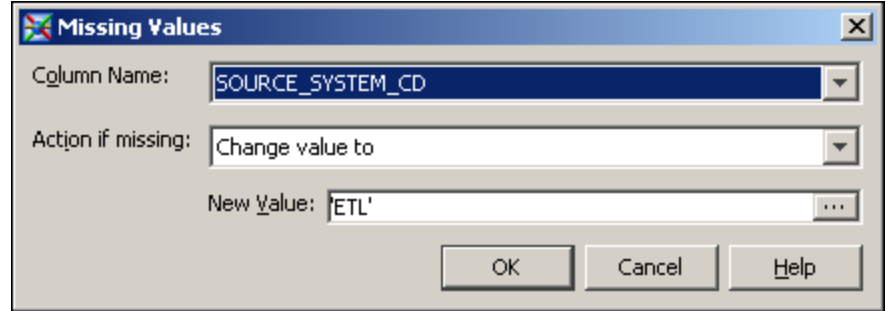

These checks for missing values appear as follows on the **Missing Values** tab of the Data Validation Properties window:

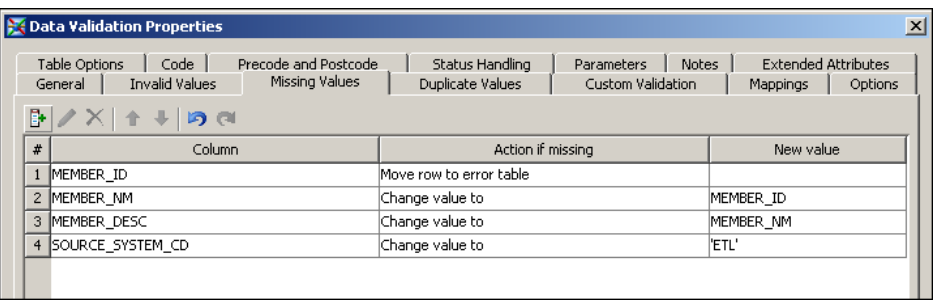

15. Select the **Options** tab. Type ERR\_DATA.PRODUCT as the value of the Error Table option:

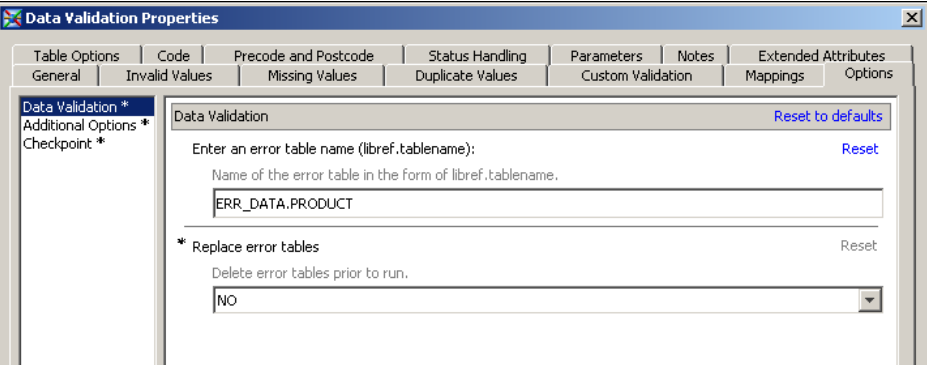

- 16. Click **OK** to save your changes.
- 17. In the process diagram, select the SCD Type 2 Loader transformation.
- 18. Right-click and select **Properties** from the pop-up menu.
- 19. Select the **Business Key** tab. Click **New** to add the MEMBER\_ID column.

The **Business Key** tab of the SCD Type 2 Loader Properties window now looks like this:

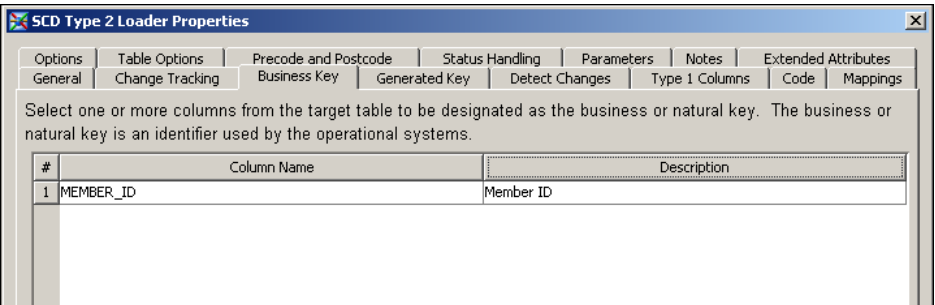

- 20. Select the **Generated Key** tab.
- 21. Using the drop-down list for the **Column** field, select MEMBER\_RK. Also select the **Generate retained key** check box.

The **Generated Key** tab of the SCD Type 2 Loader Properties window now looks like this:

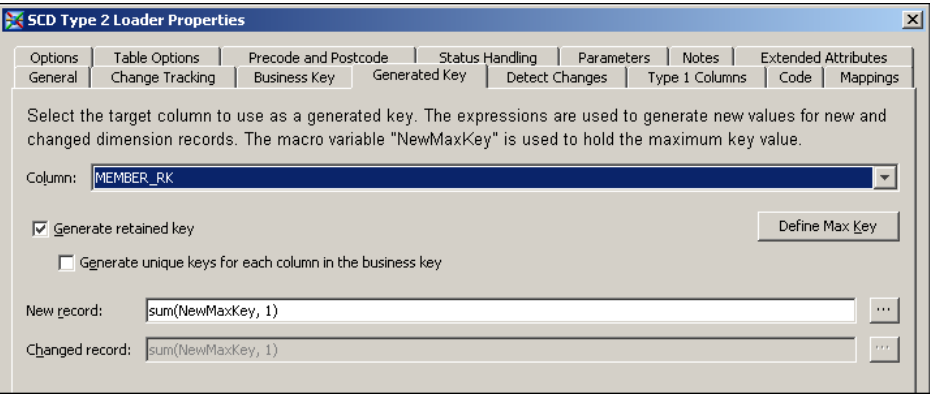

- 22. Select the **Options** tab. Provide values for some of the options as follows:
	- **Cross-reference table name** is PRODUCT\_X.
	- **Format type for dates** depends on the values that you have stored in your STAGE\_PRODUCT table. See ["Setting a Valid Time Range for Data Records" on](#page-24-0) [page 19](#page-24-0).
	- Select **Additional loader options**. The value for Load Time Column should contain PROCESSED\_DTTM.

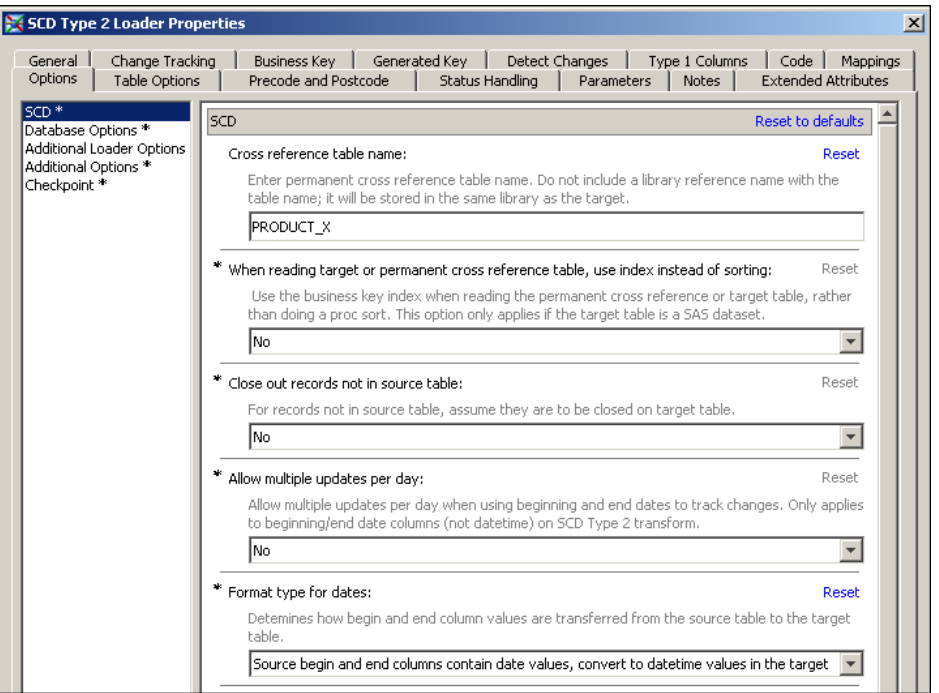

<span id="page-84-0"></span>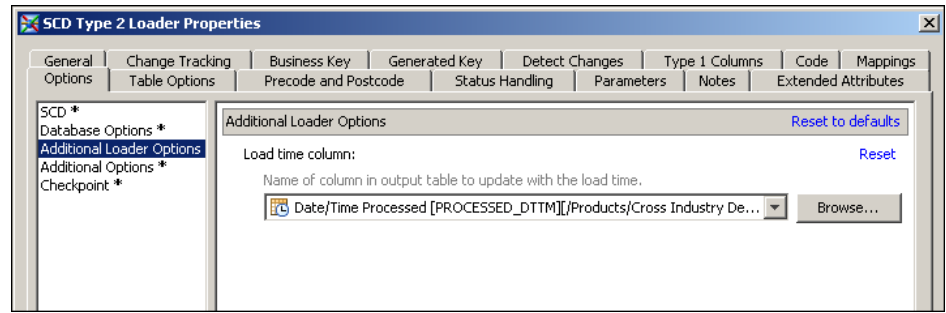

- 23. Click **OK** to close the SCD Type 2 Loader Properties window.
- 24. Select **File**  $\Rightarrow$  **Save** to save the contents of the job, and then close the job.

# **Customize the Job That Loads the Detail Data Store Hierarchy Identification Table**

The hierarchy identification table is the table whose name ends in ASSOC\_TYPE. Each row in this table identifies a hierarchy.

To customize the job that loads the hierarchy identification table:

- 1. On the **Folders** tab, open the **Products**  $\Rightarrow$  **Cross Industry Detail Data Store**  $\Rightarrow$  **5.1 Jobs** folder. Double-click the cind dds load PRODUCT assoc type table job to open it.
- 2. From the **Products**  $\Rightarrow$  **Cross Industry Detail Data Store**  $\Rightarrow$  **StageDDS** folder, drag and drop the STAGE\_PRODUCT\_ASSOC\_TYPE table onto the process diagram, and connect it to the Data Validation transformation:

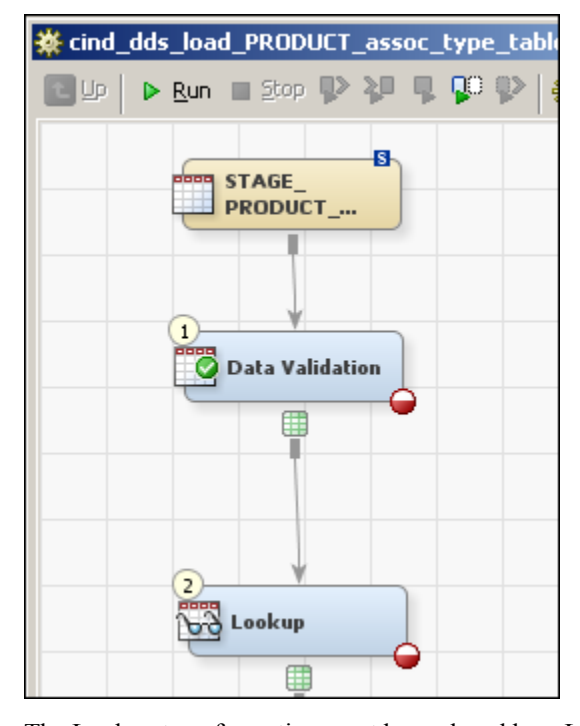

The Lookup transformation must be replaced by a Lookup transformation from the Transformations tab.

- 3. Select the Lookup transformation in the process diagram.
- 4. Right-click to display the pop-up menu and select **Delete**.
- 5. On the **Transformations** tab, drag the Lookup transformation from the Data folder onto the process diagram. Connect the Lookup transformation to the Data Validation and SCD Type 2 Loader transformations.
- 6. From the **Products** ð **Cross Industry Detail Data Store** ð **CrossIndustryDDS** folder, drag and drop the PRODUCT\_ASSOC\_TYPE table onto the process diagram, and connect it to the SCD Type 2 Loader transformation:

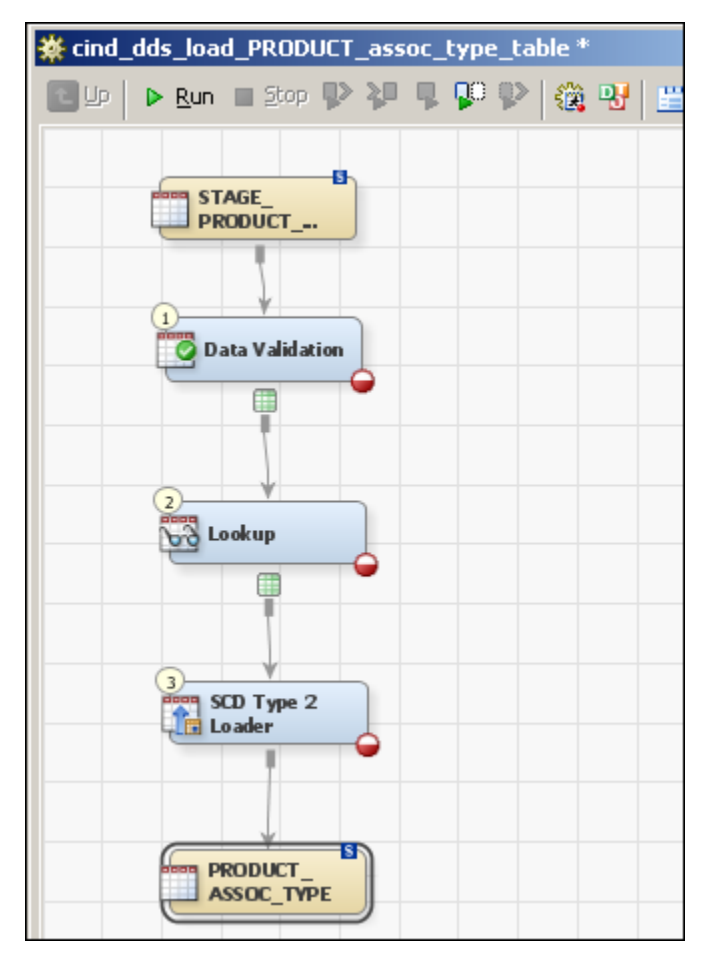

- 7. In the process diagram, select the Data Validation transformation. Right-click to display the pop-up menu and select **Propagate Columns**  $\Rightarrow$  **To Selected Transformation's Targets** ð **From Sources**.
- 8. Right-click again to display the pop-up menu and select **Properties**.
- <sup>9.</sup> In the Data Validation Properties window, select the **Invalid Values** tab. Click  $\mathbb{R}$  to display the Invalid Values window.
- 10. In the Invalid Values window, select LANGUAGE\_CD in the **Column Name** field:

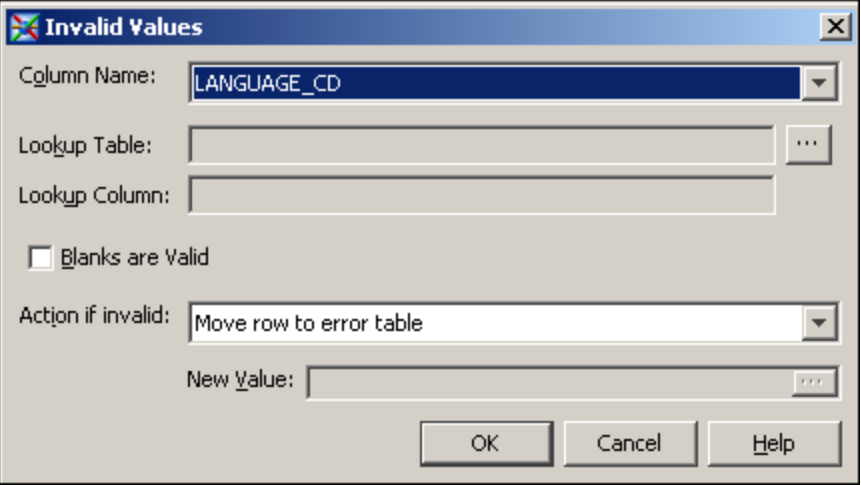

11. Click the button that is next to the **Lookup Table** field.

The Lookup Table and Column window appears.

12. In the Lookup Table and Column window, open the **Products**  $\Rightarrow$  **Cross Industry Detail Data Store** ð **CrossIndustryDDS** folder:

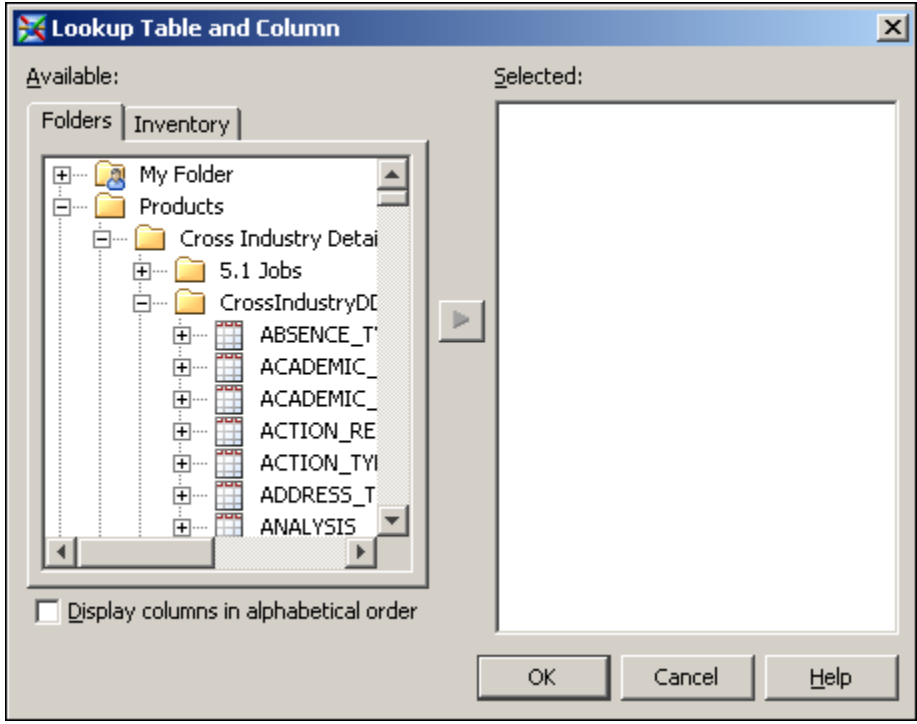

13. Scroll down to the CODE\_LANGUAGE table. Click the **+** sign next to the CODE\_LANGUAGE table to expand the list of columns. Select the LANGUAGE\_CD column and move it to the **Selected** region:

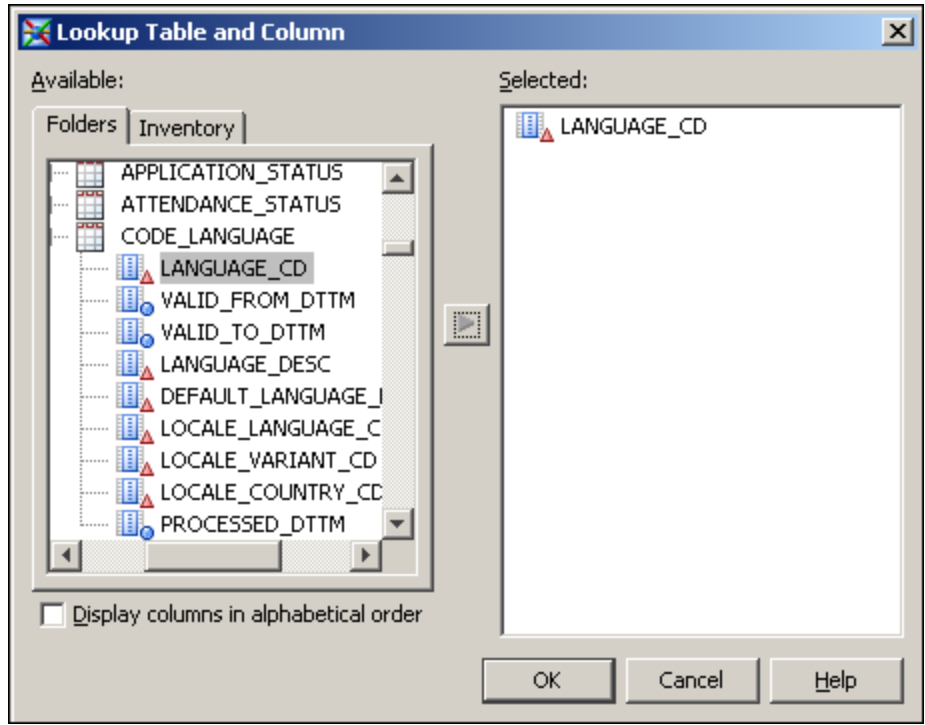

14. Click **OK** to close the Lookup Table and Column window.

The Invalid Values window now looks like this:

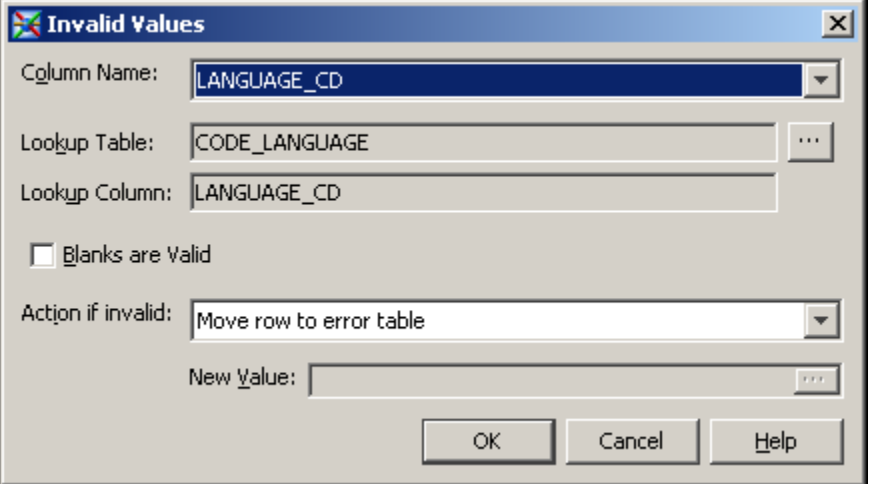

15. Click **OK** to close the Invalid Values window.

The **Invalid Values** tab of the Data Validation Properties window now looks like this:

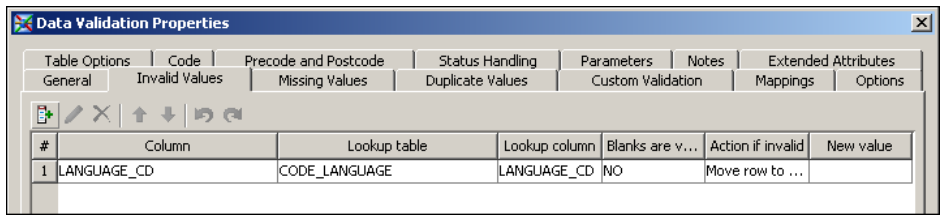

- 16. Select the **Missing Values** tab.
- <sup>17.</sup> Click  $\mathbb{F}$  to display the Missing Values window.
- 18. Use the Missing Values window to add these checks for missing values:
	- If MEMBER\_ASSOC\_TYPE\_CD is missing, then move the record to the error table:

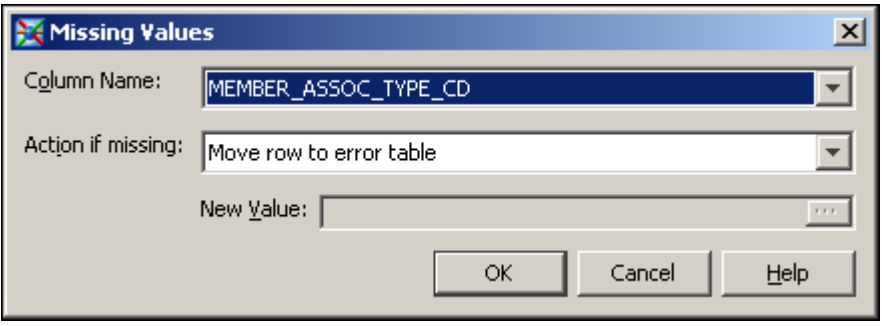

• If MEMBER\_ASSOC\_TYPE\_DESC is missing, then give it the same value as MEMBER\_ASSOC\_TYPE\_CD:

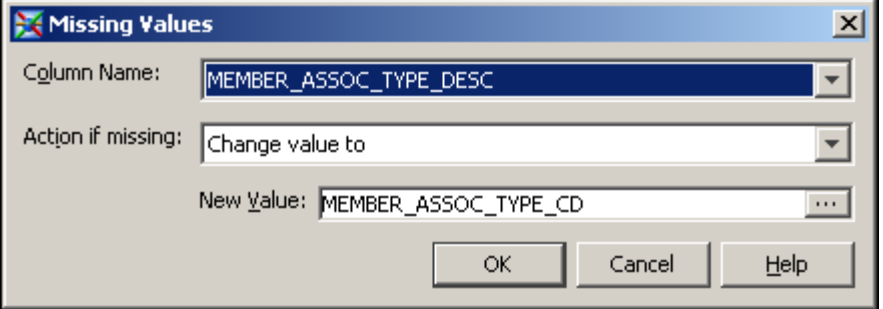

These checks for missing values appear as follows on the **Missing Values** tab of the Data Validation Properties window:

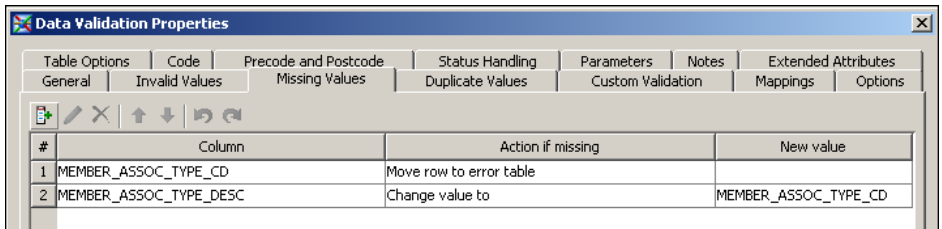

- 19. Select the **Options** Tab.
- 20. Type ERR\_DATA.PRODUCT\_ASSOC\_TYPE as the value of the **Enter an error table name** option:

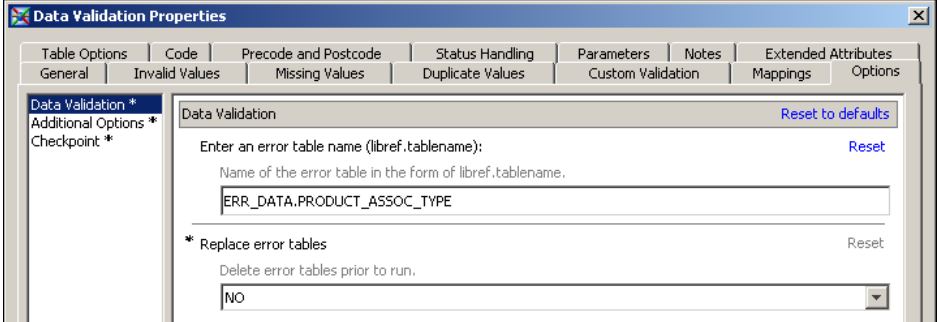

Click **OK** to save your changes.

21. From the **Products** ð **Cross Industry Detail Data Store** ð **CrossIndustryDDS** folder, drag and drop the PRODUCT table onto the process diagram and connect it to the Lookup node:

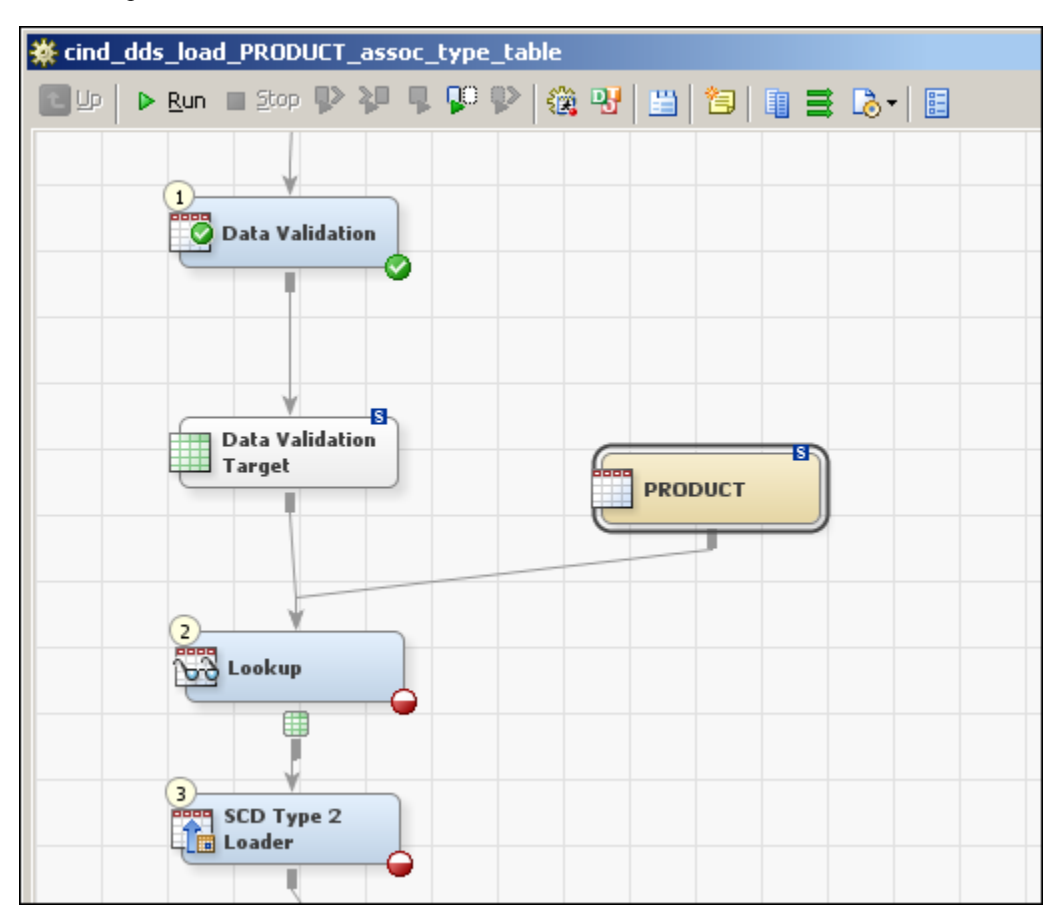

- 22. In the process diagram, select the Lookup transformation. Right-click and select **Properties** from the pop-up menu.
- 23. Select the **Errors** tab. Select the **Create error table** check box and the **Create exception table** check box.
- 24. Select the **Mappings** tab:

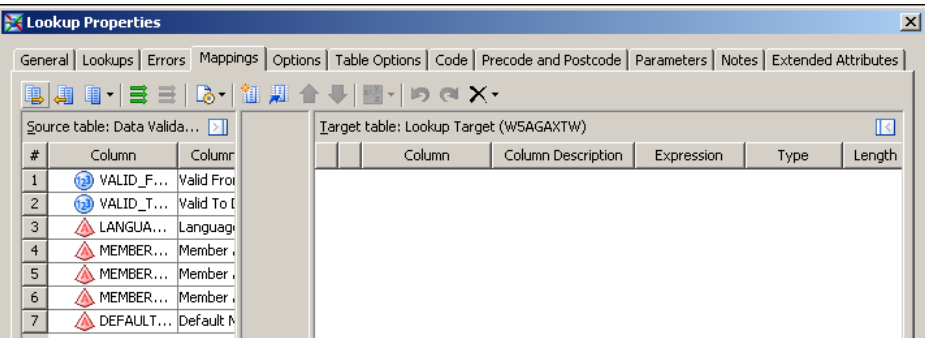

In the **Target table** region, right-click to display the pop-up menu and select **Import Columns**.

The Import Columns window appears.

25. In the **Available** region of the Import Columns window, open the **Products**  $\Rightarrow$  **Cross Industry Detail Data Store** ð **CrossIndustryDDS** folder. Select the

PRODUCT\_ASSOC\_TYPE table, and then click the right arrow button to move all its columns to the **Selected** region:

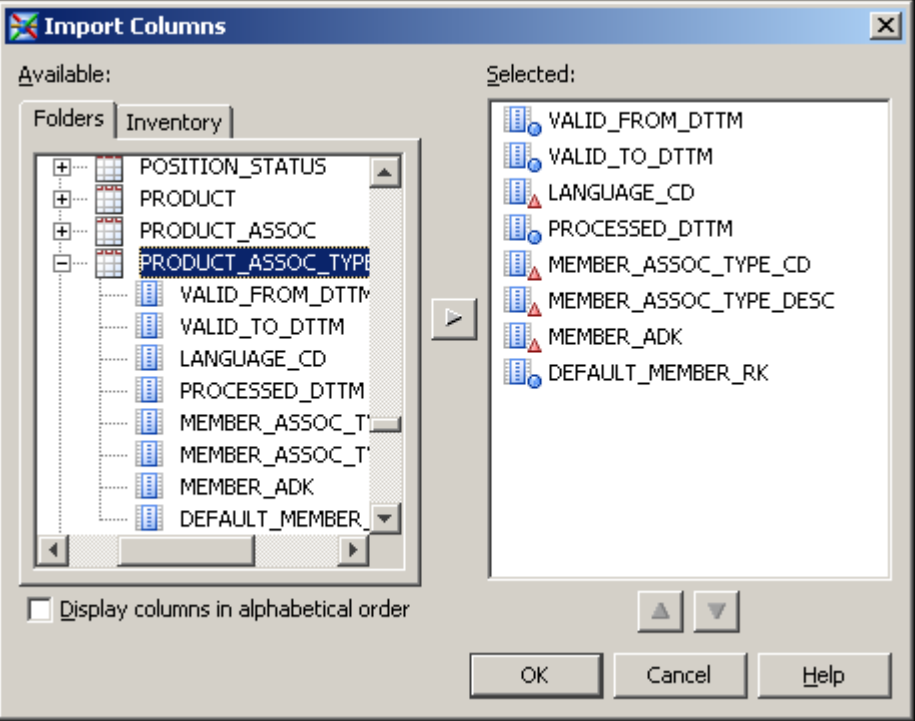

- 26. Click **OK** to save your changes and close the Import Columns window.
- 27. In the **Target table** region of the **Mappings** tab, right-click to display the pop-up menu and select **Map All**.

The **Mappings** tab now looks like this:

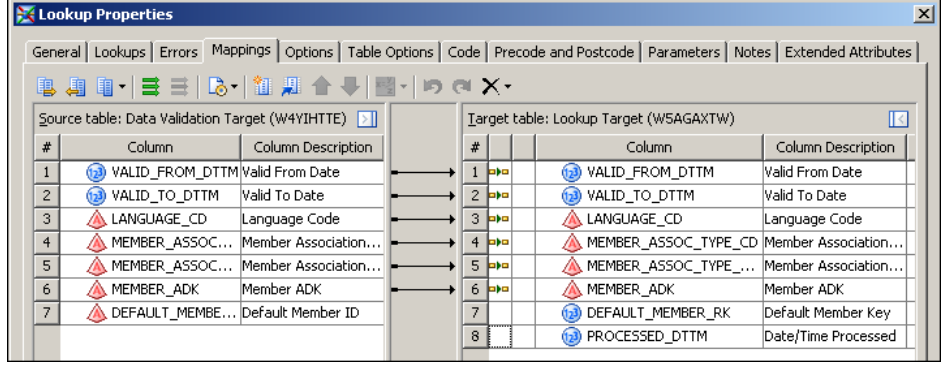

- 28. Select the **Lookups** tab.
- 29. With the PRODUCT table selected, click **Lookup Properties**.

An inner Lookup Properties window appears.

30. On the **Source to Lookup Mapping** tab of the inner Lookup Properties window, drag the DEFAULT\_MEMBER\_ID column in the **Source table** region onto the MEMBER\_ID column in the **Lookup table** region:

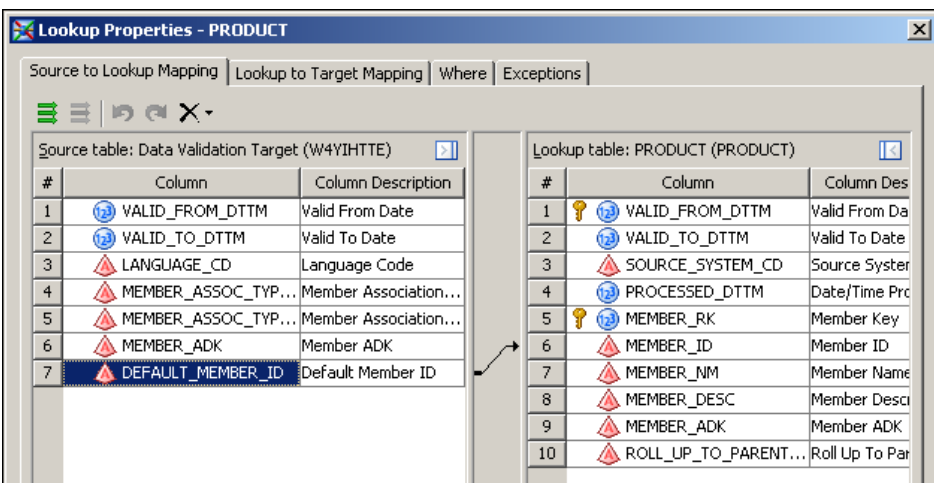

31. On the **Lookup to Target Mapping** tab of the inner Lookup Properties window, drag the MEMBER\_RK column in the **Lookup table** region onto the DEFAULT\_MEMBER\_RK column in the **Target table** region:

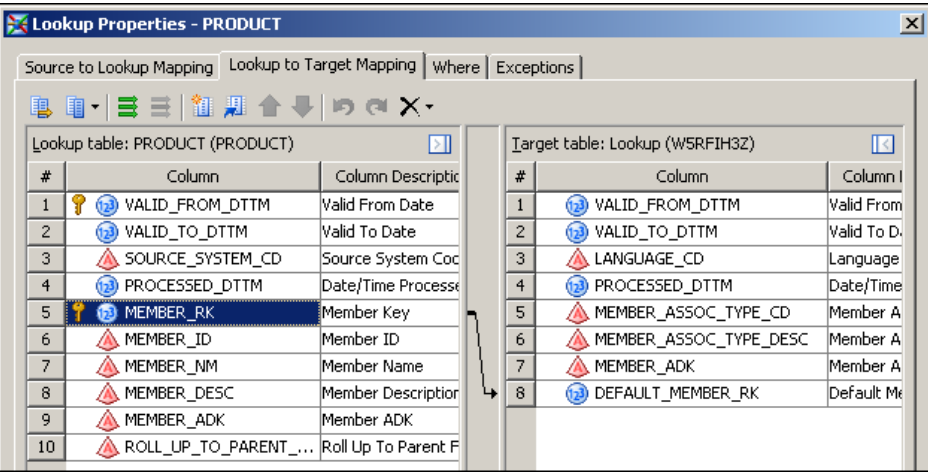

32. On the **Exceptions** tab of the Lookup Properties window, select the following values in the **Action** column:

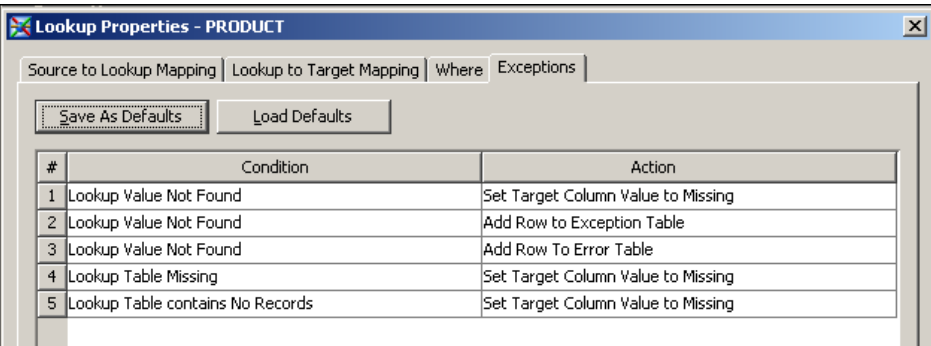

- 33. Click **OK** to close the inner Lookup Properties window.
- 34. Click **OK** to close the main Lookup Properties window.
- 35. As a result of the selections that you made on the **Errors** tab of the Lookup Properties window, the process diagram now includes an error table and an exception table:

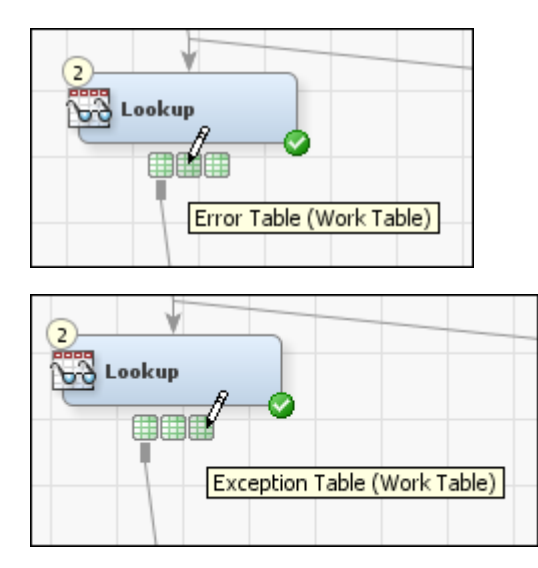

To conform to the naming conventions of the predefined dimension types, rename the error and exception tables as explained in the following steps.

36. In the process diagram, select the Error Table icon. Right-click and select **Properties** from the pop-up menu.

On the **General** tab, specify the following metadata name for the error table in the **Name** field: PRODUCT\_ASSOC\_TYPE\_LKUP\_ERR.

On the **Physical Storage** tab, select **Redirect to a registered library** in the **Location** field. Click the ellipsis next to the **Library** field and select **Products**  $\Leftrightarrow$ **Cross Industry Detail Data Store** ð **Error Data** ð **Error Data**. Specify the following name for the physical error table in the **Physical name** field : PRODUCT\_ASSOC\_TYPE\_LKUP\_ERR.

Click **OK**.

37. In the process diagram, select the Exception Table icon. Right-click and select **Properties** from the pop-up menu.

On the **General** tab, specify the following metadata name for the exception table in the **Name** field: PRODUCT\_ASSOC\_TYPE\_LKUP\_EXC.

On the **Physical Storage** tab, select **Redirect to a registered library** in the **Location** field. Click the ellipsis next to the **Library** field and select **Products**  $\Rightarrow$ **Cross Industry Detail Data Store** ð **Error Data** ð **Error Data**. Specify the following name for the physical error table in the **Physical name** field : PRODUCT ASSOC TYPE LKUP EXC.

Click **OK**.

- 38. In the process diagram, select the SCD Type 2 Loader transformation. Right-click and select **Properties** from the pop-up menu.
- 39. Select the **Business Key** tab. Click **New** to add the following columns in this order:
	- MEMBER\_ASSOC\_TYPE\_CD
	- LANGUAGE CD

The **Business Key** tab of the SCD Type 2 Loader Properties window now looks like this:

<span id="page-93-0"></span>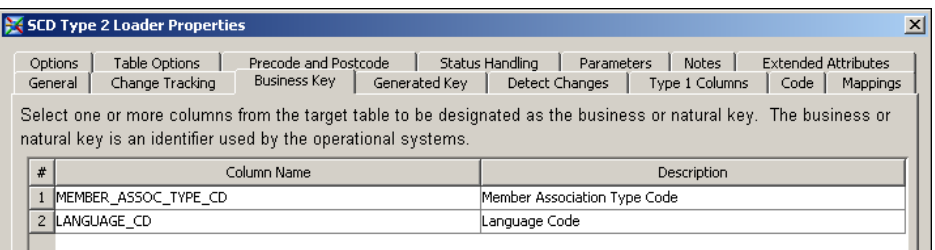

- 40. Select the **Options** tab. Provide values for some of the options as follows:
	- Under **SCD**, **Cross reference table name** is PRODUCT\_ASSOC\_TYPE\_X.
	- **Format type for dates** depends on what you load into the STAGE\_PRODUCT\_ASSOC\_TYPE table. For details, see ["Setting a Valid Time](#page-24-0) [Range for Data Records" on page 19](#page-24-0).
	- Under **Additional Loader Options**, **Load time column** should contain PROCESSED\_DTTM.
- 41. Select the **Mappings** tab.
- 42. Right-click to display the pop-up menu and select **Map All**. Select and delete the PROCESSED\_DTTM-to-PROCESSED\_DTTM mapping.
- 43. Click **OK** to close the SCD Type 2 Loader Properties window.
- 44. Select **File**  $\Rightarrow$  **Save** to save the contents of the job, and then close the job.

## **Customize the Job That Loads the Detail Data Store Hierarchy Structure Table**

The hierarchy structure table is the table whose name ends in ASSOC. Each row in this table describes a parent-child relationship between two members in a specific hierarchy. The members must be in the primary member table. The hierarchy must be identified by at least one record in the hierarchy identification table.

- 1. On the **Folders** tab, open the **Products**  $\Rightarrow$  **Cross Industry Detail Data Store**  $\Rightarrow$  5.1 **Jobs** folder. Double-click the cind dds load PRODUCT assoc table job to open it.
- 2. The Lookup transformation must be replaced by a Lookup transformation from the Transformations tab. Select the Lookup transformation in the process diagram.
- 3. Right-click to display the pop-up menu and select **Delete**.
- 4. On the **Transformations** tab, drag the Lookup transformation from the Data folder onto the process diagram.
- 5. Connect the Lookup transformation to the Data Validation and SCD Type 2 Loader transformations.
- 6. From the **Products** ð **Cross Industry Detail Data Store** ð **StageDDS** folder, drag and drop the STAGE\_PRODUCT\_ASSOC table onto the process diagram and connect it to the Data Validation transformation.
- 7. From the **Products** ð **Cross Industry Detail Data Store** ð **CrossIndustryDDS** folder, drag and drop the PRODUCT\_ASSOC table onto the process diagram and connect it to the SCD Type 2 Loader transformation.

8. From the **Products** ð **Cross Industry Detail Data Store** ð **CrossIndustryDDS** folder, drag and drop the PRODUCT table onto the process diagram and connect it to the Lookup transformation.

茶 cind\_dds\_load\_PRODUCT\_assoc\_table ▶ Run ■ 200 P & P P P P | 後 명 | 当 | 包 | 電 를 B + | 目 日頃 **STAGE PRODUCT** Data Validation 曲 .ci **PRODUCT** Ŀд Lookup SCD Type 2 the Loader<br>The Loader ß. **PRODUCT ASSOC** 

With these three tables in place, the process diagram looks like this:

- 9. In the process diagram, select the Data Validation transformation. Right-click to display the pop-up menu and select **Propagate Columns**  $\Rightarrow$  **To Selected Transformation's Targets** ð **From Sources**.
- 10. Right-click again to display the pop-up menu and select **Properties**. In the Data Validation Properties window, select the **Invalid Values** tab.
- <sup>11.</sup> Click  $\mathbf{F}$  to display the Invalid Values window.
- 12. In the Invalid Values window, select MEMBER\_ASSOC\_TYPE\_CD in the **Column Name** field:

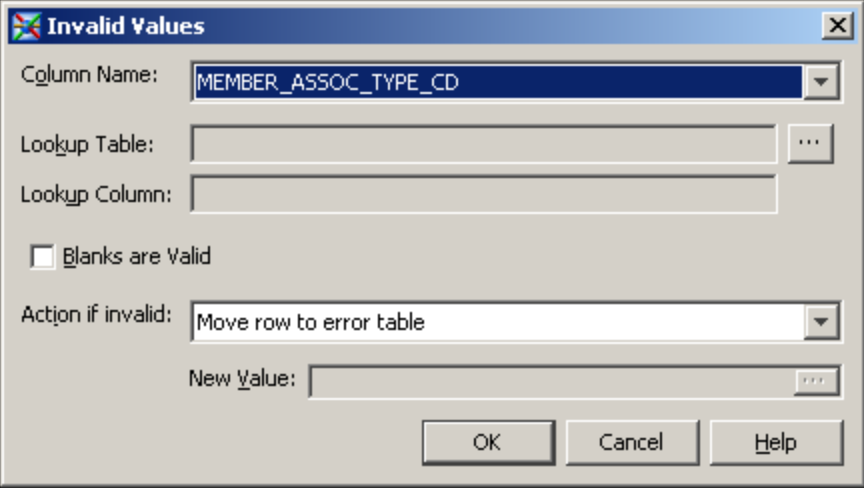

13. Click the button that is next to the **Lookup Table** field.

The Lookup Table and Column window appears.

14. In the Lookup Table and Column window, open the **Products** ð **Cross Industry Detail Data Store** ð **CrossIndustryDDS** folder:

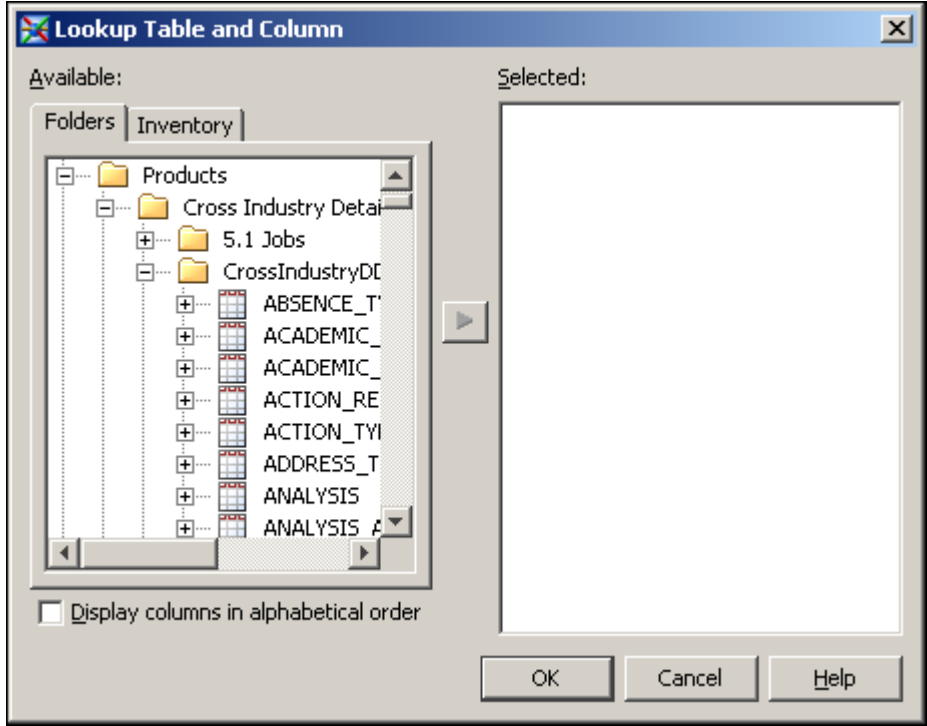

15. Scroll down to the PRODUCT\_ASSOC\_TYPE table. Click the **+** sign to expand the list of columns. Select the MEMBER\_ASSOC\_TYPE\_CD column and move it to the **Selected** region:

*Customize the Job That Loads the Detail Data Store Hierarchy Structure Table* **91**

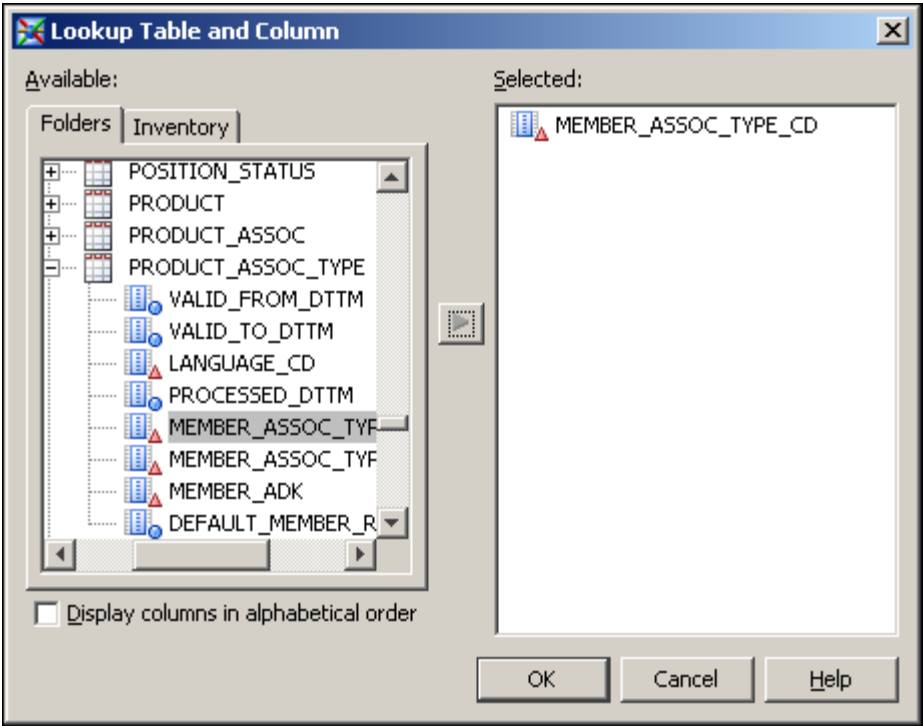

16. Click **OK** to close the Lookup Table and Column window.

The Invalid Values window now looks like this:

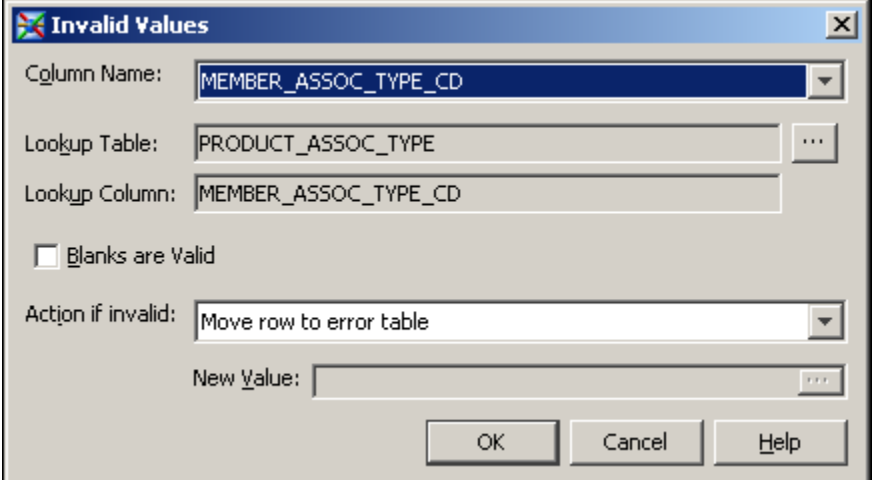

17. Click **OK** to close the Invalid Values window.

The **Invalid Values** tab of the Data Validation Properties window now looks like this:

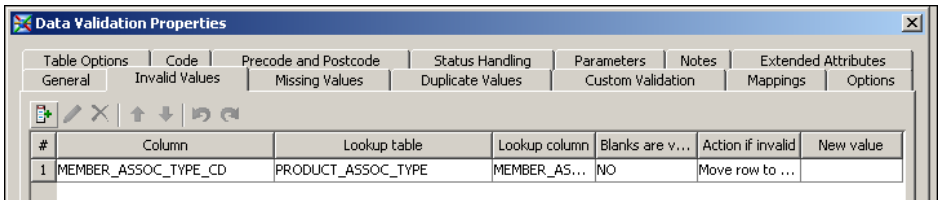

- 18. Select the **Missing Values** tab. Click **the display the Missing Values window.**
- 19. Use the Missing Values window to add these checks for missing values:

• If PARENT\_MEMBER\_ID is missing, then move the record to the error table:

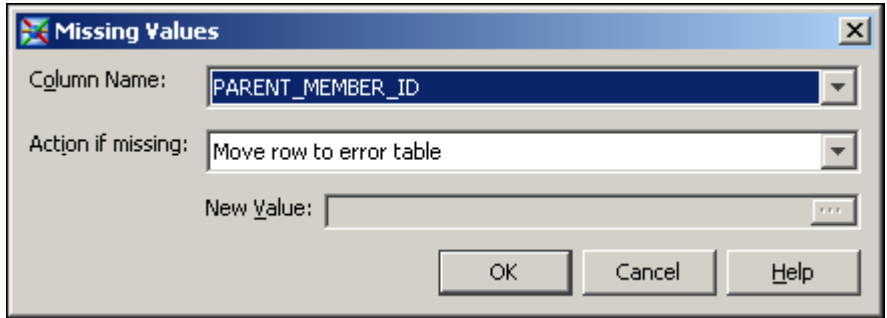

• If MEMBER\_ID is missing, then move the record to the error table:

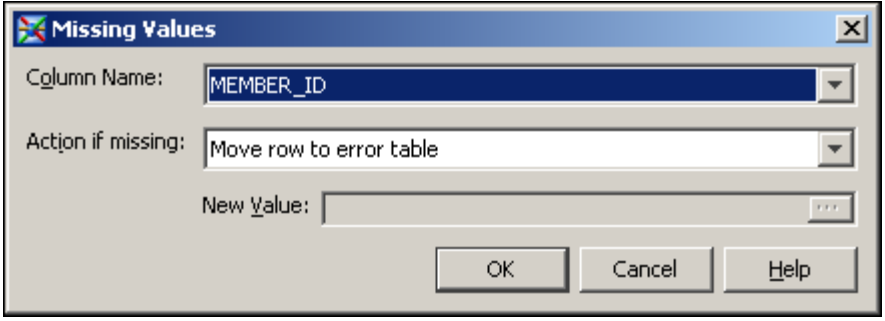

• If MEMBER\_ASSOC\_TYPE\_CD is missing, then move the record to the error table:

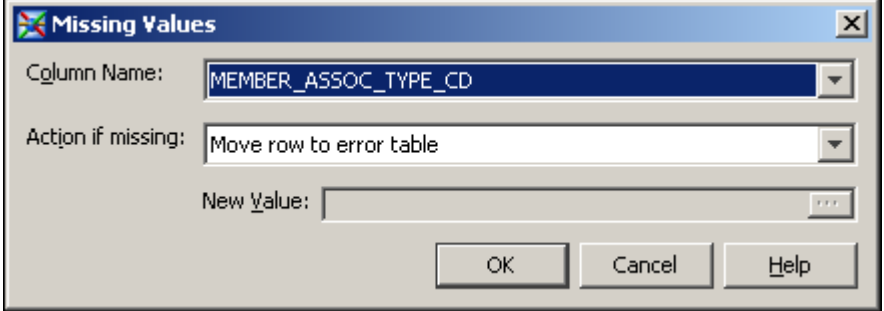

These checks for missing values appear as follows on the **Missing Values** tab of the Data Validation Properties window:

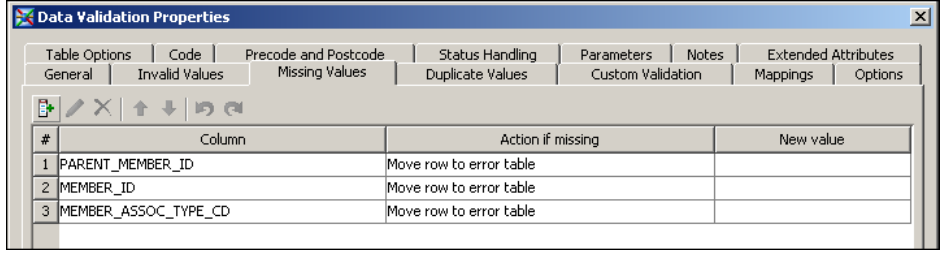

20. Select the **Options** tab. Type ERR\_DATA.PRODUCT\_ASSOC as the value of the Error Table option:

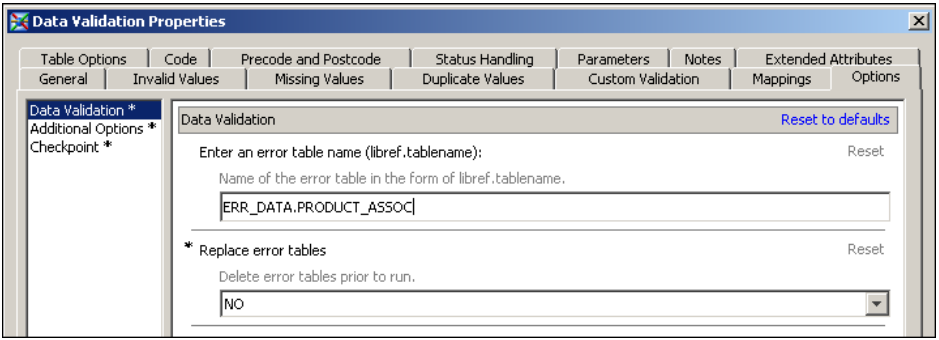

- 21. Click **OK** to save your changes.
- 22. This job must look up RK values for two columns of the STAGE\_PRODUCT\_ASSOC table (MEMBER\_ID and PARENT\_MEMBER\_ID). Therefore, modifying its Lookup transformation involves several extra steps.

In the process diagram, select the Lookup transformation. Right-click and select **Ports**  $\Rightarrow$  **Add Input Port** from the pop-up menu.

Drag the PRODUCT table from the **Products** ð **Cross Industry Detail Data Store** ð **CrossIndustryDDS** folder onto the process diagram and connect it to the Lookup transformation. You have added a second instance of the PRODUCT table. This enables you to define two lookups in the transformation.

- 23. In the process diagram, select the Lookup transformation. Right-click and select **Properties** from the pop-up menu.
- 24. Select the **Errors** tab. Select the **Create error table** check box and the **Create exception table** check box.
- 25. Select the **Mappings** tab:

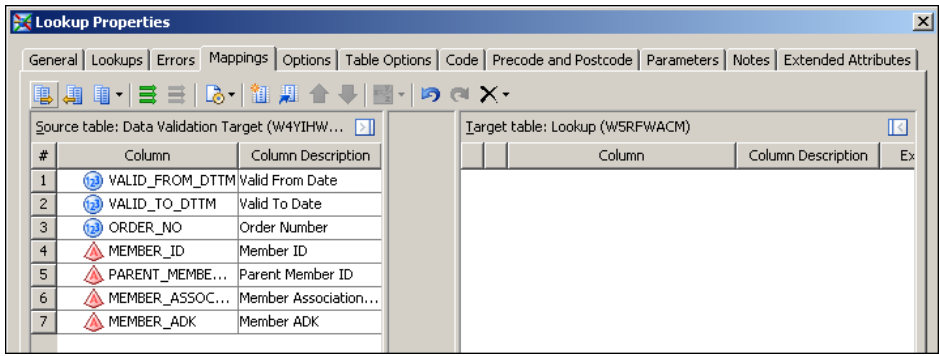

In the **Target table** region, right-click to display the pop-up menu and select **Import Columns**.

The Import Columns window appears.

- 26. In the **Available Columns** region of the Import Columns window, open the **Products** ð **Cross Industry Detail Data Store** ð **CrossIndustryDDS** folder.
- 27. In that folder, select the PRODUCT\_ASSOC table, and then click the right arrow button to move all its columns to the **Selected** region:

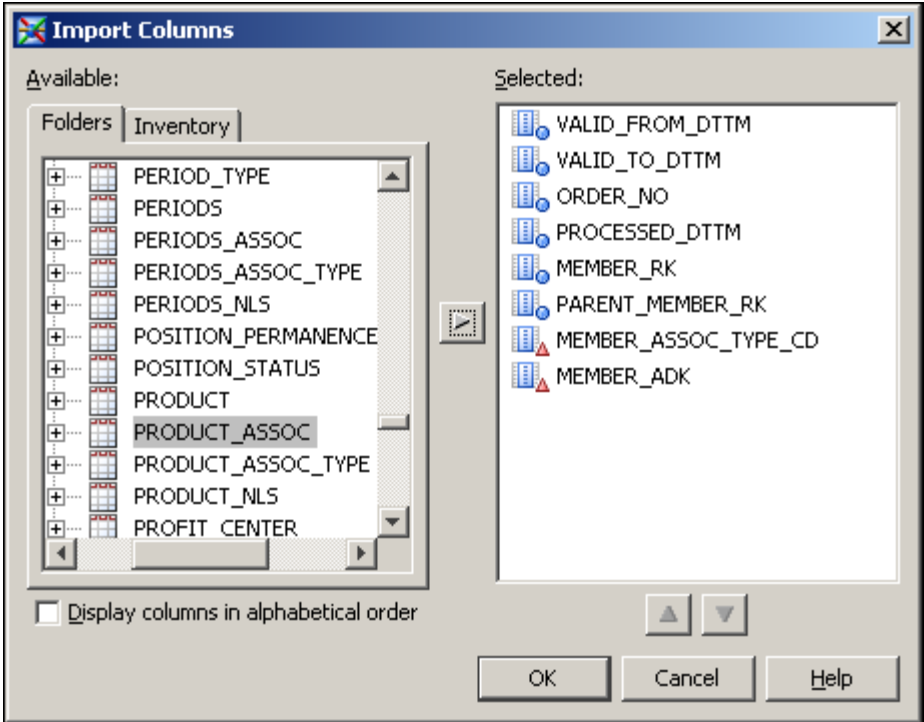

- 28. Click **OK** to save your changes and close the Import Columns window.
- 29. In the **Target table** region of the **Mapping** tab, right-click to display the pop-up menu and select **Map All**.

The **Mapping** tab now looks like this:

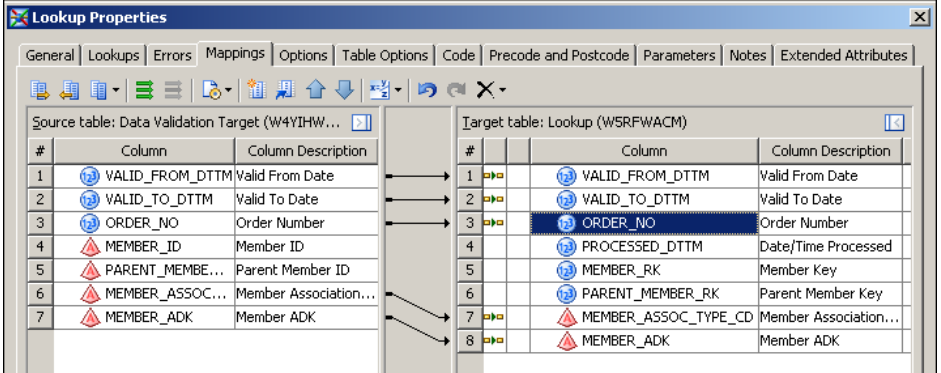

30. Select the **Lookups** tab:

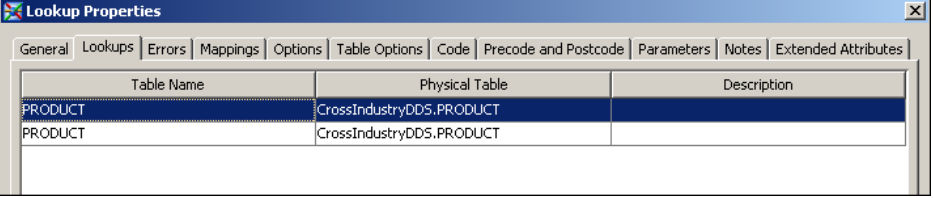

31. On the **Lookups** tab, with the first instance of the PRODUCT table selected as shown above, click **Lookup Properties**.

An inner Lookup Properties window appears.

32. On the **Source to Lookup Mapping** tab of the inner Lookup Properties window, drag the MEMBER\_ID column in the **Source table** region onto the MEMBER\_ID column in the **Lookup table** region.

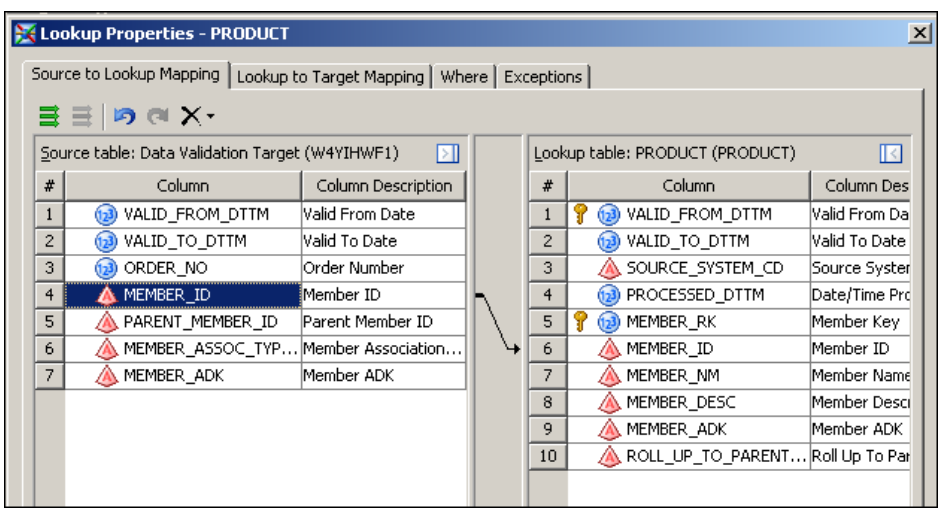

- 33. On the **Lookup to Target Mapping** tab of the inner Lookup Properties window, rightclick in the **Target table** region and select **New Column** from the pop-up menu.
- 34. Name the new column TMP\_MEMBER\_RK.
- 35. Change its type to **Numeric** from the default **Character**.
- 36. Now drag the MEMBER\_RK column in the **Lookup table** region onto the TMP\_MEMBER\_RK column in the **Target table** region:

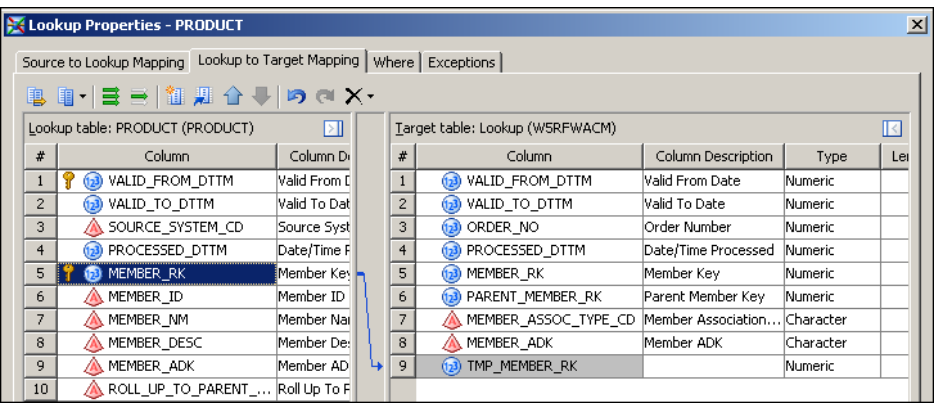

37. On the **Exceptions** tab of the inner Lookup Properties window, select the following values in the **Action** column:

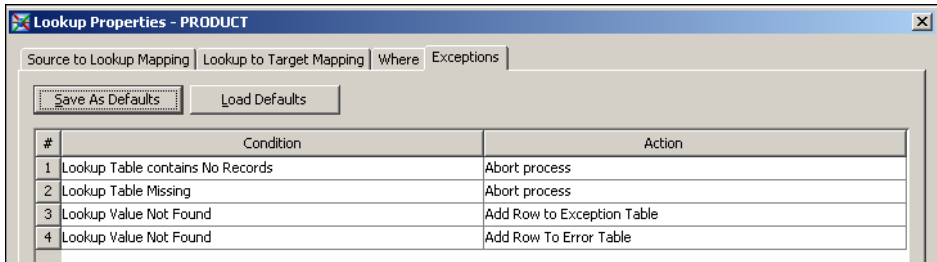

- 38. Click **OK** to close the inner Lookup Properties window.
- 39. On the **Lookups** tab, with the second instance of the PRODUCT table selected, click **Lookup Properties**.

The inner Lookup Properties window appears again.

40. On the **Source to Lookup Mapping** tab of the inner Lookup Properties window, drag the PARENT\_MEMBER\_ID column in the **Source table** region onto the MEMBER\_ID column in the **Lookup table** region:

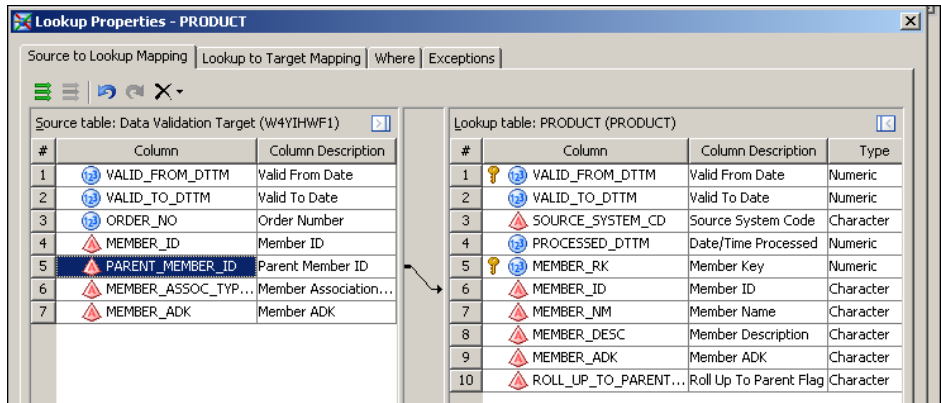

41. On the **Lookup to Target Mapping** tab of the inner Lookup Properties window, drag the MEMBER\_RK column in the **Lookup table** region onto the PARENT\_MEMBER\_RK column in the **Target table** region:

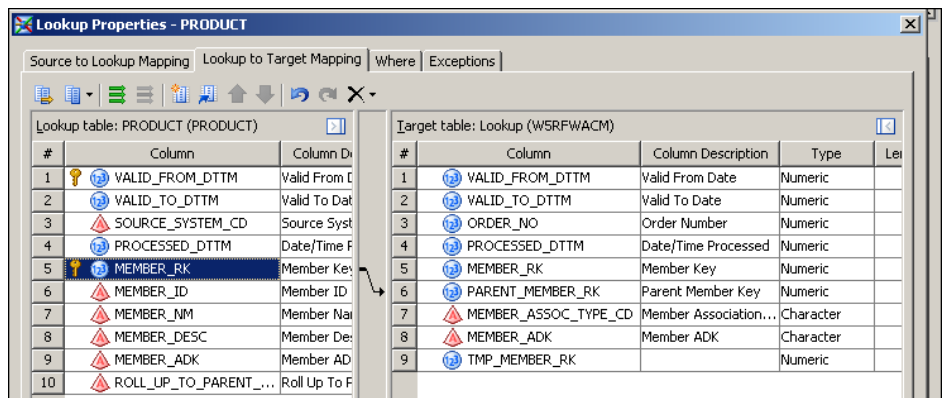

42. On the **Exceptions** tab of the inner Lookup Properties window, select the following values in the **Action** column:

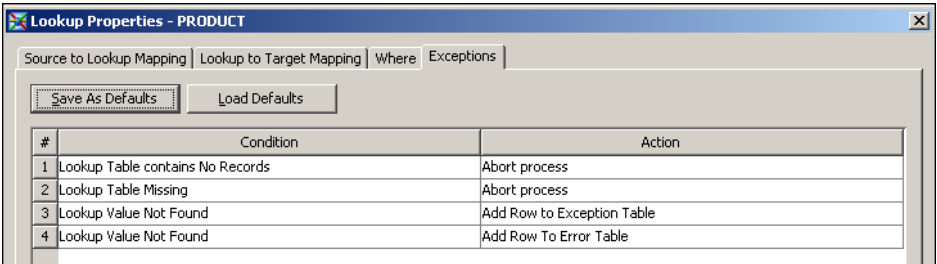

- 43. Click **OK** to close the inner Lookup Properties window.
- 44. Click **OK** to close the main Lookup Properties window.
- 45. As a result of the selections that you made on the **Errors** tab of the Lookup Properties window, the process diagram now includes an error table icon and an exception table icon:

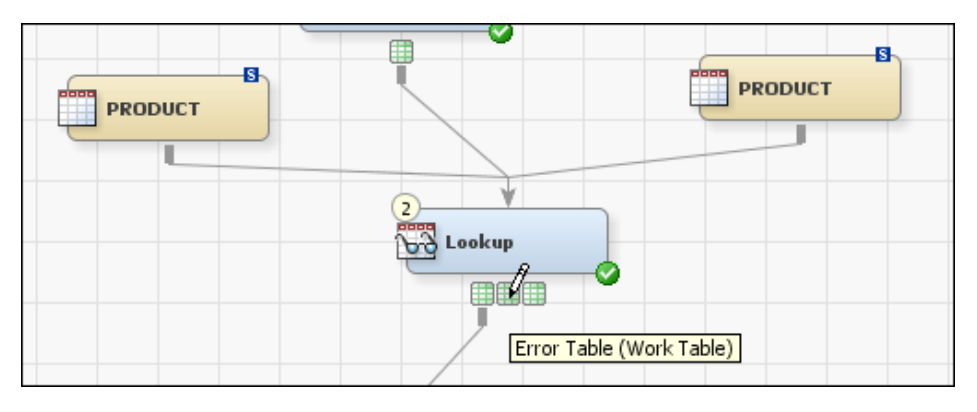

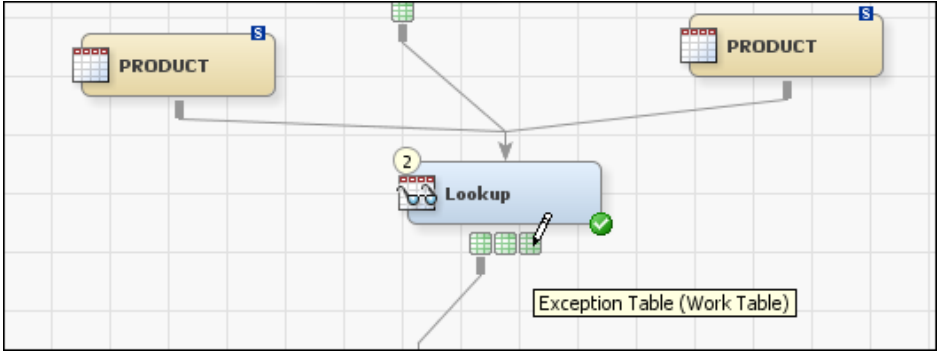

To conform to the naming conventions of the predefined dimension types, rename the error and exception tables as explained in the following steps.

46. In the process diagram, select the Error Table icon. Right-click and select **Properties** from the pop-up menu.

On the **General** tab, specify the following metadata name for the error table in the **Name** field: PRODUCT\_ASSOC\_LKUP\_ERR.

On the **Physical Storage** tab, select **Redirect to a registered library** in the **Location** field. Click the ellipsis next to the **Library** field and select **Products**  $\Rightarrow$ **Cross Industry Detail Data Store** ð **Error Data** ð **Error Data**. Specify the following name for the physical error table in the **Physical name** field: PRODUCT\_ASSOC\_LKUP\_ERR.

Click **OK**.

47. In the process diagram, select the Exception Table icon. Right-click and select **Properties** from the pop-up menu.

On the **General** tab, specify the following metadata name for the exception table in the **Name** field: PRODUCT\_ASSOC\_LKUP\_EXC.

On the **Physical Storage** tab, select **Redirect to a registered library** in the **Location** field. Click the ellipsis next to the **Library** field and select **Products**  $\Rightarrow$ **Cross Industry Detail Data Store** ð **Error Data** ð **Error Data**. Specify the following name for the physical error table in the **Physical name** field: PRODUCT\_ASSOC\_LKUP\_EXC.

Click **OK**.

- 48. In the process diagram, select the SCD Type 2 Loader transformation. Right-click and select **Properties** from the pop-up menu.
- 49. Select the **Business Key** tab. Click **New** to add the following columns in this order:
	- MEMBER\_RK
- PARENT\_MEMBER\_RK
- MEMBER\_ASSOC\_TYPE\_CD

The **Business Key** tab of the SCD Type 2 Loader Properties window now looks like this:

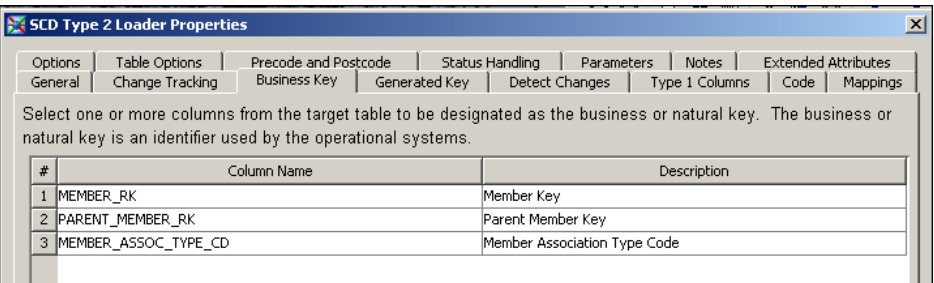

- 50. Select the **Options** tab. Provide values for some of the options as follows:
	- Under **SCD**, **Cross reference table name** is PRODUCT\_ASSOC\_X.
	- **Format type for dates** depends on what you load into the STAGE\_PRODUCT\_ASSOC table. For details, see ["Setting a Valid Time Range](#page-24-0) [for Data Records" on page 19](#page-24-0).
	- Under **Additional Loader Options**, **Load time column** should contain PROCESSED\_DTTM.
- 51. Select the **Mappings** tab:

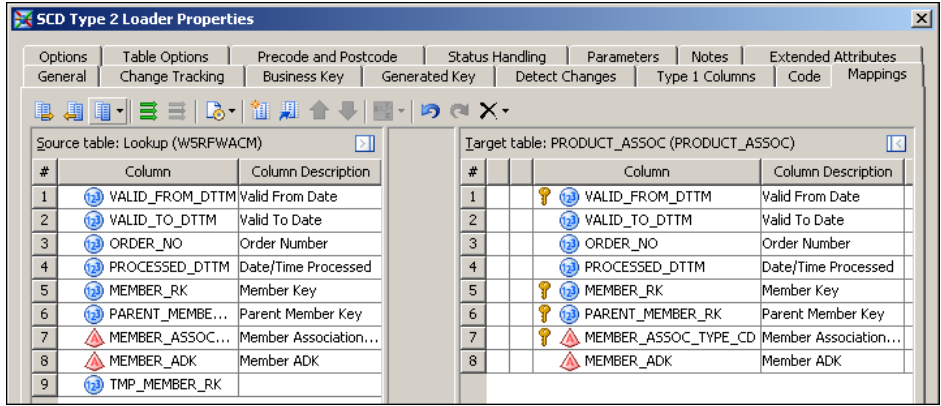

52. Define the following mappings:

*Customize the Job That Loads the Detail Data Store Secondary Member Table* **99**

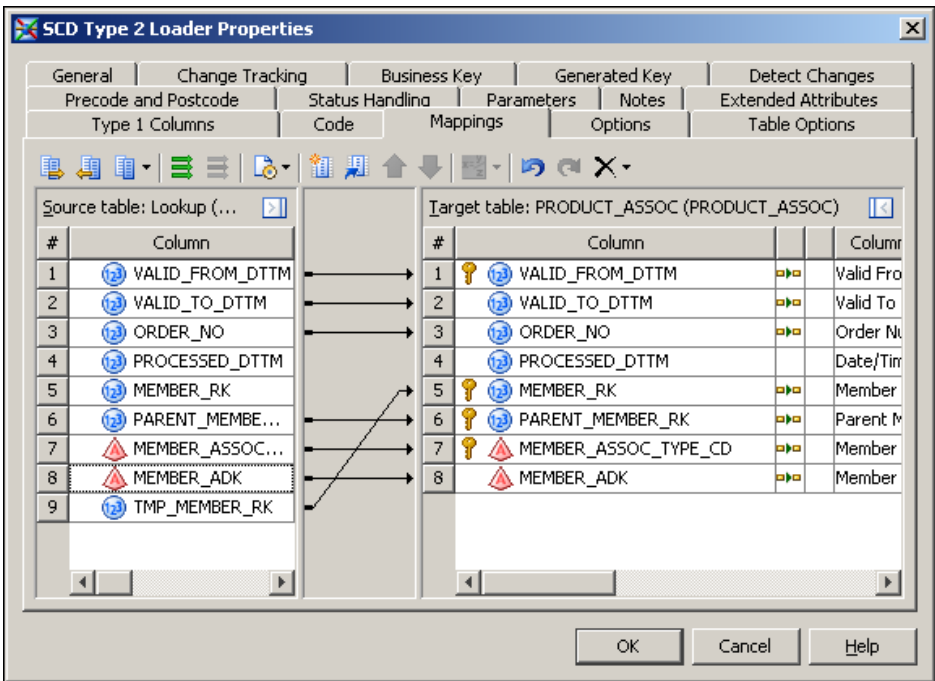

You can achieve this result with the following series of steps:

- a. Right-click in either region and select **Quick Map** from the pop-up menu.
- b. Select and delete the MEMBER\_RK-to-MEMBER\_RK mapping.
- c. Select and delete the PROCESSED\_DTTM-to-PROCESSED\_DTTM mapping.
- d. Select TMP\_MEMBER\_RK on the left and drag it onto MEMBER\_RK on the right.

Recall that the Lookup transformation looks up the RK value for MEMBER\_ID in the PRODUCT table and places it in the TMP\_MEMBER\_RK column.

- 53. Click **OK** to save your changes and close the SCD Type 2 Loader Properties window.
- 54. Select **File**  $\Rightarrow$  **Save** to save the contents of the job, and then close the job.

## **Customize the Job That Loads the Detail Data Store Secondary Member Table**

The secondary member table holds member names and descriptions in languages other than the default language. If your site uses names and descriptions in only one language, then you have no use for the secondary member table and you can ignore the job that loads it.

The steps that are required to customize this job are very similar to the steps that are required to customize the other jobs. Here is an outline of the required steps:

1. Display the process diagram. Replace the Lookup transformation and drag the input, output, and lookup tables into place:

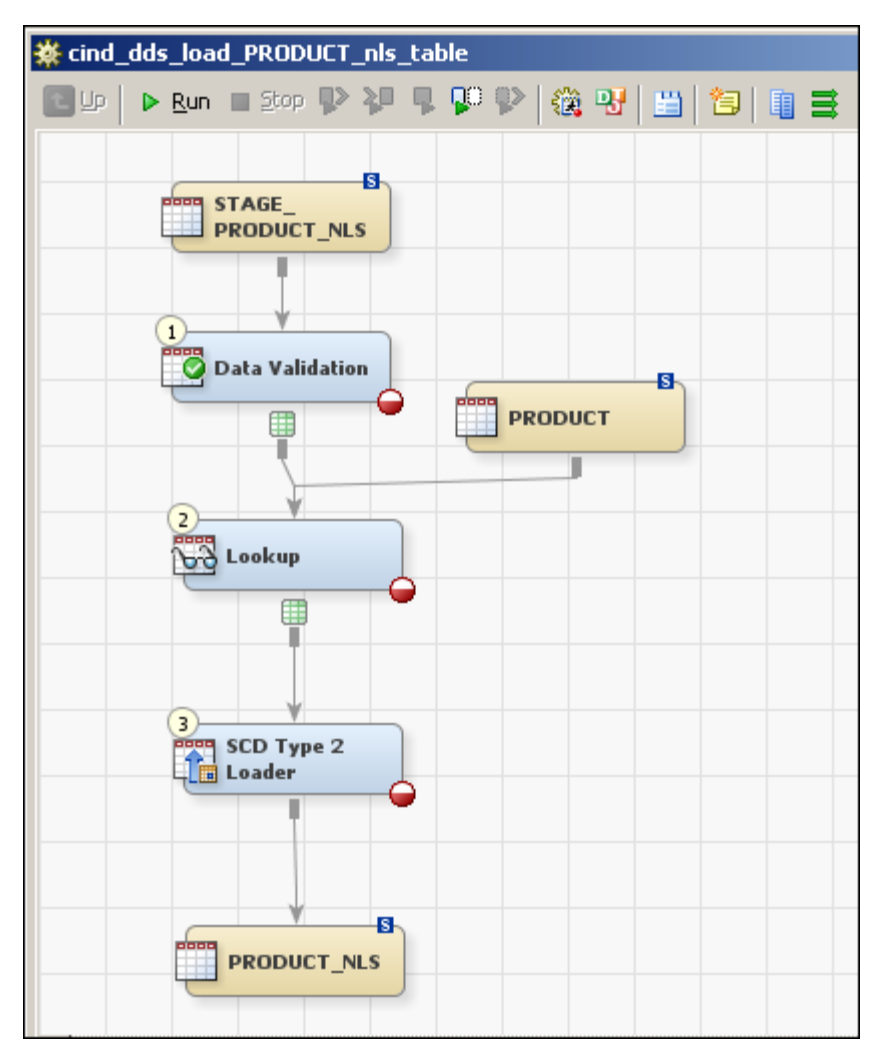

- 2. In the process diagram, select the Data Validation transformation. Right-click to display the pop-up menu and select **Propagate Columns**  $\Rightarrow$  **To Selected Transformation's Targets** ð **From Sources**.
- 3. Right-click again and select **Properties** from the pop-up menu. On the **Invalid Values** tab of the Data Validation transformation, define a validation check for the LANGUAGE\_CD column:

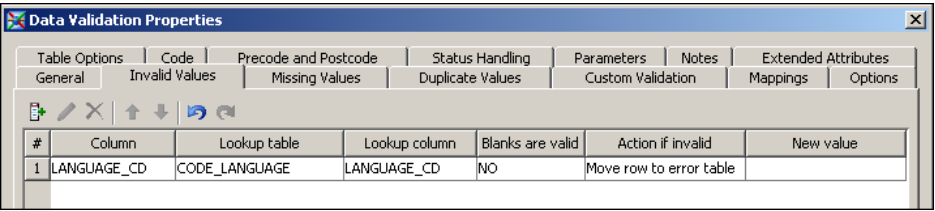

The required steps are identical to those for the LANGUAGE\_CD validation check in the job that loads the hierarchy identification table. For details, see ["Customize the Job](#page-84-0) [That Loads the Detail Data Store Hierarchy Identification Table" on page 79.](#page-84-0)

4. On the **Missing Values** tab of the Data Validation transformation, specify how to handle missing values in the member code, member name, and member description columns:

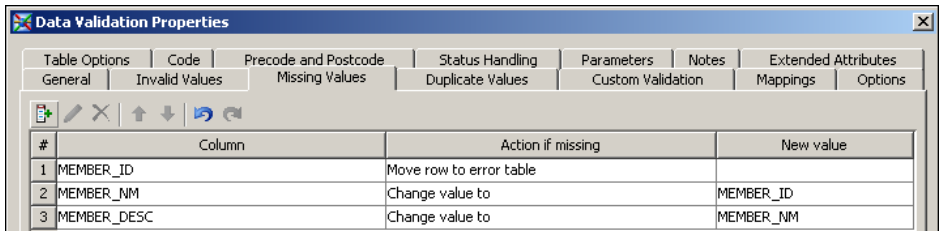

The required steps are identical to those for the same columns in the job that loads the primary member table. For details, see ["Customize the Job That Loads the Detail Data](#page-77-0) [Store Primary Member Table" on page 72](#page-77-0).

5. On the **Options** tab of the Data Validation transformation, type ERR\_DATA.PRODUCT\_NLS as the value of the **Enter an error table name** option:

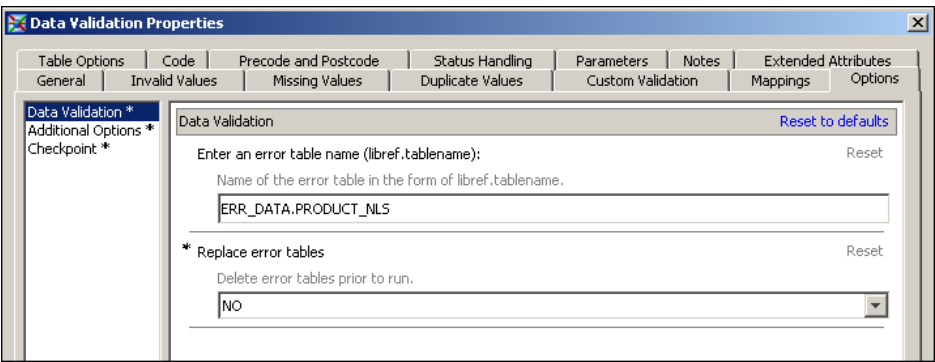

- 6. On the **Errors** tab of the Lookup transformation, select the **Create error table** check box and the **Create exception table** check box.
- 7. On the **Mappings** tab of the Lookup transformation, define the following mappings:

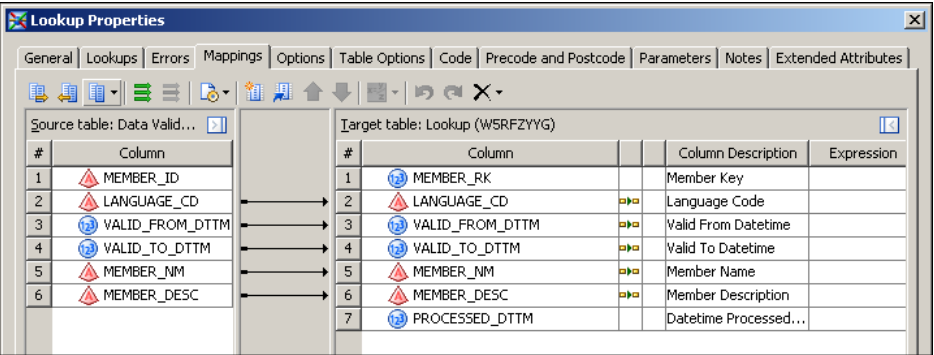

The required steps are identical, except for one small difference, to the steps for the Lookup transformation **Mappings** tab in the job that loads the hierarchy identification table. The difference in this task is that you must import columns from the PRODUCT\_NLS table instead of the PRODUCT\_ASSOC\_TYPE table. For details, see ["Customize the Job That Loads the Detail Data Store Hierarchy Identification](#page-84-0) [Table" on page 79.](#page-84-0)

8. On the **Lookups** tab of the Lookup transformation, do everything that you did on the **Lookups** tab of the Lookup transformation for the job that loads the hierarchy identification table.

The only difference is that here you must look up an RK value for the MEMBER\_ID column of the PRODUCT\_NLS table instead of the DEFAULT\_MEMBER\_ID column of the PRODUCT\_ASSOC\_TYPE table. For details, see ["Customize the Job](#page-84-0) [That Loads the Detail Data Store Hierarchy Identification Table" on page 79.](#page-84-0)

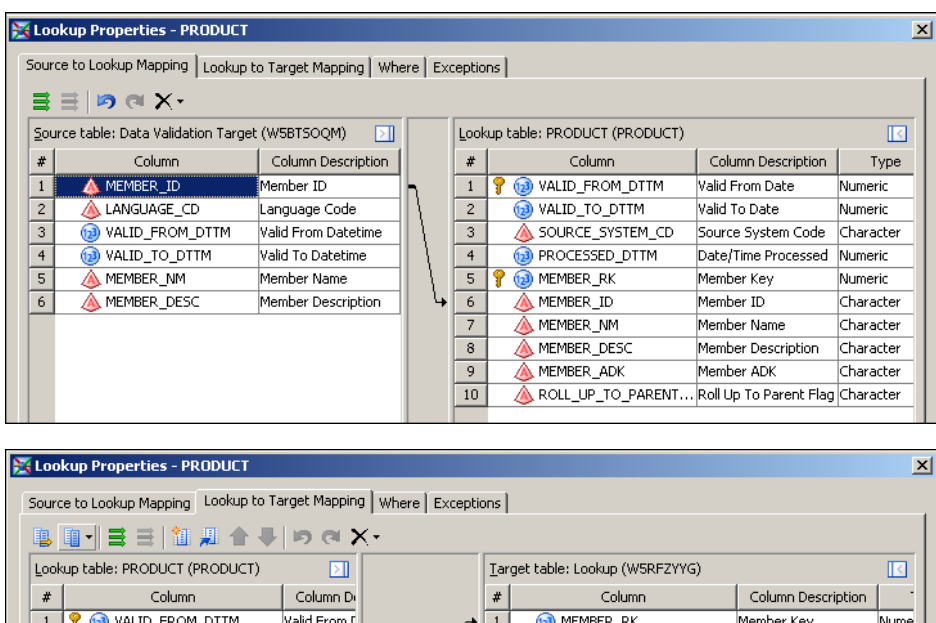

The inner Lookup Properties window should look like this:

- WHEEL ROADING LANGUAGE\_CD  $\overline{2}$ Valid To Dat  $\sqrt{2}$ Language Code Chara SOURCE\_SYSTEM\_CD  $\boxed{3}$ VALID\_FROM\_DTTM Source Syst Valid From Datetime Nume PROCESSED\_DTTM **MID\_TO\_DTTM**  $4$ Date/Time F  $\boxed{4}$ Valid To Datetime Nume <sup>?</sup> <sup>2</sup> MEMBER\_RK MEMBER\_NM  $5<sup>1</sup>$ Member Key  $\sqrt{5}$ Member Name Chara MEMBER\_DESC  $6\overline{6}$ MEMBER\_ID Member ID  $6\overline{6}$ Member Description Chara  $\overline{7}$ MEMBER\_NM  $\overline{\phantom{1}}$ Datetime Processed... Nume Member Nar  $\sqrt{8}$ MEMBER\_DESC Member De: 9 MEMBER\_ADK Member AD ROLL\_UP\_TO\_PARENT\_... Roll Up To F  $|10|$
- 9. Rename the error and exception tables using the string PRODUCT\_NLS.

The required steps are identical to the other jobs. For details, see either ["Customize the](#page-84-0) [Job That Loads the Detail Data Store Hierarchy Identification Table" on page 79](#page-84-0) or ["Customize the Job That Loads the Detail Data Store Hierarchy Structure Table" on](#page-93-0) [page 88](#page-93-0).

- 10. On the **Business Key** tab of the SCD Type 2 Loader transformation, click **New** to add the following columns in this order:
	- MEMBER RK
	- LANGUAGE CD

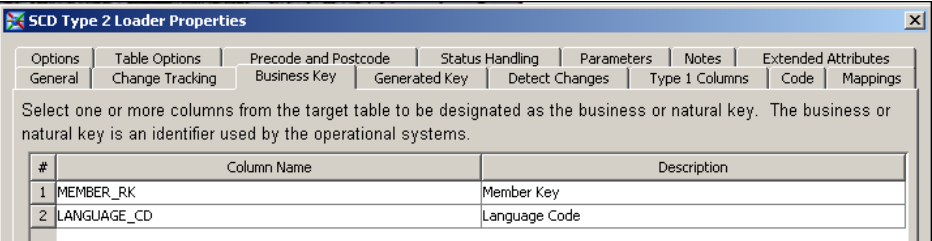

- 11. On the **Options** tab of the SCD Type 2 Loader transformation, provide values for some of the options as follows:
	- Under **SCD**, **Cross reference table name** is PRODUCT\_NLS\_X.
	- **Format type for dates** depends on what you load into the STAGE\_PRODUCT\_ASSOC table. For details, see ["Setting a Valid Time Range](#page-24-0) [for Data Records" on page 19](#page-24-0).
- Under **Additional Loader Options**, **Load time column** should contain PROCESSED\_DTTM.
- 12. On the **Mappings** tab of the SCD Type 2 Loader transformation, right-click to display the pop-up menu and select **Map All**. Select and delete the PROCESSED\_DTTM-to-PROCESSED\_DTTM mapping.
- 13. Select **File**  $\Rightarrow$  **Save** to save the contents of the job, and then close the job.

### **Customize the Job That Loads the GL\_TRANSACTION\_SUM Table**

If members from the new dimension type will be used to describe financial accounting data that is loaded into SAS Financial Management, then you must make appropriate changes to the job that loads the accounting data into the detail data store.

To make these changes:

- 1. On the **Folders** tab, open the **Cross Industry Detail Data Store**  $\Rightarrow$  **5.1 Jobs** folder.
- 2. Double-click the cind dds 108000 load gl transaction sum table job to display its process diagram.
- 3. Select **Actions**  $\Rightarrow$  **Propagate Columns**  $\Rightarrow$  **For Job**  $\Rightarrow$  **To End.**
- 4. In the process diagram, select the Lookup transformation. Right-click and select **Ports**  $\Rightarrow$  **Add Input Port** from the pop-up menu.
- 5. From the **Products** ð **Cross Industry Detail Data Store** ð **CrossIndustryDDS** folder, drag and drop the PRODUCT table onto the process diagram. Connect it to the Lookup transformation.
- 6. Select the Lookup transformation. Right-click and select **Properties** from the pop-up menu.
- 7. Select the **Mappings** tab.
- 8. In the **Target table** region, right-click to display the pop-up menu and select **Import Columns**.

The Import Columns window appears.

- 9. In the Import Columns window, open the **Products**  $\Rightarrow$  **Cross Industry Detail Data Store**  $\Rightarrow$  **CrossIndustryDDS** folder. In that folder, expand the GL\_TRANSACTION\_SUM table.
- 10. Select the PRODUCT\_RK column and move it to the **Selected** region:

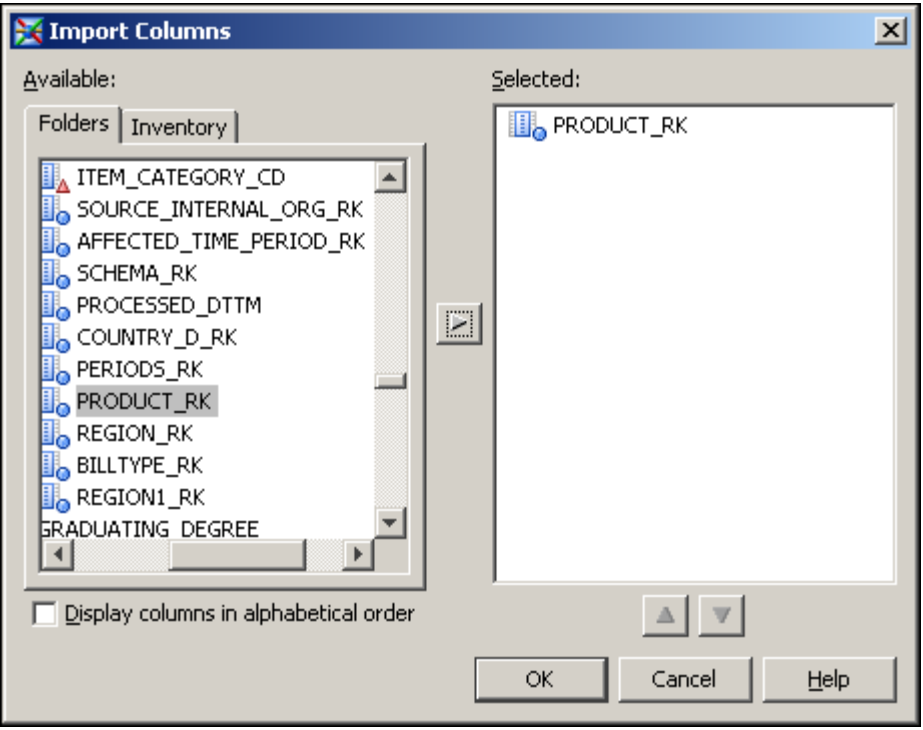

11. Click **OK** to save your changes.

This adds the PRODUCT\_RK column to the **Target table** region on the **Mapping** tab:

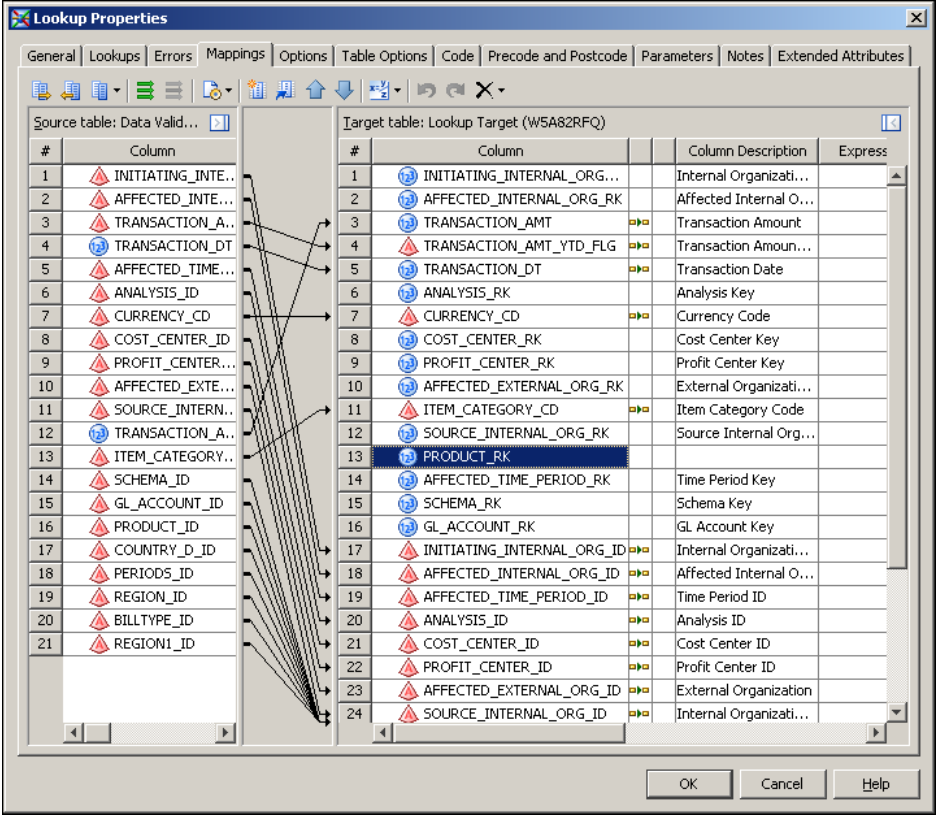

12. Select the **Lookups** tab:

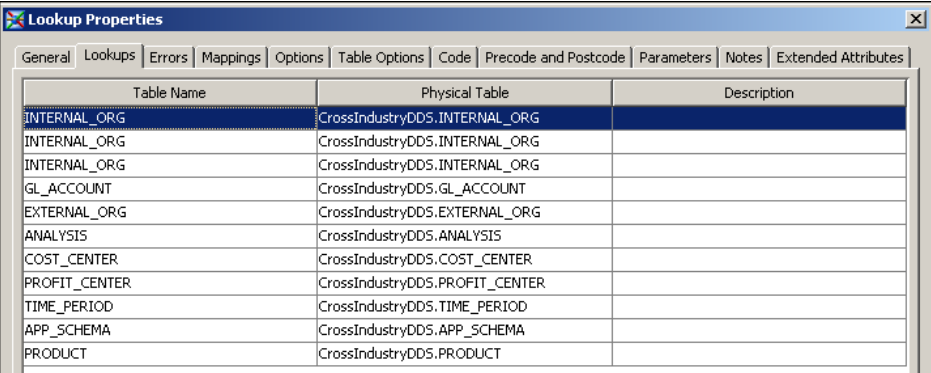

With the PRODUCT table selected, click **Lookup Properties**.

The inner Lookup Properties window appears.

13. On the **Source to Lookup Mapping** tab of the inner Lookup Properties window, map PRODUCT\_ID to MEMBER\_ID:

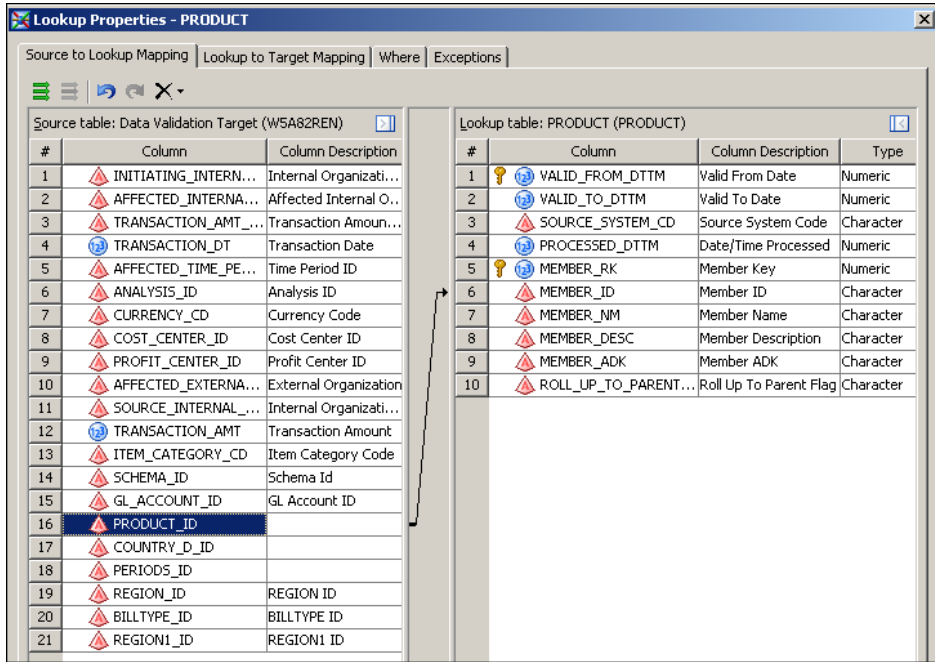

14. On the **Lookup to Target Mapping** tab of the inner Lookup Properties window, map MEMBER\_RK to PRODUCT\_RK:

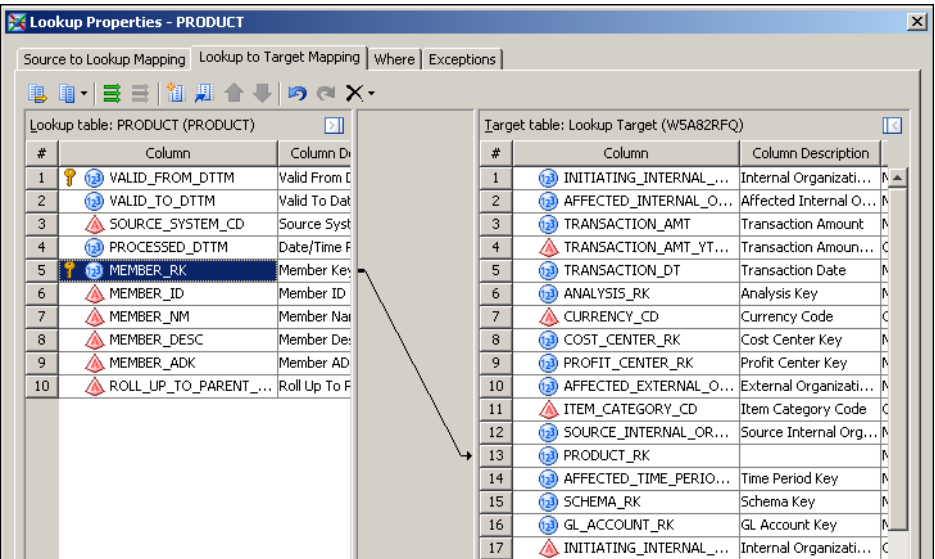

- 15. On the **Exceptions** tab of the inner Lookup Properties window, specify an appropriate set of code conditions and consequent actions. Use the other dimension types as models.
- 16. Click **OK** to close the inner Lookup Properties window.
- 17. Click **OK** to close the main Lookup Properties window.
- 18. In the process diagram, select each Table Loader transformation.
- 19. Right-click and select **Properties** from the pop-up menu.
- 20. Select the **Mappings** tab. Right-click to display the pop-up menu and select **Map All**. This step adds the new dimension type to the map.
- 21. Click **OK** to close the Table Loader Properties window.
- 22. Select **File**  $\Rightarrow$  **Save** to save all the changes to the job.

#### **Customize the Job That Loads the GL\_JRNL\_DETAILS Table**

If you need to load journal data into the GL\_JRNL and GL\_JRNL\_DETAILS tables, then repeat the steps that are described in the preceding section for the cind dds 107910 load gl jrnl details table job.

#### **Loading New Dimension Types into the SDM**

To load new dimension types into the SDM, run the solnsvc\_2000\_load\_dimension\_types job. On the **Folders** tab, this job is in the **Products**  $\Rightarrow$  **SAS** Solutions Services  $\Rightarrow$  **5.1 Jobs** folder.

Run the job and then review the log.

The job can run only if SAS Remote Services and the managed servers are running on the Middle Tier Server. See *SAS Solutions Services: System Administration Guide*.

### **Creating Dimensions in a New Dimension Type**

The available methods for creating a dimension are the same for new dimension types and predefined dimension types. For details, see [Chapter 6, "Creating a Dimension," on page](#page-36-0) [31](#page-36-0).

## **Loading Members and Hierarchies into a Dimension That Belongs to a New Dimension Type**

The procedure for loading members and hierarchies into a dimension is the same for new dimension types and predefined dimension types. For details, see [Chapter 7, "Loading](#page-42-0) [Members and Hierarchies into a Dimension," on page 37.](#page-42-0)

It is important to load the detail data store tables in this order:

- 1. primary member table
- 2. hierarchy identification (ASSOC\_TYPE) table
- 3. hierarchy structure (ASSOC) table
- 4. secondary member (NLS) table

As an aid to following this order, you can add sequence numbers to the names of the jobs that you created.

# <span id="page-114-0"></span>*Chapter 11* Loading Measures

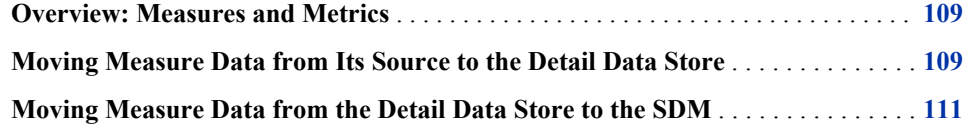

#### **Overview: Measures and Metrics**

*Measure* and *metric*, as SAS solutions use these terms, have different but related meanings:

- A measure is a variable that is subject to numeric measurement. Examples are profit margin, number of employees, and number of complaints.
- A metric is a numeric value of a measure. Examples are 5% profit margin, 950 employees, and 400 complaints.

A measure typically has many metrics associated with it. The metrics also depend on other variables, such as the time period or the relevant organization. These other variables are represented by dimensions—a time dimension and an organization dimension, for example.

This chapter focuses on measures. [Chapter 12, "Loading Metrics," on page 113](#page-118-0) focuses on metrics.

### **Moving Measure Data from Its Source to the Detail Data Store**

SAS supplies several hundred measures in the predefined SAS\_MEASURE source table. On the **Folders** tab, this table is in the **Products** ð **Cross Industry Detail Data Store** ð **SAS Supplied** folder.

If the measures in the SAS\_MEASURE table are the only measures that you need, then you should simply load the measures from this table into the detail data store.

If you need additional measures, then load the additional measures along with the predefined measures into the detail data store and from the detail data store to the SDM. To load additional measures into the detail data store:

1. Create a second source table of measures. Your source table of measures must have the same eight-column layout as the SAS\_MEASURE table:

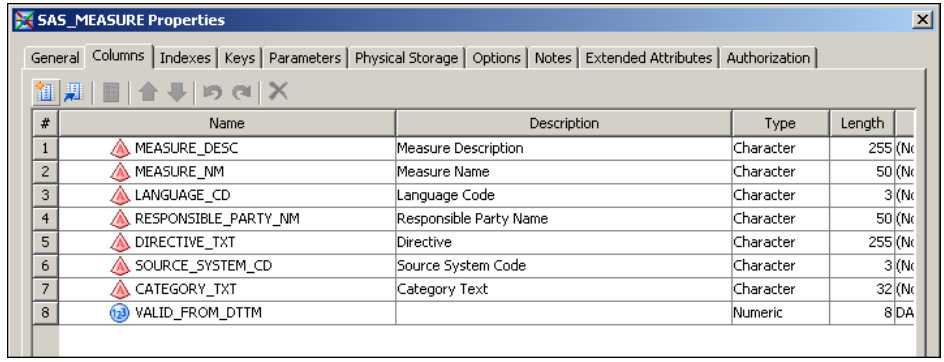

In building records for a second source table of measures, note the following:

- Language Code is not used but must contain a value. Use the value **en** in every record to be consistent with the SAS\_MEASURE table.
- Responsible Party Name is not used. Leave this field empty.
- Directive is not used. Leave this field empty.
- Source System Code should be *ETL* in every record.
- Category Text is used to group measures in SAS Strategy Management. Reflect on how measures should be grouped for users before placing values in this column.
- Measure Name and Measure Description identify each measure for users of SAS Strategy Management.
- 2. Make your source table available in SAS Data Integration Studio. Right-click a metadata folder, select **Register Tables** and do the following:
	- a. Select SAS as the table type.
	- b. If necessary, enter the server login information.
	- c. Select the library where the data resides. (You must register the library first.)
	- d. Select the table from the list of tables in the selected library.
	- e. Select the SAS Data Integration Studio folder in which you want to place the table.
- 3. Drag your source table onto the cind\_dds\_104500\_load\_measure\_table job and connect the source table to the append transformation:

<span id="page-116-0"></span>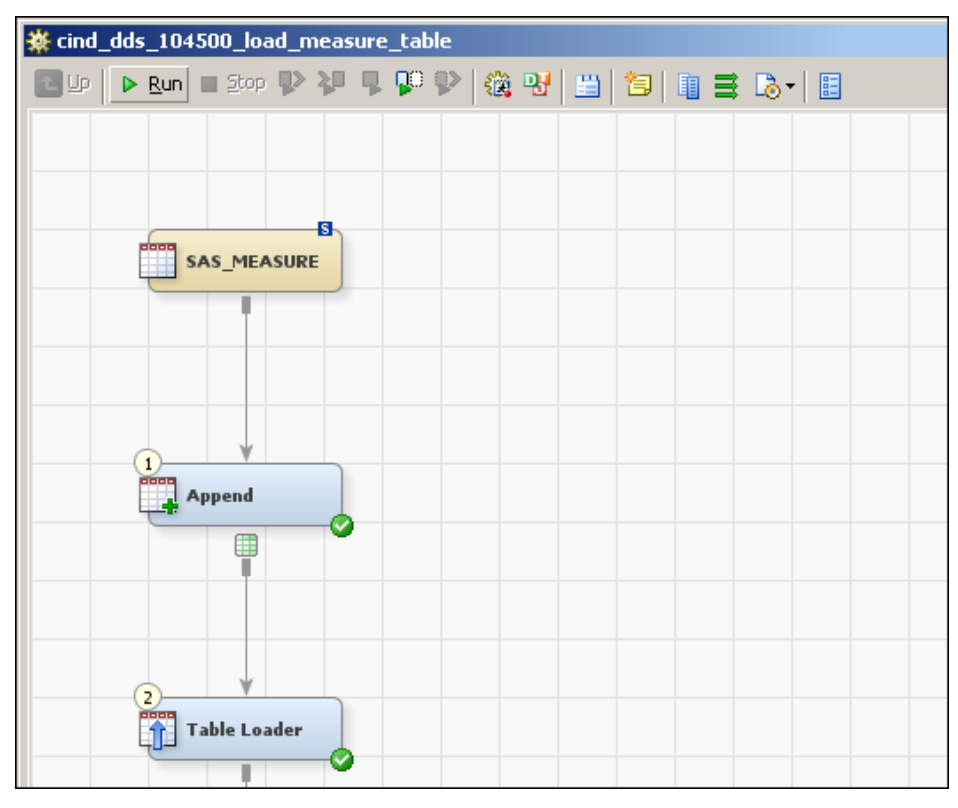

On the **Folders** tab, this job is in the **Products** ð **Cross Industry Detail Data Store** ð **5.1 Jobs** folder.

4. Run the cind\_dds\_104500\_load\_measure\_table job.

### **Moving Measure Data from the Detail Data Store to the SDM**

To load the contents of the MEASURE table into the SDM, run the cind\_dds\_104500\_load\_measure\_table job. On the **Folders** tab, this job is in the **Products** ð **Cross Industry Detail Data Store** ð **5.1 Jobs** folder.

*Chapter 11 • Loading Measures*

# <span id="page-118-0"></span>*Chapter 12* Loading Metrics

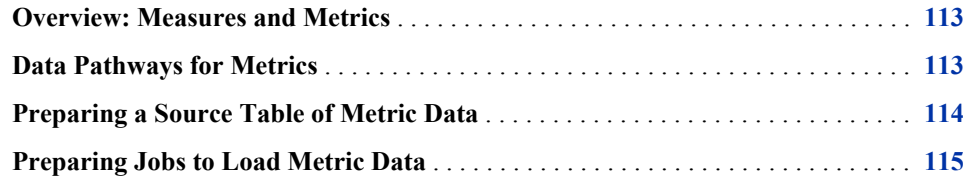

### **Overview: Measures and Metrics**

*Measure* and *metric*, as SAS solutions use these terms, have different but related meanings:

- A measure is a variable that is subject to numeric measurement. Examples are profit margin, number of employees, and number of complaints.
- A metric is a numeric value of a measure. Examples are 5% profit margin, 950 employees, and 400 complaints.

A measure typically has many metrics associated with it. The metrics also depend on other variables, such as the time period or the relevant organization. These other variables are represented by dimensions—a time dimension and an organization dimension, for example.

This chapter focuses on metrics. [Chapter 11, "Loading Measures," on page 109](#page-114-0) focuses on measures.

#### **Data Pathways for Metrics**

In the SDM, the software maintains a separate metric table for each combination of hierarchies that characterizes the metric data. For example, metrics that are associated with time hierarchy A will be in one table, metrics that are associated with time hierarchy B will be in another table, and metrics that are associated with both time hierarchy A and organization hierarchy Z will be in a third table. The software creates a new metric table each time data that is associated with a given combination of hierarchies arrives for the first time. If data arrives for a combination of hierarchies that has been used before, then that data is appended to an existing metric table.

Each metric table in the SDM has a name that enables users of SAS Strategy Management or the KPI Viewer to select it for use.

Metric data can enter the SDM metric tables in three different ways:

- <span id="page-119-0"></span>• Users of the SAS Financial Management Add-in for Microsoft Excel can export data to SDM metric tables.
- A SAS Human Capital Management job can compute metrics from data in the HCM Data Mart. An optional job can then load the computed HCM metrics into SDM metric tables. For details, see ["Loading HCM Metrics into a Metric Table" on page 195](#page-200-0).
- A SAS Solutions Services job can load data into SDM metric tables from source tables that you build. This data pathway is the subject of the rest of this chapter.

#### **Preparing a Source Table of Metric Data**

Prepare a separate source table for each distinct metric table in the SDM. Name each source table in a way that indicates which metric table it is the source for.

Each source table of metric data must have the following columns:

- A column named MEASURE\_NM with format \$100. For each row of the table, this column must contain the name of an existing measure.
- A column named SOURCE\_SYSTEM\_CD with format \$3. For each row of the table, this column must contain the code ETL.
- One or more columns that represent dimension types. A column that represents the time dimension type is required. Columns for all other dimension types are optional. Each dimension type column must have a format of \$32 and must have a name that ends with the three characters \_ID. For each row of the table, each dimension type column must contain a member code of a member that belongs to the hierarchy within that dimension type that is specified in the job that loads the data into the SDM.
- One or more columns with a NUMERIC format to hold the numeric values of metrics. For example, a source table could have a single numeric column named VALUE or two numeric columns named VALUE1 and VALUE2, or ACTUAL and BUDGET. Having numeric columns named ACTUAL and BUDGET is an alternative to having an ANALYSIS\_ID dimension type column, which can contain ACTUAL and BUDGET member codes.
- A column named DIRECTIVE\_TXT with format \$255. For each row of the table, either leave this column empty or use it to specify the directive that you want to associate with the metric in any scorecard that displays the metric. A user who views a scorecard can click a directive to produce an appropriate action.

You can specify any predefined directive or any custom directive that has been defined at your site. The following predefined directives are most likely to be useful in this context:

Launch a URL

Displays a specified Web page.

Place the following in the DIRECTIVE\_TXT column:**URL\_Redirect&url=***target\_url*

For example:**URL\_Redirect&url=http://www.sas.com/**

Open a Document

Opens a specified document in the Document Manager.

Place the following in the DIRECTIVE\_TXT column:**OpenDocument&Document=***GUID\_of\_document*

```
For example:
OpenDocument&Document=fedb550b-0a0b-0b93-01a7-401ccccec5c
5
```
<span id="page-120-0"></span>Here is one way to obtain the GUID of a document:

- 1. In the Document Manager, place the cursor on the name of the document.
- 2. Select **Copy Shortcut** from the pop-up menu.
- 3. Paste the shortcut any place where you can access it. The shortcut includes the GUID.

You create a source table of metric data on the server, and then import it to a folder in SAS Data Integration Studio. You might want to create a folder that is dedicated to source tables of metric data.

To import a source table:

- 1. Right-click a metadata folder and select **Register Tables**.
- 2. Select SAS, and then click **Next**.
- 3. If necessary, enter the server login information.
- 4. Select the SAS library where the source table resides. If necessary, you can define the SAS library first.
- 5. Select the desired source table from the list of tables in the library.

#### **Preparing Jobs to Load Metric Data**

Prepare a separate job for each distinct metric table in the SDM.

To prepare a job:

- 1. In the **Products**  $\Rightarrow$  **SAS Solutions Services**  $\Rightarrow$  **5.1 Jobs** folder on the **Folders**tab, create a copy of the solnsvc\_3400\_load\_metric\_table job, using one of the methods described in ["Copy Jobs" on page 12](#page-17-0).
- 2. Name the job in a way that indicates which metric table it loads.
- 3. Open the process diagram for the job by double-clicking the job title.
- 4. Drag the appropriate source table onto the diagram and connect it to the create update metrics transformation:

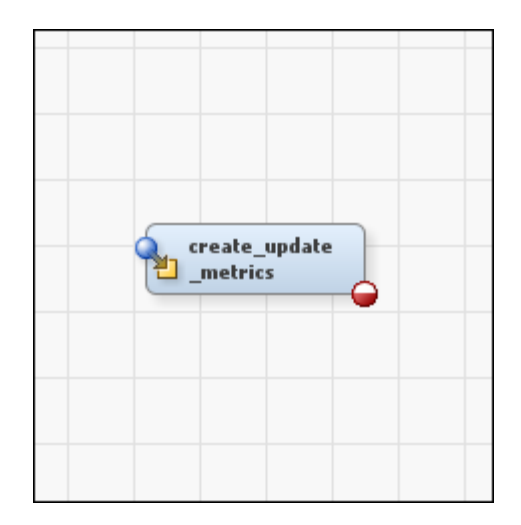

- 5. Right-click the create\_update\_metrics icon and select **Properties** from the pop-up menu.
- 6. In the Properties window, select the **Options** tab:

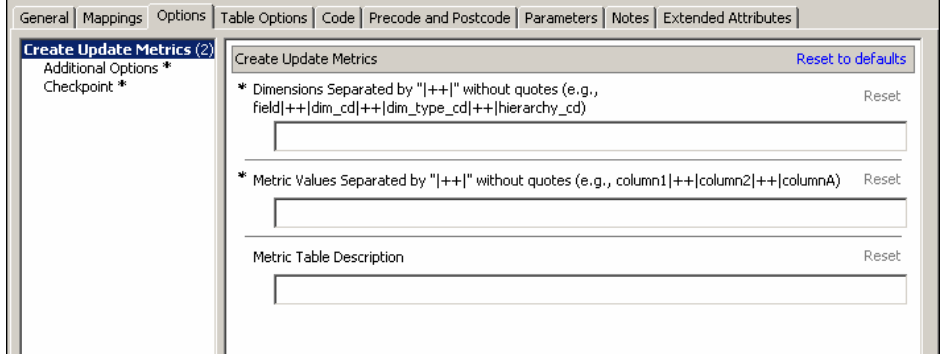

- 7. Supply appropriate option values as explained below.
- 8. Click **OK** to close the Properties window.
- 9. Select **File**  $\Rightarrow$  **Save**.

For each source table column that represents a dimension type, the Dimensions option must contain a four-item colon-delimited list: *field:dim\_cd:dim\_type\_cd:hierarchy\_cd*

The four items in this list are the following:

- *field* is the name of the column in the source table.
- dim cd is the code of the dimension to which all the members in this column belong.

A dimension code that is used in a metric table must not be a MySQL reserved word. See [Appendix A1, "MySQL Reserved Words," on page 241.](#page-246-0)

- *dim type cd* is the code of the dimension type to which all the members in this column belong.
- *hierarchy cd* is the code of the hierarchy to which all the members in this column belong.

For a source table that has two or more columns that represent dimension types, separate the colon-delimited lists with the vertical bar symbol: |.

For a source table that uses only the Time dimension type, for example, the Dimensions option value might look like this:

PERIOD ID:TIME DIM1:TIME:TIME HIER1

For a source table that uses both Time and Analysis, the Dimensions option value might look like this:

PERIOD\_ID:TIME\_DIM1:TIME:TIME\_HIER1|

ANALYSIS\_ID:ANALYSIS\_DIM1:ANALYSIS:ANALYSIS\_HIER1

For a source table that uses Time and Analysis and Internal Organization, the Dimensions option value might look like this:

PERIOD\_ID:TIME\_DIM1:TIME:TIME\_HIER1| ANALYSIS\_ID:ANALYSIS\_DIM1:ANALYSIS:ANALYSIS\_HIER1| ORG\_ID:ORG\_DIM1:INTORG:ORG\_HIER1

To obtain the necessary codes for dimension types, dimensions, and hierarchies, use either the SAS Solutions Dimension Editor or the Dimensions workspace of SAS Financial Management Studio.

The Metric Values option value must be a space-delimited list of the names of the columns that contain numeric values.

For example, for a source table that has a single column of numeric values named VALUE, the Metric Values option value must be:

VALUE

For a source table that has two columns of numeric values named ACTUAL and BUDGET, the Metric Values option value must be:

ACTUAL BUDGET

The Metric Table Description option value is the name that is given to the metric table in the SDM, which users of SAS Strategy Management and the KPI Viewer can use to select it. This name is used only if the job creates a metric table. If a metric table with the specified combination of hierarchies already exists, then that table keeps the name that it already has, no matter what you specify here.

Be careful not to use the same value for the Metric Table Description option with different values for the Dimensions option. If you accidentally do this, then users of SAS Strategy Management and the KPI Viewer will see multiple metric tables that have the same name.

If a metric table with the specified combination of hierarchies already exists, then the job updates the existing metric table according to the following rules:

- Any record that contains a new combination of measure name and dimension members is added to the existing table.
- Any record that contains a combination of measure name and dimension members that is already represented by a record in the existing table replaces the record that it matches. The result is to update the numeric value or values in the existing record.
- Any record in the existing table for which no matching record is loaded remains in the table unchanged.

*Chapter 12 • Loading Metrics*

## *Chapter 13* Creating a Stored Process from a SAS Data Integration Studio Job

**Creating a Stored Process from a SAS Data Integration Studio Job** . . . . . . . . . . **119**

#### **Creating a Stored Process from a SAS Data Integration Studio Job**

You can make any SAS Data Integration Studio job available as a stored process that can be run from the Document Manager. This gives a larger set of users the ability to run the code, which might be appropriate in some cases.

Before you create a stored process from a SAS Data Integration Studio job, make sure that you have made all appropriate modifications to the job. This includes specifying appropriate values for any job options.

To create a stored process from a SAS Data Integration Studio job, first do the following in SAS Data Integration Studio:

1. Select the job, and then select **Open**.

The process diagram appears in the Process Designer.

2. In the Process Designer, select the **Code** tab.

The code for the job is displayed.

3. Select **File**  $\Rightarrow$  **Save**  $\Rightarrow$  **Local**.

The Save File window appears.

4. Use the Save File window to specify the target location and name for the file that will contain the code, and then click **Save**.

In general, you should save the file in one of the Data Tier Server locations that are provided to house stored processes. On a Windows server, these locations are:

C:\SAS\Config\Lev1\SASApp\SASEnvironment\SolutionsServices\SASCode\UserDefined

C:\SAS\Config\Lev1\SASApp\SASEnvironment\FinancialManagement\SASCode\UserDefined

C:\SAS\Config\Lev1\SASApp\SASEnvironment\HumanCapitalManagement\SASCode\UserDefined

C:\SAS\Config\Lev1\SASApp\SASEnvironment\StrategyManagement\SASCode\UserDefined

On a UNIX server, these locations are:

.../usr/local/SAS/SASFoundation/9.2/sasstp/soltnsdata

.../usr/local/SAS/SASFoundation/9.2/sasstp/finance

.../usr/local/SAS/SASFoundation/9.2/sasstp/hrds

.../usr/local/SAS/SASFoundation/9.2/sasstp/scorecard

Use the Create New Folder icon to create the UserDefined folder at the end of the appropriate path, if you have not already done so.

Next, use an appropriate editor to do the following:

- 1. Open the saved file.
- 2. At the beginning of the file, add the following statement:

%rptinit;

3. At the end of the file, add the following statements:

```
%include
sasautos(etlstatus.sas);
%stpend;
```
The %INCLUDE statement will create a job status report, which lets you see the status of your job.

4. Save these changes and close the editor.

Finally, do the following in SAS Management Console:

1. Find the folder that you want the stored process to reside in.

To create a stored process, select the Folders tab in SAS Management Console. Rightclick the folder that contains the stored processes and select New Stored Process to display the New Stored Process wizard.

- 2. On the first page of the New Stored Process wizard, enter the name of the SAS program to run. Click **Next**.
- 3. On the second page of the New Stored Process wizard, enter the location of the program. In the **Output** field, select *Permanent package*. Click **Details** to display the Permanent Package Details window.
- 4. In the Permanent Package Details window, select the Dav location and collection path where the output will be stored. Click **OK** to close this window and return to the second page of the wizard. Click **Next**.
- 5. On the third page of the New Stored Process wizard, specify all the parameters of the stored process, if it has any. Click **Finish**.

## *Part 2*

# Data Administration Specific to SAS Financial Management

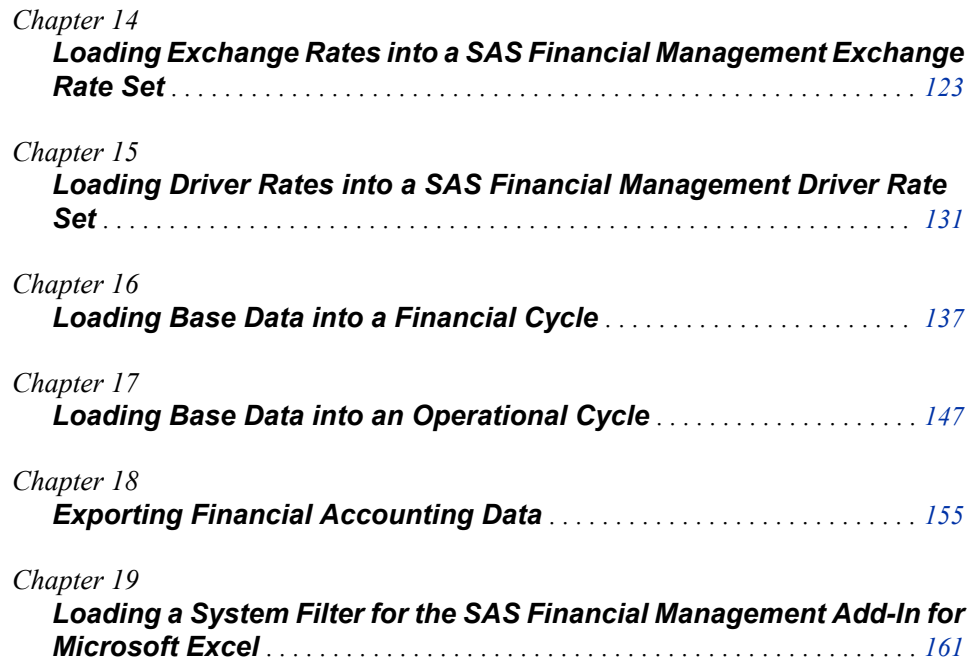

# <span id="page-128-0"></span>*Chapter 14* Loading Exchange Rates into a SAS Financial Management Exchange Rate Set

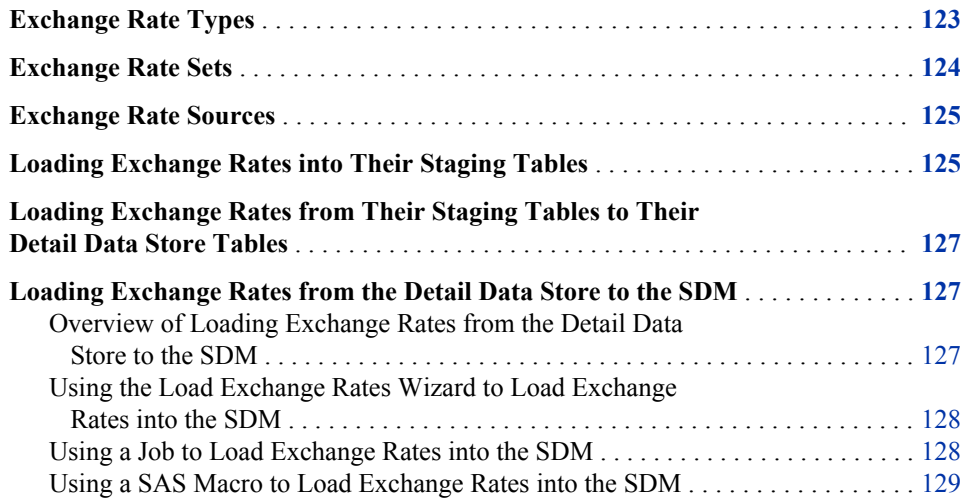

#### **Exchange Rate Types**

Every currency exchange rate belongs to one of the predefined exchange rate types in the SAS\_CURRENCY\_EXCH\_RATE\_TYPE table:

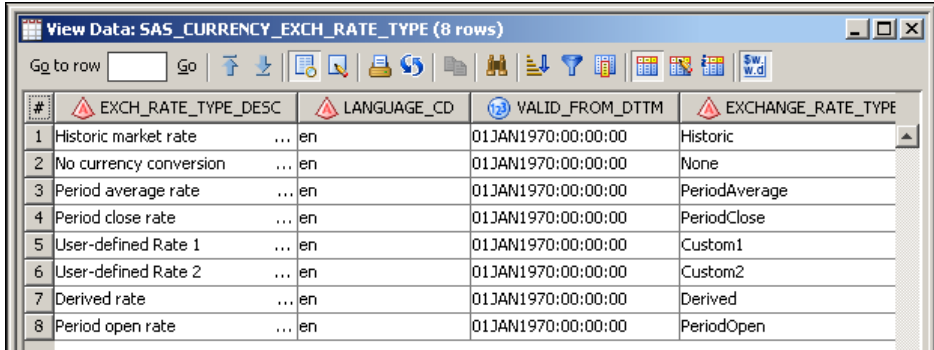

These exchange rate types are divided into two groups:

• All exchange rate types except Historic and Derived are known as *simple exchange rate types*. An exchange rate that belongs to a simple exchange rate type is known as a *simple exchange rate*. Simple exchange rates vary with time period but do not vary with the members of any other dimension type.

<span id="page-129-0"></span>• The Historic and Derived exchange rate types are known as *complex exchange rate types*. An exchange rate that belongs to one of these complex exchange rate types is known as a *complex exchange rate*. Complex exchange rates vary with time period and with the members of at least one other dimension type, such as account or organization.

You can use SAS Data Integration Studio to load all exchange rates, both simple and complex. You can also load all exchange rates using the Load Exchange Rates wizard in the Rates workspace of SAS Financial Management Studio.

The Rates workspace of SAS Financial Management Studio also enables you to enter exchange rates manually. However, given the volume of data that is involved and the importance of avoiding errors, it is advisable to load exchange rates from a reliable source, using either SAS Data Integration Studio or the Load Exchange Rates wizard of SAS Financial Management Studio.

You must load these predefined exchange rate types into the detail data store before you can load exchange rates that belong to these exchange rate types into the detail data store. To load these predefined exchange rate types into the detail data store, run the cind dds 102700 load currency exch rate type table job.

#### **Exchange Rate Sets**

In SAS Financial Management, every exchange rate belongs to a SAS Financial Management exchange rate set. You define SAS Financial Management exchange rate sets in the Rates workspace of SAS Financial Management Studio, where you give them codes, names, and descriptions.

In the detail data store, every exchange rate belongs to a detail data store exchange rate set. You define detail data store exchange rate sets in the STAGE\_CURRENCY\_EXCH\_RATE\_SET table:

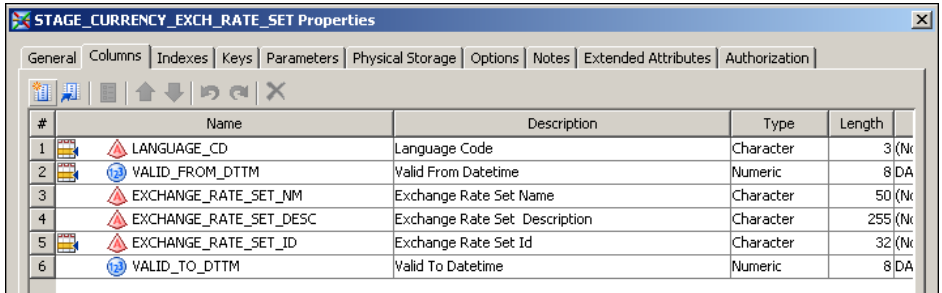

In building records for the STAGE\_CURRENCY\_EXCH\_RATE\_SET table, note the following:

- Valid From Datetime and Valid To Datetime define the lifespan of the record. See ["Setting a Valid Time Range for Data Records" on page 19.](#page-24-0)
- It is advisable to maintain a one-to-one correspondence between detail data store exchange rate sets and SAS Financial Management exchange rate sets, and to coordinate the codes, names, and descriptions of the corresponding pairs.

You must load the definitions of your detail data store exchange rate sets into the detail data store before you can load exchange rates that belong to those exchange rate sets into the detail data store. To load the definitions of detail data store exchange rate sets into the detail data store, run the cind dds\_102500\_load\_currency\_exch\_rate\_set\_table job.

#### <span id="page-130-0"></span>**Exchange Rate Sources**

Each exchange rate that you load is extracted from a certain source. You must define codes for the sources from which you extract exchange rates and load these codes into the STAGE\_CURRENCY\_EXCH\_RATE\_SRC table:

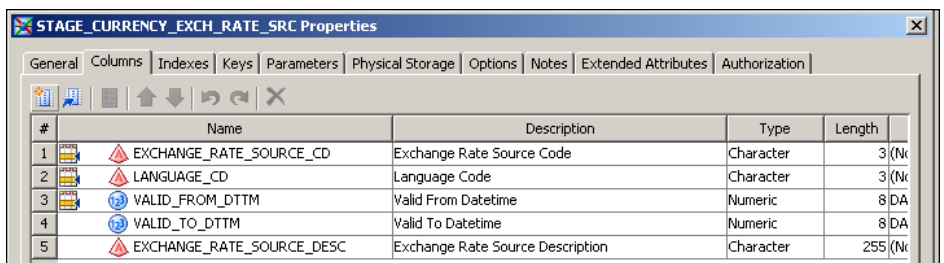

If all your exchange rates are extracted from a single source, or if you are not interested in tracking source information for exchange rates, then this table can contain a single record.

You must load the definitions of your exchange rate sources into the detail data store before you can load exchange rates that belong to those exchange rate sources into the detail data store. To load the definitions of exchange rate sources into the detail data store, run the cind dds 102600 load currency exch rate src table job.

#### **Loading Exchange Rates into Their Staging Tables**

There are two staging tables for exchange rates.

The STAGE\_CURRENCY\_EXCH\_RATE table is for simple exchange rates:

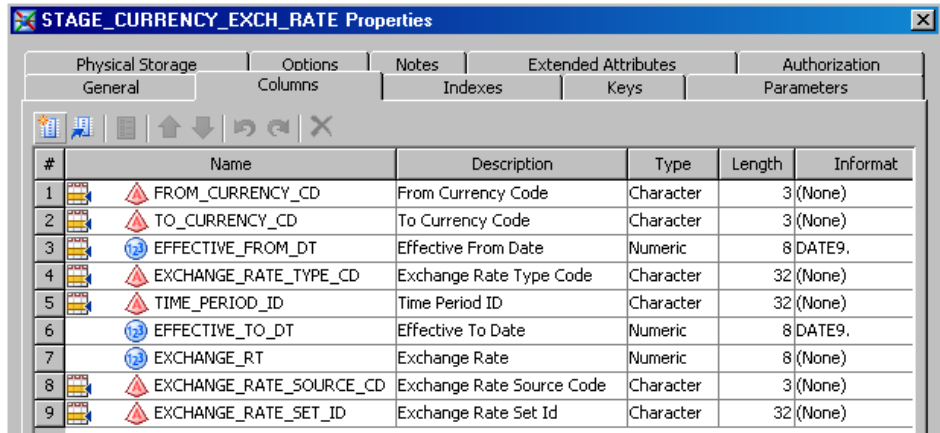

The STAGE\_CURRENCY\_COMPLEX\_EXCH\_RATE table is for complex exchange rates:

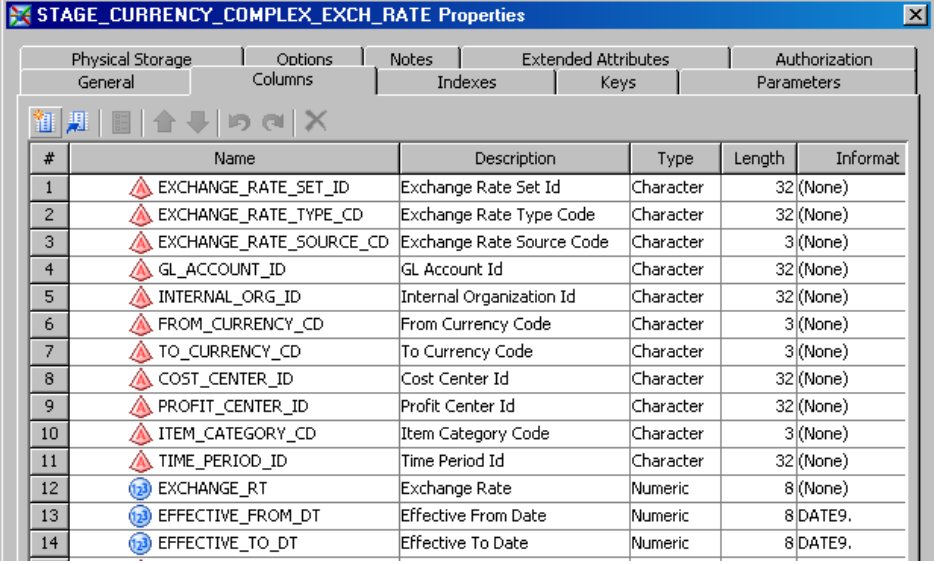

For each of these tables that you need to use, write a job that extracts exchange rates from appropriate sources and loads them into the staging table.

In building records for these two exchange rate staging tables, note the following:

- To Currency Code should be the same for all records that belong to a given detail data store exchange rate set, as indicated in the Exchange Rate Set ID column. When you load the data into a SAS Financial Management exchange rate set in the SDM, records whose To Currency Code does not match the base currency of the target exchange rate set are ignored.
- From Currency Code must be the code of the other currency that is involved in the exchange rate.
- In the STAGE\_CURRENCY\_EXCH\_RATE table, Exchange Rate Type Code must be one of the simple exchange rate type codes in the SAS\_CURRENCY\_EXCH\_RATE\_TYPE table. In the STAGE\_CURRENCY\_COMPLEX\_EXCH\_RATE table, Exchange Rate Type Code must be one of the complex exchange rate type codes in the SAS\_CURRENCY\_EXCH\_RATE\_TYPE table. See ["Exchange Rate Types" on page](#page-128-0) [123.](#page-128-0)
- Exchange Rate Set ID indicates which detail data store exchange rate set the exchange rate belongs to. It must be one of the values in the STAGE\_CURRENCY\_EXCH\_RATE\_SET table. See ["Exchange Rate Sets" on page](#page-129-0) [124](#page-129-0).
- Exchange Rate Source Code indicates where the exchange rate was extracted from. It must be one of the values in the STAGE\_CURRENCY\_EXCH\_RATE\_SRC table. See ["Exchange Rate Sources" on page 125.](#page-130-0)
- Exchange Rate is the numeric exchange rate. This must be the number by which you multiply a value expressed in the From Currency to yield the equivalent value expressed in the To Currency. For example, if the From Currency is U.S. dollars and the To Currency is Japanese yen, then the numeric exchange rate is in the neighborhood of 100, but if the From Currency is Japanese yen and the To Currency is U.S. dollars, then the numeric exchange rate is in the neighborhood of 0.01.
- Time Period ID is the code of the time period that the exchange rate applies to. The STAGE\_CURRENCY\_COMPLEX\_EXCH\_RATE table has columns for member codes from other dimension types that the exchange rates depend on.
- Effective From Date is a key field that must contain a distinct date for each time period. For example, you can use the first day of each time period.
- Effective To Date is not used and should be left blank.

#### <span id="page-132-0"></span>**Loading Exchange Rates from Their Staging Tables to Their Detail Data Store Tables**

Before you load exchange rates into the detail data store, you must run the following jobs in order to load all the supporting codes for exchange rate types, sets, and sources:

- cind dds 102700 load currency exch rate type table
- cind dds 102500 load currency exch rate set table
- cind dds 102600 load currency exch rate src table

After these supporting codes are in the detail data store, you can run the jobs that load exchange rates:

- Run the cind dds 107000 load currency exch rate table job to load simple exchange rates from STAGE\_CURRENCY\_EXCH\_RATE to CURRENCY\_EXCH\_RATE.
- Run the cind\_dds\_107050\_load\_currency\_complex\_exch\_rate\_table job to load complex exchange rates from STAGE\_CURRENCY\_COMPLEX\_EXCH\_RATE to CURRENCY\_COMPLEX\_EXCH\_RATE.

You can run these jobs repeatedly without reloading the supporting codes, unless you need to add more exchange rate sets or exchange rate sources.

### **Loading Exchange Rates from the Detail Data Store to the SDM**

#### *Overview of Loading Exchange Rates from the Detail Data Store to the SDM*

There are three ways to load exchange rates from the detail data store into a SAS Financial Management exchange rate set in the SDM:

- Use the Load Exchange Rates wizard in SAS Financial Management Studio.
- Use a SAS Data Integration Studio job.
- Use a SAS macro.

Each time you run the SAS Data Integration Studio job, it loads exchange rates for only one combination of an exchange rate type and a time period. The Load Exchange Rates wizard and the SAS macro can handle many combinations of exchange rate types and time periods in a single run. Because there is substantial overhead associated with each run, the wizard and the SAS macro become increasingly advantageous as the number of combinations of exchange rate types and time periods increases.

When you load exchange rates into a SAS Financial Management exchange rate set by any method, all the exchange rates currently in the target exchange rate set for the specified time periods and exchange rate types are deleted before the new exchange rates are loaded.

#### <span id="page-133-0"></span>*Using the Load Exchange Rates Wizard to Load Exchange Rates into the SDM*

To load exchange rates using the Load Exchange Rates wizard in SAS Financial Management Studio:

- 1. Select the Rates workspace.
- 2. In the Exchange Rate Sets view, select the exchange rate set into which you want to load exchange rates.
- 3. Select **Load Exchange Rates** to launch the Load Exchange Rates wizard.
- 4. Work through the wizard, consulting the online Help for the individual wizard pages as necessary.

#### *Using a Job to Load Exchange Rates into the SDM*

To load exchange rates using SAS Data Integration Studio, prepare and run a copy of the fm 1300 load exchange rates job. It is a good idea to create and maintain a separate, appropriately named job for each set of option values. Changing the option values of a job from time to time is possible, but it is likely to generate confusion.

On the **Folders** tab, the fm\_1300\_load\_exchange\_rates job is in the **Products**  $\Rightarrow$  **SAS Financial Management**  $\Rightarrow$  5.1 Jobs folder.

The job consists of the load\_exchange\_rates transformation, which has the following options:

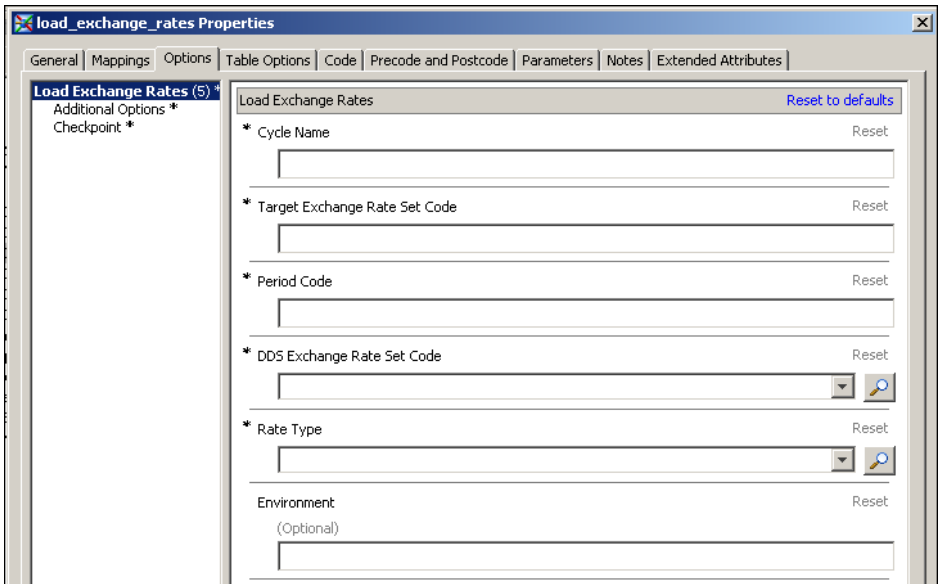

Provide values for the options as follows:

- Cycle Name is the name of the cycle to which the target exchange rate set belongs.
- Target Exchange Rate Set Code is the code of the target exchange rate set.
- Period Code is the code of the time period for which you are loading exchange rates.
- <span id="page-134-0"></span>• DDS Exchange Rate Set Code is the code of the source exchange rate set in the detail data store. Use the drop-down list to select a valid code.
- Rate Type is the exchange rate type for which you are loading exchange rates. Use the drop-down list to select a valid exchange rate type.

If you select a simple exchange rate type, then the job gets the exchange rates from the CURRENCY\_EXCH\_RATE table. If you select a complex exchange rate type, then the job gets the exchange rates from the CURRENCY\_COMPLEX\_ EXCH\_RATE table.

• Environment can be any environment that is defined in your EnvironmentFactory.xml file. If you leave this field empty, then the environment "default" is used.

Run the job and then review the log. If there were errors, the log lists the location of an HTML error report.

The job can run only if SAS Remote Services and the managed servers are running on the Middle Tier Server. See *SAS Solutions Services: System Administration Guide*.

#### *Using a SAS Macro to Load Exchange Rates into the SDM*

To load exchange rates using a SAS macro:

- 1. Create a SAS data set that specifies the combinations of exchange rate types and time periods for which you want to load exchange rates.
- 2. Run the etlxrteb sas macro file.

Detailed instructions are inside the macro file, which is on the Data-Tier Server.

On a Windows server, the etlxrteb.sas macro file is at the following location:

!SASROOT\finance\sasmacro

!SASROOT is the Windows installation location. The default Windows installation location is:

C:\Program Files\SAS\SASFoundation\9.2

On a UNIX server, the etlxrteb.sas macro file is at the following location:

!SASROOT/sasautos

!SASROOT is the UNIX installation location. The default UNIX installation location is:

.../SAS/SASFoundation/9.2

The macro can run only if SAS Remote Services and the managed servers are running on the Middle Tier Server. See *SAS Solutions Services: System Administration Guide*.

# <span id="page-136-0"></span>*Chapter 15* Loading Driver Rates into a SAS Financial Management Driver Rate Set

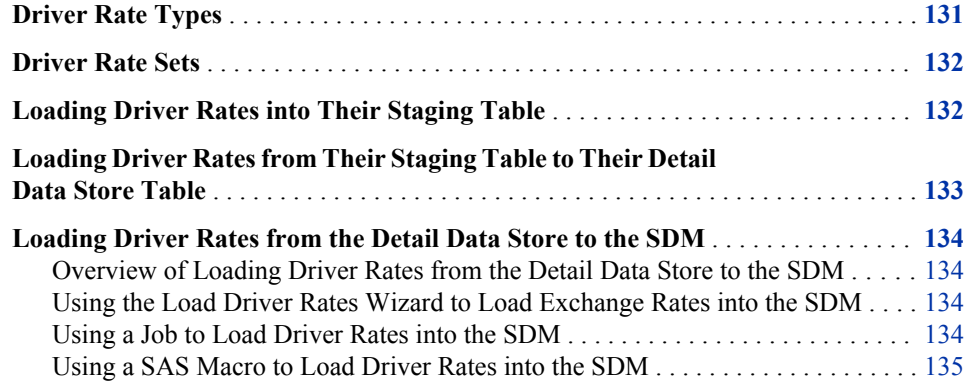

#### **Driver Rate Types**

Every driver rate that you load must belong to a driver rate type that you define in the Rates workspace of SAS Financial Management Studio.

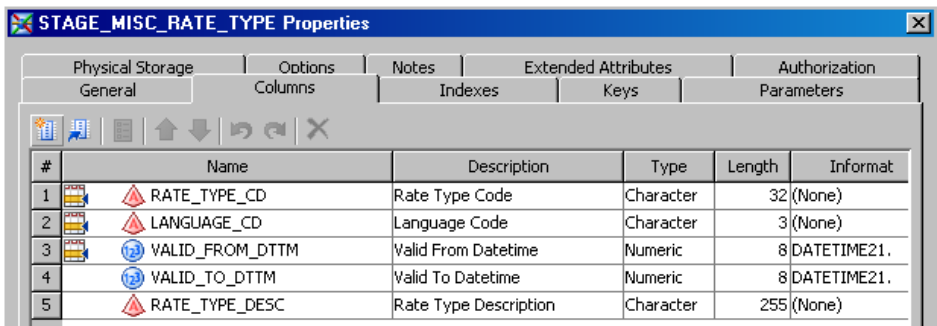

Driver rate types are related to driver rates exactly as exchange rate types are related to exchange rates. The key difference is that all exchange rate types are predefined, but no driver rate types are predefined.

You must load driver rate types from the STAGE\_MISC\_RATE\_TYPE table into the detail data store before you can load driver rates that belong to those driver rate types into the detail data store. To load driver rate types into the detail data store, run the cind\_dds\_102730\_load\_misc\_rate\_type\_table job.

#### <span id="page-137-0"></span>**Driver Rate Sets**

In SAS Financial Management, every driver rate belongs to a SAS Financial Management driver rate set. You define SAS Financial Management driver rate sets in the Rates workspace of SAS Financial Management Studio, where you give them codes, names, and descriptions.

In the detail data store, every driver rate belongs to a detail data store driver rate set. You define detail data store driver rate sets in the STAGE\_MISC\_RATE\_SET table:

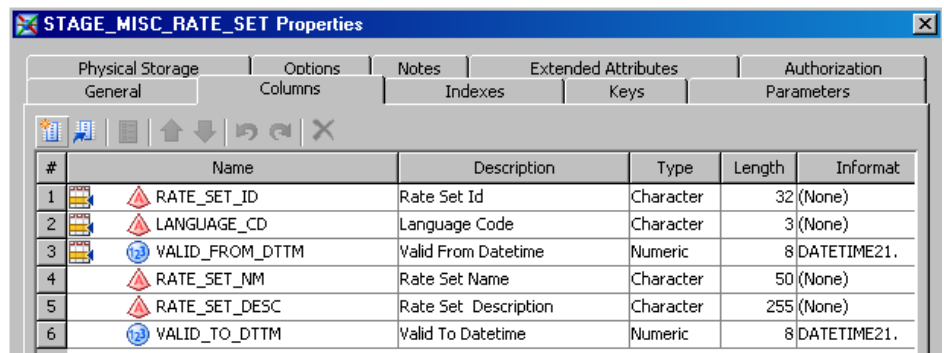

In building records for the STAGE\_MISC\_RATE\_SET table, note the following:

- Valid From Datetime and Valid To Datetime define the lifespan of the record. See ["Setting a Valid Time Range for Data Records" on page 19.](#page-24-0)
- It is advisable to maintain a one-to-one correspondence between detail data store driver rate sets and SAS Financial Management driver rate sets, and to coordinate the codes, names, and descriptions of the corresponding pairs.

You must load the definitions of your detail data store driver rate sets into the detail data store before you can load driver rates that belong to those driver rate sets into the detail data store. To load the definitions of detail data store driver rate sets into the detail data store, run the cind\_dds\_107090\_load\_misc\_rate\_set\_table job.

#### **Loading Driver Rates into Their Staging Table**

Write a job that extracts driver rates from appropriate sources and loads them into the STAGE\_MISC\_RATE staging table:

<span id="page-138-0"></span>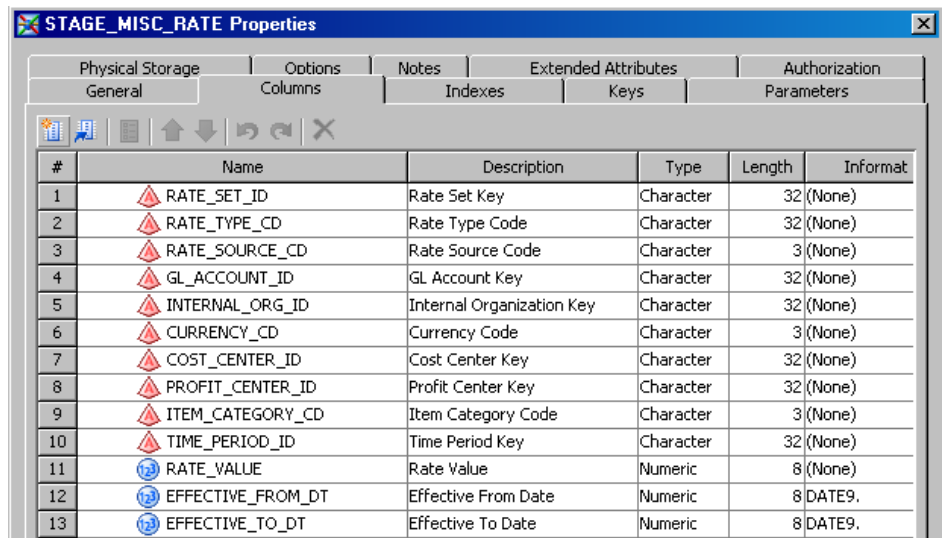

In building records for this staging table, note the following:

- Rate Type Code must be one of the rate type codes that you define in the STAGE\_MISC\_RATE\_TYPE table. See ["Driver Rate Types" on page 131.](#page-136-0)
- Rate Set Key indicates which detail data store driver rate set the driver rate belongs to. It must be one of the values in the STAGE\_MISC\_RATE\_SET table. See ["Driver Rate](#page-137-0) [Sets" on page 132](#page-137-0).
- Rate Source Code indicates where the driver rate was extracted from. Unlike the Exchange Rate Source Code column in the exchange rate staging tables, this column is not validated and can be left blank.
- Rate Value is the numeric driver rate.
- GL Account Key and the other Key columns contain member codes that the driver rate depends on. In each record, at least one of these columns must contain a member code.
- Leave the **Effective From Date** field blank. It is not used.
- Leave the **Effective To Date** field blank. It is not used.

### **Loading Driver Rates from Their Staging Table to Their Detail Data Store Table**

Before you load driver rates into the detail data store, you must run the following jobs in order to load all the supporting codes for driver rate types and sets:

- cind dds 102730 load misc rate type table
- cind dds 107090 load misc rate set table

After these supporting codes are in the detail data store, you can run the cind\_dds\_ 107100\_load\_misc\_rate\_table job to load driver rates from STAGE\_MISC\_RATE\_TYPE to MISC\_RATE\_TYPE.

You can run this job repeatedly without reloading the supporting codes, unless you need to add more driver rate types or driver rate sets.

#### <span id="page-139-0"></span>**Loading Driver Rates from the Detail Data Store to the SDM**

#### *Overview of Loading Driver Rates from the Detail Data Store to the SDM*

There are three ways to load driver rates from the detail data store into a SAS Financial Management driver rate set in the SDM:

- Use the Load Driver Rates wizard in SAS Financial Management Studio.
- Use a SAS Data Integration Studio job.
- Use a SAS macro.

Each time you run the SAS Data Integration Studio job, it loads driver rates for only one driver rate type. The Load Driver Rates wizard and the SAS macro can handle many driver rate types in a single run. Because there is substantial overhead associated with each run, the wizard and the SAS macro become increasingly advantageous as the number of driver rate types increases.

When you load driver rates into a SAS Financial Management driver rate set by any method, all the driver rates currently in the target driver rate set for the specified driver rate types are deleted before the new driver rates are loaded.

#### *Using the Load Driver Rates Wizard to Load Exchange Rates into the SDM*

To load driver rates using the Load Driver Rates wizard in SAS Financial Management Studio:

- 1. Select the Rates workspace.
- 2. In the Driver Rate Sets view, select the driver rate set into which you want to load driver rates.
- 3. Select **Load Driver Rates** to launch the Load Driver Rates wizard.
- 4. Work through the wizard, consulting the online Help for the individual wizard pages as necessary.

#### *Using a Job to Load Driver Rates into the SDM*

To load driver rates using SAS Data Integration Studio, prepare and run a copy of the fm 1500 load driver rates job. It is a good idea to create and maintain a separate, appropriately named job for each set of option values. Changing the option values of a job from time to time is possible, but it is likely to generate confusion.

On the **Folders** tab, the fm\_1500\_load\_driver\_rates job is in the **Products**  $\Rightarrow$  **SAS Financial Management**  $\Rightarrow$  5.1 Jobs folder.

The job consists of the load driver rates transformation, which has the following options:

<span id="page-140-0"></span>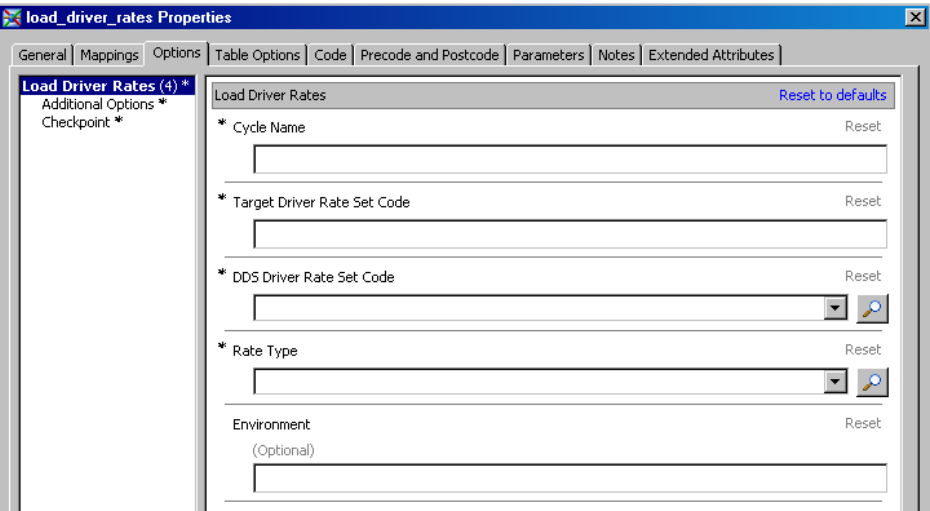

Provide values for the options as follows:

- Cycle Name is the name of the cycle to which the target driver rate set belongs.
- Target Driver Rate Set Code is the code of the target driver rate set.
- DDS Driver Rate Set Code is the code of the source driver rate set in the detail data store. Use the drop-down list to select a valid code.
- Rate Type is the driver rate type for which you are loading driver rates. Use the dropdown list to select a valid driver rate type.
- Environment can be any environment that is defined in your EnvironmentFactory.xml file. If you leave this field empty, then the environment "default" is used.

Run the job and then review the log. If there were errors, the log lists the location of an HTML error report.

The job can run only if SAS Remote Services and the managed servers are running on the Middle Tier Server. See *SAS Solutions Services: System Administration Guide*.

#### *Using a SAS Macro to Load Driver Rates into the SDM*

To load driver rates using a SAS macro:

- 1. Create a SAS data set that specifies the driver rate types for which you want to load driver rates.
- 2. Run the etldrteb.sas macro file.

Detailed instructions are inside the macro file, which is on the Data Tier Server.

On a Windows server, the etldrteb.sas macro file is at the following location:

!SASROOT\finance\sasmacro

where !SASROOT is the Windows installation location. The default Windows installation location is:

C:\Program Files\SAS\SASFoundation\9.2

On a UNIX server, the etldrteb.sas macro file is at the following location:

!SASROOT/sasautos

where !SASROOT is the UNIX installation location. The default UNIX installation location is:

.../SAS/SASFoundation/9.2

The macro can run only if SAS Remote Services and the managed servers are running on the Middle Tier Server. See *SAS Solutions Services: System Administration Guide*.

## <span id="page-142-0"></span>*Chapter 16* Loading Base Data into a Financial Cycle

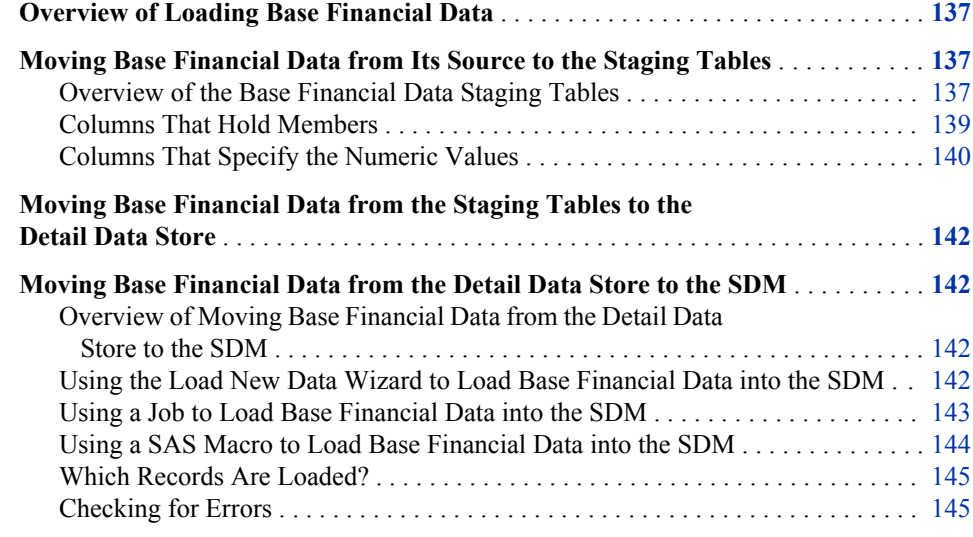

#### **Overview of Loading Base Financial Data**

Base financial data is loaded into a financial cycle in SAS Financial Management. The main source of base financial data is general ledger account balances. A secondary and optional source is journal data.

If you load both general ledger data and journal data, be careful to avoid loading journal data that is also reflected in the general ledger data that you are loading. That would lead to double-counting of the same financial transactions.

### **Moving Base Financial Data from Its Source to the Staging Tables**

#### *Overview of the Base Financial Data Staging Tables*

For general ledger data, write a job to extract the data from its source and load it into the STAGE\_GL\_TRANSACTION\_SUM table:

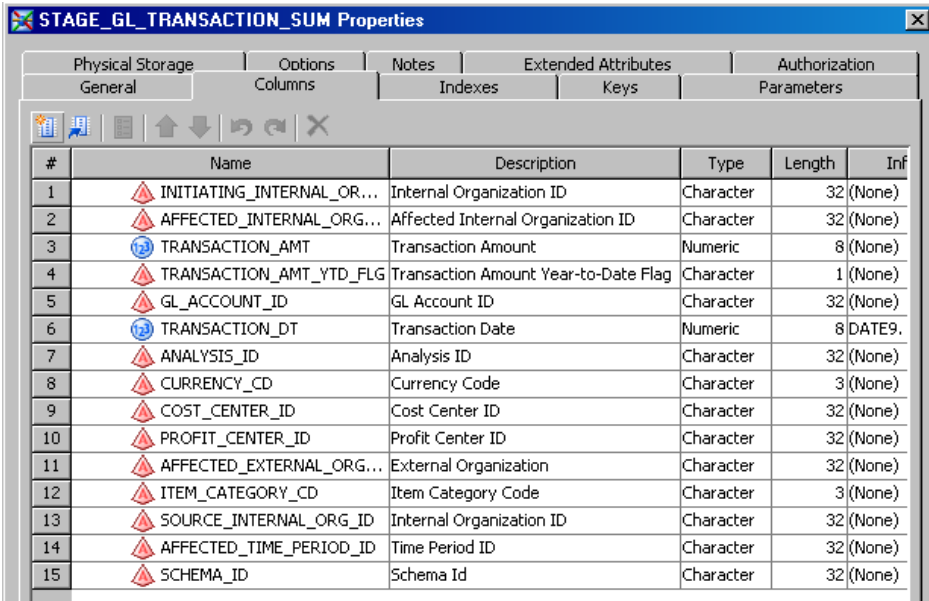

For journal data, write a job to extract the data from its source and load it into the STAGE\_GL\_JRNL and STAGE\_GL\_JRNL\_DETAILS tables:

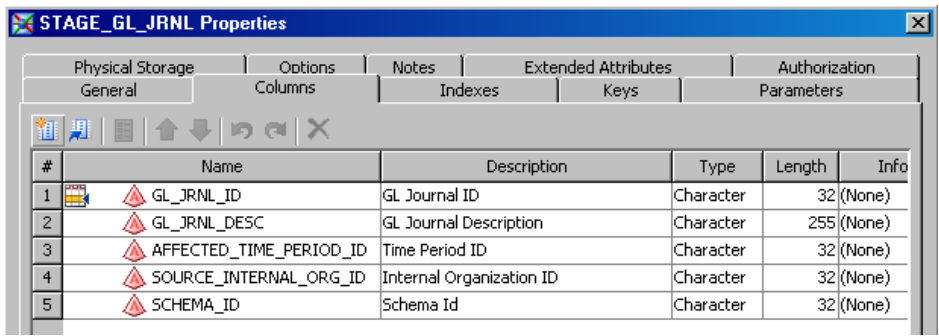

STAGE\_GL\_JRNL\_DETAILS Properties  $\mathbf{z}$ Physical Storage Т Options Notes **Extended Attributes** Authorization п  $\blacksquare$ General Columns Indexes Keys Parameters Ì 御見  $\mathbb{R}$   $\mathbb{R}$   $\mathbb{R}$   $\mathbb{R}$   $\mathbb{R}$   $\mathbb{R}$   $\mathbb{R}$   $\mathbb{R}$  $\pmb{\ast}$ Name Description Length Inf Type GL\_JRNL\_ID  $\,1$ GL Journal ID Character  $32$  (None)  $\sqrt{2}$ GL\_JRNL\_LINE\_ITEM\_ID GL Journal Line Item Number Character  $32$  (None) ♨  $\overline{\mathbf{3}}$ INITIATING\_INTERNAL\_OR... Internal Organization ID Character 32 (None) Д  $\overline{4}$ AFFECTED\_INTERNAL\_ORG... Affected Internal Organization ID Character 32 (None)  $\sqrt{5}$ **D** TRANSACTION\_AMT Transaction Amount Numeric 8 (None)  $\boldsymbol{6}$ GL\_ACCOUNT\_ID GL Account ID Character 32 (None)  $\overline{7}$ **D** TRANSACTION\_DT Transaction Date Numeric 8DATE9.  $\overline{\mathbf{8}}$  $32$  (None) Analysis ID Character , ANALYSIS\_ID  $\overline{9}$ CURRENCY\_CD Currency Code Character 3(None)  $\overline{10}$ COST\_CENTER\_ID Cost Center ID Character 32 (None)  $\overline{11}$ A PROFIT\_CENTER\_ID Profit Center ID Character 32 (None) A AFFECTED\_EXTERNAL\_ORG... External Organization 12 Character 32 (None) 13 A ITEM\_CATEGORY\_CD Item Category Code Character 3(None)

Note that the column layout for general ledger data is similar to the column layout for journal data. In the case of general ledger data, the STAGE\_GL\_TRANSACTION\_SUM table contains all the columns. In the case of journal data, the STAGE\_GL\_JRNL table
identifies journal entries, each of which can include several data records in the STAGE\_GL\_JRNL\_DETAILS table. STAGE\_GL\_JRNL contains the columns that must have the same value for all the data records that belong to a given journal entry.

GL Journal ID must have a unique value for each record in STAGE\_GL\_JRNL. You can generate the unique values in any way that you find convenient. In STAGE GL JRNL DETAILS, the combination of GL Journal ID and GL Journal Line Item Number must be unique for each record.

The Schema ID column in STAGE\_GL\_TRANSACTION\_SUM and STAGE\_GL\_JRNL is not used. Leave this column blank.

### *Columns That Hold Members*

The following columns must contain a valid member code in every record because they represent dimension types that are automatically included in every financial cycle:

- Initiating Internal Organization ID (Organization)
- Affected Internal Organization ID (Trader)
- GL Account ID
- Analysis ID
- Currency Code
- Time Period ID

The SOURCE\_INTERNAL\_ORG\_ID column must contain a valid member code in every record. This column indicates the organization that is the source of the data record. In many cases, this is the same organization that you place in the

INITIATING\_INTERNAL\_ORG\_ID column, which indicates the organization that the record describes.

The member codes in a record must satisfy the following constraints:

- The Organization code must not be ALL or EXT.
- The Organization code and the Trader code must be different.
- If the account that is specified in the GL Account ID column has a value of *N* for its Intercompany Account Flag, then the value of Affected Internal Organization ID (Trader) must be EXT. (This constraint applies only if you load the data into a cycle for which the "Non-intercompany accounts must be associated with the external trading member" property is set.)
- If the specified account has a value of *Y* for its Intercompany Account Flag, then the value of Affected Internal Organization ID (Trader) must not be EXT. (This constraint applies only if you load the data into a cycle for which the "Intercompany accounts must be associated with an intercompany trading partner" property is set.)

Leave the following columns empty if these dimension types are not used to describe the data that you are loading:

- Cost Center ID
- Profit Center ID
- **External Organization**
- Item Category Code

If you add other dimension types to your data model, then they will be represented by additional columns in STAGE\_GL\_TRANSACTION\_SUM and

STAGE\_GL\_JRNL\_DETAILS that are not shown here. You must provide valid member codes for any dimension type that is included in the cycle that is the destination of the data. For a discussion of adding dimension types, see [Chapter 10, "Adding a Dimension Type,"](#page-70-0) [on page 65.](#page-70-0)

### *Columns That Specify the Numeric Values*

#### *Overview of Columns That Specify the Numeric Values*

In both STAGE\_GL\_TRANSACTION\_SUM and STAGE\_GL\_JRNL\_DETAILS, the Transaction Amount column holds the base numeric values.

In STAGE\_GL\_TRANSACTION\_SUM, the interpretation of the Transaction Amount values is affected by the Transaction Amount Year-to-Date Flag column. For each record, you must load this column with either a *Y* or an *N*. If you leave the Transaction Amount Year-to-Date Flag column empty, then the record is ignored.

STAGE\_GL\_JRNL\_DETAILS does not have a Transaction Amount Year-to-Date Flag column. Every record in that table is processed in the same manner as an *N* record in STAGE\_GL\_TRANSACTION\_SUM.

The explanation of the *Y/N* choice for the Transaction Amount Year-to-Date Flag column follows.

#### *Setting the Year-To-Date Flag*

For a Revenue or Expense account, the value that is stored in the SDM must represent the revenue received or expense incurred during the designated time period. For an Asset, Liability, or Equity account, the value that is stored in the SDM must represent the change in the value of the asset, liability, or equity item from the previous time period to the designated time period. SAS Financial Management computes the values of Asset, Liability, and Equity accounts by summing up a history of stored changes in value. All the numeric values that are stored in the SDM are called *period activity* values.

For each record of STAGE\_GL\_TRANSACTION\_SUM, if you load the period activity value that is required by the SDM into the Transaction Amount column, then you should place *N* in the Transaction Amount Year-to-Date Flag column. Thus, use *N* for the flag in the following cases:

- The record concerns a Revenue account and the Transaction Amount is the revenue received during the designated time period.
- The record concerns an Expense account and the Transaction Amount is the expense incurred during the designated time period.
- The record concerns an Asset, Liability, or Equity account and the Transaction Amount is the change in the value of the asset, liability, or equity item from the previous time period to the designated time period.

You should use *Y* for the flag in the following cases:

- The record concerns a Revenue account and the Transaction Amount is the cumulative year-to-date revenue through the designated time period.
- The record concerns an Expense account and the Transaction Amount is the cumulative year-to-date expense through the designated time period.
- The record concerns an Asset, Liability, or Equity account and the Transaction Amount is the value of the asset, liability, or equity item in the designated time period.

For Statistical Flow, Statistical Balance, and Statistical accounts, the Year-to-Date Flag is ignored, but still you must specify either *Y* or *N*.

#### *How Year-To-Date Transaction Amounts Are Processed*

For Statistical Flow, Statistical Balance, and Statistical accounts, transaction amounts are always loaded without change into the SDM, whether the Year-to-Date Flag is *Y* or *N*.

For all other account types, if the year-to-date flag is *Y*, then the period activity value that is placed in the SDM is generally calculated as the Transaction Amount in STAGE\_GL\_TRANSACTION\_SUM for the same time period minus the Transaction Amount in STAGE\_GL\_TRANSACTION\_SUM for the previous time period. For example, a March year-to-date transaction amount of 100 and a February year-to-date transaction amount of 94 will together yield a March period activity value of 6 in the SDM.

There are two important exceptions to this rule. A year-to-date Transaction Amount in STAGE\_GL\_TRANSACTION\_SUM is carried forward without change to the SDM if either of the following conditions is true:

- STAGE\_GL\_TRANSACTION\_SUM does not contain a corresponding record for the previous time period.
- The record concerns a Revenue or Expense account and the designated time period is the first period of a fiscal year, as determined by the relevant time hierarchy.

Note that the difference between the year-to-date values for two consecutive time periods can be calculated only if the table contains records for both time periods. This is so even if the year-to-date value for one of the time periods is zero. If you set the year-to-date flag to *Y*, then be sure to include records for an unbroken sequence of time periods, including records with a Transaction Amount of zero where necessary.

### *How Multiple Records for the Same Combination of Members Are Processed*

It is likely that your staging tables will contain at most one record for a given combination of members. However, this is not a requirement. You can create as many data records as you want for the same combination of members. You can even create a mix of year-to-date and non-year-to-date data records for the same combination of members. That would be pointless and confusing in most cases, but the software will handle it.

Suppose that you create many data records for the same combination of members, possibly including a mix of year-to-date and non-year-to-date records. The period activity values that are loaded into the SDM are computed as follows:

- 1. All year-to-date transaction amounts for a given combination of members are summed, yielding a net year-to-date amount for that combination of members.
- 2. The net year-to-date amount for one time period is subtracted from the net year-to-date amount for the following time period, yielding a period activity value that is based solely on the year-to-date amounts.
- 3. All non-year-to-date transaction amounts for a given combination of members are summed, yielding a period activity value for that combination of members that is based solely on non-year-to-date amounts.
- 4. For each combination of members, the period activity value that is based solely on yearto-date amounts is added to the period activity value that is based solely on non-yearto-date amounts. This yields the final period activity value that is loaded into the SDM.

# **Moving Base Financial Data from the Staging Tables to the Detail Data Store**

To move base financial data from the staging tables to the detail data store, run the following jobs:

- cind dds 107900 load gl jrnl table
- cind dds 107910 load gl jrnl details table
- cind dds 108000 load gl transaction sum table

On the **Folders** tab, these jobs are located in the **Products** ð **Cross Industry Detail Data Store**  $\Rightarrow$  **5.1Jobs** folder. On the **Inventory** tab, they are in the **Jobs** folder.

If you are not loading journal data, then you need to run only the cind dds 108000 load gl transaction sum table job.

## **Moving Base Financial Data from the Detail Data Store to the SDM**

### *Overview of Moving Base Financial Data from the Detail Data Store to the SDM*

When you load base financial data from the detail data store into a financial cycle in the SDM, the three relevant detail data store tables (GL\_TRANSACTION\_SUM, GL\_JRNL, and GL\_JRNL\_DETAILS) always participate. You cannot load only general ledger data or only journal data unless one of the tables contains no relevant records.

There are three ways to load base financial data from the detail data store into a financial cycle in the SDM:

- Use the Load New Data wizard in SAS Financial Management Studio.
- Use a SAS Data Integration Studio job.
- Use a SAS macro.

### *Using the Load New Data Wizard to Load Base Financial Data into the SDM*

To load base financial data using SAS Financial Management Studio:

- 1. Open the financial cycle into which you want to load the data.
- 2. Select the Periods workspace.
- 3. In the Periods view, select the period or periods for which you want to load data.
- 4. Select **Load New Data** to launch the Load New Data wizard.
- 5. Work through the wizard, consulting the online Help for the individual wizard pages as necessary.

#### *Using a Job to Load Base Financial Data into the SDM*

To load base financial data using SAS Data Integration Studio, run either the fm 1100 load base data job or the fm 1100 load base data unlock periods job. The former job cannot load data into locked periods. The latter job unlocks any locked target periods, loads the data, and then locks again the periods that it unlocked. Otherwise, the two jobs are identical.

On the **Folders** tab, these jobs are in the **Products**  $\Rightarrow$  **SAS Financial Management**  $\Rightarrow$  **5.1 Jobs** folder.

The job consists of the Load Base Data (or Load Base Data Unlock Periods) transformation, which has the following options:

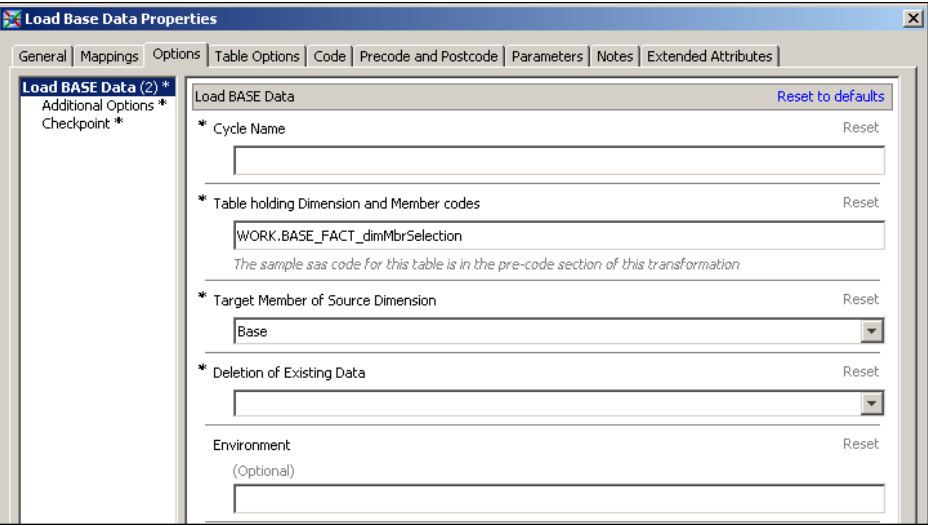

Provide values for the options as follows:

- Cycle Name is the name of the SAS Financial Management cycle into which you are loading the data.
- Table Holding Period and Analysis Codes is the name of a SAS data set that specifies the period and analysis combinations to load data for. The **Precode** region on the **Precode and Postcode** tab contains sample code that builds a SAS data set with the required layout. By default, the job uses the SAS data set that is built by the Precode program. Do one of the following:
	- On the **Precode and Postcode** tab, make sure that the **Precode** checkbox is selected. Make sure that the name of the SAS data set that is specified for this option matches the name of the SAS data set that is built by the precode. Modify the precode to build the table that you need. In this case, the precode runs before the job, and then the job uses the SAS data set that the precode builds.
	- On the **Precode and Postcode** tab, make sure that the **Precode** checkbox is not selected. Build the SAS data set that you need using a means other than the precode. Make sure that the name of the SAS data set that is specified for this option matches the name of the SAS data set that you built for this purpose.
- Target Member of Source Dimension is either Base or BaseForm. Select the correct value from the drop-down list.

If you select Base, then relevant general ledger data in GL\_TRANSACTION\_SUM becomes associated with the Base member of the Source hierarchy.

If you select BaseForm, then relevant general ledger data in GL\_TRANSACTION\_SUM becomes associated with the BaseForm member of the Source hierarchy.

Relevant journal data in GL\_JRNL and GL\_JRNL\_DETAILS becomes associated with the BaseJourn member of the Source hierarchy, no matter what you select here.

• Deletion of Existing Data is either Replace All or Replace Matching. Select the correct value from the drop-down list.

If you select Replace All, then you must select either Yes or No for Preserve Data Entered via Web Form. If you select Replace Matching, then you must select either Yes or No for Ignore Currency Dimension. The four possible combinations specify the four available deletion policies:

- Replace all, preserve form data Data is deleted from all the crossings that you have specified as eligible to receive data, but not including data that was entered through forms or stored computed values of driver formulas. In each case where data is loaded to a crossing that already has form-entered data or stored driverformula values, the result is additive. It is possible that data will be deleted from some crossings that do not receive data in the load operation.
- Replace all, do not preserve form data Data is deleted from all the crossings that you have specified as eligible to receive data, without exception. Data that was loaded previously, data that was entered through forms, and stored computed values of driver formulas are all deleted. It is possible that data will be deleted from some crossings that do not receive data in the load operation.
- Replace matching, ignore currency dimension Data is deleted only from crossings that match a crossing in the data that you are loading. A crossing in the new data matches a crossing in the existing data if the two records match memberfor-member in every dimension except Source and Currency. The Source and Currency members can match or not.
- Replace matching, do not ignore currency dimension Data is deleted only from crossings that match a crossing in the data that you are loading. A crossing in the new data matches a crossing in the existing data if either of the following conditions is satisfied:
	- The two crossings match member-for-member in every dimension except Source. The Source member can match or not.
	- The existing record was created through form data entry and the two crossings match member-for-member in every dimension except Source and Currency. The Source and Currency members can match or not.
- Environment can be any environment that is defined in your EnvironmentFactory.xml file. If you leave this field empty, then the environment "default" is used.

The job can run only if SAS Remote Services and the managed servers are running on the Middle-Tier Server. See *SAS Solutions Services: System Administration Guide*.

### *Using a SAS Macro to Load Base Financial Data into the SDM*

To load base financial data using a SAS macro:

- 1. Create a SAS data set that specifies the member combinations to load data for.
- 2. Run the etlldfct.sas macro file.

Detailed instructions are inside the macro file, which is on the Data Tier Server.

On a Windows server, the etlldfct.sas macro file is at the following location:

!SASROOT\finance\sasmacro

!SASROOT is the Windows installation location. The default Windows installation location is:

C:\Program Files\SAS\SASFoundation\9.2

On a UNIX server, the etlldfct.sas macro file is at the following location:

!SASROOT/sasautos

!SASROOT is the UNIX installation location. The default UNIX installation location is:

.../SAS/SASFoundation/9.2

The macro can run only if SAS Remote Services and the managed servers are running on the Middle-Tier Server. See *SAS Solutions Services: System Administration Guide*.

### *Which Records Are Loaded?*

A detail data store record that contains base financial data is loaded only if the following conditions are met:

- The record contains a member for each dimension type (except Source) that is used by the target cycle.
- The record contains a member for no dimension type that is not used by the target cycle.
- Within each dimension type that is used by the record and the target cycle, the member in the record belongs to the dimension that is used by the target cycle.
- The record belongs to the subset of records that is defined in the wizard, job, or SAS macro that loads the data. In other words, for each dimension type for which one or more members are specified in the wizard, job, or SAS macro, one of those members is in the record.

### *Checking for Errors*

After you run a job that uses the Load Base Data transformation, review the log. If there were errors, then the job is aborted and the log lists the location of an HTML error report. If the SAS macro is aborted, then the log lists the location of an HTML error report. Error reports for the job, the macro, and the Load New Data wizard are all available in SAS Financial Management Studio from the **History** page of the Properties window for the target cycle.

An error report is produced if any record violates any one of the following constraints:

- In the STAGE\_GL\_TRANSACTION\_SUM table, INITIATING\_INTERNAL\_ORG\_ID must not be ALL or EXT.
- In the STAGE GL\_TRANSACTION\_SUM table, INITIATING\_INTERNAL\_ORG\_ID and AFFECTED\_INTERNAL\_ORG\_ID (Trader) must be different.
- If the account that is specified in the GL Account ID column of STAGE\_GL\_TRANSACTION\_SUM has a value of *N* for Intercompany Account Flag in the GL\_ACCOUNT table, then the value of AFFECTED\_INTERNAL\_ORG\_ID (Trader) in STAGE\_GL\_TRANSACTION\_SUM must be EXT. (This constraint applies only if you load the data into a SAS Financial Management cycle for which the "Non-intercompany accounts must be associated with the external trading member" property is set.)
- If the account that is specified in the GL Account ID column of STAGE\_GL\_TRANSACTION\_SUM has a value of *Y* for Intercompany Account Flag in the GL\_ACCOUNT table, then the value of AFFECTED\_INTERNAL\_ORG\_ID (Trader) in STAGE\_GL\_TRANSACTION\_SUM must not be EXT. (This constraint applies only if you load the data into a SAS Financial Management cycle for which the "Intercompany accounts must be associated with an intercompany trading partner" property is set.)
- In the GL\_TRANSACTION\_SUM table, each retained key value in a member column must also exist in the corresponding detail data store member table. For example, the retained key value in the Time Period Key column must exist in the TIME\_PERIOD table. This is important because the job uses the detail data store retained key values to look up the original member codes in the detail data store member tables, and then generates SDM retained key values from those original member codes.

In the normal course of events, this condition is automatically satisfied. However, there are various ways to cut the required connections between tables, such as reloading a detail data store member table with a different set of members after you have loaded financial accounting data into GL\_TRANSACTION\_SUM.

A data record that has a retained key value that does not also exist in the corresponding member table appears in the error report as follows:

> **Validation Errors** [NOTE: \*DDS RK\* message indicates that a Retained Key (RK) value in the DDS.GL\_TRANSACTION\_SUM and/or DDS.GL\_JRNL\_DETAILS table(s) does not exist in the corresponding DDS member table.]

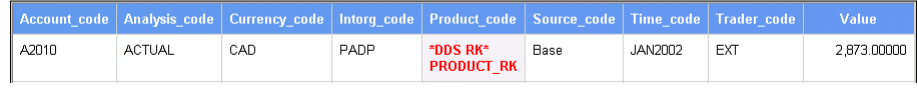

# *Chapter 17* Loading Base Data into an Operational Cycle

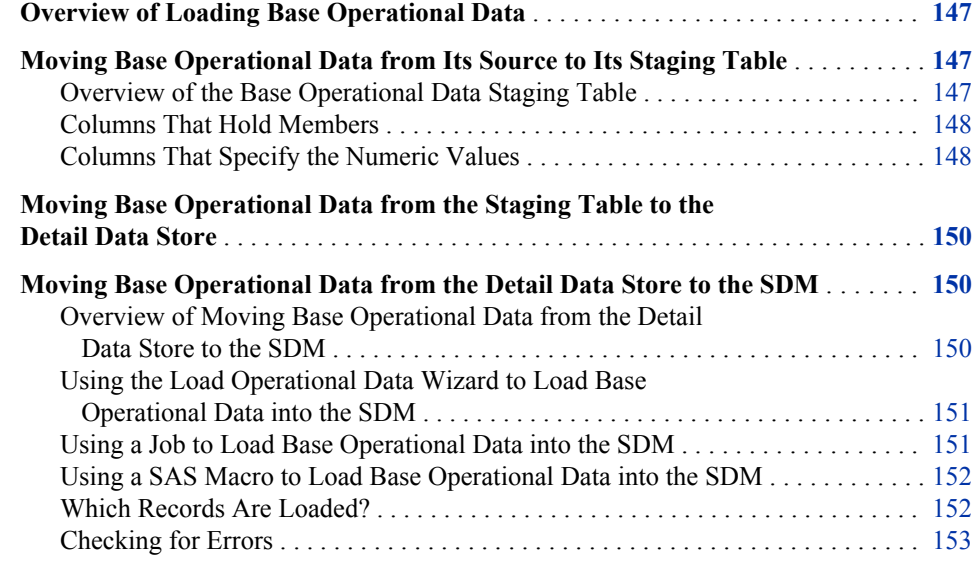

### **Overview of Loading Base Operational Data**

Base operational data is loaded into an operational cycle in SAS Financial Management. Base operational data can come from a variety of transactional systems. Two typical examples of operational data are sales by product and employee salary history.

# **Moving Base Operational Data from Its Source to Its Staging Table**

### *Overview of the Base Operational Data Staging Table*

Write a job to extract the data from its source and load it into the STAGE\_SASOP\_DETAIL table:

<span id="page-153-0"></span>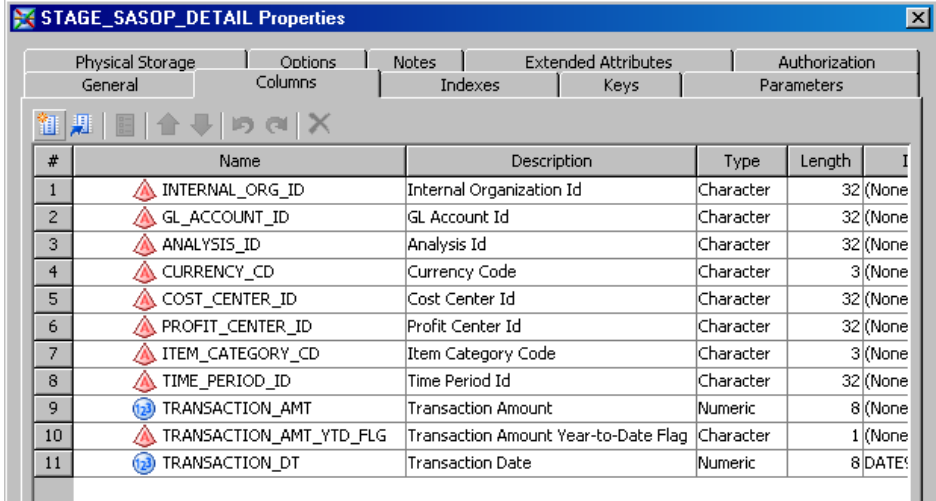

### *Columns That Hold Members*

The following columns must contain a valid member code in every record because they represent dimension types that are automatically included in every operational cycle:

Internal Organization ID

The Internal Organization ID must not be ALL or EXT.

- GL Account ID
- Analysis ID
- Currency Code
- Time Period ID

Leave the following columns empty if these dimension types are not used to describe the data that you are loading:

- Cost Center ID
- Profit Center ID
- Item Category Code

If you add other dimension types to your data model, then they will be represented by additional columns in STAGE\_SASOP\_DETAIL that are not shown here. You must provide valid member codes for any dimension type that is included in the cycle that is the destination of the data. For a discussion of adding dimension types, see [Chapter 10, "Adding](#page-70-0) [a Dimension Type," on page 65](#page-70-0).

#### *Columns That Specify the Numeric Values*

#### *Overview of Columns That Specify the Numeric Values*

The Transaction Amount column holds the base numeric values.

The interpretation of the Transaction Amount values is affected by the Transaction Amount Year-to-Date Flag column. For each record, you must load this column with either a *Y* or an *N*. If you leave the Transaction Amount Year-to-Date Flag column empty, then the record is ignored.

The explanation of the *Y/N* choice for the Transaction Amount Year-to-Date Flag column follows.

### *Setting the Year-To-Date Flag*

For a Revenue or Expense account, the value that is stored in the SDM must represent the revenue received or expense incurred during the designated time period. For an Asset, Liability, or Equity account, the value that is stored in the SDM must represent the change in the value of the asset, liability, or equity item from the previous time period to the designated time period. SAS Financial Management computes the values of Asset, Liability, and Equity accounts by summing up a history of stored changes in value. All the numeric values that are stored in the SDM are called *period activity* values.

For each record of STAGE\_SASOP\_DETAIL, if you load the period activity value that is required by the SDM into the Transaction Amount column, then you should place *N* in the Transaction Amount Year-to-Date Flag column. Thus, use *N* for the flag in the following cases:

- The record concerns a Revenue account, and the Transaction Amount is the revenue received during the designated time period.
- The record concerns an Expense account and the Transaction Amount is the expense incurred during the designated time period.
- The record concerns an Asset, Liability, or Equity account and the Transaction Amount is the change in the value of the asset, liability, or equity item from the previous time period to the designated time period.

You should use *Y* for the flag in the following cases:

- The record concerns a Revenue account and the Transaction Amount is the cumulative year-to-date revenue through the designated time period.
- The record concerns an Expense account and the Transaction Amount is the cumulative year-to-date expense through the designated time period.
- The record concerns an Asset, Liability, or Equity account, and the Transaction Amount is the value of the asset, liability, or equity item in the designated time period.

For Statistical Flow, Statistical Balance, and Statistical accounts, the Year-to-Date Flag is ignored, but still you must specify either *Y* or *N*.

#### *How Year-To-Date Transaction Amounts Are Processed*

For Statistical Flow, Statistical Balance, and Statistical accounts, transaction amounts are always loaded without change into the SDM, whether the Year-to-Date Flag is *Y* or *N*.

For all other account types, if the year-to-date flag is *Y*, then the period activity value that is placed in the SDM is generally calculated as the Transaction Amount in STAGE\_SASOP\_DETAIL for the same time period minus the Transaction Amount in STAGE\_SASOP\_DETAIL for the previous time period. For example, a March year-todate transaction amount of 100 and a February year-to-date transaction amount of 94 together yield a March period activity value of 6 in the SDM.

There are two important exceptions to this rule. A year-to-date Transaction Amount in STAGE\_SASOP\_DETAIL is carried forward without change to the SDM if either of the following conditions is true:

- STAGE\_SASOP\_DETAIL does not contain a corresponding record for the previous time period.
- The record concerns a Revenue or Expense account, and the designated time period is the first period of a fiscal year, as determined by the relevant time hierarchy.

#### <span id="page-155-0"></span>**150** *Chapter 17 • Loading Base Data into an Operational Cycle*

Note that the difference between the year-to-date values for two consecutive time periods can be calculated only if the table contains records for both time periods. This is so even if the year-to-date value for one of the time periods is zero. If you set the year-to-date flag to *Y*, then be sure to include records for an unbroken sequence of time periods, including records with a Transaction Amount of zero where necessary.

### *How Multiple Records for the Same Combination of Members Are Processed*

It is likely that your staging tables will contain at most one record for a given combination of members. However, this is not a requirement. You can create as many data records as you want for the same combination of members. You can even create a mix of year-to-date and non-year-to-date data records for the same combination of members. That would be pointless and confusing in most cases, but the software will handle it.

Suppose that you create many data records for the same combination of members, possibly including a mix of year-to-date and non-year-to-date records. The period activity values that are loaded into the SDM are computed in this sequence:

- 1. All year-to-date transaction amounts for a given combination of members are summed. The sum is a net year-to-date amount for that combination of members.
- 2. The net year-to-date amount for one time period is subtracted from the net year-to-date amount for the following time period. This computation yields a period activity value that is based solely on the year-to-date amounts.
- 3. All non-year-to-date transaction amounts for a given combination of members are summed, yielding a period activity value for that combination of members that is based solely on non-year-to-date amounts.
- 4. For each combination of members, the period activity value that is based solely on yearto-date amounts is added to the period activity value that is based solely on non-yearto-date amounts. This yields the final period activity value that is loaded into the SDM.

# **Moving Base Operational Data from the Staging Table to the Detail Data Store**

To move base operational data from the staging table to the detail data store, run the cind dds 111010 load sasop detail table job.

On the **Folders** tab, this job is located in the **Products**  $\Rightarrow$  **Cross Industry Detail Data Store**  $\Rightarrow$  **5.1Jobs** folder. On the **Inventory** tab, it is in the **Jobs** folder.

# **Moving Base Operational Data from the Detail Data Store to the SDM**

### *Overview of Moving Base Operational Data from the Detail Data Store to the SDM*

There are three ways to load base operational data from the detail data store into an operational cycle in the SDM:

- Use the Load Operational Data wizard in SAS Financial Management Studio.
- Use a SAS Data Integration Studio job.
- Use a SAS macro.

### <span id="page-156-0"></span>*Using the Load Operational Data Wizard to Load Base Operational Data into the SDM*

To load base operational data using SAS Financial Management Studio:

- 1. Open the operational cycle into which you want to load the data.
- 2. Select the Periods workspace.
- 3. In the Periods view, select the period or periods for which you want to load data.
- 4. Select **Load New Data** to launch the Load New Data wizard.
- 5. Work through the wizard, consulting the online Help for the individual wizard pages as necessary.

#### *Using a Job to Load Base Operational Data into the SDM*

To load base operational data using SAS Data Integration Studio, run the oplan\_3000\_load\_op\_data job.

On the **Folders** tab, this job is in the **Products** ð **SAS Operational Planning for Financial Management**  $\Rightarrow$  5.1 **Jobs** folder.

The job consists of the load op data transformation, which has the following options:

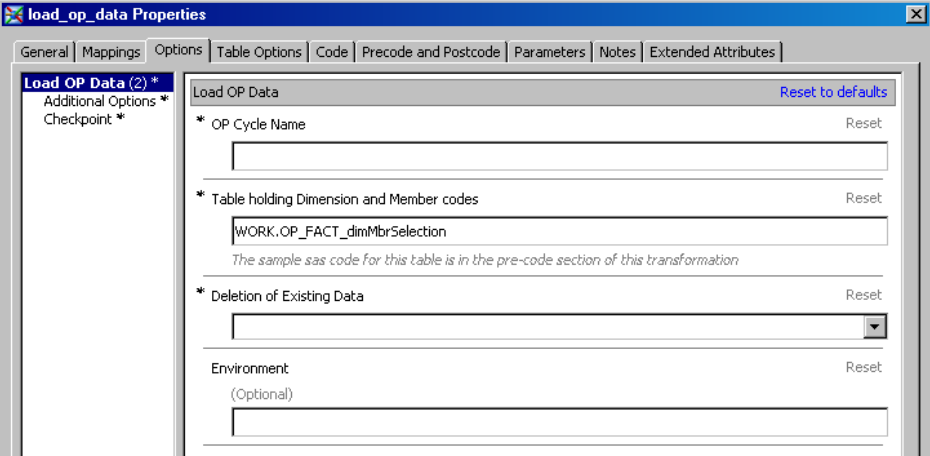

Specify values for the options as follows:

- Cycle Name is the name of the SAS Financial Management cycle into which you are loading the data.
- Table Holding Dimension and Member Codes is the name of a SAS data set that specifies the member combinations to load data for. The **Precode** region on the **Precode and Postcode** tab contains sample code that builds a SAS data set with the required layout. By default, the job uses the SAS data set that is built by the Precode program. Do one of the following:
- <span id="page-157-0"></span>• On the **Precode and Postcode** tab, make sure that the **Precode** checkbox is selected. Make sure that the name of the SAS data set that is specified for this option matches the name of the SAS data set that is built by the precode. Modify the precode to build the table that you need. In this case, the precode runs before the job, and then the job uses the SAS data set that the precode builds.
- On the **Precode and Postcode** tab, make sure that the **Precode** checkbox is not selected. Build the SAS data set that you need using a means other than the precode. Make sure that the name of the SAS data set that is specified for this option matches the name of the SAS data set that you built for this purpose.
- Deletion of Existing Data is either Replace All or Append No Delete. Select the correct value from the drop-down list.

If you select Replace All, then data is deleted from all the crossings that you have specified as eligible to receive data. It is possible that data will be deleted from some crossings that do not receive data in the load operation.

If you select Append – No Delete, then no data is deleted. In each case where data is loaded to a crossing that already has data, the result is additive.

• Environment can be any environment that is defined in your EnvironmentFactory.xml file. If you leave this field empty, then the environment "default" is used.

The job can run only if SAS Remote Services and the managed servers are running on the Middle-Tier Server. See *SAS Solutions Services: System Administration Guide*.

### *Using a SAS Macro to Load Base Operational Data into the SDM*

To load base operational data using a SAS macro:

- 1. Create a SAS data set that specifies the member combinations to load data for.
- 2. Run the etlldopf.sas macro file.

Detailed instructions are inside the macro file, which is on the Data-Tier Server.

On a Windows server, the etlldopf.sas macro file is at the following location:

!SASROOT\finance\sasmacro

!SASROOT is the Windows installation location. The default Windows installation location is:

C:\Program Files\SAS\SASFoundation\9.2

On a UNIX server, the etlldopf.sas macro file is at the following location:

!SASROOT/sasautos

!SASROOT is the UNIX installation location. The default UNIX installation location is:

.../SAS/SASFoundation/9.2

The macro can run only if SAS Remote Services and the managed servers are running on the Middle Tier Server. See *SAS Solutions Services: System Administration Guide*.

### *Which Records Are Loaded?*

A detail data store record that contains base operational data is loaded only if the following conditions are met:

The record contains a member for each dimension type (except Source) that is used by the target cycle.

- <span id="page-158-0"></span>The record contains a member for no dimension type that is not used by the target cycle.
- Within each dimension type that is used by the record and the target cycle, the member in the record belongs to the dimension that is used by the target cycle.
- The record belongs to the subset of records that is defined in the wizard, job, or SAS macro that loads the data. In other words, for each dimension type for which one or more members are specified in the wizard, job, or SAS macro, one of those members is in the record.

### *Checking for Errors*

After you run a job that uses the load\_op\_data transformation, review the log. If there were errors, then the job is aborted and the log lists the location of an HTML error report. If the SAS macro is aborted, then the log lists the location of an HTML error report. Error reports for the job, the macro, and the Load New Data wizard are all available in SAS Financial Management Studio from the **History** page of the Properties window for the target cycle.

An error report is produced if any record violates any one of the following constraints:

- In the STAGE\_SASOP\_DETAIL table, Internal Organization ID must not be ALL or EXT.
- In the SASOP\_DETAIL table, each retained key value in a member column must also exist in the corresponding detail data store member table. For example, the retained key value in the Time Period Key column must exist in the TIME\_PERIOD table. This is important because the job uses the detail data store retained key values to look up the original member codes in the detail data store member tables, and then generates SDM retained key values from those original member codes.

In the normal course of events, this condition is automatically satisfied. However, there are various ways to cut the required connections between tables, such as reloading a detail data store member table with a different set of members after you have loaded data into SASOP\_DETAIL.

# *Chapter 18* Exporting Financial Accounting Data

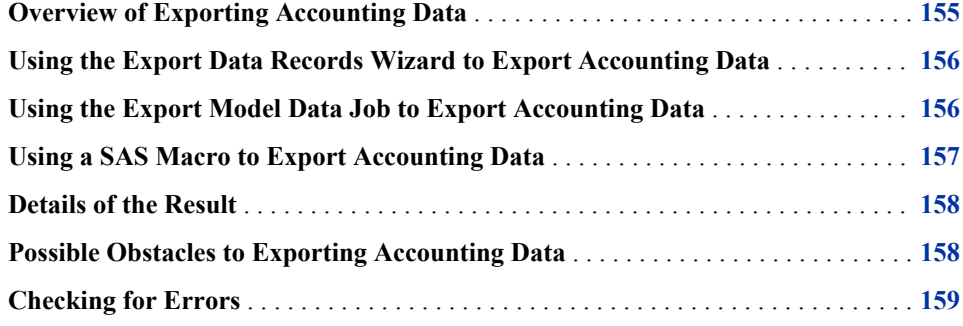

# **Overview of Exporting Accounting Data**

You can export data from a selected financial model in SAS Financial Management to a designated SAS data library. The target library can be the stagedds library of staging tables or any other library that you set up to receive exported data.

If the target library is stagedds, then the exported data is placed in the following staging tables:

- STAGE\_GL\_TRANSACTION\_SUM
- STAGE\_GL\_JRNL
- STAGE\_GL\_JRNL\_DETAILS

If you use any other target library, then the exported data is placed in copies of these staging tables that have been put in the target library.

From the target library, you can make the exported accounting data available to other products, such as SAS Web Report Studio.

In general, you should not export data from a financial model to the staging tables and then load it into a financial cycle. That procedure will work, but you can achieve the same result more easily with the Load Model Data wizard in SAS Financial Management Studio.

There are three ways to export data from a selected financial model:

- Use the Export Data Records wizard in SAS Financial Management Studio.
- Use the fm\_2000\_export\_model\_data job.
- Use a SAS macro.

# <span id="page-161-0"></span>**Using the Export Data Records Wizard to Export Accounting Data**

To export data using the Export Data Records wizard:

- 1. In SAS Financial Management Studio, open the cycle from which you want to export data.
- 2. In the Models workspace, select the source model.
- 3. Select **Export Data Records** to launch the Export Data Records wizard.
- 4. Work through the wizard, consulting the online Help for the individual wizard pages as necessary.

# **Using the Export Model Data Job to Export Accounting Data**

To export data using SAS Data Integration Studio, run the fm\_2000\_export\_model\_data job.

On the **Folders** tab, this job is in the **Products**  $\Rightarrow$  **SAS Financial Management**  $\Rightarrow$  **5.1 Jobs** folder.

The job consists of the export model data transformation, which has the following options:

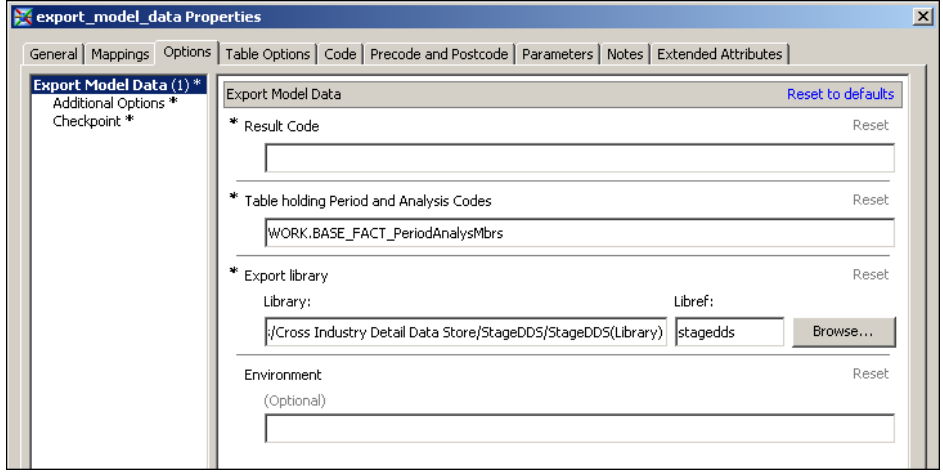

Provide values for the options as follows:

- Result Code is the code of the model that is the source of the data.
- Table Holding Dimension and Member Codes is the name of a SAS data set that specifies the member combinations to load data for. The **Precode** region on the **Precode and Postcode** tab contains sample code that builds a SAS data set with the required layout. By default, the job uses the SAS data set that is built by the Precode program. Do one of the following:
- <span id="page-162-0"></span>• On the **Precode and Postcode** tab, make sure that the **Precode** check box is selected. Make sure that the name of the SAS data set that is specified for this option matches the name of the SAS data set that is built by the precode. Modify the precode to build the table that you need. In this case, the precode runs before the job, and then the job uses the SAS data set that the precode builds.
- On the **Precode and Postcode** tab, make sure that the **Precode** check box is not selected. Build the SAS data set that you need using a means other than the precode. Make sure that the name of the SAS data set that is specified for this option matches the name of the SAS data set that you built for this purpose.
- Export Library is the SAS data library that you are exporting the data to. Click **Browse** to select the target library. If you select a library other than **stagedds**, then make sure that the selected library satisfies the following conditions:
	- It contains copies of the STAGE\_GL\_TRANSACTION\_SUM, STAGE\_GL\_JRNL, and STAGE\_GL\_JRNL\_DETAILS staging tables.
	- The solutions host user **slnjdbc** has operating system read and write access to it.
- Environment can be any environment that is defined in your EnvironmentFactory.xml file. If you leave this field empty, then the environment "default" is used.

The job can run only if SAS Remote Services and the managed servers are running on the Middle Tier Server. See *SAS Solutions Services: System Administration Guide*.

### **Using a SAS Macro to Export Accounting Data**

To export accounting data using a SAS macro:

- 1. Create a SAS data set that specifies the combinations of analysis members and time periods for which you want to export accounting data.
- 2. Run the etlfctxb.sas macro file.

Detailed instructions are inside the macro file, which is on the Data-Tier Server.

On a Windows server, the etlfctxb.sas macro file is at the following location:

!SASROOT\finance\sasmacro

!SASROOT is the Windows installation location. The default Windows installation location is:

C:\Program Files\SAS\SASFoundation\9.2

On a UNIX server, the etlfctxb.sas macro file is at the following location:

!SASROOT/sasautos

!SASROOT is the UNIX installation location. The default UNIX installation location is:

.../SAS/SASFoundation/9.2

The macro can run only if SAS Remote Services and the managed servers are running on the Middle Tier Server. See *SAS Solutions Services: System Administration Guide*.

### <span id="page-163-0"></span>**Details of the Result**

The exported data is appended to whatever data is already in the target tables. If the target tables contain data that you do not want to mix with the data that you are going to export, then you must delete that data from the target tables before you begin the export operation. To delete data from the target tables, write and run a suitable SAS program.

For each specified combination of a time period and an analysis member, the following data is exported:

- All data that is stored in the cycle that the model belongs to. This includes data that is associated with the following members of the Source hierarchy:
	- Base
	- BaseJourn
	- BaseForm
- All manual adjustments and all adjustments that are generated by adjustment rules that are part of the model. This includes data that is associated with the following members of the Source hierarchy:
	- Manual
	- Bal
	- Alloc
	- Reclass
	- CPO

Data that is associated with the BaseJourn member of the Source hierarchy is exported to the STAGE\_GL\_JRNL and STAGE\_GL\_JRNL\_DETAILS staging tables or to the copies of these tables that you place in another target library. All other exported data is exported to the STAGE\_GL\_TRANSACTION\_SUM staging table or to the copy of this table that you place in another target library.

Many numbers that you might see in a SAS Financial Management report that is based on the selected model are not exported. Numbers that are not exported include the following:

- elimination adjustments
- the computed values of accounts that belong to the Retained Earnings and CTA account types
- the computed values of hierarchical roll-ups
- the computed values of formulas

# **Possible Obstacles to Exporting Accounting Data**

The Export Data Records wizard, the fm 2000 export model data job, and the etlfctxb.sas macro file can encounter various obstacles that prevent them from successfully exporting data. Possible obstacles include the following:

- <span id="page-164-0"></span>• The solutions host user **slnjdbc** does not have operating system read and write access to the target data library.
- A target table does not exist. If the target data library is the staging area, this can happen if a table was accidentally deleted. For a target data library other than the staging area, this can happen if you neglected to copy one of the necessary tables into the target library.
- A column that represents a dimension type that is used by the data is either misnamed or missing from a target table. This can happen if the column was not added correctly when the dimension type was created.
- The DIMENSION\_TYPE table contains an incorrect record for one of the dimension types that is used by the data. This can happen if an incorrect value was placed in the record when it was created.
- One of the target tables is open and locked. This can happen if someone is working with the table.

If any one of these obstacles is encountered, an appropriate message is displayed.

## **Checking for Errors**

After you run a job that uses the export model data transformation, review the log. If there were errors, then the job is aborted and the log lists the location of an HTML error report. If the SAS macro is aborted, then the log lists the location of an HTML error report. Error reports for the job, the macro, and the Export Data Records wizard are all available in SAS Financial Management Studio from the **History** page of the Properties window for the source model.

# *Chapter 19* Loading a System Filter for the SAS Financial Management Add-In for Microsoft Excel

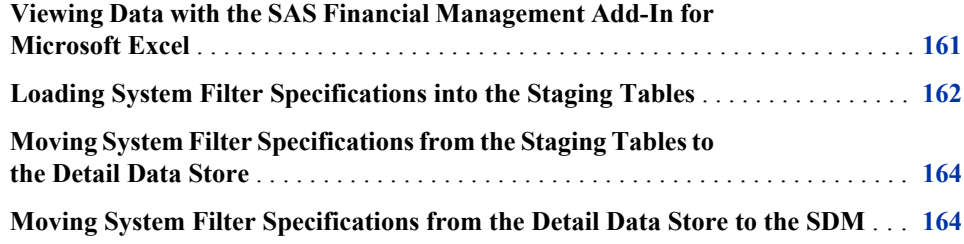

# **Viewing Data with the SAS Financial Management Add-In for Microsoft Excel**

A user who works with a read-only table or a data-entry table in the SAS Financial Management Add-in for Microsoft Excel has many ways to manipulate the table in order to provide different views of the underlying data. For example, a user can do any of the following:

- Pivot the table, turning a row dimension into a column dimension, an unused dimension into a slicer dimension, and so on.
- Change the scope of the displayed slice of data by expanding and collapsing the hierarchies for the row and column dimensions.
- Display a different slice of data by selecting a different member of a slicer dimension.
- Remove certain rows or columns from the display.

Another option that a user might have is to apply or remove a system filter that is loaded through the detail data store. To see the details of the available system filter, a user of the SAS Financial Management Add-in for Microsoft Excel selects **Filters**. If a system filter is available, it is displayed on the **System** tab of the Filters window. By selecting or deselecting the **Enable system filters** check box on that tab, a user can apply or remove the available system filter.

Users of the SAS Financial Management Add-in for Microsoft Excel have a system filter available only if a system filter is loaded through the detail data store as explained in this chapter.

# <span id="page-167-0"></span>**Loading System Filter Specifications into the Staging Tables**

The following two staging tables are used to define a system filter:

- STAGE APP SELECTION SET
- STAGE APP MBR SELECTION RULES

Write and run a job to load each of these tables.

Use the STAGE\_APP\_SELECTION\_SET table to define a selection set:

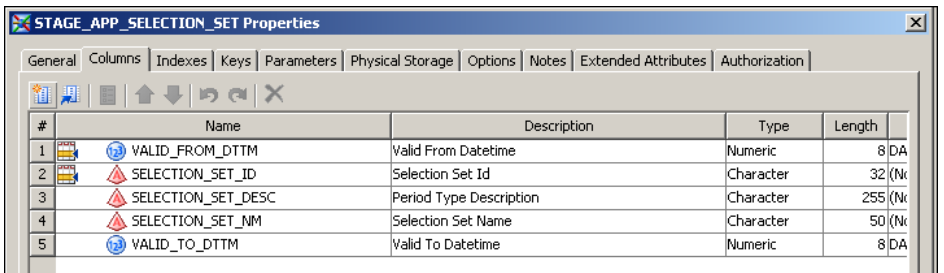

In building a record, note the following:

- Valid From Datetime and Valid To Datetime define the lifespan of the record. See ["Setting a Valid Time Range for Data Records" on page 19.](#page-24-0)
- Selection Set ID is used in every record of the STAGE\_APP\_MBR\_SELECTION\_RULES table to indicate which selection set the record belongs to.

*Note:* The STAGE\_APP\_SELECTION\_SET\_NLS table has no use. Ignore it.

Use the STAGE\_APP\_MBR\_SELECTION\_RULES table to specify the details of the system filter:

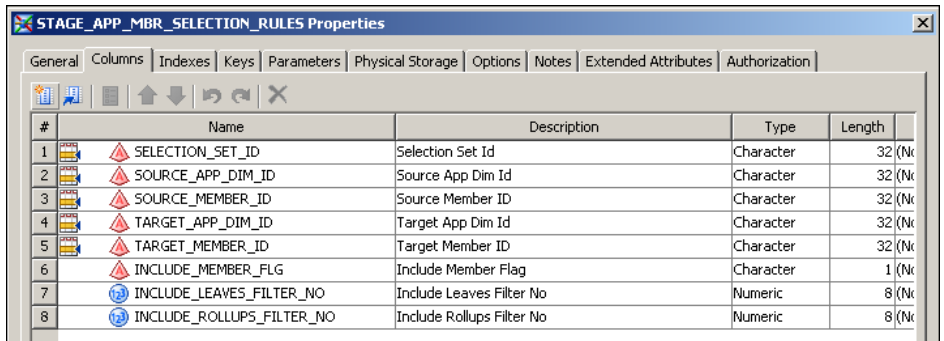

In building records for this table, note the following:

- Selection Set ID indicates which selection set the record belongs to. Every record must belong to the single selection set that is defined in the STAGE\_APP\_SELECTION\_SET table.
- Source App Dim ID is the code of the controlling dimension.
- Source Member ID is the code of the controlling member in the controlling dimension.
- Target App Dim ID is the code of the controlled dimension.
- Target Member ID is the code of the controlled member in the controlled dimension.
- For each record, its *control condition* is satisfied by a read-only table or a data-entry table whenever one of the following is true:
	- The controlling dimension is a slicer dimension, the controlling member is selected in that slicer dimension, and the controlled dimension is either a slicer, column, or row dimension.
	- The controlling dimension is a column dimension, the controlling member is displayed in the table, and the controlled dimension is also a column dimension.
	- The controlling dimension is a row dimension, the controlling member is displayed in the table, and the controlled dimension is a row dimension or a slicer dimension.

If a read-only table or a data-entry table does not satisfy a record's control condition, then the record has no effect on the table.

- Include Member Flag must contain either N or Y, or a character 0 or 1. These values have the following significance:
	- N or 0—If a read-only table or a data-entry table satisfies the record's control condition, then the system filter removes the controlled member from the table.
	- Y or 1—If a read-only table or a data-entry table satisfies the record's control condition, then the system filter does not remove the controlled member from the table. (A user can still remove this member in other ways.)
- Include Leaves Filter No must contain a numeric 0, 1, or 2. These values have the following significance:
	- 0—If a read-only table or a data-entry table satisfies the record's control condition, then the system filter removes from the table all leaf members that are descendants of the controlled member (children, grandchildren, and so on).
	- 1—If a read-only table or a data-entry table satisfies the record's control condition, then the system filter removes from the table all leaf members that are remote descendants of the controlled member (grandchildren and beyond, but not children).
	- 2—If a read-only table or a data-entry table satisfies the record's control condition, then the system filter does not remove from the table any leaf members that are descendants of the controlled member.
- Include Rollups Filter No must contain a numeric 0, 1, or 2. These values have the following significance:
	- 0—If a read-only table or a data-entry table satisfies the record's control condition, then the system filter removes from the table all non-leaf members that are descendants of the controlled member (children, grandchildren, and so on).
	- 1—If a read-only table or a data-entry table satisfies the record's control condition, then the system filter removes from the table all non-leaf members that are remote descendants of the controlled member (grandchildren and beyond, but not children).
	- 2—If a read-only table or a data-entry table satisfies the record's control condition, then the system filter does not remove from the table any non-leaf members that are descendants of the controlled member.
- There are many ways in which a member of a controlled dimension can be subject to conflicting filter specifications. For example, a record with a 0 in the Include Member Flag column can specify that the member should be removed from a read-only table or a data-entry table while another record with a 1 or 2 in one of the Filter No columns can specify that the same member should not be removed from the table.

<span id="page-169-0"></span>All such conflicts are resolved according to the following simple rule. The behavior of a given member is determined by the record whose controlled member is closest to the given member in the relevant hierarchy. A record in which the given member is the controlled member always prevails, if it exists. If there is no record in which the given member is the controlled member, then a record in which the immediate parent of the given member is the controlled member always prevails, if it exists. And so on, up the hierarchy.

This method of conflict resolution enables you to define complex filter patterns by layering a sequence of specifications. You can specify one filter condition for a certain subhierarchy, partially override it with a different filter condition for a lower subhierarchy, and partially override the override with yet another filter condition for an even lower subhierarchy.

The order of the records in the STAGE\_APP\_MBR\_SELECTION\_RULES table does not affect the behavior of the resulting system filter. However, you can make the table easier to maintain by grouping the records in a logical way. For example, if you are defining a filter that has more than one pair of controlling and controlled dimensions, then it makes sense to group all the records for a given pair of dimensions together.

# **Moving System Filter Specifications from the Staging Tables to the Detail Data Store**

Run the following two jobs in this order:

- 1. cind dds 101500 load app selection set table
- 2. cind\_dds\_101700\_load\_app\_mbr\_selection\_rules\_table

On the **Folders** tab, these jobs are in the **Products** ð **Cross Industry Detail Data Store** ð **5.1 Jobs** folder. On the **Inventory** tab, they are in the **Jobs** folder.

## **Moving System Filter Specifications from the Detail Data Store to the SDM**

To load system filter specifications into the SDM, run the fm\_1400\_load\_member\_selection\_rules job.

On the **Folders** tab, this job is in the **Products**  $\Rightarrow$  **SAS Financial Management**  $\Rightarrow$  **5.1 Jobs** folder.

The job consists of the load\_member\_selection\_rules transformation, which has the following options:

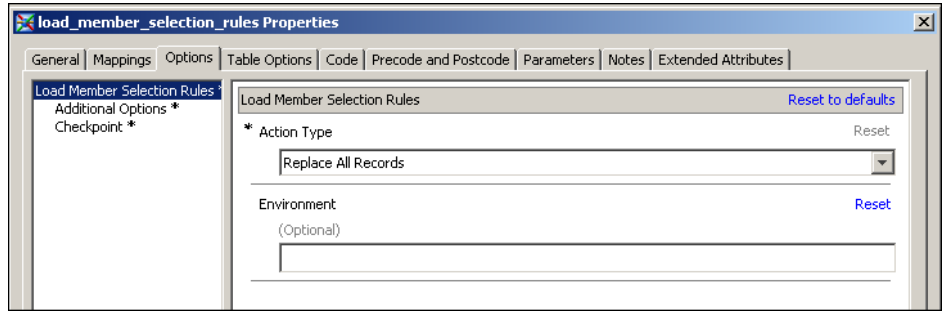

Provide values for the options as follows:

- Action Type is either Replace All Records or Delete All Records. Select the correct value from the drop-down list:
	- Replace All Records—Delete all the system filter records that are currently in the SDM, and then load into the SDM all the system filter records that are currently in the detail data store. You must use this value if you are loading filter records.
	- Delete All Records—Delete all system filter records that are currently in the SDM, but do not load any new records. This value enables you to get rid of a previously loaded set of filter records, leaving the SAS Financial Management Add-in for Microsoft Excel without a system filter.
- Environment can be any environment that is defined in your EnvironmentFactory.xml file. If you leave this field empty, then the environment "default" is used.

The job can run only if SAS Remote Services and the managed servers are running on the Middle-Tier Server. See *SAS Solutions Services: System Administration Guide*.

# *Part 3*

# Data Administration Specific to SAS Human Capital Management

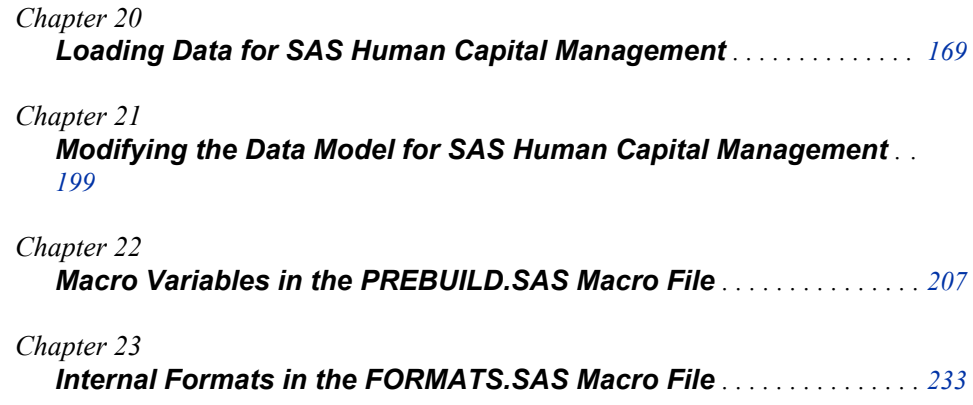

# <span id="page-174-0"></span>*Chapter 20* Loading Data for SAS Human Capital Management

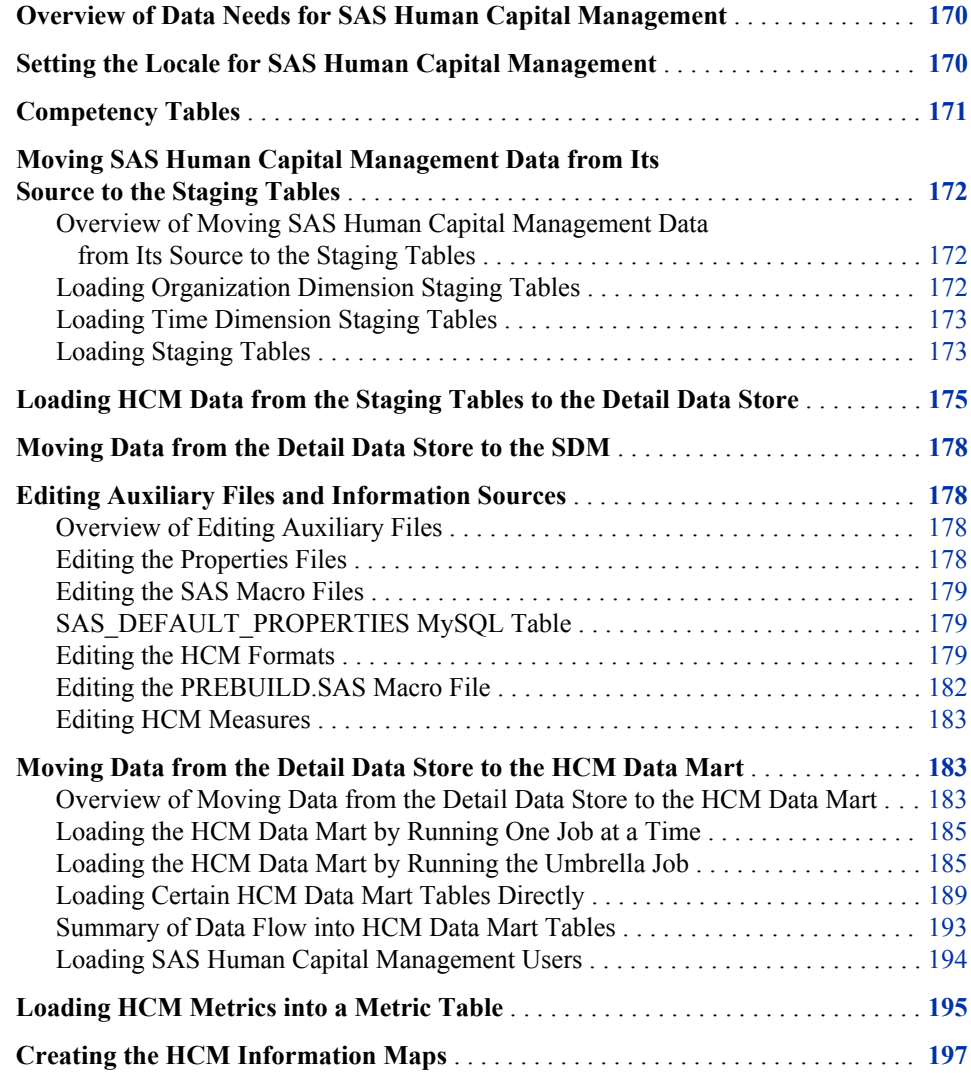

## <span id="page-175-0"></span>**Overview of Data Needs for SAS Human Capital Management**

This chapter guides you through the entire process of loading data for SAS Human Capital Management. However, it is not self-contained. It contains many references to other chapters. Some of these other chapters focus on specific aspects of SAS Human Capital Management, while others cover topics that apply across all solutions.

Before you can load any data for SAS Human Capital Management, you must set up your SAS Data Integration Studio environment,as described in [Chapter 2, "Setting Up the SAS](#page-16-0) [Data Integration Studio Environment," on page 11.](#page-16-0)

To obtain a general understanding of how the SAS Data Integration Studio environment enables you to supply data to solutions, read [Chapter 3, "Using SAS Data Integration Studio](#page-20-0) [to Supply Data to Solutions," on page 15.](#page-20-0)

# **Setting the Locale for SAS Human Capital Management**

The language in which data is displayed to HCM users depends on the following settings:

• By default, the HCM Data Mart is governed by the locale that is set by the SAS Solutions Services installation. If necessary, you can set a different locale for the HCM Data Mart by editing the HCM Locale in the HCM MySQL table SAS\_DEFAULT\_PROPERTIES. The locale is stored in the column DEFAULT\_VALUE where PROPERTY\_NM="MartLocale". The MySQL Query Browser application, a free application that you can download from the MySQL website, can be used to edit MySQL tables directly.

Labels and titles that are displayed to SAS Human Capital Management users are kept in properties files on the Data Tier Server. On a Windows server, the SAS Human Capital Management properties files are at the following location:

\Program Files\SAS\SAS9.2\hrds\sasmisc

There are properties files for many languages. The name of each file includes the locale code for the language of its contents. The locale code that is set in the SAS\_DEFAULT\_PROPERTIES table is used to select the properties files for a particular language.

• In all the staging tables that hold data for SAS Human Capital Management, the Language Code column must contain the values from the languages in the CODE\_LANGUAGE table. For a detailed discussion of loading language codes, see [Chapter 4, "Loading Language Codes and Data Locale Codes," on page 25](#page-30-0).

### <span id="page-176-0"></span>**Competency Tables**

There are detail data store tables and corresponding staging tables for competency data. However, SAS Solutions Services does not include HCM Data Mart tables for this data or jobs for loading this data into the HCM Data Mart.

If you want to load competency data using SAS Solutions Services, discuss your needs with your SAS consultant. This chapter's discussion of steps for loading HCM data does not apply to competency data.

The following detail data store competency tables are in the **Products**  $\Rightarrow$  **Cross Industry Detail Data Store** ð **CrossIndustryDDS** metadata folder on the **Folders** tab:

- **COMPETENCY**
- COMPETENCY\_ASSOC
- COMPETENCY ASSOC TYPE
- COMPETENCY\_CATALOG
- COMPETENCY\_CATEGORY
- COMPETENCY CATEGORY CLASS
- COMPETENCY CLASS
- COMPETENCY\_EVIDENCE
- COMPETENCY\_TYPE
- COMPETENCY\_WEIGHT\_BOUNDS
- COMPETENCY X TAXONOMY SOURCE
- EMPLOYEE X COMPETENCY
- EMPLOYEE X EVIDENCE
- EMPLOYEE X JOB X COMPETENCY
- EVIDENCE TYPE
- JOB\_X\_COMPETENCY
- SPECIAL REF COMP
- TAXONOMY
- TAXONOMY CATALOG
- TAXONOMY\_COMP\_CLASS
- TAXONOMY SOURCE
- TAXONOMY\_SPECIAL\_REF\_COMP
- WEIGHT\_TYPE

The corresponding staging competency tables are in the **Products**  $\Rightarrow$  **Cross Industry Detail Data Store** ð **StageDDS** metadata folder on the **Folders** tab.

For information about the columns of all competency tables, see *SAS Solutions Services: Data Model Reference*.

## <span id="page-177-0"></span>**Moving SAS Human Capital Management Data from Its Source to the Staging Tables**

### *Overview of Moving SAS Human Capital Management Data from Its Source to the Staging Tables*

You can load the staging tables that hold data for SAS Human Capital Management in any order. This section lists the staging tables that are used by SAS Human Capital Management alphabetically, ignoring the STAGE\_ prefix.

*Note:* The competency staging tables are not listed here. See ["Competency Tables" on](#page-176-0) [page 171](#page-176-0).

For information about the columns of the HCM staging tables, see *SAS Solutions Services: Data Model Reference*. For a general discussion of loading staging tables, see ["Moving](#page-22-0) [Data from Its Source to the Staging Tables" on page 17.](#page-22-0)

The staging tables that receive predefined data from the SAS\_ tables are loaded by the same jobs that load the predefined data into the detail data store tables. You do not load these staging tables as a separate prior step. See ["Loading HCM Data from the Staging Tables](#page-180-0) [to the Detail Data Store" on page 175](#page-180-0).

#### *Loading Organization Dimension Staging Tables*

You must load the following staging tables for the organization dimension type in the following order:

- 1. INTERNAL\_ORG
- 2. INTERNAL\_ORG\_ASSOC
- 3. INTERNAL\_ORG\_ASSOC\_TYPE
- 4. INTERNAL\_ORG\_NLS, if multiple languages are loaded into the detail data store

For a detailed discussion of these tables, see the following sections:

- ["Tables for Each Dimension Type " on page 38](#page-43-0)
- ["Requirements for All or Most Dimension Types " on page 40](#page-45-0)
- ["Special Requirements for the Organization Dimension Type" on page 47](#page-52-0)

The following macro variables in the prebuild.sas file must have values that correctly designate the organization dimension and the organization hierarchies that SAS Human Capital Management uses:

- INTORG DIMENSION CD
- **HIERS**
- NUMBER\_OF\_HIERS
- *Note:* INTORG\_DIMENSION\_CD is used for display purposes only, and is accurate only if the INTERNAL\_ORG dimension is loaded to the SDM, and the value of this macro variable is updated with the corresponding SDM Dimension Code.

For details about these HCM macro variables, see [Chapter 22, "Macro Variables in the](#page-212-0) [PREBUILD.SAS Macro File," on page 207.](#page-212-0)

### <span id="page-178-0"></span>*Loading Time Dimension Staging Tables*

If SAS Strategic Management is installed and you would like to view HCM metrics in SAS Strategic Management, load the following staging tables for the time dimension type in the following order:

- 1. TIME\_PERIOD
- 2. TIME\_PERIOD\_ASSOC\_TYPE
- 3. TIME\_PERIOD\_ASSOC
- 4. TIME\_PERIOD\_NLS, if multiple languages are loaded into the detail data store

For a detailed discussion of these tables, see the following sections:

- ["Tables for Each Dimension Type " on page 38](#page-43-0)
- ["Requirements for All or Most Dimension Types " on page 40](#page-45-0)
- ["Special Requirements for the Time Dimension Type" on page 49](#page-54-0)

SAS Human Capital Management uses time periods when it generates metrics for the SDM. The SAS Solutions Services installation places a set of time periods sufficient for this purpose in the SDM. However, what the installation procedure provides is limited in two respects:

- The latest installed time period is December 2010. Beyond that, you must supply time periods. One way to do that is to load them into the SDM through the staging tables and detail data store tables for the time dimension type.
- In order to generate metrics in the SDM, SAS Human Capital Management requires that the time periods be in both the SDM and the detail data store. The installation procedure does not place any time periods in the detail data store. One way to get time periods into the detail data store is to export the installed time periods from the SDM to the staging tables as explained in [Chapter 9, "Exporting and Promoting Members](#page-64-0) [and Hierarchies," on page 59](#page-64-0), and then load them from the staging tables to the detail data store. Alternatively, you can load your own set of time periods into the SDM, through the staging tables and detail data store tables for the time dimension type.

### *Loading Staging Tables*

Load the following staging tables:

- 1. ABSENCE\_TYPE
- 2. ACADEMIC\_CREDIT
- 3. ACADEMIC\_HONORS
- 4. ACTION\_REASON
- 5. ACTION\_TYPE
- 6. APPLICATION\_STATUS
- 7. ATTENDANCE\_STATUS
- 8. CODE\_LANGUAGE

For details, see [Chapter 4, "Loading Language Codes and Data Locale Codes," on page](#page-30-0) [25](#page-30-0).

9. COMPENSATION

- 10. COMPENSATION\_TYPE
- 11. COUNTY
- 12. COURSE\_LEVEL
- 13. DATES OF ATTENDANCE
- 14. DEGREE CONCENTRATION
- 15. DEGREE\_OPTION
- 16. DEGREE\_PROGRAM
- 17. DEGREE\_TYPE
- 18. EDUCATION\_HISTORY
- 19. EDUCATION\_LEVEL
- 20. EDUCATION\_VALUE
- 21. EDUCATION\_VALUE\_SYSTEM
- 22. EDUCATION\_VALUE\_TYPE
- 23. EEO\_CLASS
- 24. EMPLOYEE
- 25. EMPLOYEE\_ABSENCE
- 26. EMPLOYEE\_ACTION
- 27. EMPLOYEE\_X\_INTERNAL\_ORG
- 28. EMPLOYEE\_X\_JOB
- 29. EMPLOYMENT\_APPLICATION
- 30. EMPLOYEE\_STATUS
- 31. EMPLOYEE\_TYPE
- 32. EMPLOYEE UNION
- 33. ENROLLMENT\_STATUS
- 34. ETHNICITY
- 35. EXEMPT\_STATUS
- 36. EXTERNAL\_ORG
- 37. EXTERNAL\_ORG\_ADDRESS
- 38. FICE
- 39. FLSA\_STATUS
- 40. GENDER
- 41. GRADUATING\_DEGREE
- 42. HONORS\_PROGRAM
- 43. JOB
- 44. JOB\_GROUP
- 45. JOB\_POSITION
- 46. MARITAL\_STATUS
- 47. MILITARY\_EXPERIENCE
- 48. MILITARY\_EXPERIENCE\_TYPE
- 49. OTHER\_HONORS
- 50. PAY\_LEVEL
- 51. PAY\_LEVEL\_STRUCTURE
- 52. POSITION\_PERMANENCE
- 53. POSITION\_STATUS
- 54. RECRUITMENT\_SOURCE
- 55. REJECTION\_REASON
- 56. SCHOOL\_DEPT
- 57. SCHOOL\_DEPT\_TYPE
- 58. SCHOOL\_NAME\_TYPE
- 59. SCHOOL\_OR\_INSTITUTION
- 60. SCHOOL\_TYPE
- 61. STATE\_REGION
- 62. TIME\_FREQUENCY
- 63. TIME\_UNIT\_OF\_MEASURE

# **Loading HCM Data from the Staging Tables to the Detail Data Store**

For each detail data store table, there is a job whose sole purpose is to load that table. The name of the job that loads a given detail data store table contains the name of the target table. For example, to load data into the COMPENSATION table, you run the cind dds 107200 load compensation table job.

*Note:* There are no jobs for the competency tables. See ["Competency Tables" on page](#page-176-0) [171](#page-176-0).

Because some detail data store tables have data dependencies on other detail data store tables, there are constraints on the order in which you can load the detail data store tables. The order in which you should run the jobs is indicated by the six-digit sequence numbers that are in the job names. If you follow the sequence numbers, you respect all the intertable dependencies.

For a general discussion of loading detail data store tables, see [Chapter 3, "Using SAS Data](#page-20-0) [Integration Studio to Supply Data to Solutions," on page 15.](#page-20-0)

All detail data store jobs are in the **Products**  $\Rightarrow$  **Cross Industry Detail Data Store**  $\Rightarrow$  5.1 **Jobs** folder on the **Folders** tab. Not all jobs in the **5.1 Jobs** folder are relevant to SAS Human Capital Management. If SAS Human Capital Management is the only solution that you are concerned with, then you should run the jobs that load the following detail data store tables:

- 1. COUNTRY
- 2. CODE\_LANGUAGE
- 3. DIMENSION\_TYPE
- 4. PERIOD\_TYPE
- 5. SOURCE\_SYSTEM
- 6. TIME\_FREQUENCY
- 7. ABSENCE\_TYPE
- 8. ACTION\_REASON
- 9. ACTION\_TYPE
- 10. APPLICATION\_STATUS
- 11. COMPENSATION\_TYPE
- 12. COUNTY
- 13. CURRENCY
- 14. EDUCATION\_LEVEL
- 15. EEO\_CLASS
- 16. EMPLOYEE\_STATUS
- 17. EMPLOYEE\_TYPE
- 18. EMPLOYEE UNION
- 19. ETHNICITY
- 20. EXEMPT\_STATUS
- 21. FLSA\_STATUS
- 22. GENDER
- 23. JOB\_GROUP
- 24. JOB
- 25. MARITAL\_STATUS
- 26. MILITARY\_EXPERIENCE\_TYPE
- 27. MEASURE

For a discussion of loading measures, see [Chapter 11, "Loading Measures," on page](#page-114-0) [109](#page-114-0).

- 28. PAY\_LEVEL\_STRUCTURE
- 29. PAY\_LEVEL
- 30. POSITION\_PERMANENCE
- 31. POSITION\_STATUS
- 32. RECRUITMENT\_SOURCE
- 33. REJECTION\_REASON
- 34. STATE\_REGION
- 35. TIME\_UNIT\_OF\_MEASURE
- 36. TIME\_PERIOD

This table and the two that follow are subject to special considerations. For details, see ["Loading Time Dimension Staging Tables" on page 173.](#page-178-0)

- 37. TIME\_PERIOD\_ASSOC\_TYPE
- 38. TIME\_PERIOD\_ASSOC
- 39. EMPLOYEE
- 40. INTERNAL\_ORG
- 41. INTERNAL\_ORG\_ASSOC\_TYPE
- 42. INTERNAL\_ORG\_ASSOC
- 43. JOB\_POSITION
- 44. EXTERNAL\_ORG
- 45. EXTERNAL\_ORG\_ADDRESS
- 46. COMPENSATION
- 47. EMPLOYEE\_X\_INTERNAL\_ORG
- 48. EMPLOYEE\_X\_JOB
- 49. EMPLOYEE\_ABSENCE
- 50. EMPLOYEE\_ACTION
- 51. EMPLOYMENT\_APPLICATION
- 52. MILITARY\_EXPERIENCE
- 53. ACADEMIC\_CREDIT
- 54. ACADEMIC\_HONORS
- 55. ATTENDANCE\_STATUS
- 56. COURSE\_LEVEL
- 57. DEGREE\_CONCENTRATION
- 58. DEGREE\_OPTION
- 59. DEGREE\_PROGRAM
- 60. DEGREE\_TYPE
- 61. EDUCATION\_VALUE\_SYSTEM
- 62. EDUCATION\_VALUE\_TYPE
- 63. ENROLLMENT\_STATUS
- 64. FICE
- 65. GRADUATING\_DEGREE
- 66. HONORS\_PROGRAM
- 67. OTHER\_HONORS
- 68. SCHOOL\_DEBT\_TYPE
- 69. SCHOOL\_TYPE
- 70. SCHOOL\_NAME\_TYPE
- 71. SCHOOL\_OR\_INSTITUTION
- 72. SCHOOL\_DEBT
- 73. EDUCATION\_HISTORY
- 74. EDUCATION\_VALUE
- 75. DATES\_OF\_ATTENDANCE

### <span id="page-183-0"></span>**Moving Data from the Detail Data Store to the SDM**

Before you load any data into the HCM Data Mart, load the following data into the SDM:

- Currencies for your currency dimension.
- Organizations and organization hierarchies for your organization dimension.
- Time periods and time hierarchies for your time dimension, if appropriate. For a discussion of the issues concerning time, see ["Loading Time Dimension Staging](#page-178-0) [Tables" on page 173](#page-178-0).
- Measures. For details, see [Chapter 11, "Loading Measures," on page 109](#page-114-0).

For a detailed discussion of loading the members and hierarchies of any dimension into the SDM, see ["Moving Member and Hierarchy Data from the Detail Data Store to the SDM"](#page-57-0) [on page 52.](#page-57-0)

If any of these jobs run with errors, then correct those errors and load the SDM data successfully before you load any data into the HCM Data Mart.

# **Editing Auxiliary Files and Information Sources**

#### *Overview of Editing Auxiliary Files*

In addition to getting their main input from detail data store tables, some of the jobs that load data into the HCM Data Mart get key pieces of information from certain auxiliary files and information sources. These include the properties files, the prebuild.sas macro, and the following information sources:

- SAS\_DEFAULT\_PROPERTIES MySQL table
- HCM Formats
- **HCM** Measures

Before you run any jobs that load data into the HCM Data Mart, make sure that all these auxiliary files and sources contain the correct information.

#### *Editing the Properties Files*

There is a pair of properties files for each supported locale. One member of each pair contains column labels. The other member contains report and table titles. You might want to edit some of the text in the pair of files that corresponds to your site's designated locale. For a discussion of setting the locale, see ["Setting the Locale for SAS Human Capital](#page-175-0) [Management" on page 170](#page-175-0).

To edit properties files:

1. Find the files.

On a Windows server, the properties files reside at the following location:

*Drive:*\Program Files\SAS\SASFoundation\9.2\hrds\sasmisc

- 2. Make a back-up copy of any properties file that you plan to edit, giving the copy a different name.
- 3. Edit the file with any text editor.

#### <span id="page-184-0"></span>*Editing the SAS Macro Files*

To edit any one of the SAS macro files for SAS Human Capital Management:

1. Find the file.

On a Windows server, the SAS macro files reside at the following location:

*Drive:*\Program Files\SAS\SASFoundation\9.2\hrds\sasmacro

2. Copy the file to the designated override location. SAS Human Capital Management will use that copy instead of the file at the original location.

On a Windows server, the HCM designated override location for the SAS macro files is typically:

*Drive:*\SAS\Config\Lev1\SASApp\SASEnvironment\HumanCapitalManagement\SASMacro

3. Edit the copy of the file at the override location with any text editor.

#### *SAS\_DEFAULT\_PROPERTIES MySQL Table*

Use MySQL Query Browser to open SAS\_DEFAULT\_PROPERTIES, a table in the HCM Data Mart. MySQL Query Browser is a free application that is available from the MySQL website.

Verify each value that is populated in DEFAULT\_VALUE for PROPERTY\_NM= "MartLocale", PROPERTY\_NM="PropFilePath", PROPERTY\_NM="CurrencyFmt", and PROPERTY\_NM="DateFmt". The MartLocale value contains the Locale for HCM, the PropFilePath value contains the physical path to the Properties files, the CurrencyFmt value contains the default SAS display format for currency fields in the data, and the DateFmt value contains the default SAS display format for Date fields in the data.

The MartLocale is set automatically to the value that was specified as part of the SAS Solutions Services installation. You can override this setting in the unlikely event that it is necessary.

Use MySQL Query Browser to edit any one of these property values by going into Edit mode, making your changes, and applying the changes.

*Note:* Be very careful to provide valid values when editing these Property values.

For a complete discussion of locale settings for SAS Human Capital Management, see ["Setting the Locale for SAS Human Capital Management" on page 170](#page-175-0).

#### *Editing the HCM Formats*

#### *Overview of Editing the FORMATS.SAS Macro File*

To edit the formats, take the following steps:

1. Log on to SAS Human Capital Management as an HCM Administrator.

- 2. Click the **Administration** link in the Manage category.
- 3. Click on Formats folder on the **Data** tab.
- 4. Follow the instructions in the online help to edit formats or create new formats.

Make sure that all the internal formats are appropriate for your site. The list of internal formats follows:

- **IETHNIC**
- ICHURN
- **IEEOCL**
- **IACTION**
- **IEMPSTA**
- **IEMPTYP**
- **IEXEMPT**
- IGENDER
- IMNSTAT
- IONPYRL
- IPAYPER
- **IREGTMP**
- **ISTECLS**
- **ITERM**

The Start and End value for each format range equates to a value that is in your site's data (the START and END value) with a keyword that is understood by the SAS Human Capital Management software (the LABEL value). For example, for the IACTION format, the ITERM range equates to the data value ITER with the keyword for involuntary terminations, ITERM. If your site's data uses the value XYZ to signify involuntary terminations, then you must change the ITERM range so that both the START and END contain XYZ.

Remember that you always change the START and END values for internal formats. Never change the LABEL values; these are the keywords that are understood by the SAS Human Capital Management software.

[Chapter 23, "Internal Formats in the FORMATS.SAS Macro File," on page 233](#page-238-0) lists all the internal formats and their keywords.

In addition to adjusting the internal formats, modify other Display Formats as appropriate for your data. Most of the display formats are maintained via detail data store ETL jobs or SAS Human Capital Management ETL jobs, so you should not modify those formats, listed below. Some of the listed formats may not be in SAS Human Capital Management, depending on the ETL jobs that have been run.

- ACADEMICCREDIT
- ACADEMICHONORS
- ACTION
- ACTRSN
- APPST
- ATTENDANCESTATUS
- AYN
- COMPCATALOG
- COMPCATEGORY
- COMPCLASS
- COMPETENCYTYPE
- COMPHIER
- COMPSPREF
- COMPTYP
- COUNTRY
- COURSELEVEL
- DEGREECONCENTRATION
- DEGREEOPTION
- DEGREEPROGRAM
- DEGREETYPE
- EDUVALUESYSTEM
- EDUVALUETYPE
- EEOCL
- EMPSTAT
- EMPTYPE
- ENROLLSTATUS
- ETHNIC
- EVIDENCETYPE
- EXEMPT
- FICE
- FLSA
- GENDER
- GRADUATINGDEGREE
- GRECTYP
- GRPnnFM format (e.g. GRP11FM)
- HONORSPROGRAM
- INTORG
- IORGS
- JOBGRP
- LANG
- LVCODE
- MARITAL
- MONEY
- <span id="page-187-0"></span>**OTHERHONORS**
- PAYPER
- POSTY
- PSTAT
- RECSRC
- REGTEMP
- REJRSN
- SCHOOLDEPTTYPE
- SCHOOLNAMETYPE
- **SCHOOLTYPE**
- **STATE**
- TAXCOMPCLASS
- TAXCOMPSPREF
- TAXONOMY
- TAXONOMYCATALOG
- UNION
- VETERAN
- VTGROUP
- WEIGHTTYPE

The following formats are used in the HCM Build, or are used for display, and can be modified based upon the site's requirements:

- AGERNG
- LOS
- RNGEFMT
- **EVALRES**
- YESNO

Any other formats that are in SAS Human Capital Management, but are not listed here, should not be modified.

#### *Editing the PREBUILD.SAS Macro File*

To edit this file, follow the procedure described in ["Editing the SAS Macro Files" on page](#page-184-0) [179](#page-184-0).

In the prebuild.sas macro file, make sure that all the macro variables are assigned values that are appropriate for your site. You can edit the assignment statements that you find in this file. This is a better approach:

- 1. Create a section near the end of the file that contains copies of the code segments that you want to change.
- 2. Edit the assignment statements that you have copied into this new section.

The value that is assigned to a macro variable in the new section overrides the value that is assigned to it earlier in the file. By keeping all the edited assignment statements in one place, you make it easier to review them as necessary and to transfer them to a new version of the prebuild.sas file after you install a new version of the software.

For descriptions of all the macro variables in the prebuild.sas macro file, see [Chapter 22,](#page-212-0) ["Macro Variables in the PREBUILD.SAS Macro File," on page 207.](#page-212-0)

#### *Editing HCM Measures*

Predefined measure formulas can be modifed, or new site-defined measures can be added to SAS Human Capital Management. To modify or add a measure, take the following steps:

- 1. Log on to SAS Human Capital Management as an HCM Administrator.
- 2. Click **Administration** .
- 3. Select the HR Measures folder.
- 4. Read the online Help for instructions on modifying an existing measure or adding a new measure.

Predefined factors, site-defined factors, and other measures can be used to define a new measure or modify an existing measure. Site factors are defined in the FACTORSITE table.

For a discussion of the FACTORSITE table, see ["The FACTORSITE Table" on page](#page-194-0) [189](#page-194-0).

# **Moving Data from the Detail Data Store to the HCM Data Mart**

#### *Overview of Moving Data from the Detail Data Store to the HCM Data Mart*

Before you load any data into the HCM Data Mart, you might need to do the following:

- Load certain data into the SDM, as described in ["Moving Data from the Detail Data](#page-183-0) [Store to the SDM" on page 178](#page-183-0).
- Edit certain auxiliary files and information sources, as described in ["Editing Auxiliary](#page-183-0) [Files and Information Sources" on page 178.](#page-183-0)

The HCM Data Mart contains four types of tables:

- *Detail tables* contain all the data that is in the HCM-specific detail data store tables, but it is organized in a different way. Data from the HCM-specific detail data store tables flows into the detail tables first.
- *Master tables* combine the data from the detail tables in various ways and also include additional columns that contain calculated values. These tables are optimized for reporting and querying.
- *Summary tables* contain summarized data from the master tables, with less historical detail.
- *Cubes* contain data from the master and summary tables that is reorganized into a multidimensional structure. HCM cubes can be viewed by means of information maps, using SAS Web OLAP Viewer or SAS Web Report Studio.

Typically, all of the SAS Data Integration Studio jobs that have either output or input in the HCM Data Mart are located in **Products**  $\Rightarrow$  **SAS Human Capital Management**  $\Rightarrow$  **5.1 Jobs** metadata folder on the **Folders** tab.

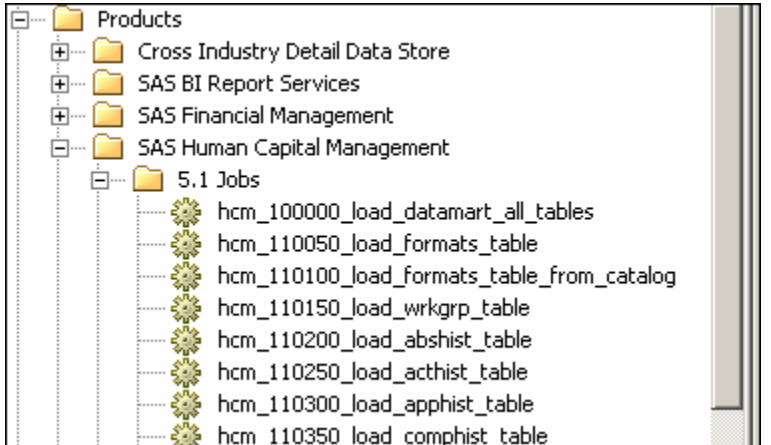

The **5.1 Jobs** folder contains the following types of jobs:

- Detail table jobs consist of the jobs that load data from the HCM-specific detail data store tables into the detail tables. These jobs are labeled with numbers that start with 110 and 118.
- Master and summary table jobs consist of the jobs that build master tables and summary tables, using the data in the detail tables. These jobs are labeled with numbers that start with 120, 125, and 126.
- Cube jobs consist of the jobs that build the cubes. These jobs are labeled with numbers that start with 200 and 210.
- Metrics jobs consist of the jobs that compute HCM metrics and load them into HCM and to the SDM. These jobs are labeled with numbers that start with 128.
- Retention analytics jobs consist of the jobs that build the retention analysis tables. These jobs are labeled with numbers that start with 140.
- Other jobs consist of several special-purpose jobs.

There are three ways to run these jobs:

• Run the jobs one at a time in the order that is indicated by their numbers.

See ["Loading the HCM Data Mart by Running One Job at a Time" on page 185](#page-190-0).

Run the hcm 100000 load datamart all tables job. This umbrella job invokes all the necessary jobs, except hcm 300000 create information maps, in the proper order. Not all available HCM jobs are executed by this job. After the umbrella job runs successfully, run the hcm 300000 create information maps job.

See ["Loading the HCM Data Mart by Running the Umbrella Job" on page 185](#page-190-0) and ["Creating the HCM Information Maps" on page 197.](#page-202-0)

• Run individual jobs as needed.

After you fully load the HCM Data Mart, you can go back and rerun individual jobs. Rerunning a job can produce a different result if you first change some aspect of the job's environment, such as the value of a job option, the value of a relevant macro variable, or the data in a detail data store table that holds the job's input.

Running the umbrella job is convenient. However, it is advisable to run the jobs one at a time initially, until you are confident that each job runs without errors.

#### <span id="page-190-0"></span>*Loading the HCM Data Mart by Running One Job at a Time*

#### *Run the Detail, Master, and Summary Table Jobs*

To load the HCM Data Mart by running one job at a time, run the jobs in the order that is specified by these topics. Run the jobs specified in the following topics in the **Detail Table Jobs** folder in the order that is indicated by their numbers. Run jobs 110*xxx* through 126*xxx*. A job should be run only if there is data available to load the target table for that job.

#### *Create HCM Measures and Metrics*

Run one or more of the jobs whose numbers begin with 128. For a detailed discussion of HCM metrics, see ["Loading HCM Metrics into a Metric Table" on page 195](#page-200-0).

#### *Run the hcm\_129990\_load\_sas\_hierarchy\_mapping\_table Job*

Run the hcm 129990 load sas hierarchy mapping table job.

#### *Run the Cube Jobs*

Cube jobs process the data in the master and summary tables and use it to create the cubes. Run the jobs with numbers that begin with 200 or 210. The hcm 200000 create all cubes job can be run in the place of the individual cube jobs after the individual cube jobs have been successfully run. The individual cube jobs can be run in any order.

#### *Run the Retention Analysis Jobs*

Retention Analysis Jobs are the jobs whose numbers start with 140. These are optional jobs for the Retention Analysis, which is a separately available analysis for SAS Human Capital Management.

#### *Create HCM Information Maps*

After you load all the HCM data, you must create the HCM information maps. For details, see ["Creating the HCM Information Maps" on page 197.](#page-202-0)

#### *Refresh the Cache*

Run the job hcm 900000 refresh cache. This job refreshes the HCM Cache, which is associated with HCM Web Application. The job should be run any time that one or more other jobs have been run.

#### *Loading the HCM Data Mart by Running the Umbrella Job*

#### *Overview of Loading the HCM Data Mart by Running the Umbrella Job*

If you run the hcm 100000 load datamart all tables umbrella job, then there is an additional preparatory step: you must deploy for scheduling all the jobs that are under the umbrella.

#### *Set Up a Deployment Directory*

Before you can deploy the jobs for scheduling, a deployment directory must be set up. To ensure that you have a suitable deployment directory, do the following:

1. Launch SAS Management Console.

2. Under **Environment Management**, right-click **Schedule Manager** and select **Deployment Directories** from the pop-up menu.

The Deployment Directories window appears.

3. In the **Application Server** field of the Deployment Directories window, select **SASApp** or **SASMain**. Only one of these application servers will be listed.

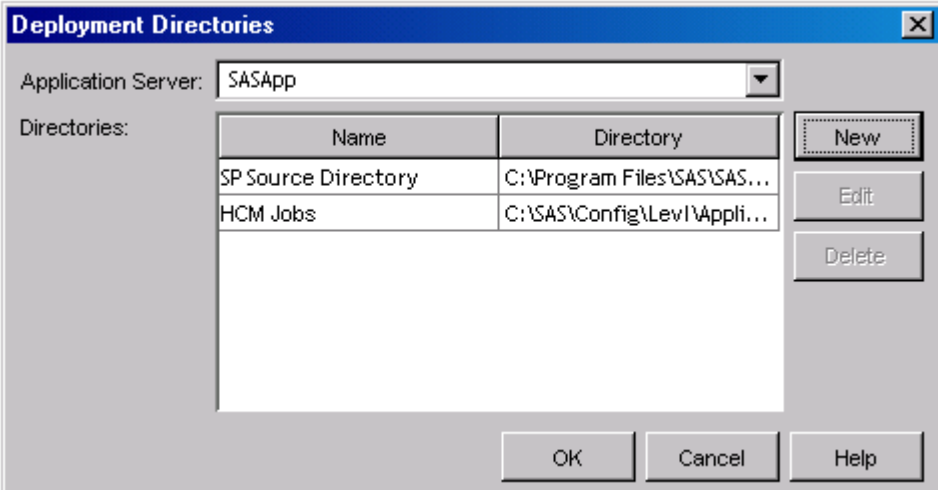

4. Check for the existence of a directory named HCM Jobs. If the HCM Jobs directory does not exist, click **New**. In the New Directory window, name the directory HCM Jobs. For the directory path on Windows, click **Browse** to select the following path:

```
Drive:\SAS\Config\Lev1\Applications\SASHumanCapitalManagement5.1
\SASCode\Jobs\Deploy
```
This is the default directory path for deploying HCM jobs. If a different path is used, change the path that is specified in the Umbrella Job to this path.

5. Give the SAS Server Users group full access to this directory.

To view or change the path that is specified in the hcm\_100000\_load\_datamart\_all\_tables job:

- 1. On the **Folders** tab, double-click the hcm\_100000\_load\_datamart\_all\_tables umbrella job in the **Products**  $\Rightarrow$  **SAS Human Capital Management**  $\Rightarrow$  **5.1 Jobs** folder.
- 2. In the job window, double-click the transformation. The transformation properties window appears.
- 3. In the transformation properties window, select the **Code** tab to display the path.

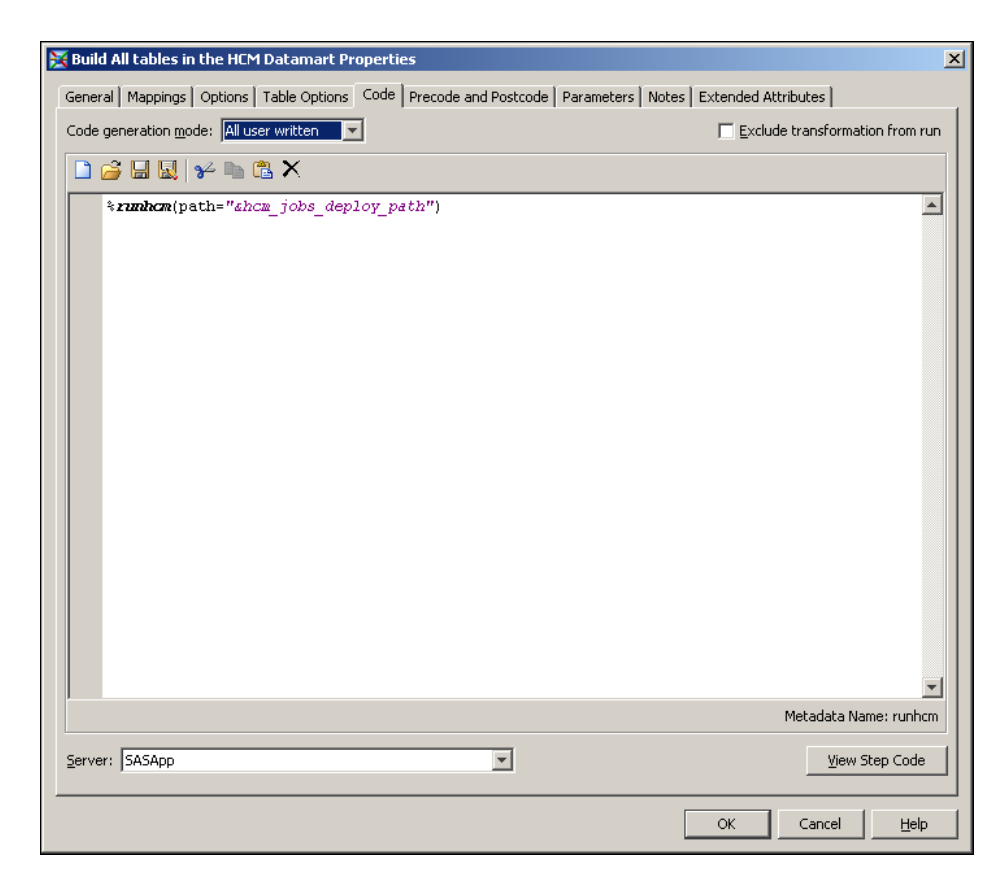

The path is specified by default as

&hcm\_jobs\_deploy\_path

This path references *Drive*:\SAS\Config\Lev1\Applications

\SASHumanCapitalManagement5.1\SASCode\Jobs\Deploy. If the HCM Jobs deployment directory path is different from this path, then replace this path with the correct HCM Jobs path.

&hcm\_jobs\_deploy\_path

When you deploy a job for scheduling, a corresponding sas file that contains information about the job is created. Any time that you modify a job, you must deploy the job again, so that the corresponding .sas file correctly represents the modified job.

#### *Deploy the Jobs for Scheduling*

Before you deploy any job for scheduling, check that you have set all the job options correctly.

To deploy the jobs for scheduling:

- 1. In SAS Data Integration Studio, on the **Folders** tab, select every HCM job in the **Products**  $\Rightarrow$  **SAS Human Capital Management**  $\Rightarrow$  **5.1 Jobs** folder. Click the first job in the folder, and then click the last job in the folder while holding down the SHIFT key. (There are several jobs here that you do not need to deploy for scheduling, but it does no harm to deploy them all.)
- 2. Press the right mouse button and select **Scheduling**  $\Rightarrow$  **Deploy** from the pop-up menu. The **Deploy a job for scheduling** window appears.
- 3. Select SASApp SAS Data Step Batch Server or **SASMain SAS Data Step Batch Server** in the **Batch Server** field and **HCM Jobs** in the **Deployment Directory** field, and then click **OK**.

*Note:* If a Data Step Batch Server is not available for SASApp or SASMain, then a Data Step Batch Server Component must be set up for that application server before you can deploy jobs to the HCM Jobs directory.

#### *How the Umbrella Job Works*

The hcm\_100000\_load\_datamart\_all\_tables umbrella job executes the predefined runhcm.sas file. This file contains a list of .sas files that are created by deploying the jobs to the HCM Jobs directory.

```
%macro runhcm(path="&hcm_jobs_deploy_path");
options source source2;
/* Set the path to the HCM Load Code. */
filename HCMCODE &path
%include HCMCODE(hcm 110050 load formats table.sas,
                 hcm 110150 load wrkgrp table.sas,
                 hcm 110200 load abshist table.sas,
                 hcm 110250 load acthist table.sas,
                 hcm 110300 load apphist table.sas,
                 hcm 110350 load comphist table.sas,
                 hcm 110400 load empgen table.sas,
                 hcm 110450 load useremployee table.sas,
                 hcm 110500 load grade table.sas,
                 hcm 110550 load jobs table.sas,
                 hcm 110600 load openpos table.sas,
                 hcm 110650 load pos table.sas,
                 hcm 110700 load cgrade table.sas,
                 hcm 110750 load cjobs table.sas,
                 hcm 110800 load cwrkgrp table.sas,
                 hcm 120050 load abshmast table.sas,
                 hcm 120100 load acthmast table.sas,
                 hcm 120150 load apphmast table.sas,
                 hcm 120200 load churn table.sas,
                 hcm 120250 load empmast table.sas,
                 hcm 120300 load oposmast table.sas,
                 hcm 120350 load termmast table.sas,
                 hcm 125050 load headsum summary table.sas,
                 hcm 125100 load opossum summary table.sas,
                 hcm 125150 load salhist summary table.sas,
                 hcm 125200 load salhsum summary table.sas,
                 hcm 125250 load tip summary table.sas,
                 hcm 128050 load sas measures table.sas,
                 hcm 129990 load sas hierarchy mapping table.sas,
                 hcm 210050 create abshcube cube.sas,
                 hcm 210100 create acthcube cube.sas,
                 hcm 210150 create apphcube cube.sas,
                 hcm 210200 create empcube cube.sas,
                 hcm 210250 create hdsmcube cube.sas,
                 hcm 210300 create oposcube cube.sas,
                 hcm 210350 create salhcube cube.sas,
                 hcm 210400 create termcube cube.sas,
                 hcm 210450 create tipcube cube.sas,
                 hcm 210500 create opsmcube cube.sas,
                 hcm 900000 refresh cache.sas
                 );
```
%mend;

<span id="page-194-0"></span>To run the hcm 100000 load datamart all tables job is to execute all the jobs that are represented in this list, in the listed order. You can edit the runhcm.sas macro and modify this list to change the jobs that are executed when running the hcm\_100000\_load\_datamart\_all\_tables job.

After you load all HCM data, you must create the HCM information maps. For details, see ["Creating the HCM Information Maps" on page 197.](#page-202-0)

#### *Loading Certain HCM Data Mart Tables Directly*

#### *Overview of Loading Certain HCM Data Mart Tables Directly*

The following tables in the HCM Data Mart must be loaded directly, by means of jobs that you write:

- **FACTORSITE**
- HCBNCHMRK

There is no route to these tables through the detail data store, and there are no predefined jobs for loading them.

#### *The FACTORSITE Table*

The FACTORSITE table is designed to contain values of certain factors that occur in the formulas that are used to calculate HCM metrics.

Typically, the following factors are extracted and populated from the HCM Data Mart when the HCM metrics are calculated or recalculated:

- Comp
- CompCont
- CompExec
- CompMgr
- CompReg
- CompStaff
- CompVar
- CompWFOnP
- FTE
- FTECont
- FTEContWFOffP
- FTEContWFOnP
- FTEEx
- FTENonex
- FTEReg
- FTERegWFOffP
- FTERegWFOnP
- FTEWFOffP
- FTEWFOnP
- HC
- HCCont
- HCContEx
- HCContNonex
- HCContWFOffP
- HCContWFOnP
- HCReg
- HCRegEx
- HCRegNonex
- HCRegWFOffP
- HCRegWFOnP
- HCWFOffP
- HCWFOnP
- Hires
- HiresEx
- HiresExec
- HiresMgr
- HiresNonex
- HiresStaff
- Seps
- SepsEx
- SepsInvol
- SepsInvolEx
- SepsInvolNonex
- SepsNonex
- SepsVol
- SepsVol0to1
- SepsVol10plus
- SepsVol1to3
- SepsVol3to5
- SepsVol5to10
- SepsVolEx
- SepsVolEx0to1
- SepsVolEx10plus
- SepsVolEx1to3
- SepsVolEx3to5
- SepsVolEx5to10
- SepsVolNonex
- SepsVolNonex0to1
- SepsVolNonex10plus
- SepsVolNonex1to3
- SepsVolNonex3to5
- SepsVolNonex5to10
- Tenure
- TenureEx
- TenureNonex
- Xfrs
- XfrsEx
- XfrsNonex

Depending on the jobs that are run and the data that is available, not all these factors might be populated. Because these factors are extracted and populated from the HCM Data Mart, they should not be added to the FACTORSITE table. However, there are many factors which are used by the predefined metric formulas that are not populated from the HCM Data Mart. In addition, a site can create new metrics that reference these factors. To populate these factors, the factors must be loaded directly into the FACTORSITE table. Additionally, new factors can be loaded, as required, that are not referenced by existing metrics, and then new measures can be created to incorporate those factors in their metric formulas.

You can use SAS Human Capital Management without loading any data into this table. If the FACTORSITE table is empty, then any formula that contains a factor whose value is not populated is ignored. In that case, the metric that depends on the factor is not computed. This is the only consequence of leaving the FACTORSITE table empty.

The FACTORSITE table has the following columns:

- 1. VALID\_DT contains the date. The date format can vary based upon the MySQL installed environment.
- 2. MEASURE\_NM, with format varchar(100), contains the names of parameters, or factors, that are used in formulas for computing metrics. The names in this table must follow SAS naming conventions, and they must match exactly the names of the factors that are used in metric formulas, predefined or site-defined, that are populated from the HCM Data Mart. Include any factor names that occur in formulas.
- 3. MEASURE\_VALUE\_NO, with format decimal(15,2), contains the numeric values of factors to two decimal places.
- 4. MEASURE DESC, with format varchar(100), contains descriptions of the parameters. The information in this column is not used by the software.

In each row of the FACTORSITE table, the VALID\_DT value designates the first day of the time period to which the MEASURE\_VALUE\_NO value applies. Pairs of successive VALID\_DT values from pairs of records that have the same MEASURE\_NM value are used to correctly associate the MEASURE\_VALUE\_NO values with other time-dependent data values.

For any site-defined factors that are added to the FACTORSITE table, a factor with the same name must exist in the SAS\_MEASURE\_FORMULAS table, so that Metric Formulas can reference those factors. If SAS\_MEASURE\_FORMULAS does not contain <span id="page-197-0"></span>a factor that has been added to FACTORSITE, then the factor must be added. In the MySQL client application MySQL Query Browser, run the following SQL for each factor that needs to be added to SAS\_MEASURE\_FORMULAS:

Insert into hcm. SAS\_MEASURE\_FORMULAS\_(VARIABLE, SAS\_LABEL, DESCRIPTION, SAS\_FORMAT) Val ('*FactorName1*','*Factor1 Label*','*Factor1 Description*','');

Replace *FactorName1* with the factor name. Replace *Factor1 Label* with the factor label. Replace *Factor1 Description* with the factor description.

#### *The HCBNCHMRK Table*

The HCBNCHMRK table contains Saratoga benchmark data that is available from the Saratoga Institute.

You can use SAS Human Capital Management without loading any data into this table. If the HCBNCHMRK table is empty, then the metric tables that you load from SAS Human Capital Management will not contain any Saratoga benchmark values. The metric table columns whose purpose is to hold Saratoga benchmark values will be empty. This is the only consequence of leaving the HCBNCHMRK table empty.

The column names of the HCBNCHMRK table are identical to the names of corresponding columns in the table of benchmark data that the Saratoga Institute delivers. Write a job that loads each of the following columns from the identically named column in the Saratoga file:

- 1. ELEMENT\_BOOK\_NM, with format varchar(255), contains measure names, in the terminology of SAS Solutions Services. Every name that is used by the Saratoga institute is provided in the SAS\_MEASURE table.
- 2. ELEMENT ID, with format varchar(11), contains Saratoga IDs.
- 3. FORMAT\_DS, with format decimal(10,2), contains Saratoga formats.
- 4. MEAN VAL, with format decimal(10,2), contains mean values.
- 5. MEDIAN VAL, with format decimal(10,2), contains median values.
- 6. P10 VAL, with format decimal(10,2), contains tenth percentile values.
- 7. P25\_VAL, with format decimal(10,2), contains twenty-fifth percentile values.
- 8. P75 VAL, with format decimal(10,2), contains seventy-fifth percentile values.
- 9. P90 VAL, with format decimal(10,2), contains ninetieth percentile values.
- 10. PERIOD DS, with format varchar(100), contains period descriptions.
- 11. PERIOD\_YEAR\_NUM, with format decimal(10,0), contains 4-digit year values.
- 12. SECTION DS, with format varchar $(100)$ , contains measure categories as defined by the Saratoga Institute.
- 13. STAT\_DS, with format varchar(100), contains industry types as defined by the Saratoga Institute. These industry types are the possible values of the STGACUT macro variable. See [Chapter 22, "Macro Variables in the PREBUILD.SAS Macro File," on](#page-212-0) [page 207](#page-212-0).
- 14. STAT\_TYPE\_DS, with format varchar(30), contains demographic cuts as defined by the Saratoga Institute. These demographic cuts are the possible values of the STGACUTA macro variable. See [Chapter 22, "Macro Variables in the](#page-212-0) [PREBUILD.SAS Macro File," on page 207.](#page-212-0)

#### *Summary of Data Flow into HCM Data Mart Tables*

The following table shows the input-output relationships between HCM tables. All the tables in the Output column are MySQL tables in the HCM Data Mart. In the Source or Sources column, CIND\_DDS indicates SAS tables in the CrossIndustryDDS library and HCMDATA indicates MySQL tables in the HCM Data Mart.

Output: Source or Sources:

#### FORMATS -

CIND\_DDS(MARITAL\_STATUS,GENDER,EMPLOYEE\_STATUS,EMPLOYEE\_TYPE,ETHNICITY, LANGUAGE, COUNTRY, ABSENCE\_TYPE, COMPENSATION\_TYPE, STATE\_REGION, ACTION\_TYPE, ACTION\_REASON, RECRUITMENT\_SOURCE, REJECTION\_REASON, JOB\_GROUP, EEO\_CLASS, FLSA\_STATUS, EXEMPT\_STATUS, CURRENCY,

APPLICATION STATUS, TIME FREQUENCY, MILITARY EXPERIENCE, EMPLOYEE UNION, POSITION\_STATUS, POSITION\_PERMANENCE, PAY\_LEVEL\_STRUCTURE, ACADEMIC CREDIT, ACADEMIC HONORS, ATTENDANCE STATUS, COURSE LEVEL, DEGREE\_CONCENTRATION, DEGREE\_OPTION, DEGREE\_PROGRAM, DEGREE\_TYPE, EDUCATION\_VALUE\_SYSTEM, EDUCATION\_VALUE\_TYPE,ENROLLMENT\_STATUS, FICE, GRADUATING\_DEGREE, HONORS\_PROGRAM, OTHER\_HONORS, SCHOOL\_DEPT\_TYPE, SCHOOL TYPE, SCHOOL NAME TYPE, SCHOOL OR INSTITUTION, SCHOOL DEPT, COMPETENCY\_CATALOG,COMPETENCY\_CLASS,competency\_type, COMPETENCY\_CATEGORY, EVIDENCE\_TYPE, SPECIAL\_REF\_COMP,TAXONOMY,TAXONOMY\_CATALOG, TAXONOMY\_COMP\_CLASS, TAXONOMY\_SPECIAL\_REF\_COMP,WEIGHT\_TYPE,

COMPETENCY\_ASSOC\_TYPE)

- WRKGRP CIND\_DDS(INTERNAL\_ORG\_ASSOC,INTERNAL\_ORG,EMPLOYEE,INTERNAL\_ORG\_NLS)
- ABSHIST CIND DDS (EMPLOYEE ABSENCE, EMPLOYEE X)
- ACTHIST CIND DDS(EMPLOYEE ACTION, EMPLOYEE, EMPLOYEE X JOB, JOB POSITION, EMPLOYEE X INTERNAL ORG, INTERNAL ORG X, EMPLOYEE X)
- APPHIST CIND DDS(EMPLOYMENT APPLICATION, EMPLOYEE X)
- COMPHIST CIND\_DDS(COMPENSATION,EMPLOYEE\_X)
- EMPGEN CIND\_DDS(EMPLOYEE,MILITARY\_EXPERIENCE)
- GRADE CIND DDS(PAY LEVEL)
- JOBS CIND DDS(JOB, JOB GROUP)
- OPENPOS CIND\_DDS(JOB\_POSITION)
- POS CIND\_DDS(JOB\_POSITION,EMPLOYEE X\_JOB,EMPLOYEE X,INTERNAL\_ORG\_X)
- CGRADE HCMDATA(GRADE)
- CJOBS HCMDATA(JOBS)
- CWRKGRP HCMDATA(WRKGRP)
- ABSHMAST HCMDATA(ABSHIST,ACTHIST,POS,JOBS,WRKGRP,EMPGEN)
- APPHMAST HCMDATA(APPHIST,POS,JOBS,WRKGRP)
- ACTHMAST HCMDATA (ACTHIST, POS, JOBS, WRKGRP, GRADE, EMPGEN)
- EMPMAST HCMDATA (ACTHIST, POS, JOBS, WRKGRP, GRADE, EMPGEN) - HCMDATA(OPENPOS - optional)
- OPOSMAST HCMDATA(OPENPOS,POS,JOBS,WRKGRP)
- TERMMAST HCMDATA(ACTHMAST)
- SALHIST HCMDATA(ACTHMAST)
- SALHSUM HCMDATA (COMPHIST, ACTHIST, POS, JOBS, WRKGRP, GRADE, EMPGEN)
- OPOSSUM HCMDATA(OPENPOS,POS,JOBS,WRKGRP)
- HEADSUM HCMDATA (ACTHIST, POS, JOBS, WRKGRP, GRADE, ACTHMAST, EMPGEN)
- TIP HCMDATA (ACTHMAST)
- ABSHCUBE HCMDATA(ABSHMAST)
- ACTHCUBE HCMDATA(ACTHMAST)
- APPHCUBE HCMDATA(APPHMAST)
- EMPCUBE HCMDATA(EMPMAST)
- HDSMCUBE HCMDATA(HEADSUM)
- OPOSCUBE HCMDATA(OPOSMAST)
- SALHCUBE HCMDATA(SALHSUM)
- TERMCUBE HCMDATA(TERMAST)
- TIPCUBE HCMDATA(TIP)
- OPSMCUBE HCMDATA(OPOSSUM)

#### *Loading SAS Human Capital Management Users*

The hcm 110450 load useremployee table job must be run in order to load SAS Human Capital Management users into the SAS\_USER\_EMPLOYEE table. Users cannot log into SAS Human Capital Management until this job is run.

For this job, the User Names and their associated Employee IDs are extracted from the HCM EMPGEN table (columns USER\_NM and EMPLOYEE\_ID). The User Name extracted from EMPGEN is the same as the User Name populated in the User Manager plug-in of SAS Management Console. This is the User Name for the user that is specified on the General tab of the User Properties in SAS Management Console, not the Account User ID Login.

Only the users that are in the metadata group "HCM Solution Users" are extracted and loaded into SAS\_USER\_EMPLOYEE. You can specify a different metadata group by modifying the &hcmgroupname prebuild option.

### <span id="page-200-0"></span>**Loading HCM Metrics into a Metric Table**

There are two HCM jobs that load HCM metrics into SAS Human Capital Management, and two optional jobs that load HCM metrics into the SASSDM:

- The hcm 128050 load sas measures table job computes and loads HCM metrics, which vary by time. These metrics apply to the entire organization.
- The hcm\_128100\_load\_sas\_measures\_table\_with\_org job computes and loads HCM metrics, which vary by time and department. These metrics apply to individual departments within the entire organization.
- The optional hcm\_128900\_load\_sdm\_metric\_table job loads metrics, which vary with time, to the SASSDM. The create\_update\_metrics transformation of this job has the following options and default option values:

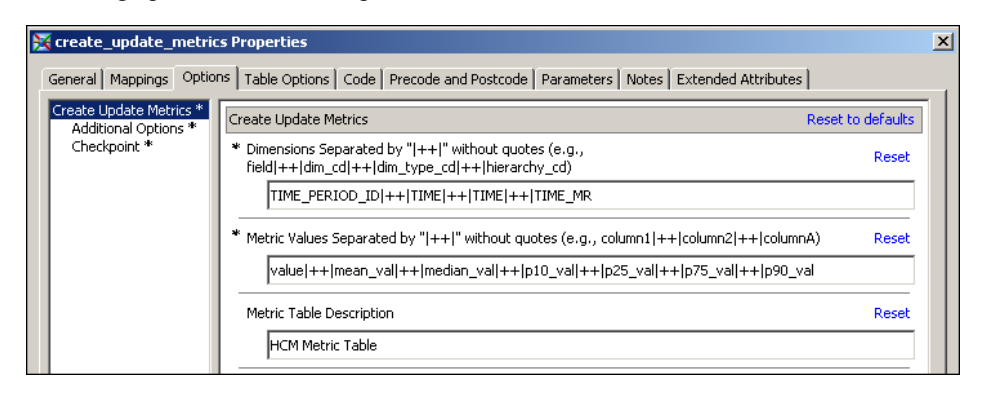

The optional hcm\_128901\_load\_sdm\_metric\_table\_with\_org job loads metrics, which vary with time and organization, to the SASSDM. The create update metrics transformation of this job has the following options and default option values:

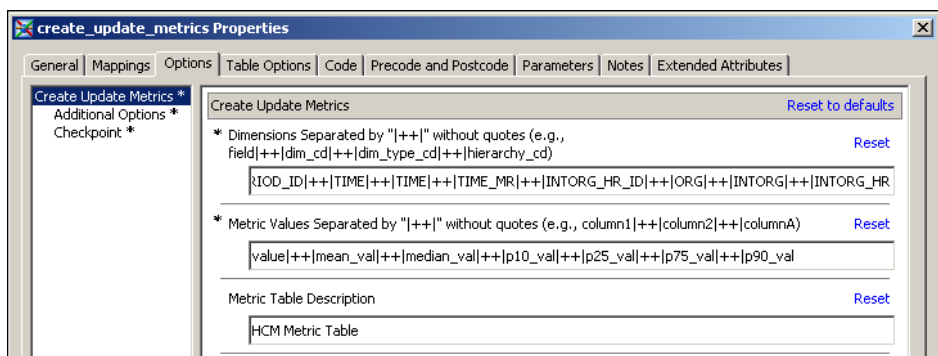

For the two jobs that load metrics into SAS Human Capital Management, the hcm 128050 load sas measures table job is included in the umbrella job by default. If required, the other job, hcm 128100 load sas measures table with org, can be included in the umbrella job by editing the runhcm.sas macro.

The two jobs that load metrics to the SASSDM are optional. They should be run if SAS Strategic Management (StM) is installed, and the site wants to access the HCM metrics from StM. The jobs must be run after the HCM metrics jobs are run.

The two SASSDM metrics jobs have the same options as the solnsvc 3400 load metric table job. For a detailed discussion of these job options, see ["Preparing Jobs to Load Metric Data" on page 115.](#page-120-0) For these two HCM jobs, the following additional points apply:

• For the Dimensions option, you must provide time values in the first job and time and organization values in the second job. You cannot omit these dimension types or include other dimension types.

A dimension code that is used in a metric table must not be a MySQL reserved word. See [Appendix A1, "MySQL Reserved Words," on page 241.](#page-246-0)

- For the Metric Values option, do not make any changes. The computed metric values are loaded into the VALUE column, and the Saratoga benchmark values are loaded into the other specified columns (provided that you have loaded Saratoga benchmark values into the HCBNCHMRK table, as explained in ["The HCBNCHMRK Table" on](#page-197-0) [page 192](#page-197-0)).
- For the Metric Table Description option, do not make any changes.

There is an exception to this rule. If you run a job with one set of values for the Dimensions option and then change the Dimensions option values and run the job again, you should change the Metric Table Description too. This is because each set of values for the Dimensions option creates a different metric table, and each metric table should have a unique name so that users of scorecards can know which metric table to select.

The two metric jobs that load to the SDM are not part of the umbrella job by default. You can place one of the other jobs in the umbrella job by editing the runhcm.sas macro file. See ["Loading the HCM Data Mart by Running the Umbrella Job" on page 185.](#page-190-0) However, you cannot have both of these jobs in the umbrella job at the same time.

In general, you should make a one-time choice to use one of these two jobs and ignore the other.

The four metrics jobs are affected by all of the following:

- The values of the following macro variables, which are set in the prebuild sas macro file:
	- **FCTRVARS**
	- **HEDUNIT**
	- MEAS LEV
	- PERIOD TYPE CD
	- **SALUNIT**
	- STGACUT
	- **STGACUTA**
	- STGAMAX

The HEDUNIT, PERIOD TYPE CD, and SALUNIT macro variables must all specify the same unit of time. If you change the values of these three macro variables, then you must rerun the hcm\_125050\_load\_headsum\_summary\_table and hcm 125200 load salhsum summary table jobs before you run the metrics jobs.

For a discussion of the prebuild.sas macro file, see ["Editing the PREBUILD.SAS](#page-187-0) [Macro File" on page 182](#page-187-0). For details about all macro variables, see [Chapter 22, "Macro](#page-212-0) [Variables in the PREBUILD.SAS Macro File," on page 207.](#page-212-0)

- <span id="page-202-0"></span>• The metric formulas defined in SAS Human Capital Management. For a list of all HCM measures and their metric formulas, log into SAS Human Capital Management as an administrator.
	- *Note:* A list of all measures is displayed, whether or not they are populated with data. These measures can be modified, and new measures can be added.
- The FACTORSITE table, which contains the numeric values of certain parameters that are used in metrics formulas. See ["The FACTORSITE Table" on page 189](#page-194-0).

# **Creating the HCM Information Maps**

The HCM information maps enable users to view the data in the SAS Human Capital Management master tables and cubes using SAS Web Report Studio or SAS Web OLAP Viewer. There is an information map for each master table and each cube.

To create the HCM information maps, run the hcm 300000 create information maps job.

# <span id="page-204-0"></span>*Chapter 21* Modifying the Data Model for SAS Human Capital Management

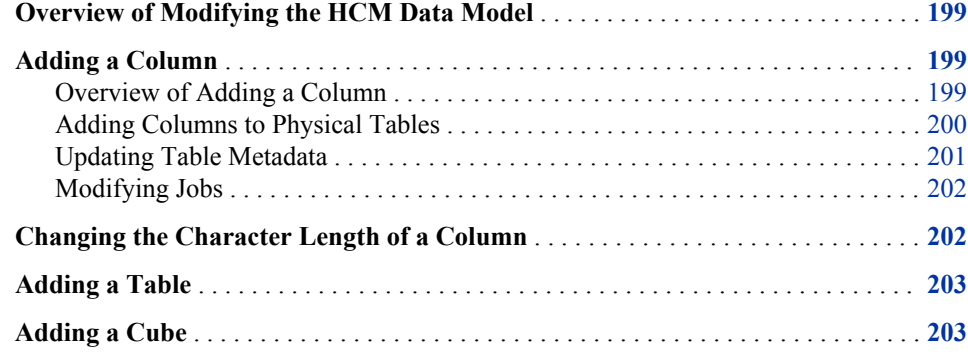

# **Overview of Modifying the HCM Data Model**

You can modify the HCM data model in three main ways:

- Adding columns to existing tables
- Increasing the character length of existing columns
- Adding whole new tables

### **Adding a Column**

#### *Overview of Adding a Column*

Adding a column to the data model involves three primary activities:

- 1. adding columns to the physical tables that will hold the additional data
- 2. updating table metadata for those tables
- 3. modifying the relevant jobs to handle the additional data

You can accomplish these tasks in more than one way. Moreover, the details of what you must do can vary from case to case. Following is an outline of the process of adding a column.

#### <span id="page-205-0"></span>*Adding Columns to Physical Tables*

In every case, you must add an appropriate column to the physical staging table and to the corresponding physical detail data store table. You can add these columns using SAS code that you write. Before you modify any physical table, make a back-up copy.

On a Windows server, staging tables and detail data store tables are in the following locations:

*Drive*:\SAS\Config\Lev1\SASApp\Data\SolutionsServices\stagedds

*Drive*:\SAS\Config\Lev1\SASApp\Data\SolutionsServices\DDSData

If there are corresponding detail data store tables in the ConformedDataMart folder, then any columns that have been added to detail data store tables must be added to their corresponding tables in the ConformedDataMart folder. On Windows, the location for this is

*Drive*:\SAS\Config\Lev1\SASApp\Data\SolutionsServices\ConformedDataMart

For some detail data store tables, the DDSData directory also contains a table whose name is the name of the detail data store table followed by the characters \_X. For example, the EMPLOYEE table is accompanied by the EMPLOYEE\_X table. If you are adding a primary key column to such a detail data store table, then you must also add the column to the accompanying \_X table.

In addition, you might have to use MySQL Query Browser to add an appropriate column to the HCM Data Mart detail table (or tables) that the detail data store table feeds. This step is required for a given detail table if and only if the job that loads it does not call userwritten code. If the job that loads a given detail table calls user-written code, then the job automatically recreates that detail table to reflect all the columns in all the detail data store tables that feed it. For example, if you add columns that map into the ACTHIST detail table, then you do not have to add a column to ACTHIST because the job that loads ACTHIST calls user-written code:

<span id="page-206-0"></span>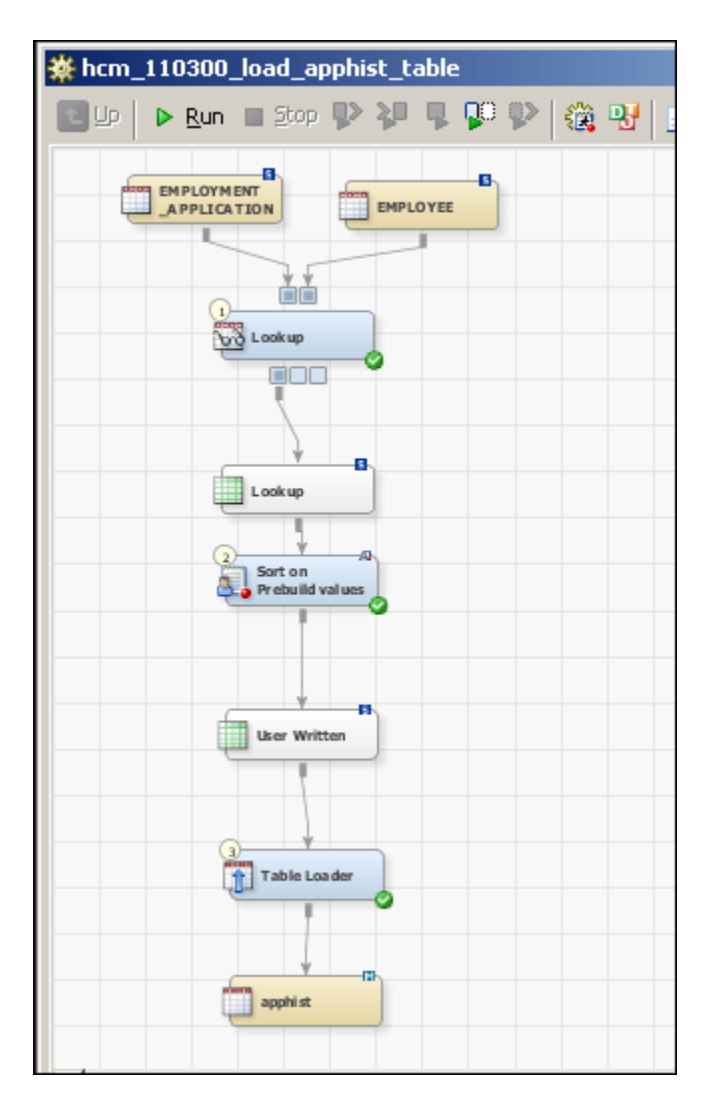

#### *Updating Table Metadata*

In every case, you must update the metadata for the staging table and the corresponding detail data store table. The metadata for the detail data store table includes the metadata for the original table in the detail data store and, if applicable, the metadata for the copy of this table in the conform area.

To update the metadata for the staging table, do the following:

- 1. On the **Folders** tab, select the table in the **Products** ð **Cross Industry Detail Data Store** ð **StageDDS** folder.
- 2. Select **Update Metadata** from the pop-up menu.

To update the metadata for the original table in the detail data store, do the following:

- 1. On the **Folders** tab, select the table in the **Products** ð **Cross Industry Detail Data Store** ð **CrossIndustryDDS** folder.
- 2. Select **Update Metadata** from the pop-up menu.

If the Conform version of the detail data store table is in the metadata folder **Products**  $\Rightarrow$ **SAS Solutions Services**  $\Rightarrow$  **Conform**, do the following:

- <span id="page-207-0"></span>1. Select the table in the **Conform** folder.
- 2. Select **Update Metadata** from the pop-up menu.

In addition, you might have to update the metadata for the HCM Data Mart detail table (or tables) that the detail data store table feeds. This step is required for a given detail table if and only if the job that loads it does not call user-written code. If the job that loads a given detail table calls user-written code, then the job automatically updates the metadata for that detail table. See the examples of jobs that do and do not call user-written code in ["Adding](#page-205-0) [Columns to Physical Tables" on page 200.](#page-205-0)

To update the metadata for an HCM Data Mart detail table, do the following:

- 1. On the **Folders** tab, select the table in the **Products**  $\Rightarrow$  **SAS Human Capital Management** ð **Data Sources** ð **HCMData** folder.
- 2. Select **Update Metadata** from the pop-up menu.

#### *Modifying Jobs*

Whenever you add a column to a staging table and the corresponding detail data store table, there are several jobs that require attention:

- In the job that loads the staging table, you must add code to extract the data for the new column from the appropriate source system and load that data into the new column of the staging table.
- In the job that loads the detail data store table from the staging table, you must update the mappings in all transformations to handle the new column.
- In any job that loads an HCM Data Mart detail table that the detail data store table feeds, you might have to update the mappings in all transformations to handle the new column. This step is required for a given job if and only if the job does not call user-written code. If the job that loads a given detail table calls user-written code, then this job does not need to be modified. The user-written code has the flexibility to handle additional columns of data. See the examples of jobs that do and do not call user-written code in ["Adding Columns to Physical Tables" on page 200.](#page-205-0)

# **Changing the Character Length of a Column**

The task of changing the character length of a column closely parallels the task of adding a column, which is outlined in ["Adding a Column" on page 199.](#page-204-0) The differences are as follows:

- Instead of adding a column to each relevant physical table, you change the character length of an existing column in each relevant physical table.
- If you are changing the character length of a primary key column and the detail data store table has an accompanying X table, then you must also change the character length of the corresponding column in the X table.
- In the job that loads the detail data store table, you do not need to write code to extract new data from your source system.
- Instead of updating the mappings in transformations to include a new column, you must use the **Mapping** tab of each transformation to correctly specify the new column length.

### <span id="page-208-0"></span>**Adding a Table**

You can use MySQL Query Browser, SAS code, or a new job in SAS Data Integration Studio to add a MySQL table to the HCM Data Mart. After creating the new table, you must follow the following steps to register the table in SAS Human Capital Management:

1. Log in to SAS Human Capital Management as an administrator. On the **Data** tab in the Administration application, click **New Table** in the menu bar.

Follow the online help instructions for registering an existing table in the HCM Data Mart. Be sure to select the option to register the table in metadata. Do not select the option to build the Information Map.

2. For the newly registered table, in the Tables folder on the **Data** tab of the Administration application, click on the table to open up the Column Attributes page for the table.

Modify or define all column labels and all necessary formats. Follow the online help instructions for this page for information on all column attributes.

- 3. Create the Information Map for the new table.
- 4. In the Tables folder on the **Data** tab of the Administration application, click the **Menu** icon for the table, and select **Build Info Map** in the pop-up menu. You receive a message when the Information Map has been built.
- 5. Click **Refresh Cache** in the menu bar after all the changes are complete.

If you want to load the newly added HCM Data Mart table through the detail data store, then you must also do all of the following in order to create the channel for the data to flow through:

- Create a physical staging table and register its metadata in SAS Data Integration Studio.
- Create a physical detail data store table and register its metadata in SAS Data Integration Studio.
- Register metadata to support a copy of the detail data store table in the conform area.
- Create a job to load the staging table.
- Create a job to load the detail data store table.
- Create a job to load the HCM Data Mart detail table from the detail data store table. Place a call to %prebuild in the precode for the job, and place a call to %updatedd in the postcode for the job. Use other HCM jobs for an example of these precode and postcode changes.

The first two tasks in the preceding list are similar to tasks that are required in order to add a column to existing tables. See ["Adding a Column" on page 199](#page-204-0) for more detail.

### **Adding a Cube**

If you add a table to the HCM Data Mart as described in "Adding a Table" on page 203, then you might want to use that new table as a source table for a new cube. To add a new cube that receives data from a new table, do the following:

1. Make sure that you have defined all formats and column labels for the source table.

This is done in the SAS Human Capital Management Administration application.

- 2. Log in to SAS Human Capital Management as an administrator.
- 3. On the **Data** tab in the Administration application, click **New Cube** in the menu bar.

The New Cube wizard page is displayed. Follow the steps in the wizard, and click **Finish** to build the cube.

The cube name can be up to 32 characters in length, and can only contain letters, numbers, and underscores. If you want to run an ETL job to refresh the cube, then the cube name must be uppercase. On the Dimensions page, the ORGDIM, MGRDIM, and GEODIM dimensions display whether those dimensions are available in the source table or not. Selecting them does not cause an error for a source table that doesn't have them. When you create a new dimension, multiple columns that are selected for the dimension provide a drillable hierarchy for that dimension.

- 4. Build an information map for the newly created cube.
- 5. On the **Data** tab in the Administration application, click the Cubes folder.
- 6. Click the menu icon for the new cube and select **Build Information Maps** from the pop-up menu.

You will receive a message when the information map has been built.

If you want to create an ETL job so that the cube can be refreshed on a regular basis, then you must do the following:

- 1. Open SAS Data Integration Studio.
- 2. On the **Folders** tab, in the **Products**  $\Rightarrow$  **SAS Human Capital Management**  $\Rightarrow$  **5.1 Jobs** folder, create a job that loads data into the new cube from its source table.

You can use the cube jobs that are already in this folder as a model by copying and renaming an existing cube job. For example, copy and rename the job hcm 210050 create abshcube cube. The cube jobs consist entirely of a User Written Code transformation, which is available on the **Transformations** tab in the Data group.

- 3. Open up the new job and double-click on the transformation in the job.
- 4. On the **Code** tab in the Properties window for the job, delete the existing code and add the following code

In this example, the cube is named MYCUBE, and the source table is named MYTABLE:

%cubegen(cubename=MYCUBE, baseds=&hcmlib..MYTABLE)

- 5. Click **OK** and close the job to save your changes.
- 6. Right-click the job and select **Properties**.

On the **Precode and Postcode** tab, make sure that the Precode box contains the following code:

%hcmlibol %prebuild

7. Click **OK** to save any changes.

The above steps to add a cube to SAS Human Capital Management need to be followed before you can run a job in Data Integration Studio to refresh the cube. Run this new job to refresh the cube. You can rerun this job whenever you need to load fresh data into the new cube. If you add a line for the new job to the umbrella job, then the new

job will run whenever the umbrella job runs. For a detailed discussion of the umbrella job, see ["Loading the HCM Data Mart by Running the Umbrella Job" on page 185.](#page-190-0)

If you run the hcm\_300000\_create\_information\_maps job, the information map for the new cube will be rebuilt, along with all the other information maps in SAS Human Capital Management.

# <span id="page-212-0"></span>Chapter 22 Macro Variables in the PREBUILD.SAS Macro File

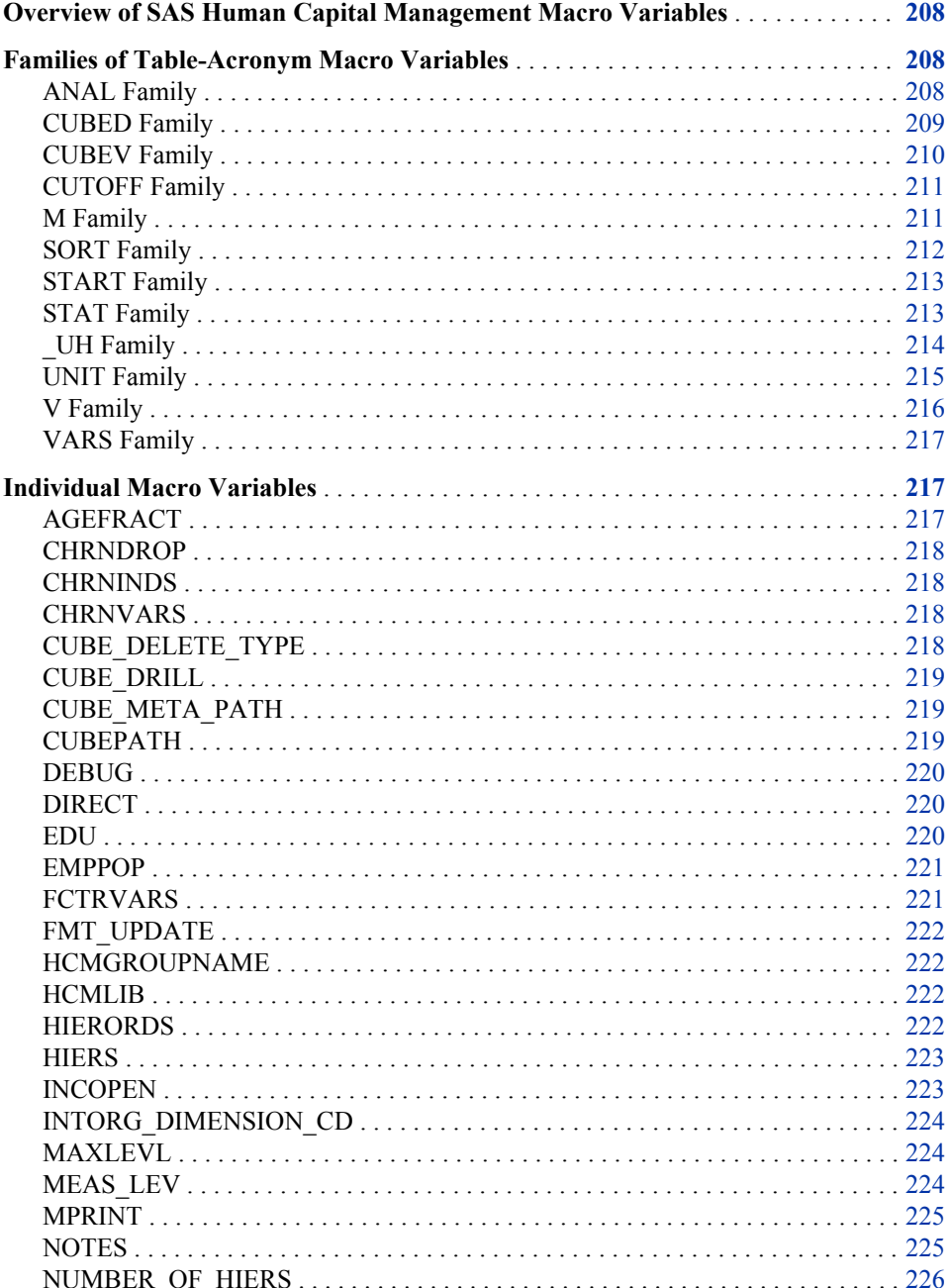

<span id="page-213-0"></span>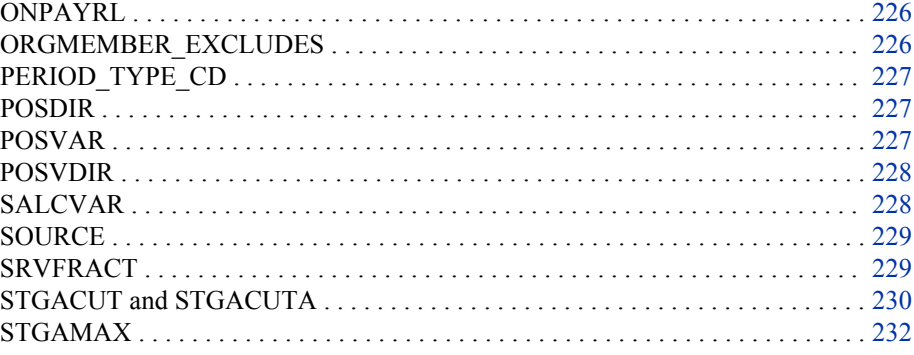

# **Overview of SAS Human Capital Management Macro Variables**

This chapter contains detailed information about the macro variables that you can use in the prebuild.sas macro file to configure the SAS Human Capital Management build process. These macro variables are presented in two groups:

- Families of macro variables whose names begin with table acronyms are in "Families of Table-Acronym Macro Variables" on page 208. They are alphabetized by the suffix that follows the table acronym.
- Individual macro variables are presented alphabetically in ["Individual Macro](#page-222-0) [Variables" on page 217](#page-222-0).

# **Families of Table-Acronym Macro Variables**

#### *ANAL Family*

#### *Description*

Use the <TABLEACR>ANAL macro variables to specify additional analysis columns to include in a designated cube. An analysis column is a numeric column that provides input to statistical computations. For each cube, there is one analysis column that is included by default. The <TABLEACR>ANAL macro variables enable you to include others. The analysis columns that you specify must be present in the corresponding master table.

Compare the CUBEV family, which concerns non-analysis columns.

#### *Syntax*

%LET macro-variable=column-1 < ... column-n>;

**macro-variable** is one of the following:

- ABSANAL: refers to the columns in the ABSHMAST table to be included in the ABSHCUBE
- ACTANAL: refers to the columns in the ACTHMAST table to be included in the ACTHCUBE
- <span id="page-214-0"></span>• APPANAL: refers to the columns in the APPHMAST table to be included in the APPHCUBE
- EMPANAL: refers to the columns in the EMPMAST table to be included in the EMPCUBE
- HDSMANAL: refers to the columns in the HEADSUM table to be included in the HDSMCUBE
- OPOSANAL: refers to the columns in the OPOSMAST table to be included in the **OPOSCUBE**
- OPMANAL: refers to the columns in the OPOSSUM table to be included in the **OPSMCUBE**
- SALHANAL: refers to the columns in the SALHSUM table to be included in the SALHCUBE
- TERMANAL: refers to the columns in the TERMMAST table to be included in the **TERMCUBE**
- TIPANAL: refers to the columns in the TIP table to be included in the TIPCUBE

**column-1 <... column-n>** are one or more analysis columns to include in the cube.

#### *Example*

Include the SALARY column with the other analysis columns in the ACTHCUBE table:

%let actanal=salary;

#### *CUBED Family*

#### *Description*

Use the <TABLEACR>CUBED macro variables to specify cube dimensions whose values should be displayed in descending order.

Do not specify the same column with a CUBED macro variable and the corresponding CUBEV macro variable.

#### *Syntax*

%LET macro-variable=column-1 < ... column-n>;

**macro-variable** is one of the following:

- ABSCUBED: refers to the columns in the ABSHMAST table to be included in the ABSHCUBE
- ACTCUBED: refers to the columns in the ACTHMAST table to be included in the **ACTHCUBE**
- APPCUBED: refers to the columns in the APPHMAST table to be included in the APPHCUBE
- EMPCUBED: refers to the columns in the EMPMAST table to be included in the EMPCUBE
- HDSMCUBED: refers to the columns in the HEADSUM table to be included in the **HDSMCUBE**
- <span id="page-215-0"></span>• OPOSCUBED: refers to the columns in the OPOSMAST table to be included in the OPOSCUBE
- OPMCUBED: refers to the columns in the OPOSSUM table to be included in the OPSMCUBE
- SALHCUBED: to the columns in the SALHSUM table to be included in the SALHCUBE
- TERMCUBED: refers to the columns in the TERMMAST table to be included in the TERMCUBE
- TIPCUBED: refers to the columns in the TIP table to be included in the TIPCUBE

**column-1 <... column-n>** are one or more columns to base the sort on.

#### *Example*

In the ACTHCUBE, sort the SALARY dimension in descending order:

%let actcubed=salary;

#### *CUBEV Family*

#### *Description*

Use the <TABLEACR>CUBEV macro variables to specify non-analysis columns to include in a designated cube and display with the default ascending sort order. The columns that you specify are included in the designated cube, but they are not included in any hierarchy. These columns must be present in the corresponding master table.

Do not specify the same column with a CUBEV macro variable and the corresponding CUBED macro variable.

#### *Syntax*

%LET macro-variable=column-1 < ... column-n>;

**macro-variable** is one of the following:

- ABSCUBEV: refers to the columns in the ABSHMAST table to be included in the ABSHCUBE.
- ACTCUBEV: refers to the columns in the ACTHMAST table to be included in the ACTHCUBE.
- APPCUBEV: refers to the columns in the APPHMAST table to be included in the APPHCUBE
- EMPCUBEV: refers to the columns in the EMPMAST table to be included in the EMPCUBE
- HDSMCUBEV: refers to the columns in the HEADSUM table to be included in the HDSMCUBE
- OPOSCUBEV: refers to the columns in the OPOSMAST table to be included in the **OPOSCUBE**
- OPMCUBEV: refers to the columns in the OPOSSUM table to be included in the OPSMCUBE
- <span id="page-216-0"></span>• SALHCUBEV: refers to the columns in the SALHSUM table to be included in the SALHCUBE
- TERMCUBEV: refers to the columns in the TERMMAST table to be included in the **TERMCUBE**

**column-1 <... column-n>** are one or more table columns that are to be included in the cube.

#### *Example*

Include the AGE column from the ACTHMAST table in the ACTHCUBE column list:

%let actcubev=age;

#### *CUTOFF Family*

### *Description*

Use the <TABLEACR>CUTOFF macro variables to restrict the data in certain tables to records whose effective dates are later than the cutoff date that you specify.

#### *Syntax*

%LET macro-variable=date;

**macro-variable** is one of the following:

- HDCUTOFF: refers to the HEADSUM table
- OPCUTOFF: refers to the OPOSSUM table
- PDCUTOFF: used for the Retention Analysis data extraction
- SLCUTOFF: refers to the SALHIST table

**date** is a past date in the format DDMMMYYYY, where DD is the number of the day of the month, MMM is the first three letters of the month, and YYYY is the year. This date cannot be February 29 of a leap year.

#### *Example*

Restrict the HEADSUM table to records whose effective dates are later than January 1, 1995:

%let hdcutoff=01JAN1995;

# *M Family*

#### *Description*

Use the <TABLEACR>M macro variables to exclude specified detail table columns from the master tables that they would otherwise be included in. For each master table, there is a base detail table. The master table is formed by merging its base detail table with one or more other detail tables. You cannot exclude columns that come from the base detail table, but you can exclude columns that come from any other detail table that participates in the merge.

#### *Syntax*

```
%LET macro-variable=DROP=column-1 < ...
column-n>;
```
**macro-variable** is one of the following:

- ACTHISTM: refers to columns in the ACTHIST detail table
- EMPEDUCM: refers to columns in the EMPEDUC detail table
- EMPGENM: refers to columns in the EMPGEN detail table
- GRADEM: refers to columns in the GRADES detail table
- JOBSM: refers to columns in the JOBS detail table
- POSM: refers to columns in the POS detail table
- WRKGRPM: refers to columns in the WRKGRP detail table

**column-1 <... column-n>** are one or more columns to exclude from the master tables.

#### *Example*

Prevent the HOURLY\_SALARY and MONTHLY\_SALARY columns from the ACTHIST table from being included in any master tables that use ACTHIST as input (except the ACTHMAST table, where ACTHIST is the base table):

```
%let
acthistm=drop=hourly_salary monthly_salary;
```
#### *SORT Family*

# *Description*

Use the <TABLEACR>SORT macro variables to specify columns that are used to determine the order of the records in the table.

#### *Syntax*

%LET macro-variable=column-1 < ... column-n>;

**macro-variable** is one of the following:

- ABSHSORT: refers to the ABSHIST table
- ABSMSORT: refers to the ABSHMAST table
- ACTHSORT: refers to the ACTHIST table
- ACTMSORT: refers to the ACTHMAST table
- APPHSORT: refers to the APPHIST table
- APPMSORT: refers to the APPHMAST table
- CMPSORT: refers to the COMPHIST table
- GRADSORT: refers to the GRADE table
- JOBSORT: refers to the JOBS table
- OPOSSORT: refers to the OPOSHIST table
- OPSMSORT: refers to the OPOSMAST table

• POSSORT: refers to the POS table

**column-1 <... column-n>** are one or more columns to sort on.

#### *Example*

Specify that the ABSHIST table should be sorted by the EMPLOYEE\_ID and ABSENCE\_START\_DT columns:

%let abshsort=employee\_id absence\_start\_dt;

The keyword DESCENDING can be placed in front of any column to specify a descending sort order for that column.

# *START Family*

## *Description*

Use the <TABLEACR>START macro variables to specify the position in time from which to begin summarizing certain tables.

#### *Syntax*

```
%LET
macro-variable=time-position;
```
**macro-variable** is one of the following:

- HEDSTART: refers to the HEADSUM table
- OPSSTART: refers to the OPOSSUM table
- SALSTART: refers to the SALHIST table

**time-position** is one of the following:

- BEGIN
- MIDDLE
- END

#### *Example*

Summarize the HEADSUM table from the beginning of the time unit that is specified with the HEDUNIT macro variable:

%let hedstart=begin;

# *STAT Family*

#### *Description*

Use the <TABLEACR>STAT macro variables to specify additional statistical columns to include in a cube. A statistical column holds the output of statistical computations. For each cube, there is one statistical column that is included by default. The <TABLEACR>STAT macro variables enable you to include others.

#### *Syntax*

%LET macro-variable=column-1 < ... column-n>;

**macro-variable** is one of the following:

- ABSSTAT refers to the columns in the ABSHMAST table to be included in the **ABSHCUBE**
- ACTSTAT refers to the columns in the ACTHMAST table to be included in the ACTHCUBE.
- APPSTAT refers to the columns in the APPHMAST table to be included in the APPHCUBE.
- EMPSTAT refers to the columns in the EMPMAST table to be included in the EMPCUBE.
- HDSMSTAT refers to the columns in the HEADSUM table to be included in the HDSMCUBE.
- OPOSSTAT refers to the columns in the OPOSMAST table to be included in the OPOSCUBE.
- OPMSTAT refers to the columns in the OPOSSUM table to be included in the OPSMCUBE.
- SALHSTAT refers to the columns in the SALHSUM table to be included in the SALHCUBE.
- TERMSTAT refers to the columns in the TERMMAST table to be included in the TERMCUBE.
- TIPSTAT refers to the columns in the TIP table to be included in the TIPCUBE.

**column-1 <... column-n>** are one or more statistical columns to include in the cube.

#### *Example*

Include the N and NMISS statistical columns in the ACTHCUBE table:

%let actstat=n nmiss;

# *\_UH Family*

#### *Description*

Use the <TABLEACR>\_UH macro variables to specify user-defined hierarchy columns that you can include in a cube. You can number hierarchies sequentially. For example, ACT\_UH, ACT\_UH1, ACT\_UH2.

#### *Syntax*

```
%LET macro-variable=column-1 < ... column-n> /
name="name-of-hierarchy";
```
**macro-variable** is one of the following:

- ABS UH: refers to the columns in the ABSHMAST table to be included in the ABSHCUBE
- ACT UH: refers to the columns in the ACTHMAST table to be included in the **ACTHCUBE**
- APP UH: refers to the columns in the APPHMAST table to be included in the APPHCUBE
- EMP UH: refers to the columns in the APPHMAST table to be included in the APPHCUBE
- HED UH: refers to the columns in the HEADSUM table to be included in the HDSMCUBE
- OPS\_UH: refers to the columns in the OPOSMAST table to be included in the OPOSCUBE
- OPM UH: refers to the columns in the OPOSSUM table to be included in the OPSMCUBE
- SALH UH: refers to the columns in the SALHSUM table to be included in the SALHCUBE
- TERM UH: refers to the columns in the TERMMAST table to be included in the **TERMCUBE**
- TIP UH: refers to the columns in the TIP table to be included in the TIPCUBE

**column-1 <... column-n>** are one or more visual hierarchy columns to include in the cube.

**name-of-hierarchy** is the user-defined name for the hierarchy.

#### *Example*

Use the columns ACTCODE1, ACTCODE2, and ACTCODE3 to create a visual hierarchy named Action Codes in the ACTHCUBE cube:

```
%let
act_uh1=actcode1
actcode2 actcode3 / name = "Action Codes";
```
# *UNIT Family*

#### *Description*

Use the <TABLEACR>UNIT macro variables to specify the unit of time that is summarized in certain tables.

#### *Syntax*

```
%LET
macro-variable=time-unit;
```
**macro-variable** is one of the following:

- HEDUNIT: refers to the HEADSUM table
- OPSUNIT: refers to the OPOSSUM table
- PDUNIT: used for the Retention Analysis data extraction
- SALUNIT: refers to the SALHIST table

**time-unit** is one of the following:

- DAY
- WEEK
- MONTH
- QTR
- YEAR

HEDUNIT and SALUNIT must be given the same value. In addition, the time period length that you specify with HEDUNIT and SALUNIT must be the same as the time period length that you specify with PERIOD\_TYPE\_CD, although the character strings that you use are different. See ["PERIOD\\_TYPE\\_CD" on page 227.](#page-232-0)

#### *Example*

Summarize the HEADSUM table by month:

```
%let
hedunit=month;
```
# *V Family*

#### *Description*

Use the <TABLEACR>V macro variables to exclude specified columns from specified master and summary tables.

#### *Syntax*

%LET macro-variable=column-1 < ... column-n>;

**macro-variable** is one of the following:

- ABSHMSTV: refers to the ABSHMAST table
- ACTHMSTV: refers to the ACTHMAST table
- APPHMSTV: refers to the APPHMAST table
- EMPMSTV: refers to the EMPMAST table
- HEADSUMV: refers to the HEADSUM table
- OPOSMSTV: refers to the OPOSMAST table
- OPSSUMV: refers to the OPOSSUM table
- PDSUMV: used for the Retention Analysis data extraction
- SALHISTV: refers to the SALHIST table
- SALHSUMV: refers to the SALHSUM table
- TERMNATV: refers to the TERMINAT table

**column-1 <... column-n>** are one or more columns to exclude from a master or summary table.

#### *Example*

Exclude the CITY and STATE columns from the ACTHMAST table:

```
%let
acthmstv=city state;
```
# <span id="page-222-0"></span>*VARS Family*

#### *Description*

Use the <TABLEACR>VARS macro variables to specify columns that you want to add to a specified summary table.

#### *Syntax*

```
%LET macro-variable=column-1 < ...
column-n>;
```
**macro-variable** is one of the following:

- HEDVARS: refers to the HEADSUM table
- OPSVARS: refers to the OPOSSUM table
- SALVARS: refers to the SALHIST table
- TERMVARS: refers to the TERMINAT table
- TIPVARS: refers to the TIP table

**column-1 <... column-n>** are one or more columns to add to the summary table.

#### *Example*

Add the AGE and GENDER columns to the SALHSUM summary table:

```
%let
salvars=age gender;
```
# **Individual Macro Variables**

# *AGEFRACT*

#### *Description*

Use the AGEFRACT macro variable to specify whether to include decimal places in the AGE column.

#### *Syntax*

%LET AGEFRACT = option;

**option** is either Y (to include decimal places in the AGE column) or blank (for no decimal places).

#### *Example*

Include decimal places in the AGE column:

```
%let AGEFRACT
=
Y;
```
# <span id="page-223-0"></span>*CHRNDROP*

#### *Description*

Use the CHRNDROP macro variable to specify columns to be dropped when the CHURN table is built from the base table that is designated by the CHRNINDS macro variable.

#### *Syntax*

%LET CHRNDROP = column-1<...column-n>;

#### *Example*

%LET CHRNDROP = JOB\_CD;

# *CHRNINDS*

#### *Description*

Use the CHRNINDS macro variable to designate the base table for the CHURN table.

## *Syntax*

%LET CHRNINDS = table\_name;

**table\_name** is an existing SAS Human Capital Management table.

#### *Example*

%LET CHRNINDS = ACTHMAST;

# *CHRNVARS*

#### *Description*

Use the CHRNVARS macro variable to specify the columns that are used to indicate a churn.

#### *Syntax*

%LET CHRNVARS = column-1 <...column-n>;

#### *Example*

%LET CHRNVARS = INTORG\_HR;

# *CUBE\_DELETE\_TYPE*

## *Description*

Use the CUBE\_DELETE\_TYPE macro variable to specify the delete type for the cubes.

#### *Syntax*

%let CUBE\_DELETE\_TYPE = DELETE\_PHYSICAL|DELETE; <span id="page-224-0"></span>DELETE\_PHYSICAL prevents the metadata and permissions from being erased when the cube job is run.

DELETE deletes the cube and its metadata; it should be used when the cube structure changes.

#### *Example*

%let CUBE DELETE TYPE = DELETE PHYSICAL;

## *CUBE\_DRILL*

#### *Description*

Use the CUBE\_DRILL macro variable to indicate whether cubes should be built with the drill-to-detail feature. To give the drill-to-detail feature to some cubes but not others, build the cubes individually, with CUBE\_DRILL set appropriately for each.

*Note:* SAS Human Capital Management row-level security is not applied for the drill to detail feature, meaning users can see all source detail rows for a cube.

#### *Syntax*

 $let$  CUBE DRILL = N|Y;

The default value is N.

#### *Example*

Enable drill-to-detail:

%let CUBE\_DRILL = Y;

# *CUBE\_META\_PATH*

#### *Description*

Use the CUBE\_META\_PATH macro variable to specify the metadata path for the OLAP cubes.

#### *Syntax*

%LET CUBE META PATH=C:\SAS\Config\Lev1\AppData\SASHumanCapitalManagement5.1\Cubes;

# *CUBEPATH*

# *Description*

Use the CUBEPATH macro variable to specify the physical path to the OLAP cubes on the file system. The default physical path (referenced by &hcmdefault cubepath) is set when SAS Human Capital Management is installed. The default path for windows is *Drive*:\SAS\Config\Lev1\AppData\SASHumanCapitalManagement5.1\Cubes.

#### *Syntax*

%LET CUBEPATH=C:\SAS\Config\Lev1\AppData\SASHumanCapitalManagement5.1\Cubes;

# <span id="page-225-0"></span>*DEBUG*

#### *Description*

Use the DEBUG macro variable to specify whether to turn on the DEBUG option. When this macro variable is set to Y, additional output is written to the SAS Human Capital Management build log for debugging purposes.

#### *Syntax*

%LET DEBUG = option;

**option** is either Y (for additional output) or blank (to exclude additional output).

#### *Example*

Write additional output to the SAS Human Capital Management build log for debugging purposes:

```
%let DEBUG = Y;
```
## *DIRECT*

## *Description*

DIRECT is an optional macro variable that specifies the text to display whenever an employee record in the HCM Data Mart has no value in a hierarchy column. This can happen if an employee is located at the lowest level of a certain branch of the organization hierarchy, but not at the lowest level of the entire hierarchy.

#### *Syntax*

%LET DIRECT = text;

**text** is the text that will be displayed.

#### *Example*

Specify that the phrase "Direct Report" should be displayed whenever an employee record in the HCM Data Mart has no value in a hierarchy column:

%let DIRECT = Direct Report;

#### *EDU*

#### *Description*

Use the EDU macro variable to specify the site-specific path to the National Center for Education Statistics (NCES) data files that hold the input for the Education Enrollment cube. To create the Education Enrollment cube in the HCM Data Mart, first set the value of EDU appropriately, and then run the following jobs in SAS Data Integration Studio:

- 1. Load HCM Education Enrollment Table
- 2. Create HCM Education Enrollment Cube

# <span id="page-226-0"></span>*Syntax*

%let EDU = valid\_path;

## *Example*

For a Windows server:

%let EDU = C:\sas\Config\Lev1\Data\HCMData\NCES;

#### For a UNIX server:

%let EDU = /usr/local/SAS/Config/Lev1/Data/HCMData/NCES;

# *EMPPOP*

#### *Description*

Use the EMPPOP macro variable to specify whether the EMPMAST table and the EMPCUBE cube should include all employees or only active employees.

#### *Syntax*

%LET EMPPOP = <option>;

**option** is either ACTIVE or blank. Specify ACTIVE if only active employees are to be included in the tables. If the tables are to include all employees, then leave this option blank. In both cases, these tables contain the most recent record for each included employee.

#### *Example*

Populate the EMPMAST and EMPCUBE tables with active employees only:

%let EMPPOP = ACTIVE;

Populate the tables with all employees:

%let EMPPOP =;

# *FCTRVARS*

#### *Description*

Use the FCTRVARS macro variable to specify any additional columns to include as metric factors that are not found in the headcount summary table. These columns are brought in from the ACTHMAST table. If ONPAYRL and STECLASS are not in the HCM Data Mart, then remove them from the value of this macro variable.

#### *Syntax*

%LET FCTRVARS = column-1 < ... column-n>;

#### *Example*

%let FCTRVARS = onpayrl steclass service\_start\_dt;

# <span id="page-227-0"></span>*FMT\_UPDATE*

#### *Description*

Use the FMT\_UPDATE macro variable to indicate whether the Load HCM Formats Table job should replace the HCMFORMATS table or update it.

#### *Syntax*

%let  $FMT_UPPATE = N|Y;$ 

N causes the table to be replaced. Y causes the table to be updated.

#### *Example*

%let FMT\_UPDATE = N;

# *HCMGROUPNAME*

## *Description*

Use the HCMGROUPNAME macro variable to specify the name of the Metadata Users group to which SAS Human Capital Management users are assigned. The default group name is HCM Solution Users.

#### *Syntax*

%LET HCMGROUPNAME=HCM Solution Users;

# *HCMLIB*

#### *Description*

Use the HCMLIB macro variable to specify the name of the SAS libref that is allocated for the HCM library. The default value is HCMData.

#### *Syntax*

%LET HCMLIB=HCMData;

# *HIERORDS*

#### *Description*

Use the HIERORDS macro variable to specify the respective sort orders for the hierarchies in the cubes.

#### *Syntax*

%let HIERORDS = ASCENDING|DESCENDING|ASCFORMATTED|DESFORMATTED|DSORDER;

#### *Example*

Suppose that the HIERS macro variable is set as follows:

%let HIERS = INTORG\_HR INTORG\_MGR;

Then the following line would sort the INTORG\_HR hierarchy in ASCENDING order and the INTORG\_MGR hierarchy in ASCFORMATTED order:

%let HIERORDS = ASCENDING ASCFORMATTED;

# *HIERS*

#### *Description*

Use the HIERS macro variable to specify the names of the organization hierarchies that will be used to build the HCM tables. The first hierarchy that is listed is the default hierarchy. The default hierarchy is used to build tables that contain only one hierarchy. The number of hierarchies in the list must be specified by the NUMBER\_OF\_HIERS macro variable.

These hierarchies must be defined in the INTERNAL\_ORG\_ASSOC\_TYPE Detail Data Store table. For a detailed discussion of defining and loading organization hierarchies, see [Chapter 7, "Loading Members and Hierarchies into a Dimension," on page 37](#page-42-0).

## *Syntax*

%let HIERS = variable-1 < ... variable-n>;

#### *Example*

%let HIERS = INTORG HR INTORG MGR;

# *INCOPEN*

# *Description*

Use the INCOPEN macro variable to specify whether to include open positions in the EMPMAST table.

#### *Syntax*

%LET INCOPEN = option;

**option** is either Y (to include open positions) or blank (to exclude open positions).

#### *Example*

Include open positions in the EMPMAST table:

%let INCOPEN = Y;

# *INTORG\_DIMENSION\_CD*

#### *Description*

Use the INTORG\_DIMENSION\_CD macro variable to specify the code of the organization dimension that contains the organization hierarchies that are specified by the HIERS macro variable.

#### *Syntax*

```
%let INTORG_DIMENSION_CD =
code;
```
**code** is the code of the appropriate organization dimension.

#### *Example*

%let INTORG\_DIMENSION\_CD = ORG;

#### *MAXLEVL*

## *Description*

Use the MAXLEVL macro variable to specify the maximum number of hierarchy levels that are allowed. This number should be slightly greater than the known number of hierarchy levels in the organization. If you set this number too low, the build process will not create the WRKGRP table correctly. If you set this number too high, the build process will use more resources than necessary when it creates the WRKGRP table.

#### *Syntax*

%LET MAXLEVL = number;

**number** is the number of hierarchy levels allowed.

#### *Example*

Ensure that no more than 15 hierarchical levels are created:

%let  $MAXLEVL = 15;$ 

## *MEAS\_LEV*

#### *Description*

If you use the Create HCM Metric Table with Org and Load to the SDM job to compute HCM metrics, then you must use the MEAS\_LEV macro variable to name the additional columns from ACTHMAST that are used to control summarization for the computation of the metrics.

Do not assign a value to MEAS\_LEV if you compute HCM metrics with the Create HCM Metric Table and Load to the SDM job.

#### *Syntax*

%LET MEAS LEV = column-1 < ... column-n>;

#### *Example*

If you are running the Create HCM Metric Table with Org and Load to the SDM job, which summarizes by time and organization, then specify the organization column:

%let MEAS LEV = INTORG HR;

If you are running the Create HCM Metric Table and Load to the SDM job, which summarizes only by time, then do not assign a value to MEAS\_LEV.

## *MPRINT*

#### *Description*

Use the MPRINT macro variable to determine whether the SAS statements that are generated by the execution of the macros in the HCM build code are displayed in the HCM build log.

#### *Syntax*

%LET MPRINT = MPRINT | NOMPRINT;

**MPRINT** displays the generated statements in the log.

**NOMPRINT** does not display the generated statements in the log.

### *Example*

Display the statements generated by the execution of macros in the log:

%let MPRINT = MPRINT;

# *NOTES*

#### *Description*

Use the NOTES macro variable to determine whether notes and warnings are displayed in the HCM build log.

#### *Syntax*

%LET NOTES = NOTES | NONOTES;

**NOTES** writes notes and warnings to the log.

**NONOTES** does not write notes and warnings to the log.

#### *Example*

Write notes and warnings to the log:

%let NOTES = NOTES;

# *NUMBER\_OF\_HIERS*

#### *Description*

Use the NUMBER\_OF\_HIERS macro variable to specify the number of organization hierarchies that will be used in building the HCM tables. This number must equal the number of hierarchies that are listed in the value of the HIERS macro variable. It must be equal to or less than the number of organization hierarchies that you load into the SDM.

#### *Syntax*

%let NUMBER OF HIERS = number;

#### *Example*

%let NUMBER\_OF\_HIERS = 2;

# *ONPAYRL*

#### *Description*

Use the ONPAYRL macro variable to specify whether a given employee is on or off the payroll for the purpose of computing certain metrics for which Saratoga benchmarks exist.

#### *Syntax*

 $\text{let } ONPAYRL = Y|N;$ 

#### *Example*

```
if EMPLOYEE_STATUS_CD='A' then ONPAYRL='Y'; else
ONPAYRL='N';
```
Here the value of ONPAYRL is set based on the value of EMPLOYEE\_STATUS\_CD.

# *ORGMEMBER\_EXCLUDES*

#### *Description*

Use the ORGMEMBER\_EXCLUDES macro variable to specify organization members in the Detail Data Store INTERNAL\_ORG table that are to be excluded from the WRKGRP table.

#### *Syntax*

```
%let ORGMEMBER EXCLUDES =
member-code-1<...member-code-n>;
```
#### *Example*

%let ORGMEMBER\_EXCLUDES = ALL EXT;

ALL and EXT are required members of every organization hierarchy. They play an essential role in SAS Financial Management, but SAS Human Capital Management does not use them.

# <span id="page-232-0"></span>*PERIOD\_TYPE\_CD*

#### *Description*

Use the PERIOD TYPE\_CD macro variable to specify the length of the time periods for which HCM metrics are computed.

#### *Syntax*

%LET PERIOD\_TYPE\_CD = code;

**code** is one of the following codes in the predefined SAS\_PERIOD\_TYPE table:

- DAY
- WK
- MO or MTH
- QTR
- YR

The time period length that you specify with PERIOD\_TYPE\_CD must be the same as the time period length that you specify with HEDUNIT and SALUNIT, although the character strings that you use are different.

#### *Example*

%let PERIOD\_TYPE\_CD = YR;

# *POSDIR*

#### *Description*

Use the POSDIR macro variable to specify whether the organizational hierarchy levels are built in ascending or descending order.

#### *Syntax*

 $kIET POSDIR = A | D;$ 

**A** represents ascending order.

**D** represents descending order.

#### *Example*

Specify that the hierarchy levels are to be built in descending order:

%let POSDIR = D;

# *POSVAR*

### *Description*

Use the POSVAR macro variable to specify the name of the column in the WRKGRP table, if any, which contains the hierarchy level of the reporting group in the record that is

#### **228** *Chapter 22 • Macro Variables in the PREBUILD.SAS Macro File*

currently being read. If this value is blank, then SAS Human Capital Management determines the hierarchy levels dynamically while it creates the WRKGRP table.

#### *Syntax*

%LET POSVAR = column

**column** is the name of a column that contains a hierarchy level.

#### *Example*

Specify the column HIERLEV as the indicator of the hierarchy level:

%let POSVAR = HIERLEV;

# *POSVDIR*

### *Description*

Use the POSVDIR macro variable to specify whether the values in the POSVAR indicator represent ascending or descending values. This direction is based upon the transactional data structure.

## *Syntax*

 $k$ LET POSVDIR = A | D;

**A** represents ascending order.

**D** represents descending order.

#### *Example*

The transactional data (HIERLEV) that is identified as POSVAR specifies the order of the transactional hierarchy. For example, if the organization has the four levels identified below, the 4, 3, 2, 1 order has a POSVDIR value of A, although ascending and descending appear to be reversed. Furthermore, a department might report directly to a company. In this case, by using the POSVAR and POSVDIR variables, the hierarchy represents this skip in levels.

- Corp (top most level) transactional hierlev 4
- Company (second level) transactional hierlev 3
- Group (third level) transactional hierlev 2
- Department (fourth level) transactional hierlev 1

%let POSVDIR = A;

# *SALCVAR*

#### *Description*

Use the SALCVAR macro variable to specify which columns in the ACTHMAST table indicate whether a given record signals a change in the employee's pay. The HCM build code looks for changes in the value of the specified column. When a change is found, the record is written to the salary history table.

#### *Syntax*

%LET SALCVAR = column-1 < ... column-n>;

**column-1 <... column-n>** are one or more columns that indicate a salary change.

### *Example*

When the value of SALARY changes for an employee, write the record to the salary history table:

%let SALCVAR = salary;

# *SOURCE*

#### *Description*

Use the SOURCE macro variable to determine whether the HCM build code is displayed in the HCM build log.

#### *Syntax*

%LET SOURCE = SOURCE | NOSOURCE;

**SOURCE** writes the source code to the log.

**NOSOURCE** does not write the source code to the log.

#### *Example*

Write the source code to the log:

%let SOURCE = SOURCE;

# *SRVFRACT*

# *Description*

Use the SRVFRACT macro variable to specify whether to include decimal places in the SRVYRS column.

#### *Syntax*

%LET SRVFRACT = option;

**option** is either Y (to include decimal places in the SRVYRS column) or blank (for no decimal places).

#### *Example*

Include decimal places in the SRVYRS column:

```
%let
SRVFRACT =
Y;
```
# *STGACUT and STGACUTA*

# *Description*

Use STGACUT and STGACUTA to specify the demographic segments for the Saratoga benchmark data to include in metric tables that are loaded with HCM metrics.

## *Syntax*

%LET STGACUT = demographic segment; %LET STGACUTA = demographic segment;

#### *Example*

```
%let STGACUT = ALL;
%let STGACUTA = ALL;
```
The following table shows the valid values for STGACUT and STGACUTA.

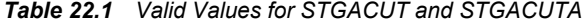

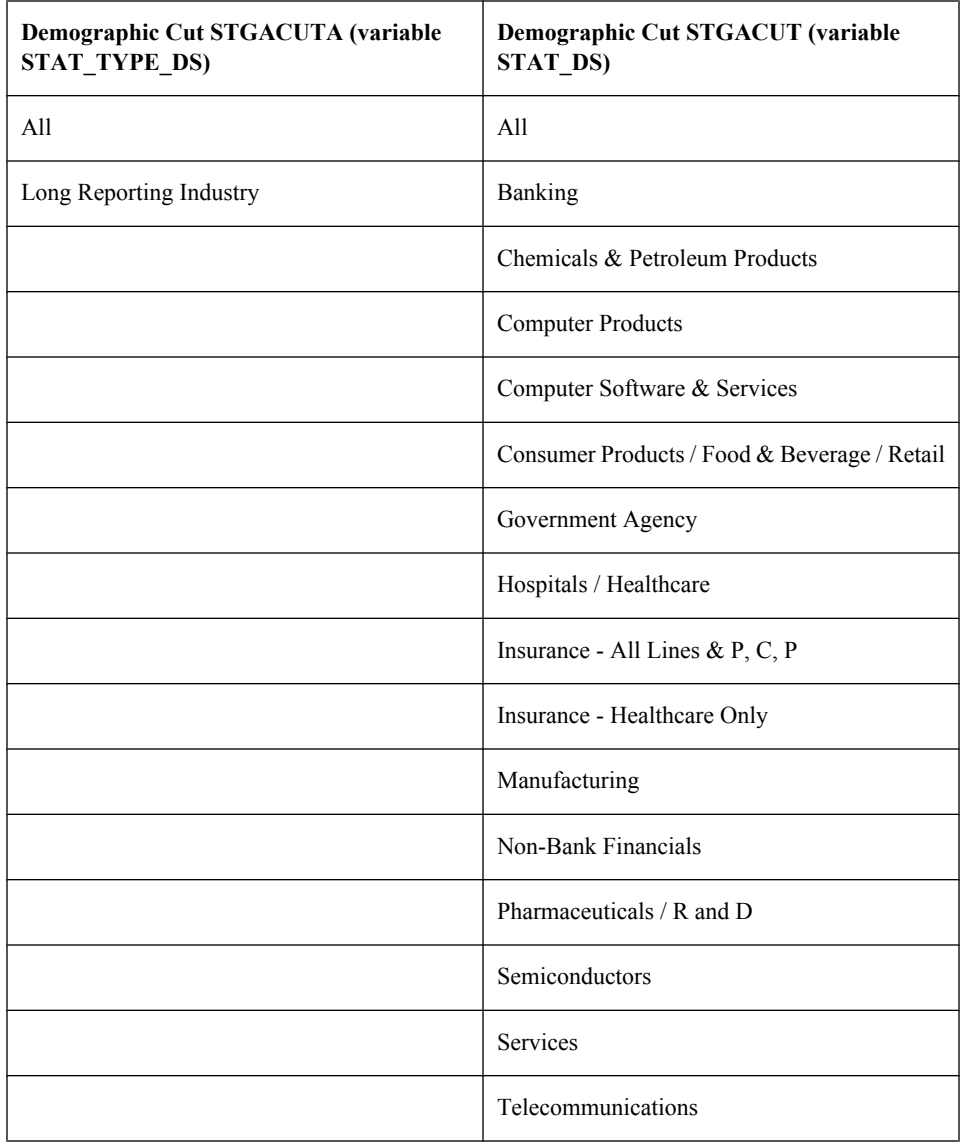

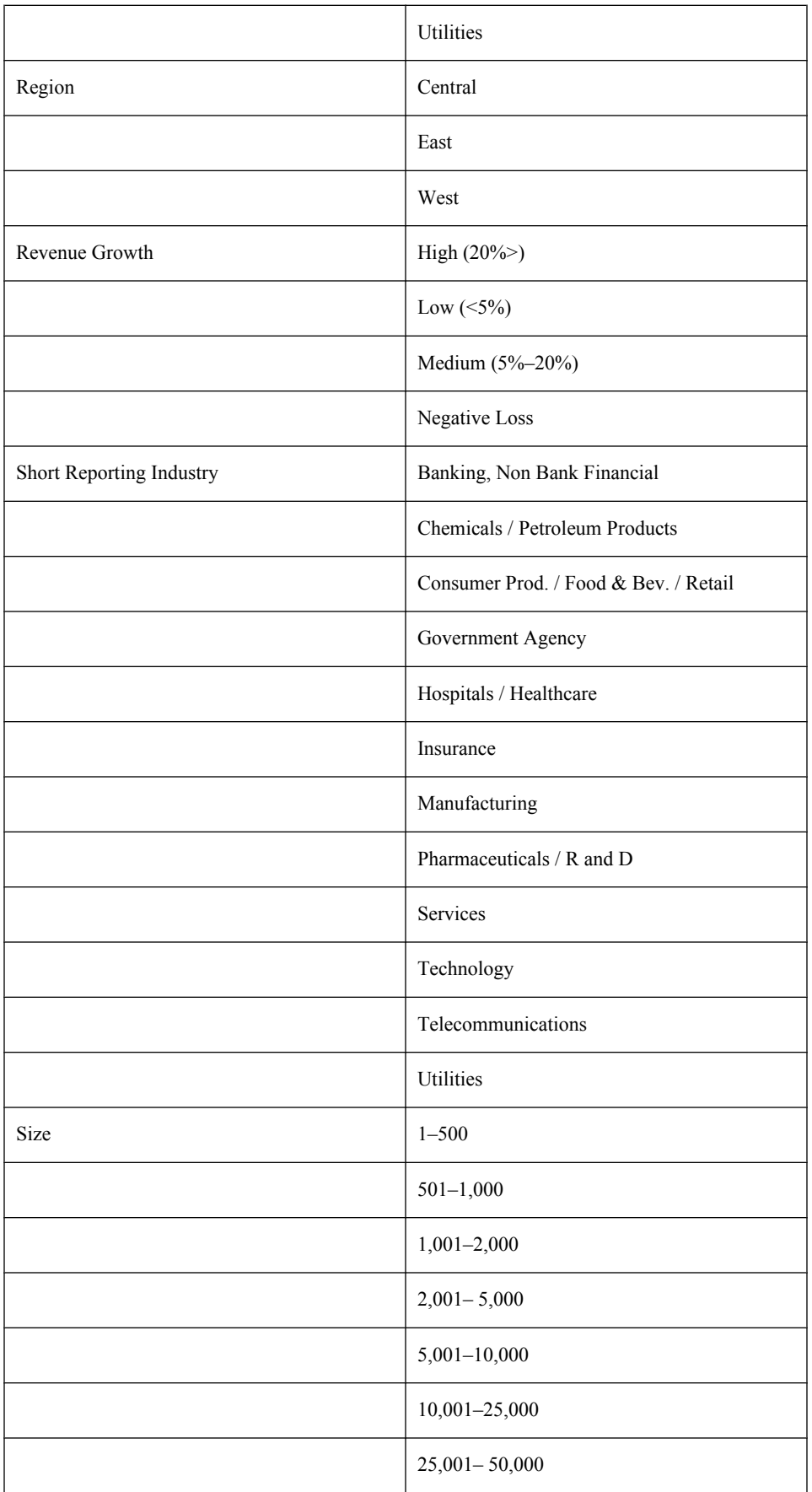

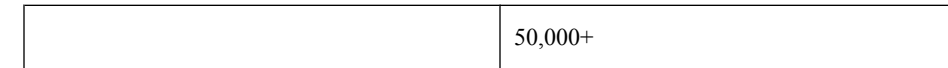

# *STGAMAX*

# *Description*

Use the STGAMAX macro variable to specify the most recent year of data to include in computations of metrics. You might want to exclude a recent year from the computation of metrics because you are comparing the computed metrics against Saratoga benchmarks that do not reflect data for that year.

#### *Syntax*

%LET STGAMAX = number|ALL;

# *Example*

To exclude data for 2006 and subsequent years from the computation of metrics:

%let SGTAMAX = 2005;

To base metric computations on all the data in the HCM Data Mart:

%let SGTAMAX = ALL;

# <span id="page-238-0"></span>*Chapter 23* Internal Formats in the FORMATS.SAS Macro File

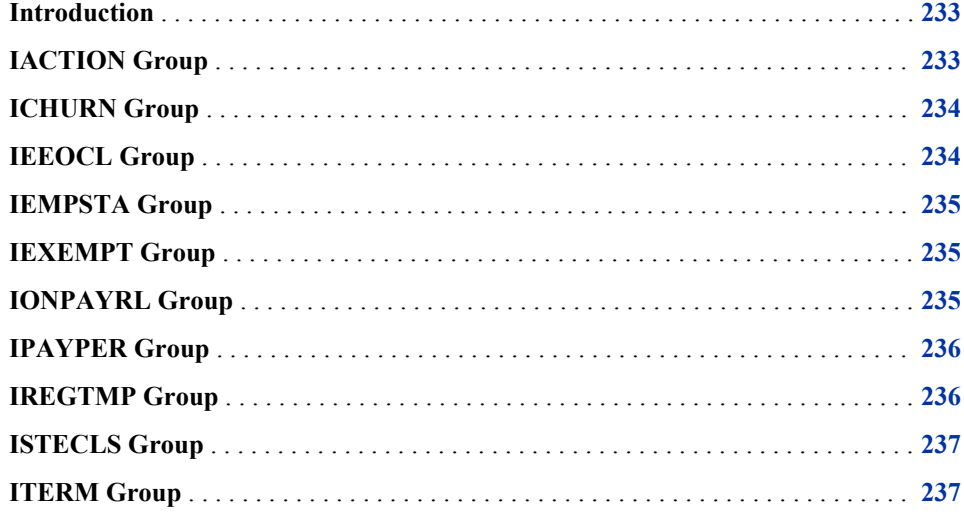

# **Introduction**

This chapter explains the keywords that appear on the right side of the internal format statements in the formats.sas macro file. The groups of keywords, which are indicated in the file by **value** statements, are listed alphabetically here.

For a discussion of the format.sas macro file, see ["Editing Auxiliary Files and Information](#page-183-0) [Sources" on page 178](#page-183-0).

# **IACTION Group**

IACTION maps certain personnel actions. If necessary, there can be more than one line mapping to the same keyword. This format is applied to the ACTION\_TYPE\_CD column.

Following are the format mappings from loaded data values to internal keywords. Additional keywords can be added, with their own mappings, for other site-defined personnel actions.

| Any Data Value for       | <b>Maps to Internal Keyword</b> |
|--------------------------|---------------------------------|
| Involuntary terminations | <b>ITERM</b>                    |
| New hires                | <b>NHIRES</b>                   |
| Pay changes              | <b>PAY</b>                      |
| Voluntary terminations   | <b>VTERM</b>                    |

<span id="page-239-0"></span>*Table 23.1 Format Mappings from Loaded Data Values to Internal Keywords*

# **ICHURN Group**

ICHURN maps Personnel Action codes to the CHURN keyword. The input data values covered by this format are the job action codes that represent an employee voluntarily leaving one position to take another position that is within the organization in a different reporting group. There can be as many action codes as necessary mapping to the keyword CHURN. This format is applied to the ACTION\_TYPE\_CD column.

Following are the format mappings from loaded data values to internal keywords:

*Table 23.2 Format Mapping from Loaded Data Value to Internal Keyword*

| <b>Any Data Value for</b>        | <b>Maps to Internal Keyword</b> |
|----------------------------------|---------------------------------|
| Internal job changes or churning | <b>CHURN</b>                    |

# **IEEOCL Group**

IEEOCL maps EEO class codes. This format is applied to the EEO\_CLASS\_CD column and is used in the calculation of certain HCM metrics. The internal keywords associated with this format are the EEO classifications that are used in Saratoga Institute data.

Following are the format mappings from loaded data values to internal keywords:

*Table 23.3 Format Mappings from Loaded Data Values to Internal Keywords*

| Any Data Value for      | <b>Maps to Internal Keyword</b> |
|-------------------------|---------------------------------|
| Management              | Mgmt                            |
| Professional Staff      | Prof                            |
| <b>Operations Staff</b> | Op                              |

<span id="page-240-0"></span>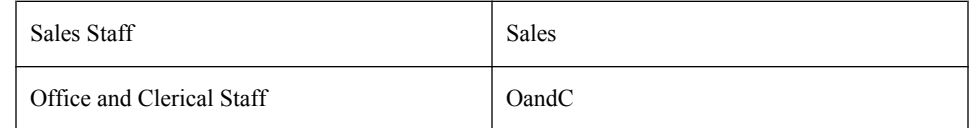

# **IEMPSTA Group**

IEMPSTA is used to determine whether an employee is active or inactive. This format is applied to the EMPLOYEE\_STATUS\_CD column. It is required; at least one employee status code must be mapped for each keyword.

Following are the format mappings from loaded data values to internal keywords:

*Table 23.4 Format Mappings from Loaded Data Values to Internal Keywords*

| <b>Any Data Value for</b> | <b>Maps to Internal Keyword</b> |
|---------------------------|---------------------------------|
| <b>Active Employees</b>   | A                               |
| Inactive Employees        | ΙN                              |

# **IEXEMPT Group**

IEXEMPT is used to classify employees as exempt or non exempt according to the United States Fair Labor Standards Act. This format is applied to the EXEMPT\_STATUS\_CD column and is used in the calculation of certain HCM metrics.

Following are the format mappings from loaded data values to internal keywords:

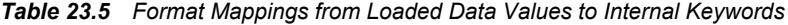

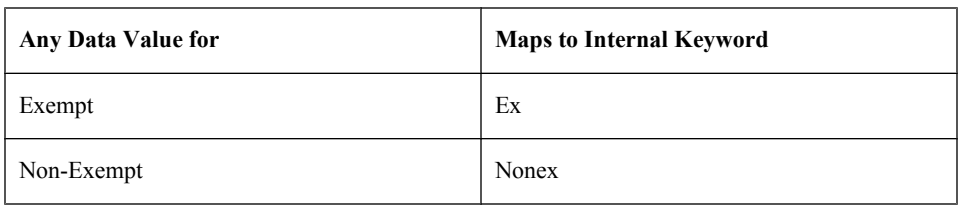

# **IONPAYRL Group**

IONPAYRL determines whether an employee is currently on the organization's payroll. This format is applied to the ONPAYRL column. It is used in the calculation of certain HCM metrics.

Following are the format mappings from loaded data values to internal keywords:

| <b>Any Data Value for</b> | <b>Maps to Internal Keyword</b> |
|---------------------------|---------------------------------|
| On payroll                | WFOnP                           |
| Off payroll               | WFOffP                          |

<span id="page-241-0"></span>*Table 23.6 Format Mappings from Loaded Data Values to Internal Keywords*

# **IPAYPER Group**

IPAYPER is used to determine an employee's normal pay period, which is used to calculate an employee's total annual compensation. This internal format is applied to the PAY\_GRADE\_FREQUENCY\_CD and PAY\_FREQUENCY columns. It is required.

Following are the format mappings from loaded data values to internal keywords:

*Table 23.7 Format Mappings from Loaded Data Values to Internal Keywords*

| Any Data Value for | <b>Maps to Internal Keyword</b> |
|--------------------|---------------------------------|
| Hourly             | <b>HR</b>                       |
| Annually           | <b>YR</b>                       |
| Monthly            | <b>MNTH</b>                     |
| Bi-Weekly          | <b>BW</b>                       |
| Semi-Monthly       | <b>SM</b>                       |
| Weekly             | <b>WEEK</b>                     |
| Daily              | <b>DAY</b>                      |

# **IREGTMP Group**

IREGTMP is used to determine whether an employee is a regular or temporary employee. There can be as many lines as necessary mapping to each keyword. This format is applied to the PERMANENCE\_CD column and is used in the calculation of certain HCM metrics.

Following are the format mappings from loaded data values to internal keywords:

*Table 23.8 Format Mappings from Loaded Data Values to Internal Keywords*

| Any Data Value for | <b>Maps to Internal Keyword</b> |
|--------------------|---------------------------------|
|--------------------|---------------------------------|

<span id="page-242-0"></span>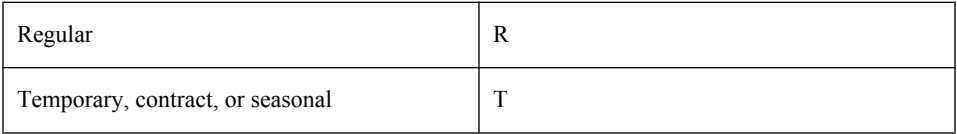

# **ISTECLS Group**

ISTECLS is used to determine the Saratoga employee class. This format is applied to the STECLASS column. It is required in order to calculate certain HCM metrics.

Following are the format mappings from loaded data values to internal keywords:

*Table 23.9 Format Mappings from Loaded Data Values to Internal Keywords*

| <b>Any Data Value for</b>             | <b>Maps to Internal Keyword</b> |
|---------------------------------------|---------------------------------|
| <b>Executive Staff</b>                | Exec                            |
| Management, but not executive staff   | Mgr                             |
| Non-management or non-executive staff | Staff                           |

# **ITERM Group**

ITERM determines the job action codes that indicate that an employee has left the organization, whether voluntarily or involuntarily. This format is applied to the ACTION\_TYPE\_CD column.

Following are the format mappings from loaded data values to internal keywords:

*Table 23.10 Format Mappings from Loaded Data Values to Internal Keywords*

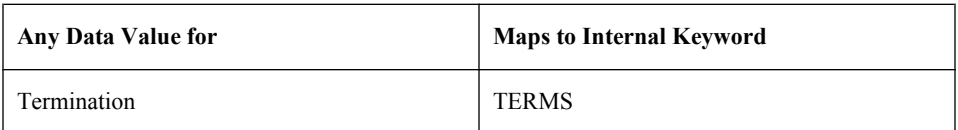

# *Part 4*

# Appendixes

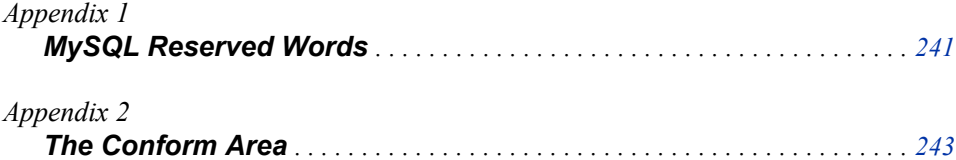

# <span id="page-246-0"></span>*Appendix 1* MySQL Reserved Words

MySQL reserved words cannot be used as column names of MySQL tables. Therefore, you must not use any MySQL reserved word as a dimension code for a dimension that will be represented by a column in a metric table. The safest approach is to avoid defining any dimension code that is identical to a MySQL reserved word.

There is a complete list of MySQL reserved words at the following Web location:

http://dev.mysql.com/doc/refman/5.0/en/reserved-words.html

For a discussion of the process of loading metric tables from an external source, see [Chapter](#page-118-0) [12, "Loading Metrics," on page 113](#page-118-0).

For a discussion of the process of loading metric tables from the HCM Data Mart, see ["Loading HCM Metrics into a Metric Table" on page 195](#page-200-0).

For a discussion of dimension codes, see [Chapter 6, "Creating a Dimension," on page 31.](#page-36-0)

# <span id="page-248-0"></span>*Appendix 2* The Conform Area

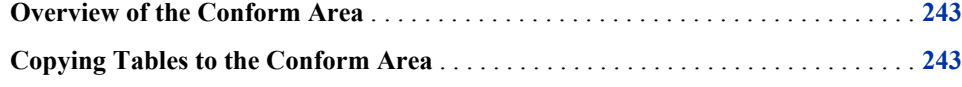

# **Overview of the Conform Area**

Data that passes through the detail data store can go from the detail data store to a data mart either directly or by way of an intermediate location known as the conform area. The conform area and the detail data store are concatenated to constitute the CONFORM library. Jobs that load data into a data mart refer to input tables in the CONFORM library. By default, the conform area points to the same location as the Cross Industry Detail Data Store folder:

..\Lev1\SASApp\Data\SolutionsServices\DDSData

To create a separate conform area, prepend the following path in the LIBNAME statement:

..\Lev1\SASApp\Data\SolutionsServices\ConformedDataMart

The ConformedDataMart folder path must be prepended to the DDSData folder path. Do not be misled by the name of the conform area directory. The conform area is not a destination data mart.

The following LIBNAME statement is an example of creating a separate conform area:

```
LIBNAME Conform BASE 
("C:\SAS\Config\Lev1\SASApp\Data\SolutionsServices\ConformedDataMart" 
"C:\SAS\Config\Lev1\SASApp\Data\SolutionsServices\DDSData");
```
# **Copying Tables to the Conform Area**

Using the copy all dds tables to conform library and copy\_dds\_table\_to\_conform\_library transformations in the Solutions Transformations folder on the **Transformations** tab, you can create jobs that copy tables to the conform area. You can recopy the tables at any time. Once you copy these tables to the conform area, the SDM is loaded from the most recently copied versions of these tables. If you never copy these tables to the conform area, then the SDM is loaded from the tables in the detail data store.

# *Appendix 2 • The Conform Area*

# Index

# **A**

abbreviations [9](#page-14-0) account dimension tables [42](#page-47-0) account hierarchies structure of [45](#page-50-0) Account Type Code column [42](#page-47-0) account types [45](#page-50-0) accounting data exporting [155](#page-160-0) adding columns to tables [23,](#page-28-0) [199](#page-204-0) adding HCM cubes [203](#page-208-0) adding tables to the data model [23,](#page-28-0) [203](#page-208-0) AGEFRACT macro variable for SAS Human Capital Management [217](#page-222-0) ALL organization member [47](#page-52-0) ANAL family of macro variables for SAS Human Capital Management [208](#page-213-0) analysis hierarchies structure of [46](#page-51-0) APP\_DIMENSION table [34](#page-39-0) APP\_FORMULA\_READ\_MEMBER table [51](#page-56-0), [60](#page-65-0) APP\_FORMULA\_TARGET table [51,](#page-56-0) [60](#page-65-0) APP\_FORMULA\_WRITE\_MEMBER table [51](#page-56-0), [60](#page-65-0) APP\_FORMULA table [51](#page-56-0), [60](#page-65-0) APP\_GROUP\_ACTIONS table [50](#page-55-0) APP\_MBR\_SELECTION\_RULES table [162](#page-167-0) APP\_MEMBER\_PROPERTY\_MAP table [56](#page-61-0) APP\_PROPERTY table [56](#page-61-0) APP\_SELECTION\_SET table [162](#page-167-0) APP\_USER\_ACTIONS table [50](#page-55-0) APP\_USER\_X\_MEMBER table [50](#page-55-0) ASSOC\_TYPE tables [38](#page-43-0) ASSOC tables [38](#page-43-0)

# **B**

balance accounts [45](#page-50-0)

base accounting data exporting [155](#page-160-0) base financial data loading [137](#page-142-0) base operational data loading [147](#page-152-0) Batch Model Facility (BMF) [22](#page-27-0) Batch Model Facility for StM [7](#page-12-0) Book of Record Currency Code column [47](#page-52-0)

# **C**

child-parent tables [38](#page-43-0), [88](#page-93-0) CHRNDROP macro variable for SAS Human Capital Management [218](#page-223-0) CHRNINDS macro variable for SAS Human Capital Management [218](#page-223-0) CHRNVARS macro variable for SAS Human Capital Management [218](#page-223-0) CODE\_LANGUAGE table [25](#page-30-0) columns adding to tables [23](#page-28-0), [199](#page-204-0) increasing character length of [202](#page-207-0) competency tables for SAS Human Capital Management [171](#page-176-0) complex exchange rate types [45](#page-50-0) complex exchange rates [123](#page-128-0) Create Application Dimension job [34](#page-39-0) Create Dimension transformation [32](#page-37-0) CTA Account Flag column [42](#page-47-0) CTA account type [45](#page-50-0) CTA Elimination Behavior Code column [42](#page-47-0) CUBE\_DELETE\_TYPE macro variable for SAS Human Capital Management [218](#page-223-0) CUBE\_DRILL macro variable for SAS Human Capital Management [219](#page-224-0) cube jobs for SAS Human Capital

Management [185](#page-190-0)

CUBED family of macro variables for SAS Human Capital Management [209](#page-214-0) cubes adding to HCM Data Mart [203](#page-208-0) CUBEV family of macro variables for SAS Human Capital Management [210](#page-215-0) CURRENCY\_COMPLEX\_EXCH\_RATE table [125](#page-130-0), [127](#page-132-0) CURRENCY\_EXCH\_RATE\_SET table [124](#page-129-0) CURRENCY\_EXCH\_RATE\_SRC table [125](#page-130-0) CURRENCY\_EXCH\_RATE table [125,](#page-130-0) [127](#page-132-0) currency hierarchies structure of [47](#page-52-0) custom properties of members [55](#page-60-0) CUTOFF family of macro variables for SAS Human Capital Management [211](#page-216-0)

# **D**

data encodings [17](#page-22-0) data locales [25](#page-30-0) data marts [15](#page-20-0) data pathways [15,](#page-20-0) [22](#page-27-0) Data Tier Server definition [8](#page-13-0) security [11](#page-16-0) Data Validation transformation [20](#page-25-0) DEBUG macro variable for SAS Human Capital Management [220](#page-225-0) default language flag [25](#page-30-0) default member of a hierarchy [40](#page-45-0) detail data store (DDS) jobs load techniques in [20](#page-25-0) modifying [20](#page-25-0) role and context [15](#page-20-0) scheduling [21](#page-26-0) testing [21](#page-26-0) validation in [20](#page-25-0) detail table jobs for SAS Human Capital Management [185](#page-190-0) DIMENSION\_TYPE table [66](#page-71-0) dimension tables [38](#page-43-0) dimension types adding [65](#page-70-0) definition [31](#page-36-0) dimensions creating [32](#page-37-0), [107](#page-112-0) definition [31](#page-36-0) loading members and hierarchies into [37](#page-42-0), [107](#page-112-0) DIRECT macro variable for SAS Human Capital Management [220](#page-225-0)

Document Manager running stored processes from [119](#page-124-0) driver rate sets [132](#page-137-0) driver rate types [131](#page-136-0) driver rates [131](#page-136-0)

# **E**

EDU macro variable for SAS Human Capital Management [220](#page-225-0) Employee ID column [47](#page-52-0) EMPPOP macro variable for SAS Human Capital Management [221](#page-226-0) encodings of data [17](#page-22-0) End Date column [49](#page-54-0) etldrteb.sas macro file [135](#page-140-0) etlfctxb.sas macro file [157](#page-162-0) etlldfct.sas macro file [144](#page-149-0) etlldopf.sas macro file [152](#page-157-0) etlxrteb.sas macro file [129](#page-134-0) exchange rate sets [124](#page-129-0) Exchange Rate Source Code column [125](#page-130-0) exchange rate sources [125](#page-130-0) Exchange Rate Type Code column [42](#page-47-0), [125](#page-130-0) exchange rate types [45,](#page-50-0) [123](#page-128-0) exchange rates [123](#page-128-0) exporting accounting data [155](#page-160-0) hierarchies [59](#page-64-0) members [59](#page-64-0) EXT organization member [47](#page-52-0) extracting data from source systems [17](#page-22-0)

# **F**

FACTORSITE table in HCM Data Mart [189](#page-194-0), [195](#page-200-0) FCTRVARS macro variable for SAS Human Capital Management [195,](#page-200-0) [221](#page-226-0) filter for Microsoft Excel tables [161](#page-166-0) financial accounting data exporting [155](#page-160-0) financial data loading [137](#page-142-0) flow accounts [45](#page-50-0) FMT\_UPDATE macro variable for SAS Human Capital Management [222](#page-227-0) formats.sas macro file for SAS Human Capital Management [179,](#page-184-0) [233](#page-238-0) formula tables [51](#page-56-0) From Currency Code column [125](#page-130-0)

## **G**

general ledger data [137](#page-142-0)
GL ACCOUNT table [42](#page-47-0) GL JRNL DETAILS table [106,](#page-111-0) [137](#page-142-0) GL\_TRANSACTION\_SUM table [103](#page-108-0), [137](#page-142-0) GL Account ADK column [42](#page-47-0) group data loading [29](#page-34-0)

#### **H**

HCBNCHMRK table in HCM Data Mart [192](#page-197-0), [195](#page-200-0) HCM data flow [170](#page-175-0) HCM Data Mart [15](#page-20-0), [183](#page-188-0), [189](#page-194-0) hcmmetacolumn table for SAS Human Capital Management [203](#page-208-0) hcmmetatable table for SAS Human Capital Management [203](#page-208-0) HEDUNIT macro variable for SAS Human Capital Management [195](#page-200-0) hierarchies definition [31](#page-36-0) exporting to staging tables [59](#page-64-0) loading into a dimension [37](#page-42-0), [107](#page-112-0) promoting [51](#page-56-0) structure of [45](#page-50-0) hierarchy identification tables [38](#page-43-0), [79](#page-84-0) hierarchy structure tables [38](#page-43-0), [88](#page-93-0) HIERORDS macro variable for SAS Human Capital Management [222](#page-227-0) HIERS macro variable for SAS Human Capital Management [172,](#page-177-0) [223](#page-228-0)

#### **I**

IACTION internal formats for SAS Human Capital Management [233](#page-238-0) ICHURN internal formats for SAS Human Capital Management [234](#page-239-0) IEEOCL internal formats for SAS Human Capital Management [234](#page-239-0) IEMPSTA internal formats for SAS Human Capital Management [235](#page-240-0) IEXEMPT internal formats for SAS Human Capital Management [235](#page-240-0) Import Users and Groups stored process [29](#page-34-0) INCOPEN macro variable for SAS Human Capital Management [223](#page-228-0) information maps for SAS Human Capital Management [197](#page-202-0) installation drive [9](#page-14-0) Intercompany Account Flag column [42](#page-47-0) INTERNAL\_ORG table [47](#page-52-0) internal formats for SAS Human Capital Management [233](#page-238-0)

Internal Organization ADK column [47](#page-52-0) INTORG\_DIMENSION\_CD macro variable for SAS Human Capital Management [172](#page-177-0), [224](#page-229-0) IONPAYRL internal formats for SAS Human Capital Management [235](#page-240-0) IPAYPER internal formats for SAS Human Capital Management [236](#page-241-0) IREGTMP internal formats for SAS Human Capital Management [236](#page-241-0) ISTECLS internal formats for SAS Human Capital Management [237](#page-242-0) ITERM internal formats for SAS Human Capital Management [237](#page-242-0)

#### **J**

journal data [137](#page-142-0)

#### **K**

KPI Viewer [7](#page-12-0)

#### **L**

labels for SAS Human Capital Management [170](#page-175-0), [178](#page-183-0) languages [25](#page-30-0) Legal Entity Flag column [47](#page-52-0) load techniques in detail data store jobs in detail data store jobs [20](#page-25-0) locales [25](#page-30-0)

#### **M**

M family of macro variables for SAS Human Capital Management [211](#page-216-0) macro files for SAS Financial Management

etldrteb.sas [135](#page-140-0) etlfctxb.sas [157](#page-162-0) etlldfct.sas [144](#page-149-0) etlldopf.sas [152](#page-157-0) etlxrteb.sas [129](#page-134-0) macro files that affect HCM data [178](#page-183-0) macro variables for SAS Human Capital Management [208](#page-213-0) marts [15](#page-20-0) MAXLEVL macro variable for SAS Human Capital Management [224](#page-229-0) MEAS LEV macro variable for SAS Human Capital Management [195,](#page-200-0) [224](#page-229-0) measures [109](#page-114-0) member tables [38,](#page-43-0) [72,](#page-77-0) [99](#page-104-0) members custom properties of [55](#page-60-0)

definition [31](#page-36-0) exporting to staging tables [59](#page-64-0) loading into a dimension [37](#page-42-0), [107](#page-112-0) promoting [51](#page-56-0) Metadata Server [8](#page-13-0) metrics exporting from SAS Financial Management [113](#page-118-0) loading from an external source [113](#page-118-0) loading from the HCM Data Mart [195](#page-200-0) Middle Tier Server [8](#page-13-0) MISC\_RATE\_SET table [132](#page-137-0) MISC\_RATE\_TYPE table [131](#page-136-0), [133](#page-138-0) MISC\_RATE table [132](#page-137-0) MPRINT macro variable for SAS Human Capital Management [225](#page-230-0) MySQL reserved words [241](#page-246-0)

#### **N**

NLS member tables [38,](#page-43-0) [99](#page-104-0) Normal Balance Code column [42](#page-47-0) NOTES macro variable for SAS Human Capital Management [225](#page-230-0) NUMBER\_OF\_HIERS macro variable for SAS Human Capital Management [172](#page-177-0), [226](#page-231-0)

#### **O**

ONPAYRL macro variable for SAS Human Capital Management [226](#page-231-0) Open Metadata Repository (OMR) [6](#page-11-0) operational data loading [147](#page-152-0) order number in a hierarchy [40](#page-45-0) organization hierarchies for SAS Human Capital Management [172](#page-177-0) structure of [47](#page-52-0) ORGMEMBER\_EXCLUDES macro variable for SAS Human Capital Management [226](#page-231-0)

#### **P**

parent-child tables [38](#page-43-0), [88](#page-93-0) PERIOD TYPE CD macro variable for SAS Human Capital Management [195](#page-200-0), [227](#page-232-0) Period Type Code column [49](#page-54-0) planning form security [50](#page-55-0) POSDIR macro variable for SAS Human Capital Management [227](#page-232-0) POSVAR macro variable for SAS Human Capital Management [227](#page-232-0)

POSVDIR macro variable for SAS Human Capital Management [228](#page-233-0) prebuild.sas macro file for SAS Human Capital Management [172,](#page-177-0) [182,](#page-187-0) [208](#page-213-0) predefined data [15](#page-20-0) primary member tables [38,](#page-43-0) [72](#page-77-0) promoting members and hierarchies [51](#page-56-0), [59](#page-64-0) properties files for SAS Human Capital Management [170](#page-175-0), [178](#page-183-0) properties of members [55](#page-60-0)

#### **R**

Rate Source Code column [132](#page-137-0) Rate Type Code column [132](#page-137-0) Rates workspace of SAS Financial Management Studio [123,](#page-128-0) [131](#page-136-0) Reporting Currency Code column [47](#page-52-0) reserved words in MySQL [241](#page-246-0) Retained Earnings account type [45](#page-50-0) Retained Earnings Flag column [42](#page-47-0) Retained Earnings Roll Forward Code column [42](#page-47-0) Roll Up to Parent Flag column [40](#page-45-0) runhcm.sas macro file for SAS Human Capital Management [188](#page-193-0)

#### **S**

SALCVAR macro variable for SAS Human Capital Management [228](#page-233-0) SALUNIT macro variable for SAS Human Capital Management [195](#page-200-0) Saratoga benchmarks for HCM metrics [192](#page-197-0) SAS CURRENCY EXCH RATE TYP E table [42](#page-47-0), [123](#page-128-0) SAS\_CURRENCY table [47](#page-52-0) SAS\_DIMENSION\_TYPE table [65](#page-70-0) SAS\_GL\_ACCOUNT\_TYPE table [42](#page-47-0) SAS\_GL\_NORMAL\_BAL table [42](#page-47-0) SAS MEASURE table [109](#page-114-0) SAS\_PERIOD\_TYPE table [49](#page-54-0) SAS\_RETAINED\_EARN\_ROLL\_FWD METH table [42](#page-47-0) SAS Web OLAP Viewer and SAS Human Capital Management [197](#page-202-0) SAS Web Report Studio and SAS Human Capital Management [197](#page-202-0) SASOP\_DETAIL table [147](#page-152-0) SCD Type 2 Loader transformation [20](#page-25-0) scheduling detail data store jobs [21](#page-26-0) SDM jobs [22](#page-27-0) scorecards [7](#page-12-0)

secondary member tables [38,](#page-43-0) [99](#page-104-0) security Data Tier Server [11](#page-16-0) planning forms [50](#page-55-0) Security tab data [50](#page-55-0) user data [29](#page-34-0) servers [8](#page-13-0) simple exchange rate types [45](#page-50-0) simple exchange rates [123](#page-128-0) slowly changing dimensions [19](#page-24-0) Solutions Data Mart (SDM) jobs introduction [15](#page-20-0) scheduling [22](#page-27-0) testing [22](#page-27-0) SORT family of macro variables for SAS Human Capital Management [212](#page-217-0) SOURCE DIMENSION TYPE table [66](#page-71-0) SOURCE GL ACCOUNT table [45](#page-50-0) SOURCE macro variable for SAS Human Capital Management [229](#page-234-0) source systems extracting data from [17](#page-22-0) SRVFRACT macro variable for SAS Human Capital Management [229](#page-234-0) staging tables introduction [15](#page-20-0) loading [17](#page-22-0) Start Date column [49](#page-54-0) START family of macro variables for SAS Human Capital Management [213](#page-218-0) STAT family of macro variables for SAS Human Capital Management [213](#page-218-0) STGACUT macro variable for SAS Human Capital Management [192,](#page-197-0) [195,](#page-200-0) [230](#page-235-0) STGACUTA macro variable for SAS Human Capital Management [192](#page-197-0), [195,](#page-200-0) [230](#page-235-0) STGAMAX macro variable for SAS Human Capital Management [195,](#page-200-0) [232](#page-237-0) stgamets.sas macro file for SAS Human Capital Management [189](#page-194-0) stored processes creating from SAS Data Integration Studio jobs [119](#page-124-0)

system filter for Microsoft Excel tables [161](#page-166-0)

#### **T**

Table Loader transformation [20](#page-25-0)

testing detail data store jobs [21](#page-26-0) SDM jobs [22](#page-27-0) TIME\_PERIOD table [49](#page-54-0) time hierarchies for SAS Human Capital Management [173](#page-178-0) structure of [49](#page-54-0) titles for SAS Human Capital Management [170](#page-175-0), [178](#page-183-0) To Currency Code column [125](#page-130-0) Transaction Amount column financial data [140](#page-145-0) operational data [148](#page-153-0) Transaction Amount Year-to-Date Flag column financial data [140](#page-145-0) operational data [148](#page-153-0)

#### **U**

UH family of macro variables for SAS Human Capital Management [214](#page-219-0) umbrella job for SAS Human Capital Management [185](#page-190-0) UNIT family of macro variables for SAS Human Capital Management [215](#page-220-0) user data [29](#page-34-0) user IDs for data administrators [12](#page-17-0) Users tab data [50](#page-55-0) UTF-8 encoding [17](#page-22-0)

#### **V**

V family of macro variables for SAS Human Capital Management [216](#page-221-0) Valid From Datetime column [19](#page-24-0) Valid To Datetime column [19](#page-24-0) validation in detail data store jobs [20](#page-25-0) VARS family of macro variables for SAS Human Capital Management [217](#page-222-0)

#### **Y**

year-to-date flag financial data [140](#page-145-0) operational data [148](#page-153-0) *Index*

## **Your Turn**

We welcome your feedback.

- If you have comments about this book, please send them to **yourturn@sas.com**. Include the full title and page numbers (if applicable).
- If you have comments about the software, please send them to **suggest@sas.com**.

# SAS ® Publishing Delivers!

**Whether you are new to the work force or an experienced professional, you need to distinguish yourself in this rapidly changing and competitive job market. SAS**®  **Publishing provides you with a wide range of resources to help you set yourself apart. Visit us online at support.sas.com/bookstore.**

#### SAS® Press

Need to learn the basics? Struggling with a programming problem? You'll find the expert answers that you need in example-rich books from SAS Press. Written by experienced SAS professionals from around the world, SAS Press books deliver real-world insights on a broad range of topics for all skill levels.

### [support.sas.com/saspress](http://support.sas.com/saspress)

#### SAS® Documentation

To successfully implement applications using SAS software, companies in every industry and on every continent all turn to the one source for accurate, timely, and reliable information: SAS documentation. We currently produce the following types of reference documentation to improve your work experience:

- Online help that is built into the software.
- Tutorials that are integrated into the product.
- • Reference documentation delivered in HTML and PDF – **free** on the Web.
- 

# • Hard-copy books.  $s$ upport.sas.com/publishing

#### SAS® Publishing News

Subscribe to SAS Publishing News to receive up-to-date information about all new SAS titles, author podcasts, and new Web site features via e-mail. Complete instructions on how to subscribe, as well as access to past issues, are available at our Web site.<br>[support.sas.com/spn](http://support.sas.com/spn)

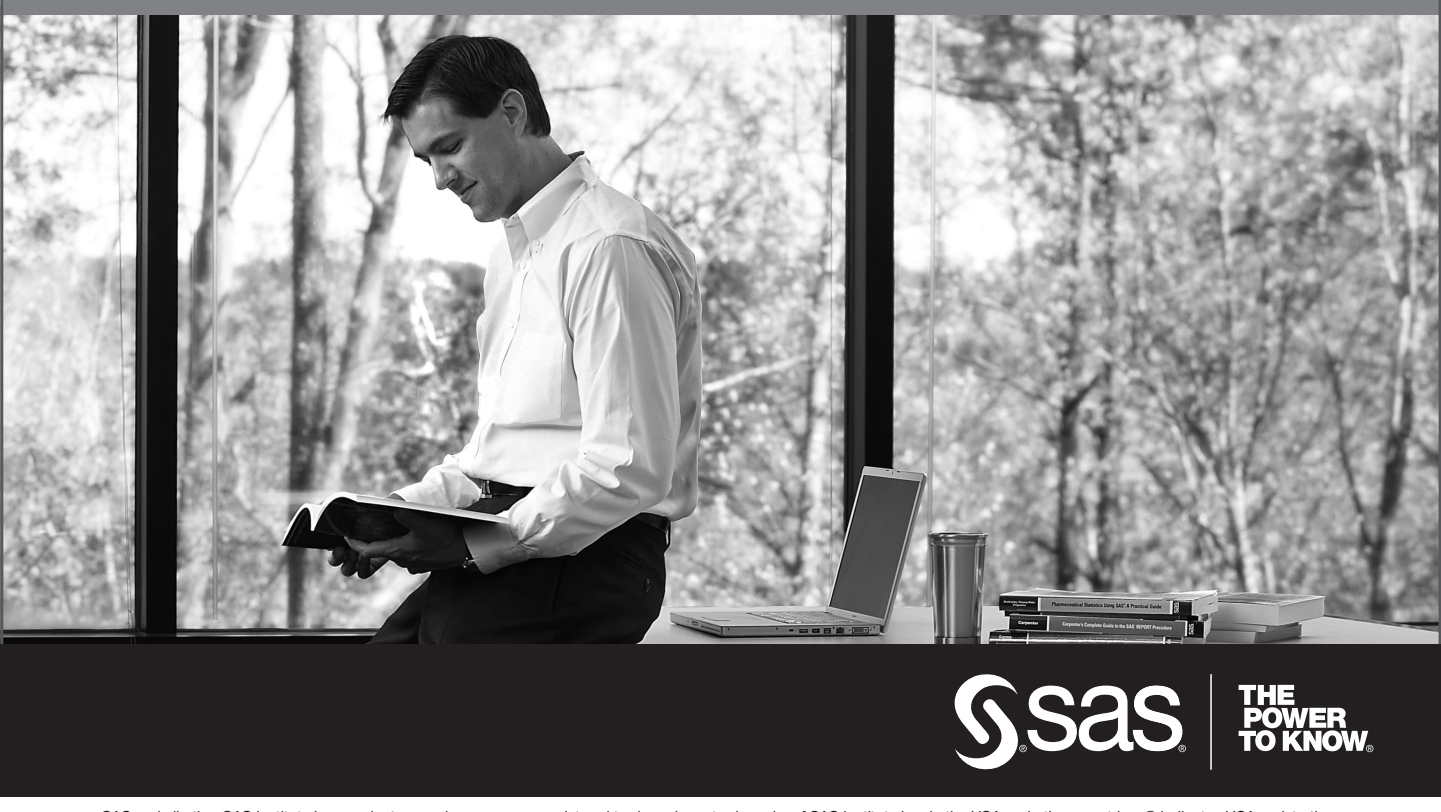

SAS and all other SAS Institute Inc. product or service names are registered trademarks or trademarks of SAS Institute Inc. in the USA and other countries. ® indicates USA registration. Other brand and product names are trademarks of their respective companies. © 2009 SAS Institute Inc. All rights reserved. 518177\_1US.0109